# **Chapter 1: Exploring Visual Studio 2015**

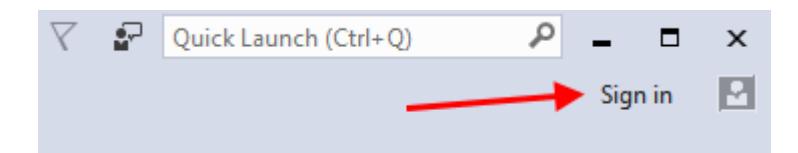

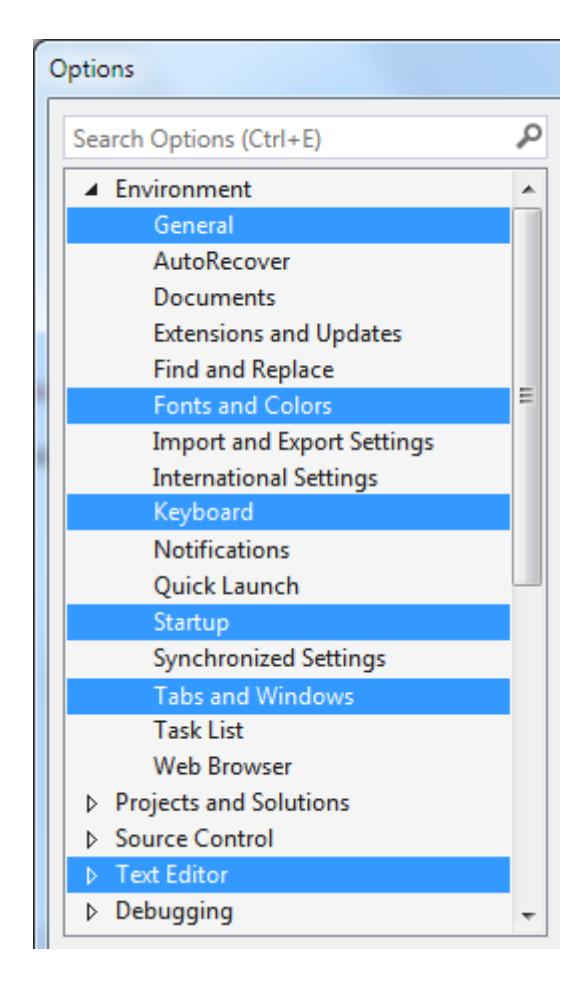

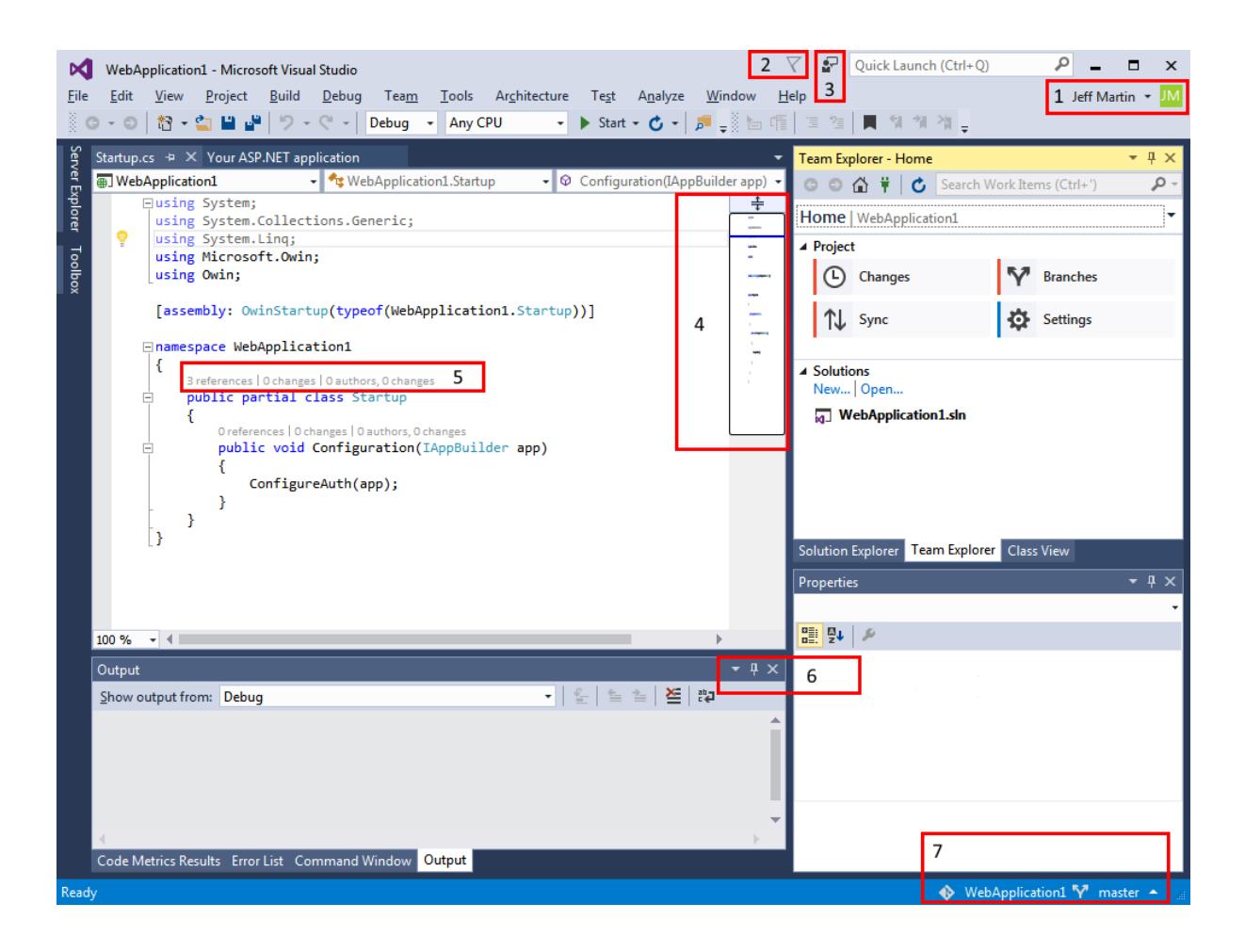

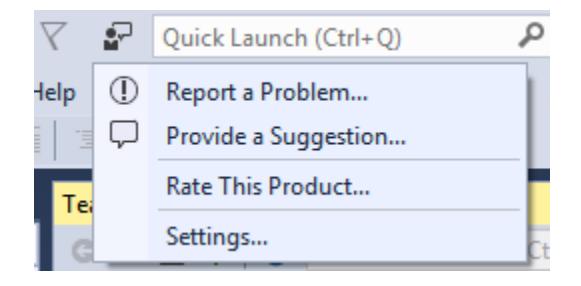

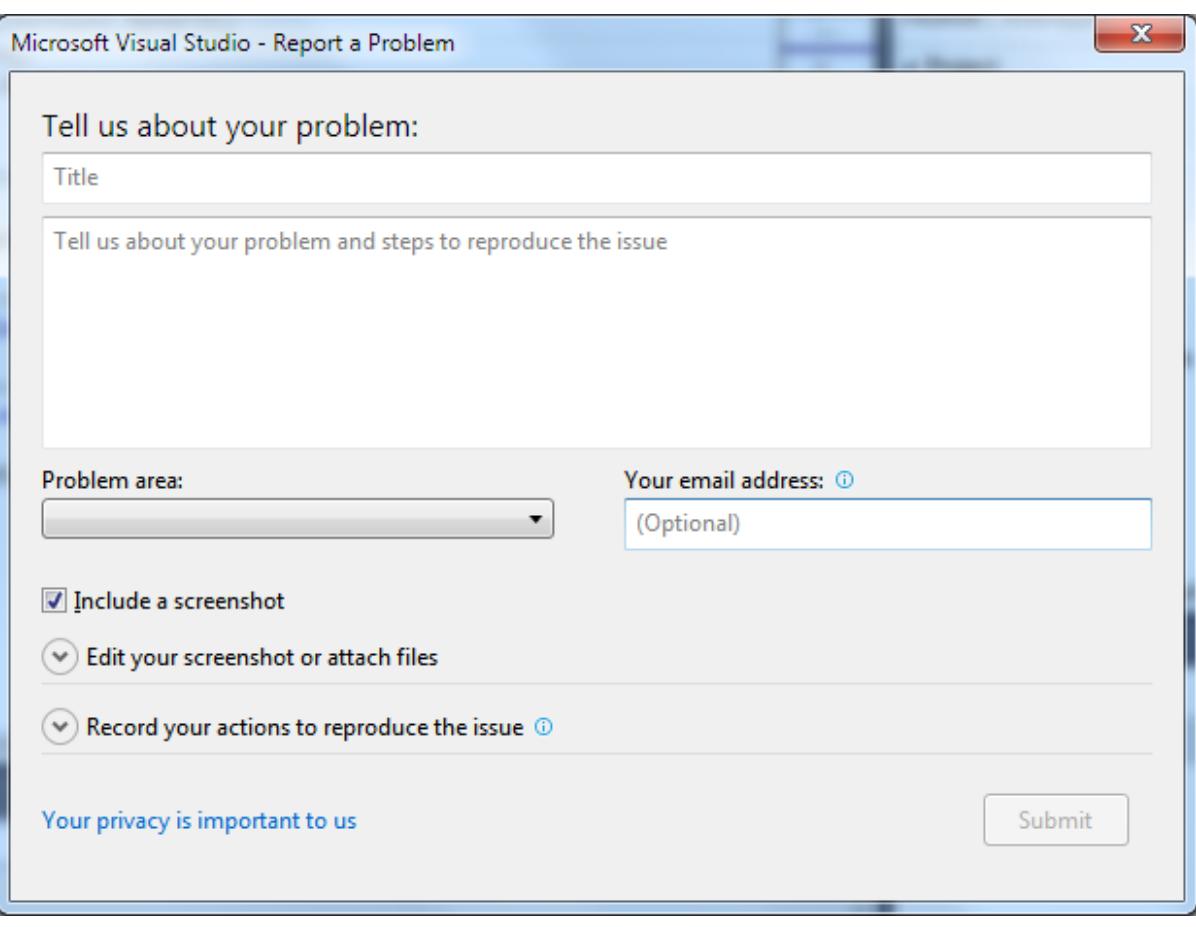

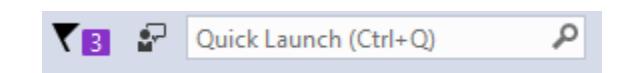

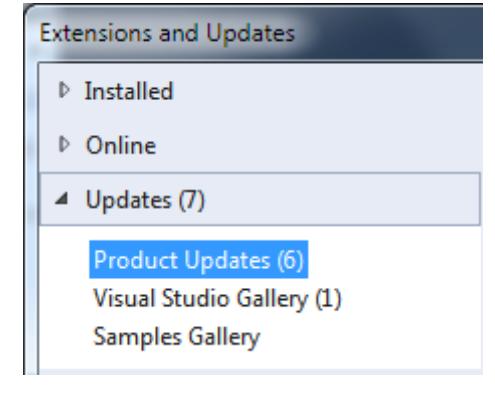

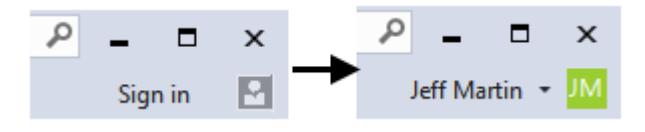

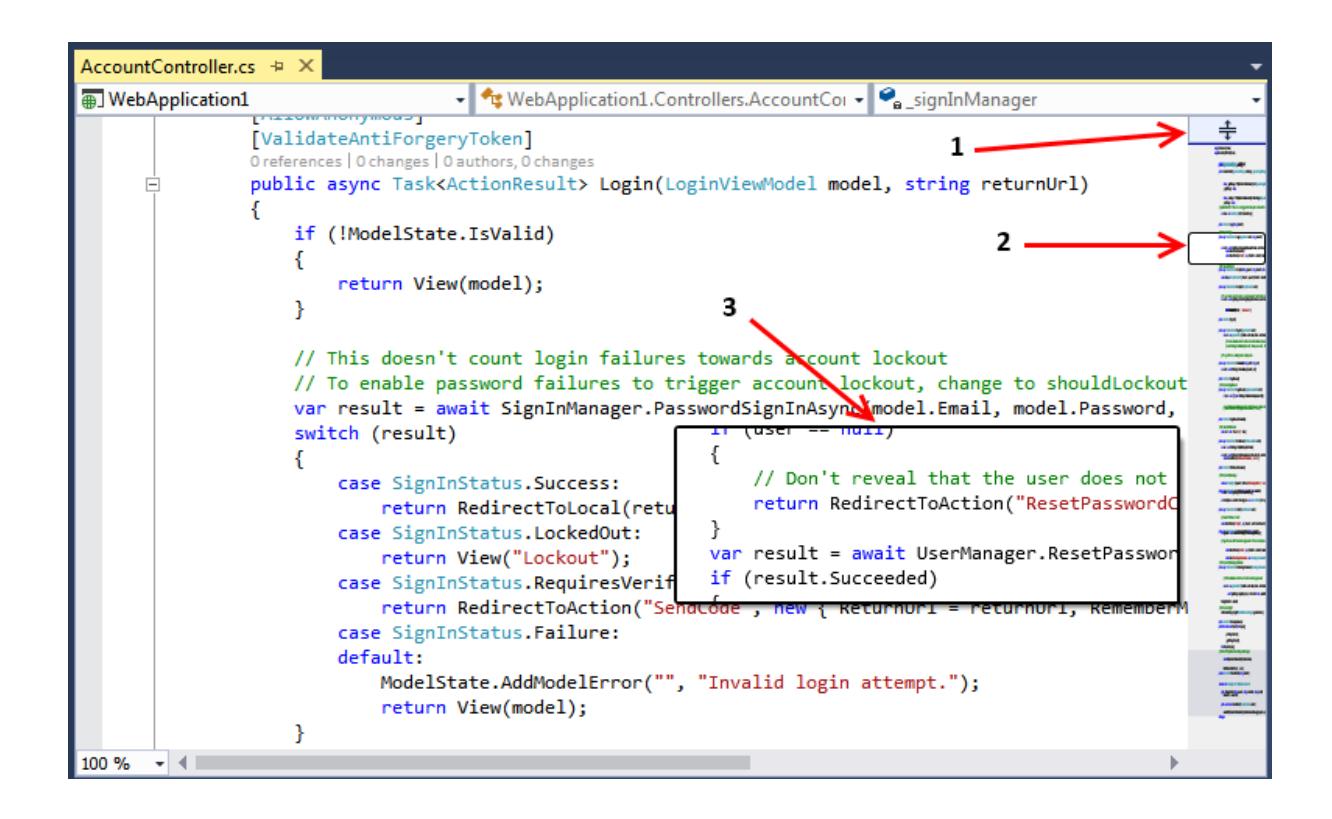

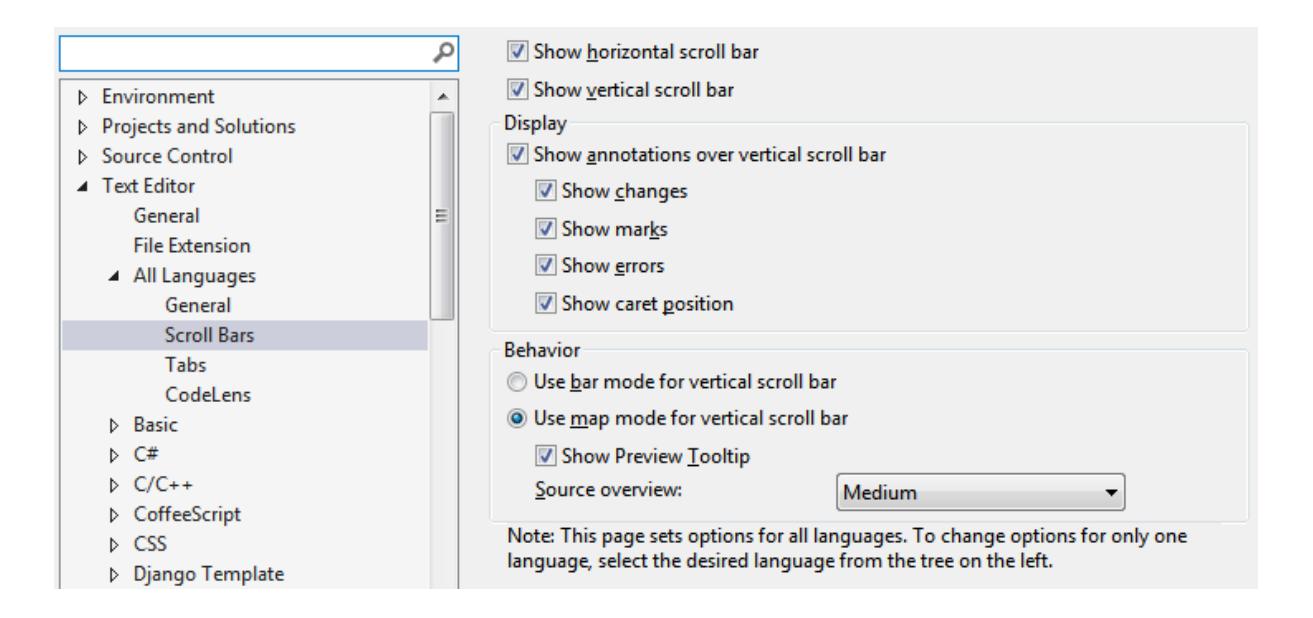

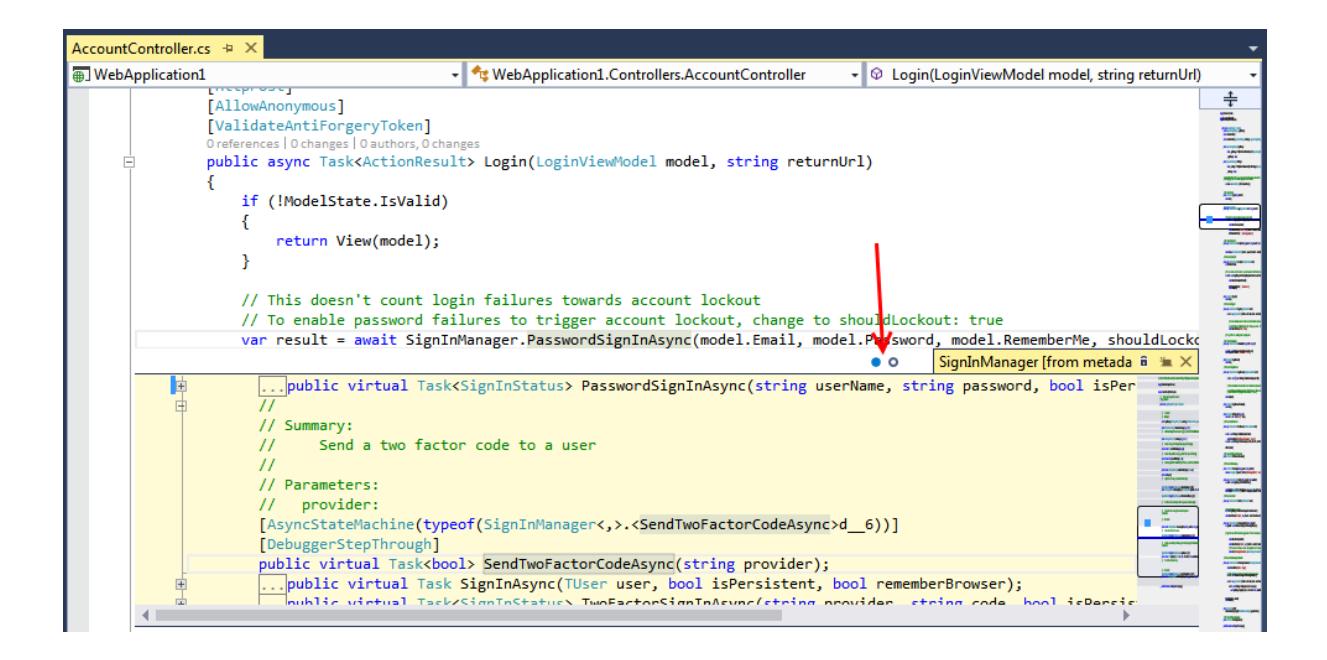

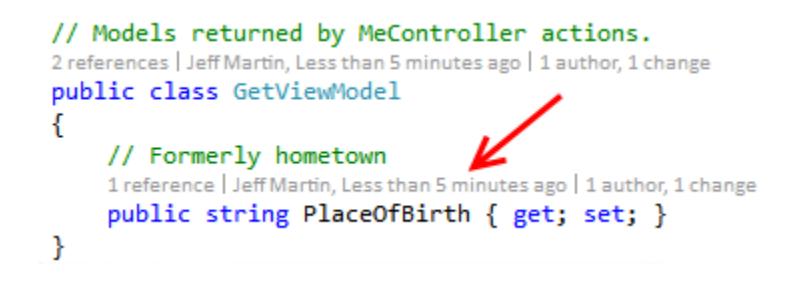

### // 2 dels returned b 5 MeController acti<sup>7</sup> 3.

2 references | Jeff Martin, Less than 5 minutes ago | 1 author, 1 change public class GetViewModel

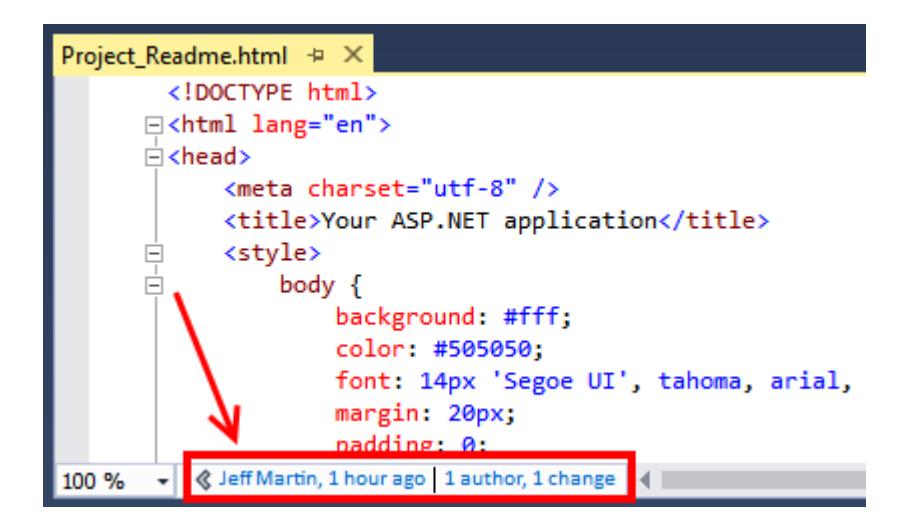

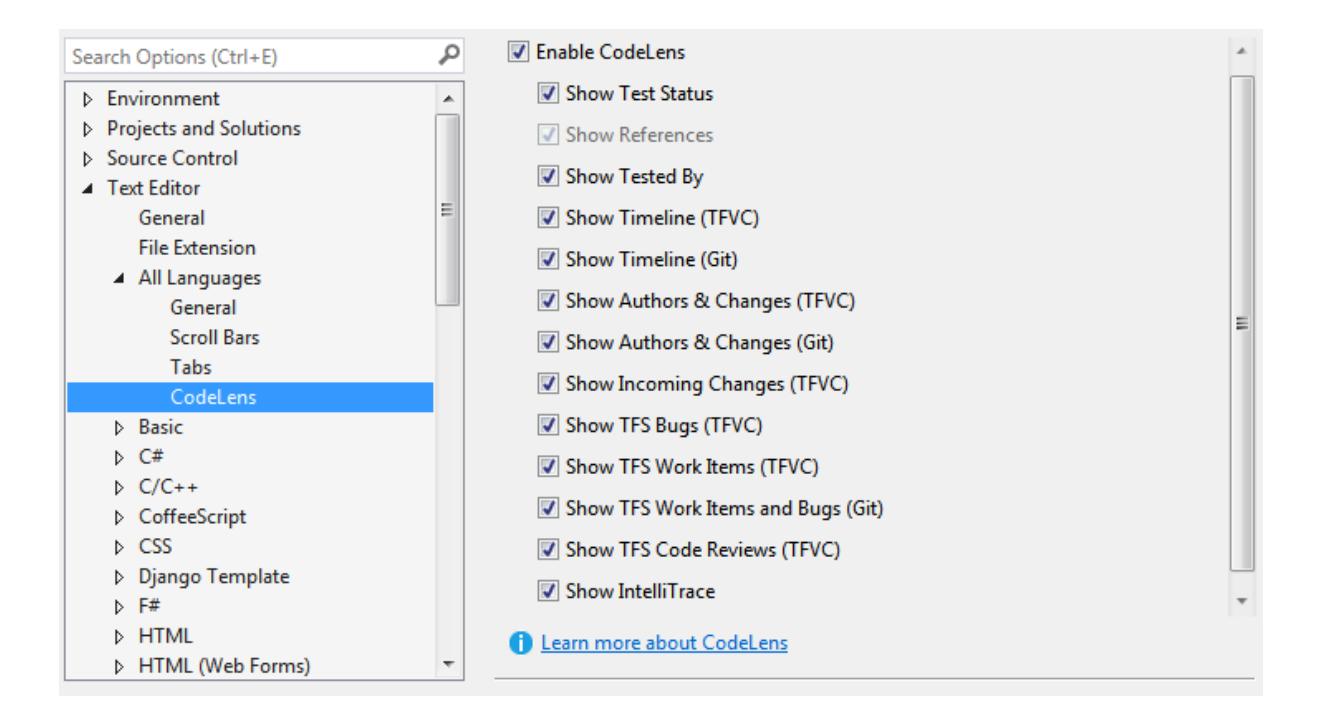

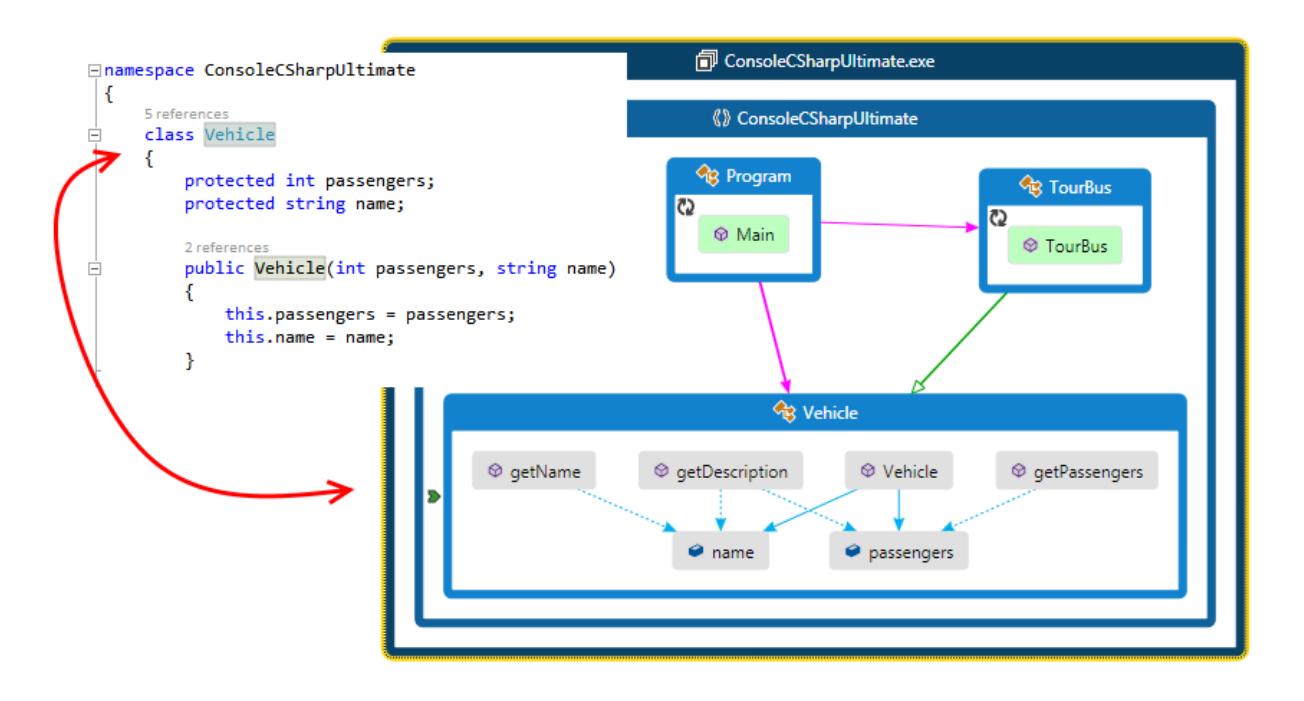

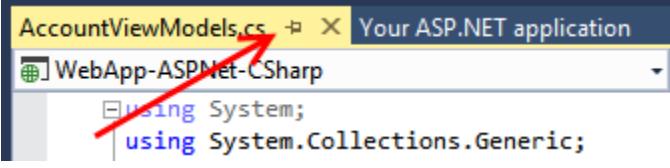

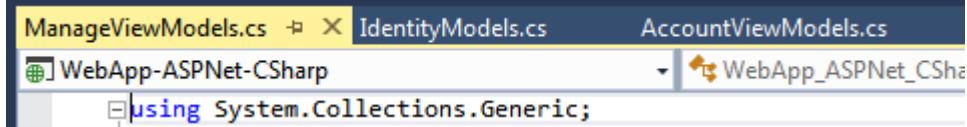

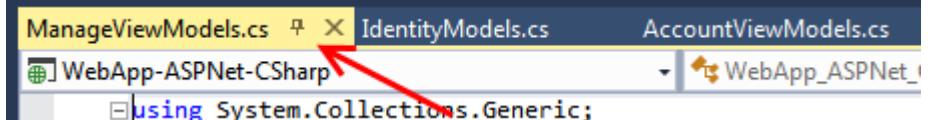

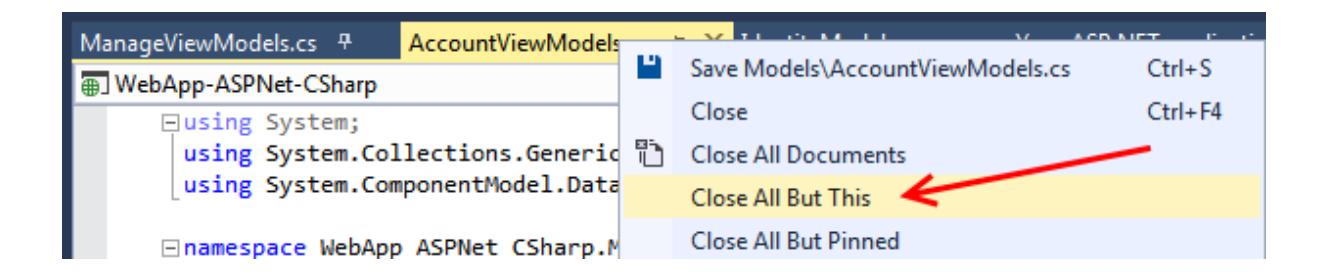

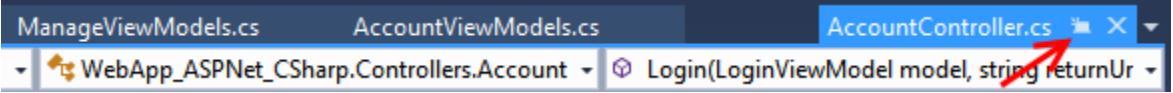

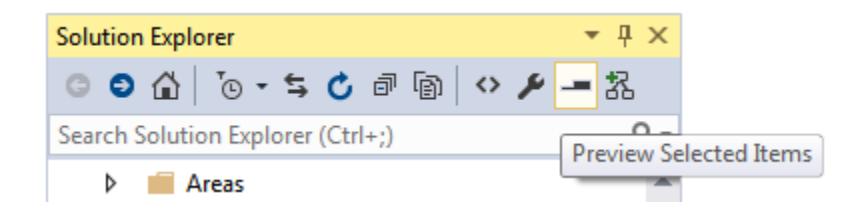

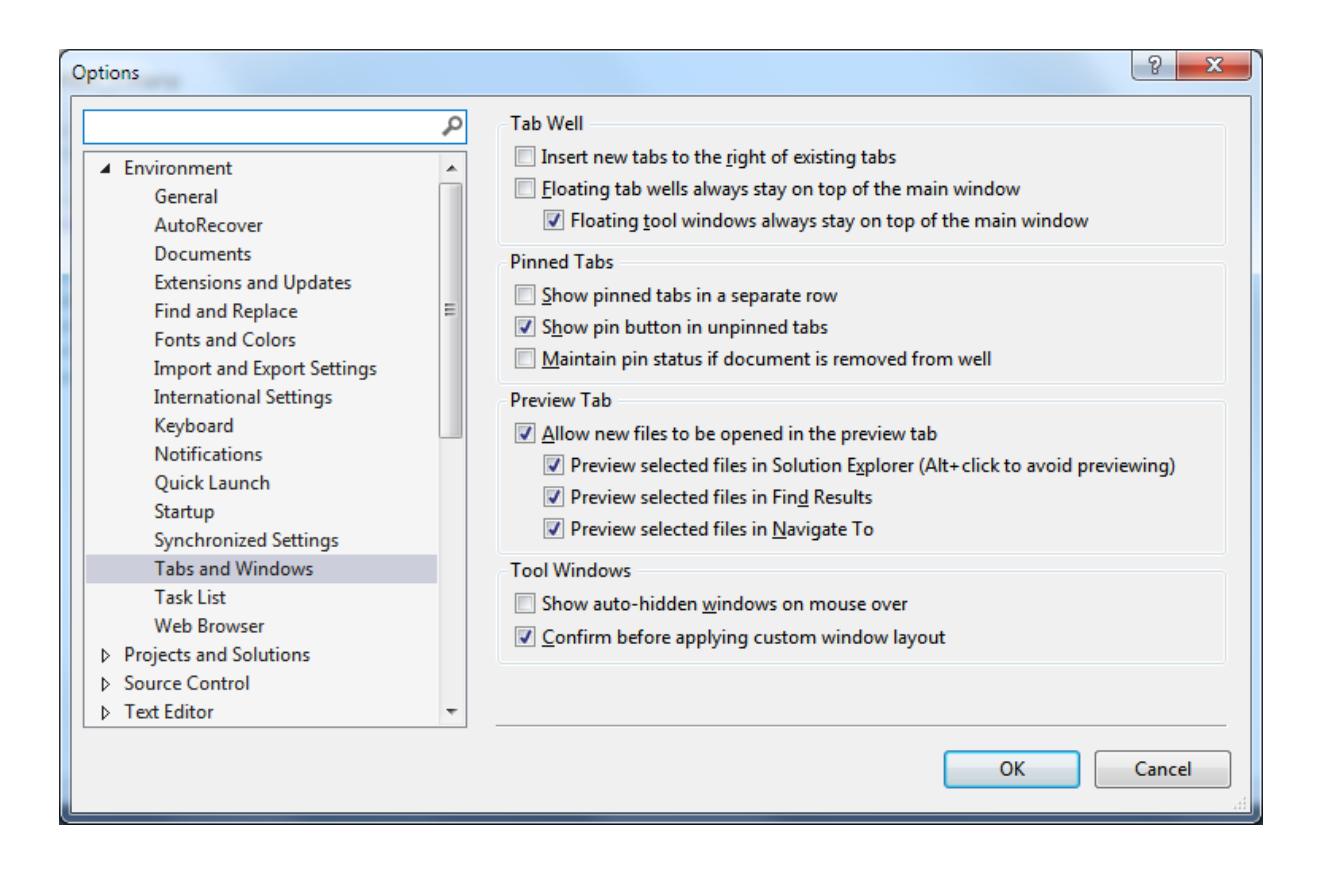

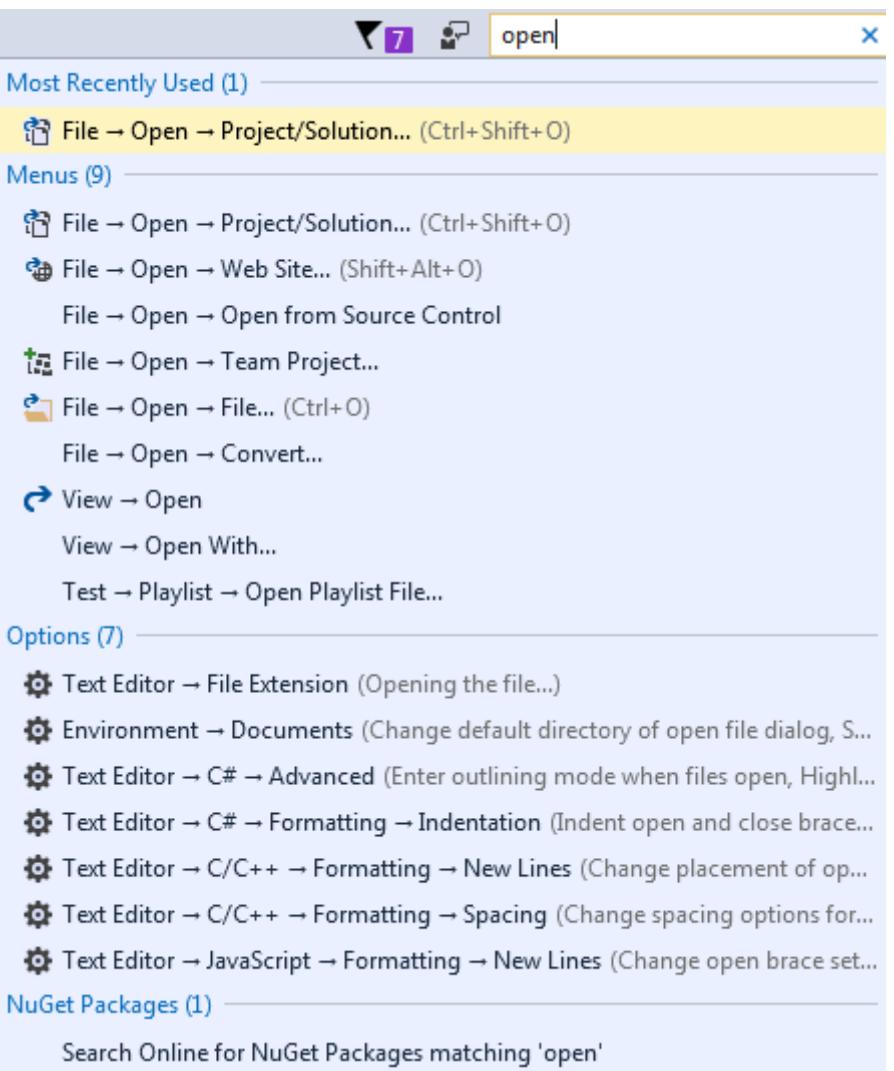

I

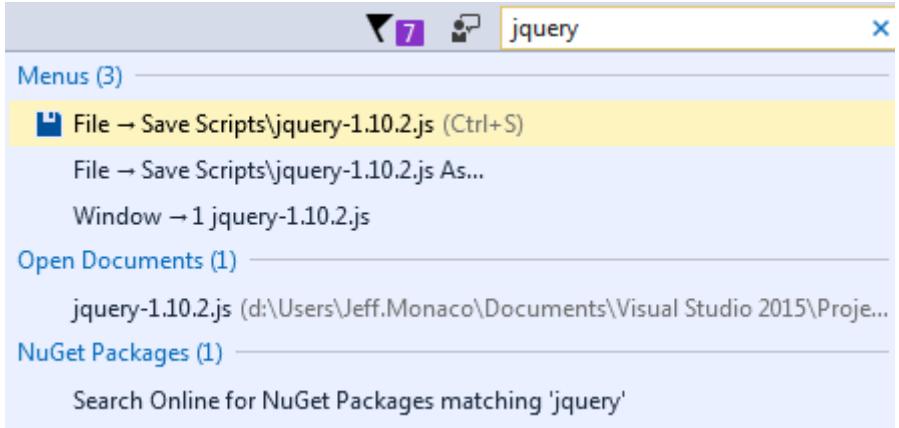

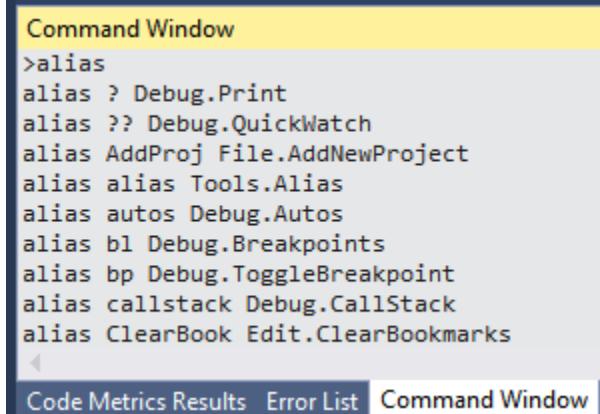

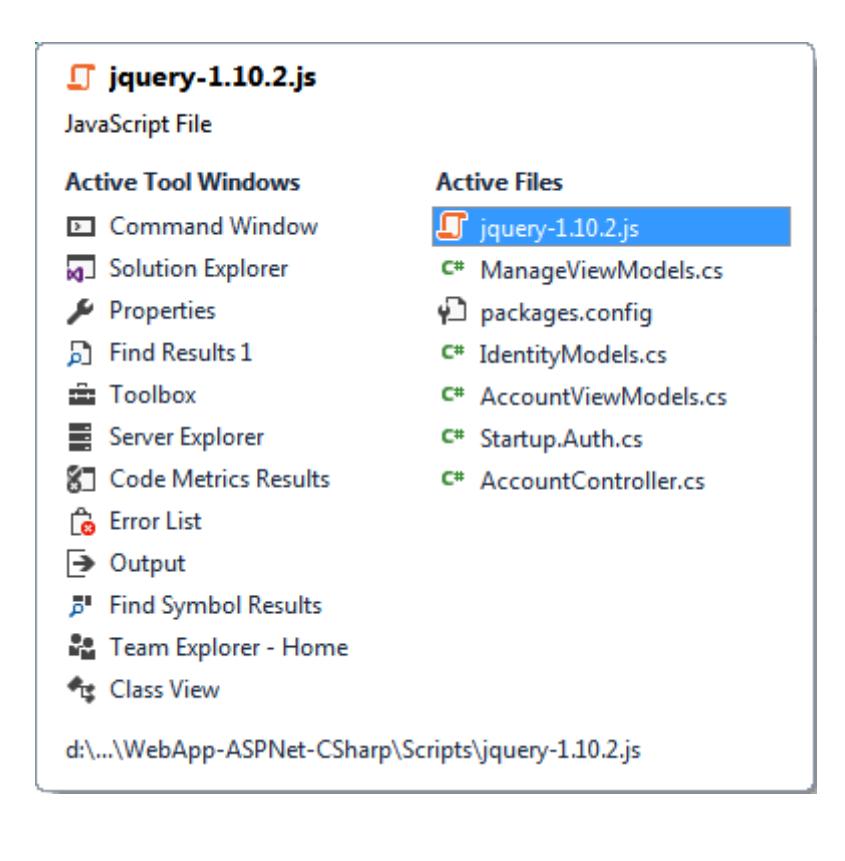

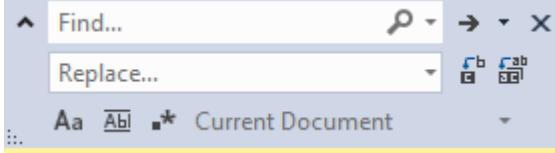

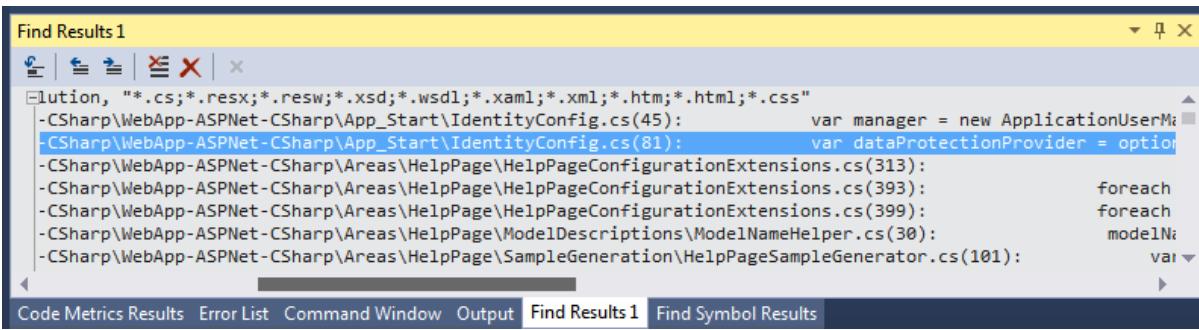

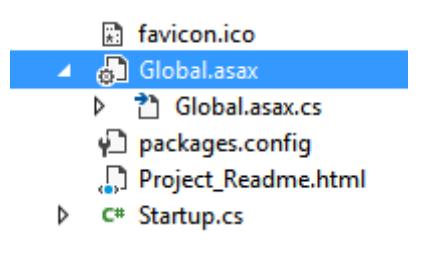

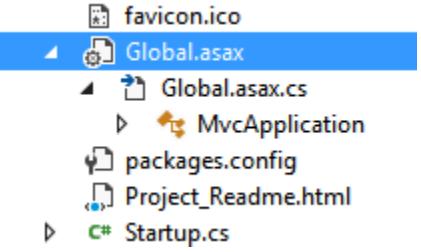

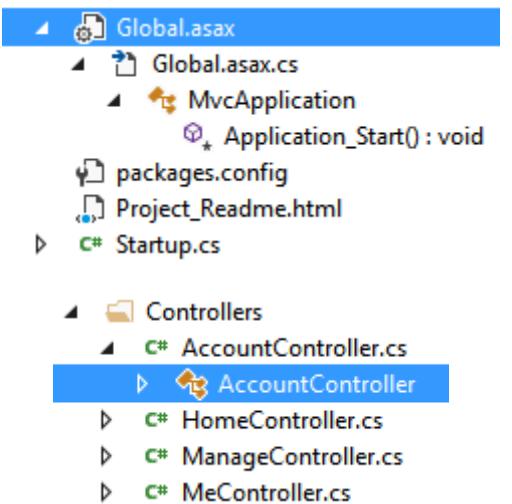

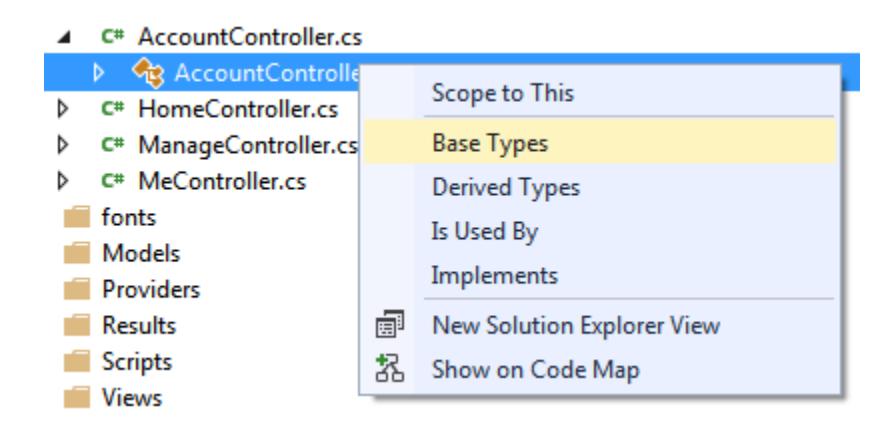

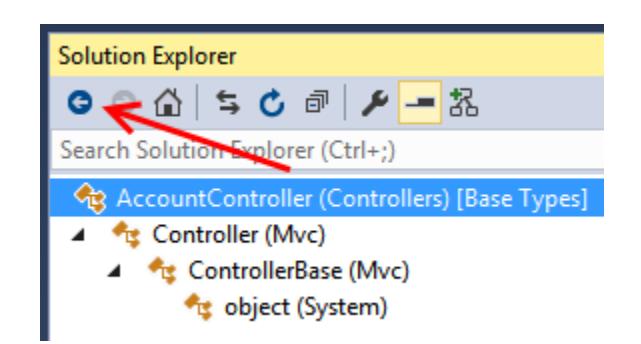

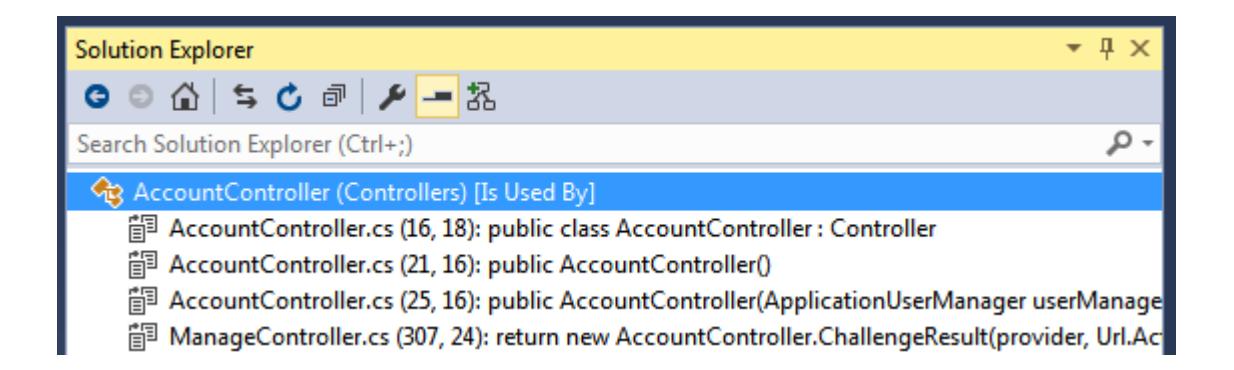

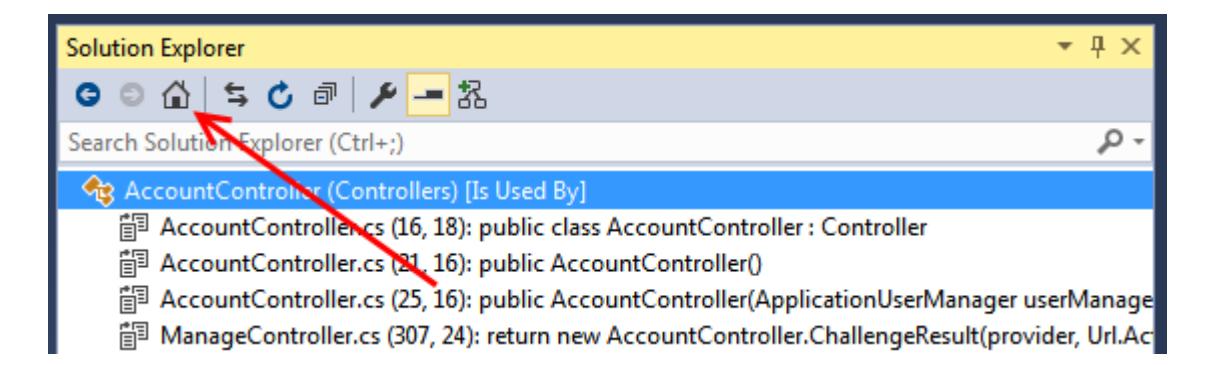

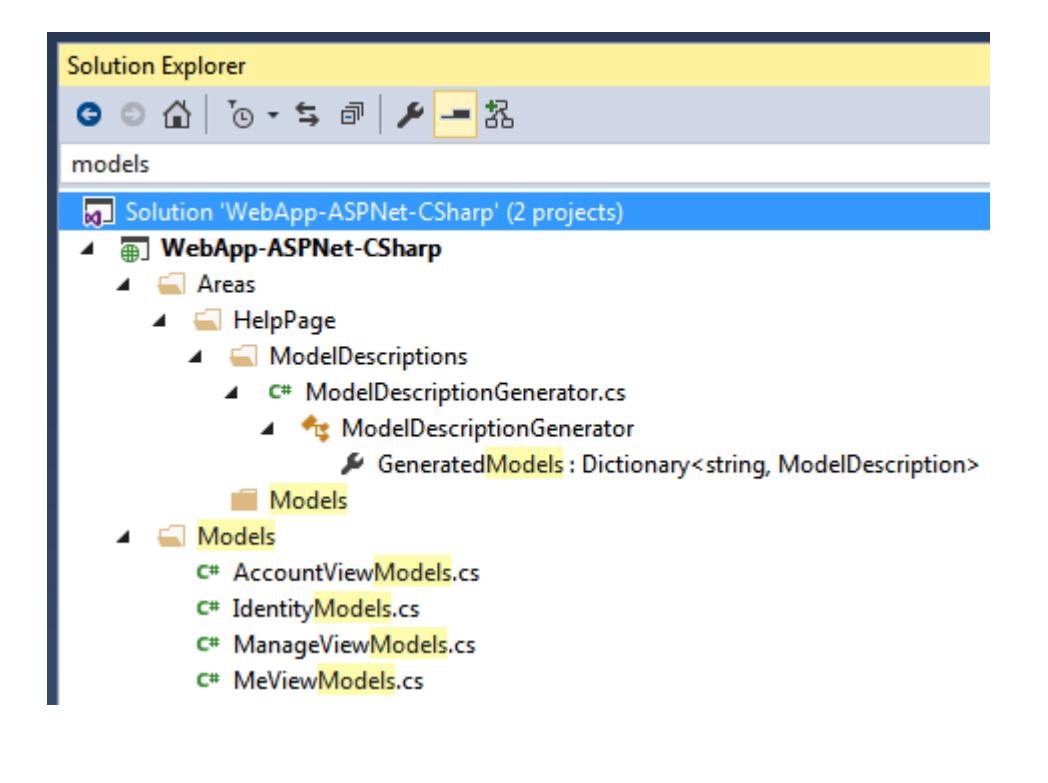

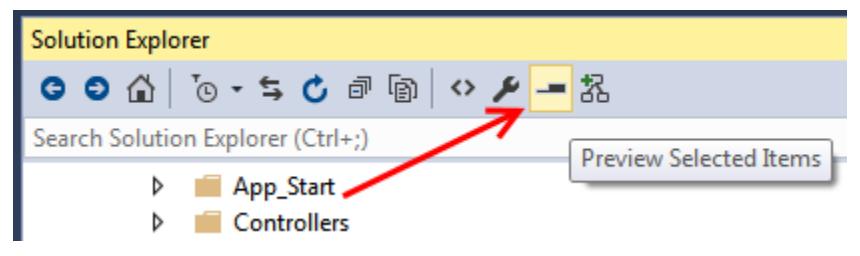

# **Chapter 2: Getting Started with Universal Windows Platform Apps**

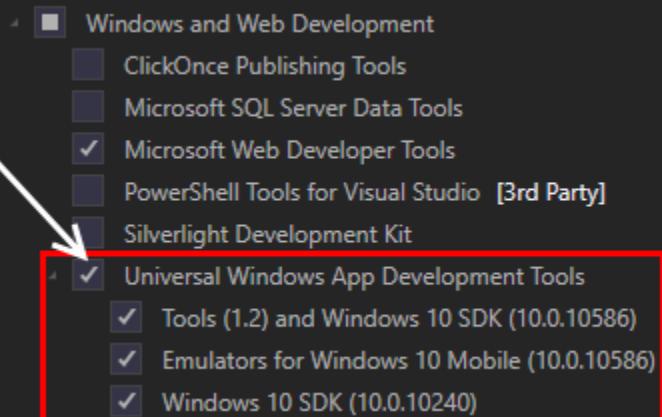

#### Developer Mode

## Enable Developer Mode for Windows 10

This device needs to be set up correctly to develop this type of app for Windows 10. If you don't, then you can't install and test your app before you submit it to the Windows Store.

OK

Go to settings for developers on your device, and select Developer Mode.

This device is not currently in developer mode.

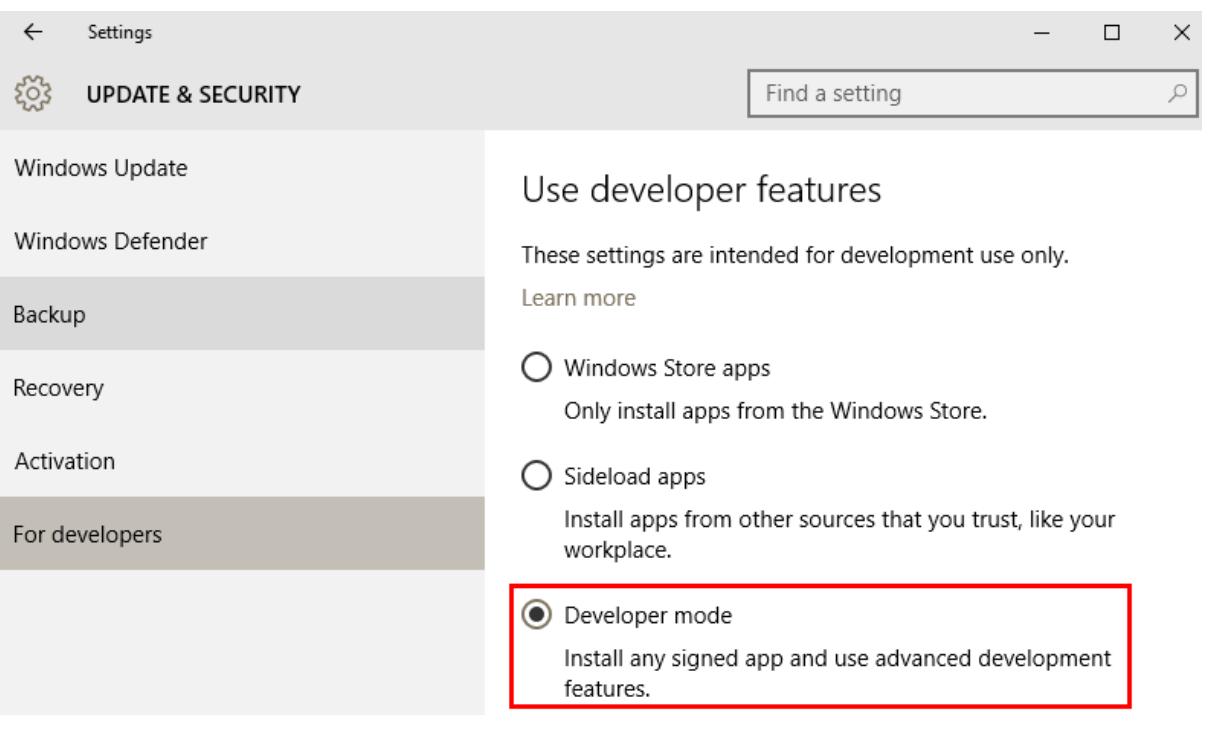

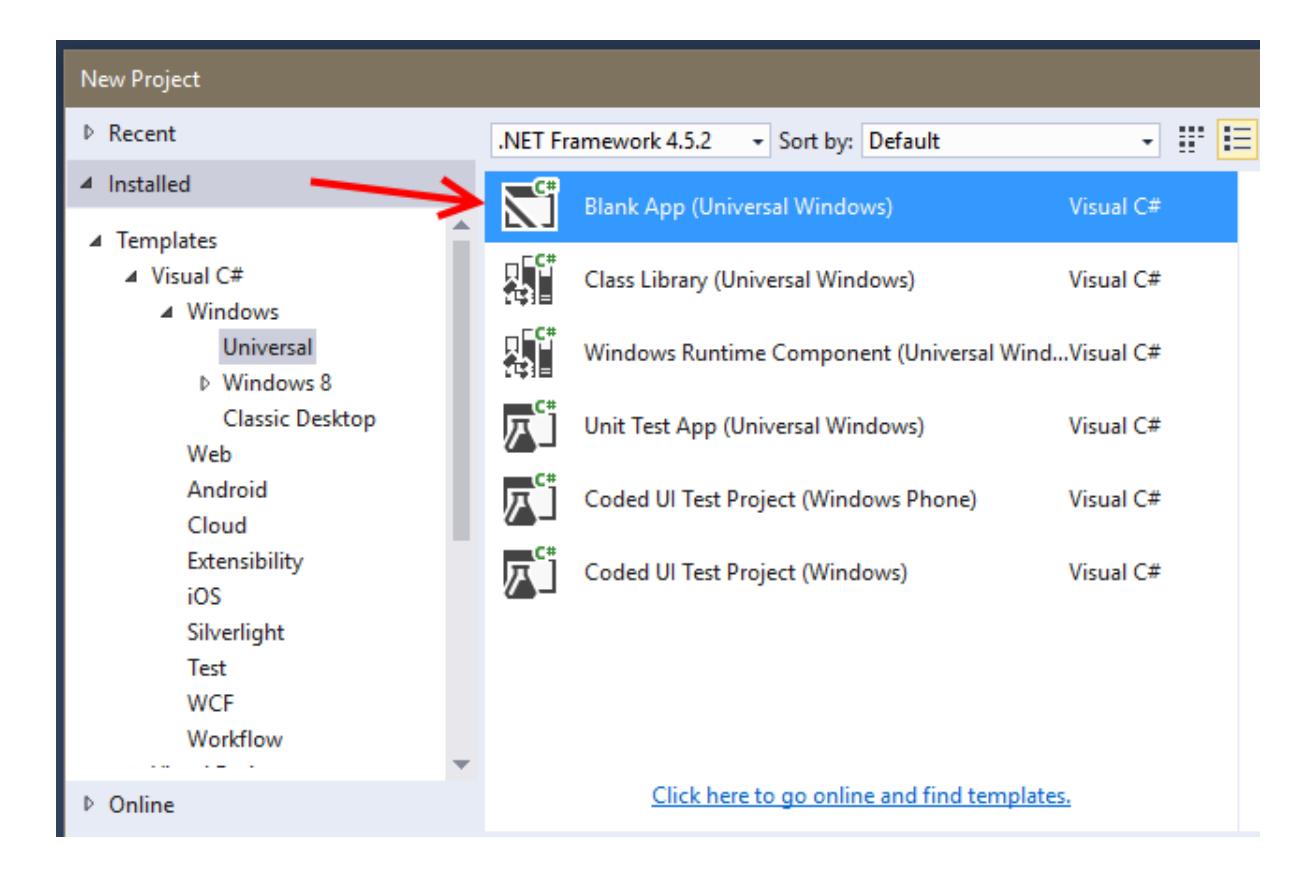

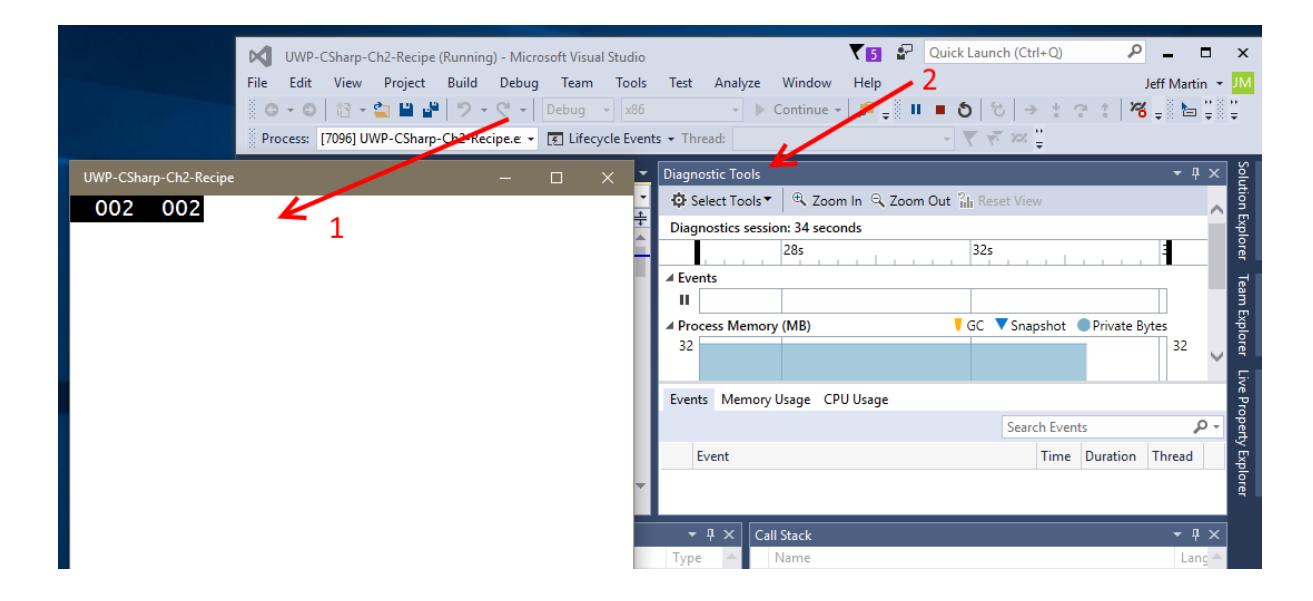

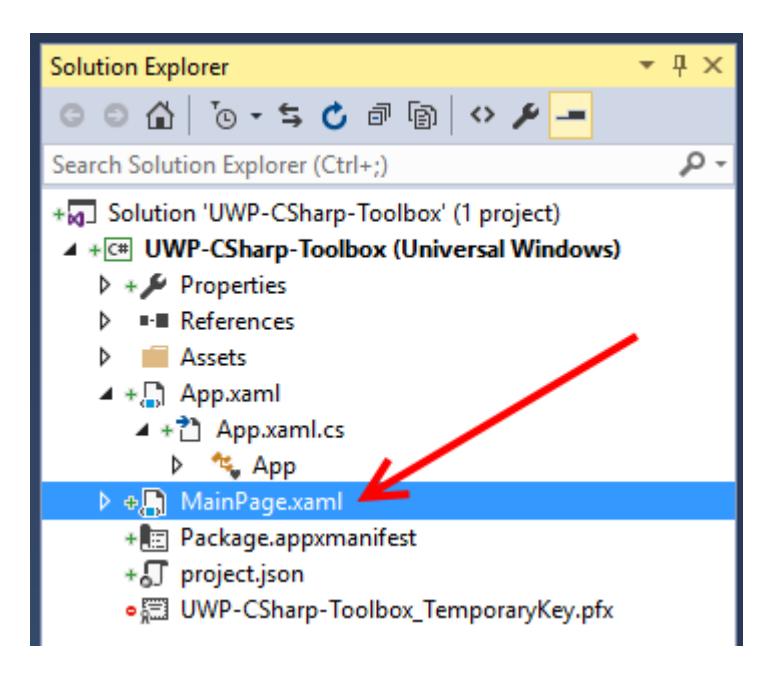

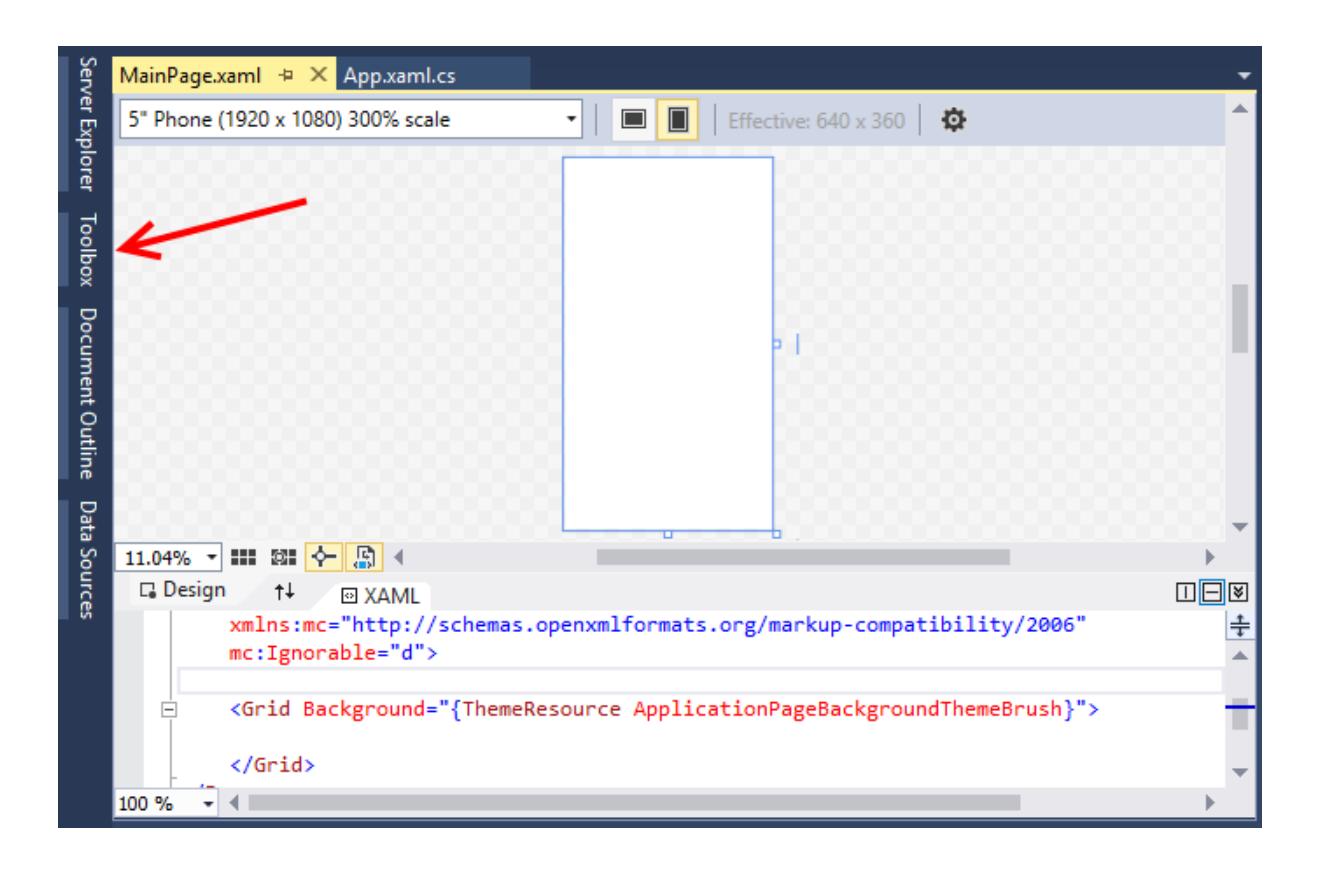

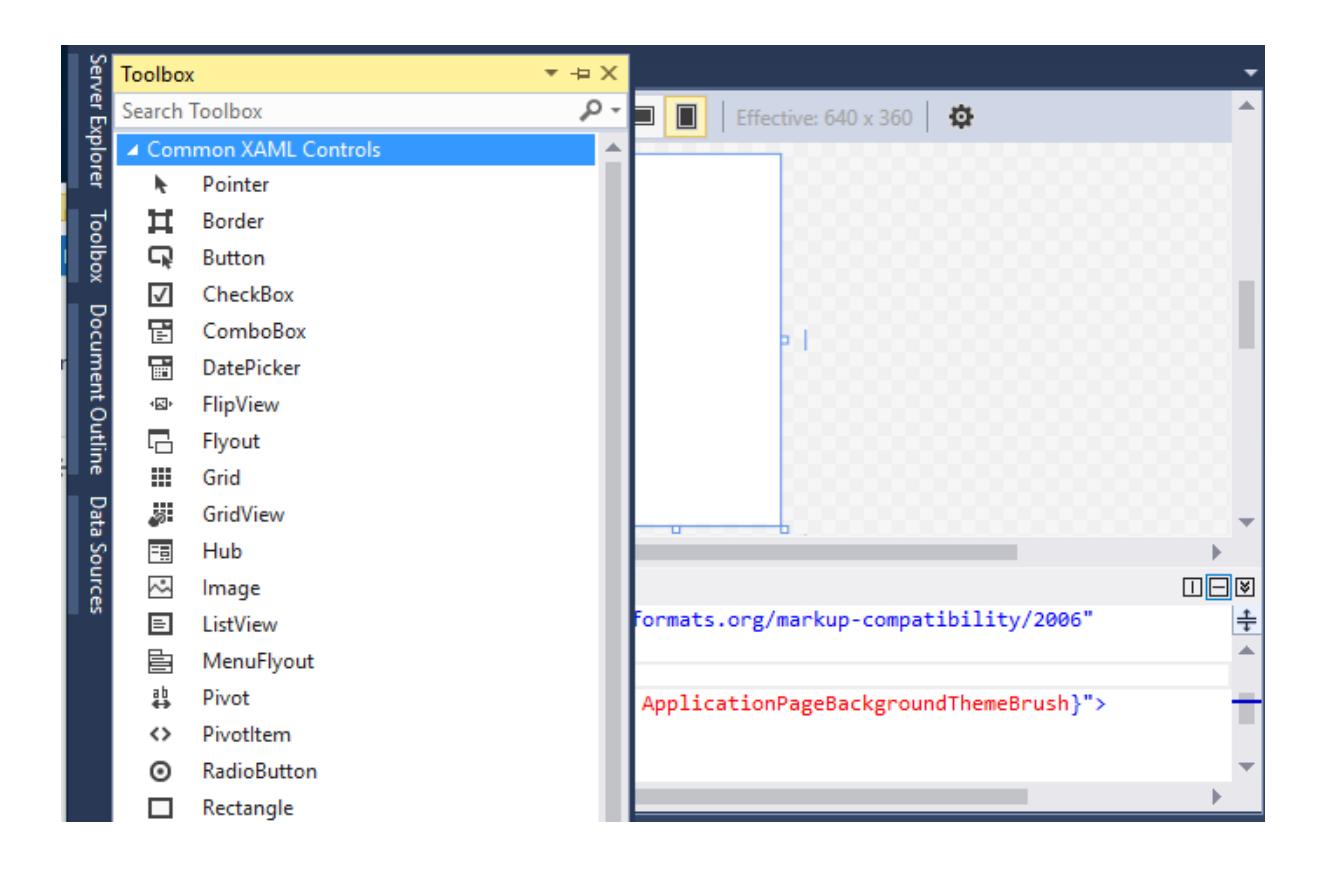

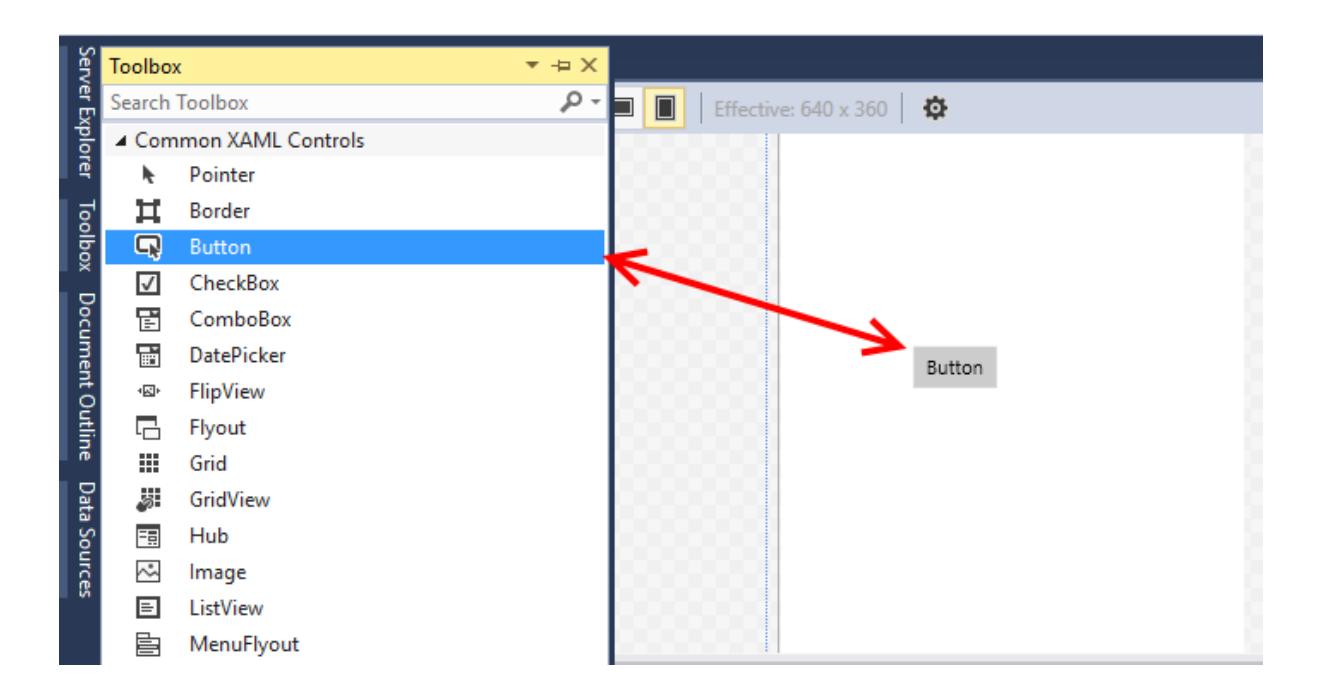

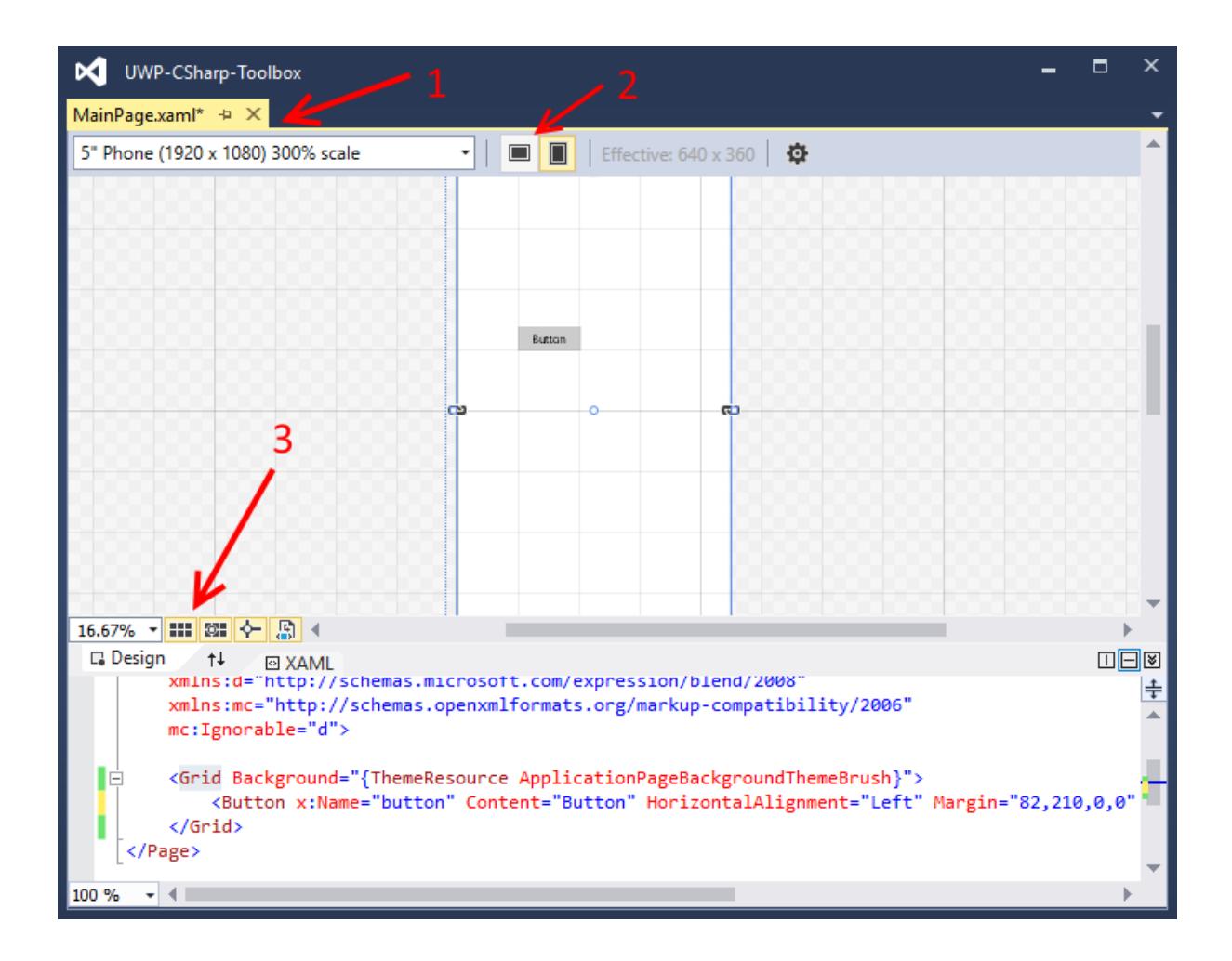

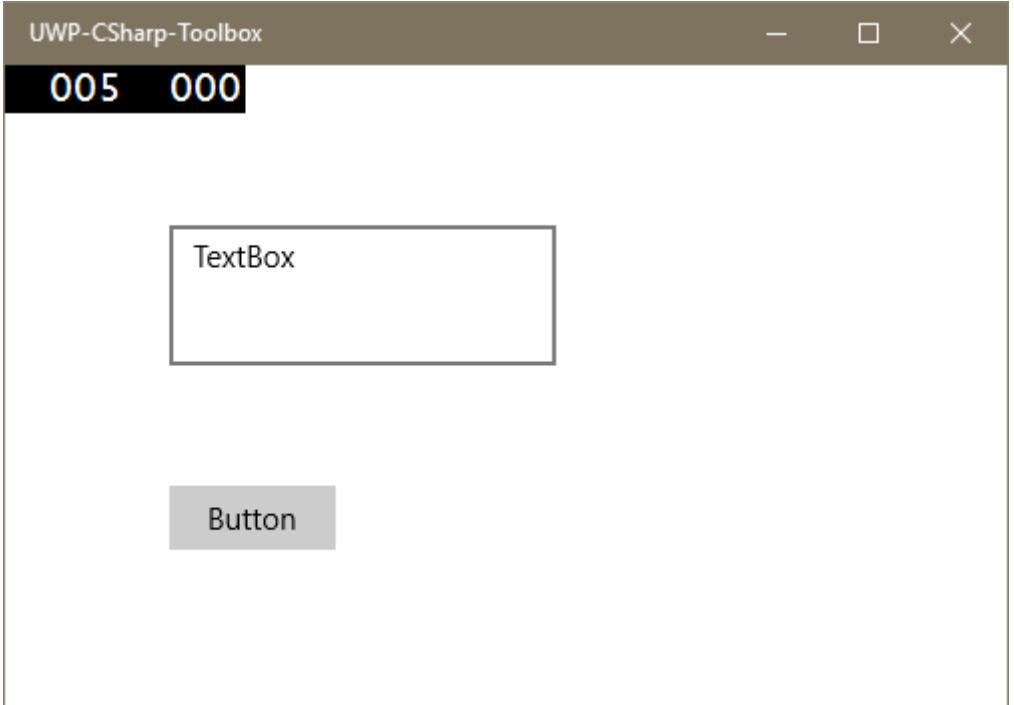

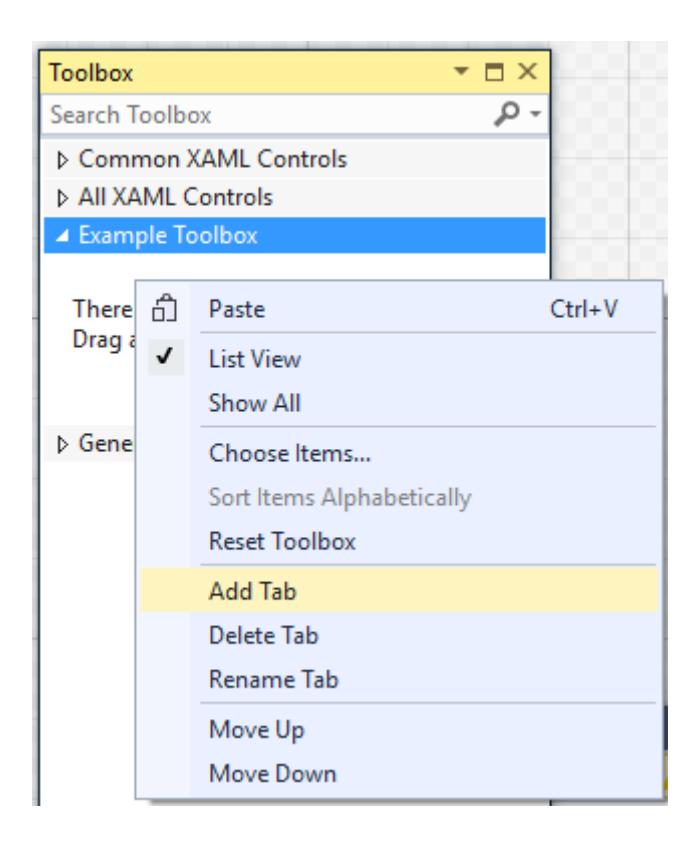

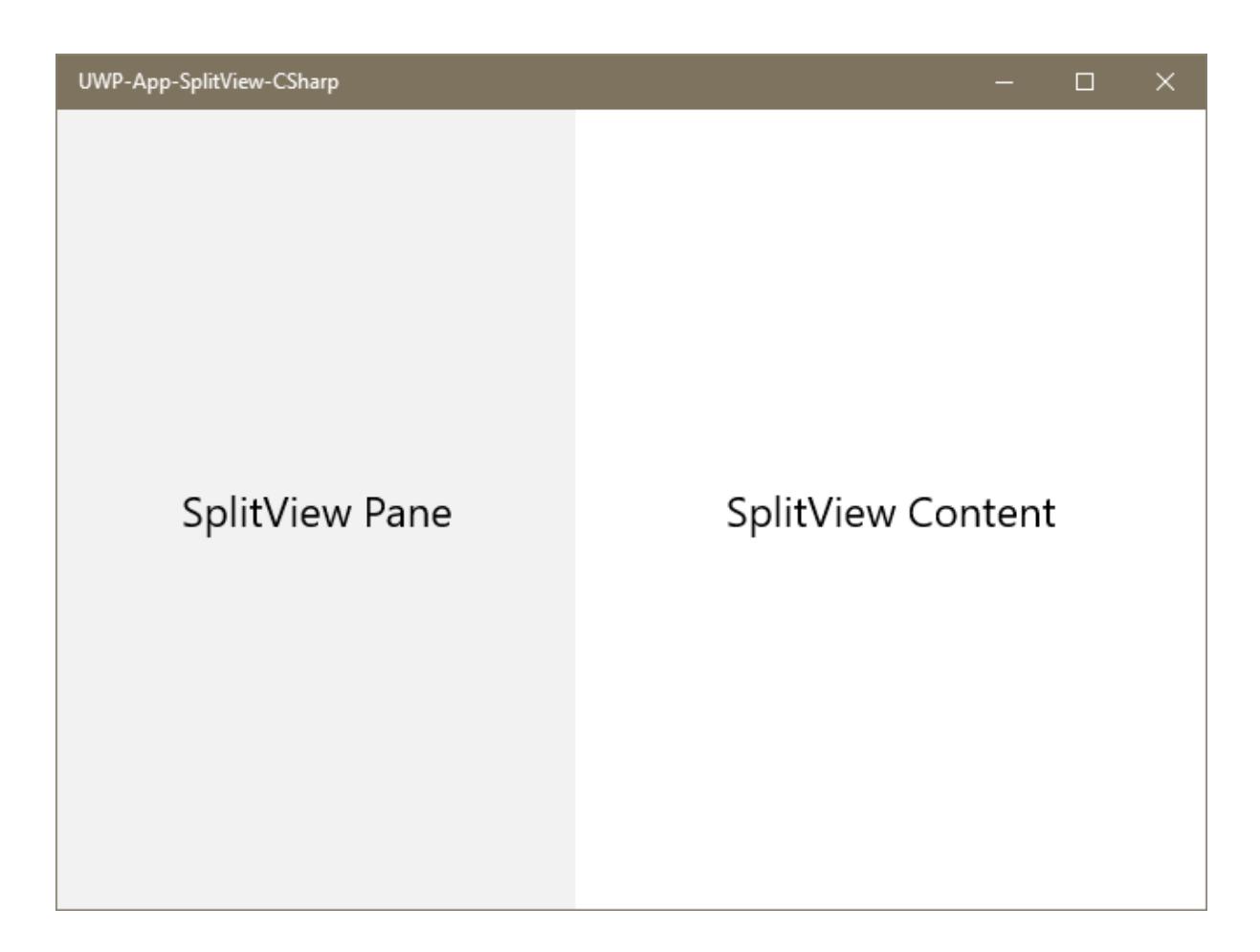

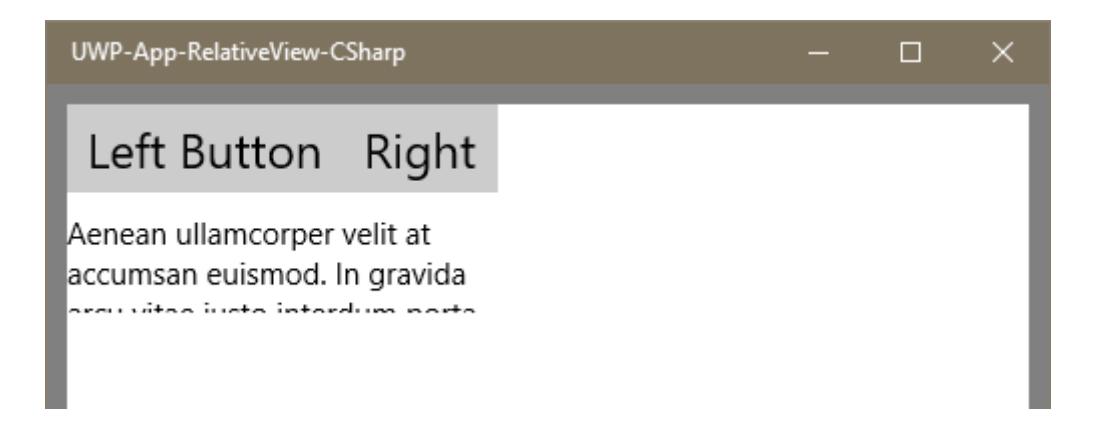

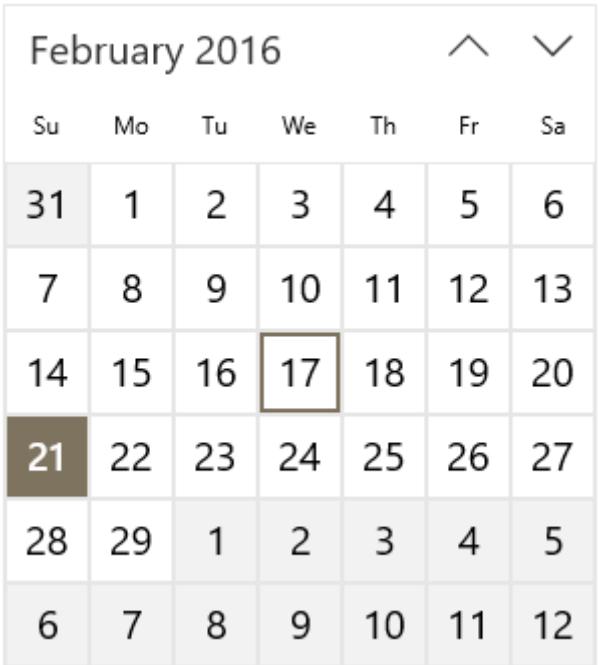

select a date  $\boxplus$ 

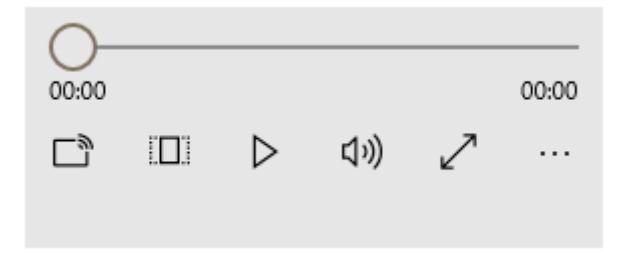

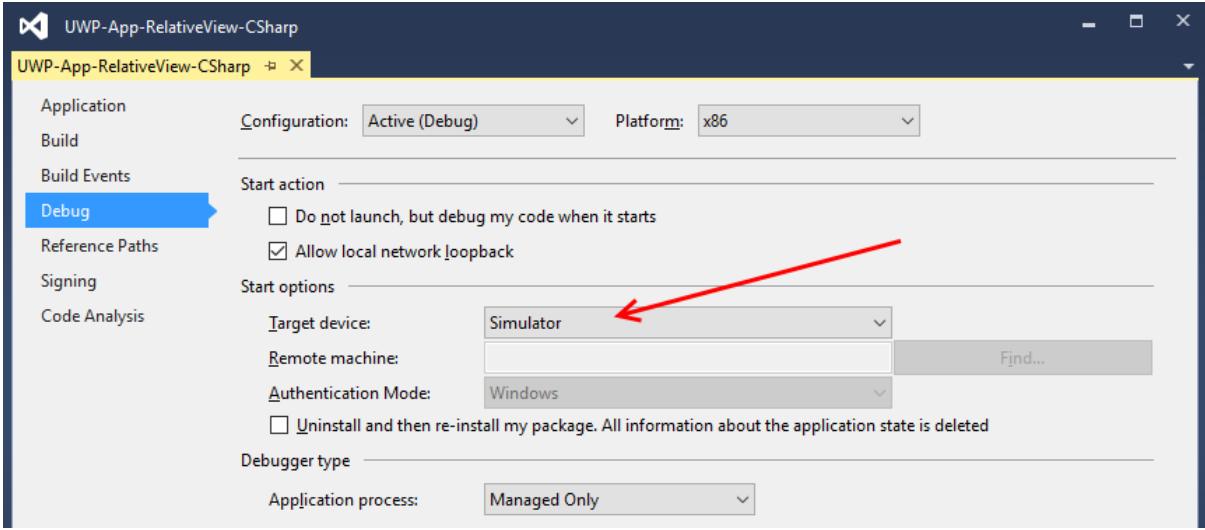

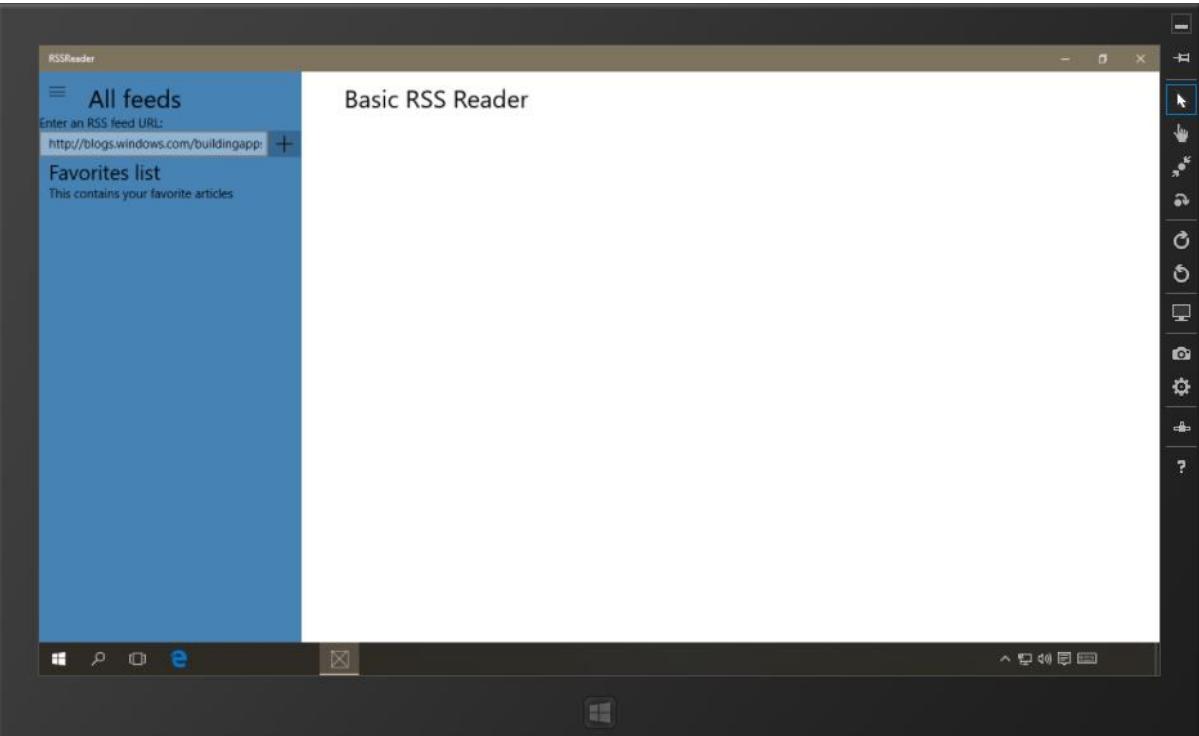

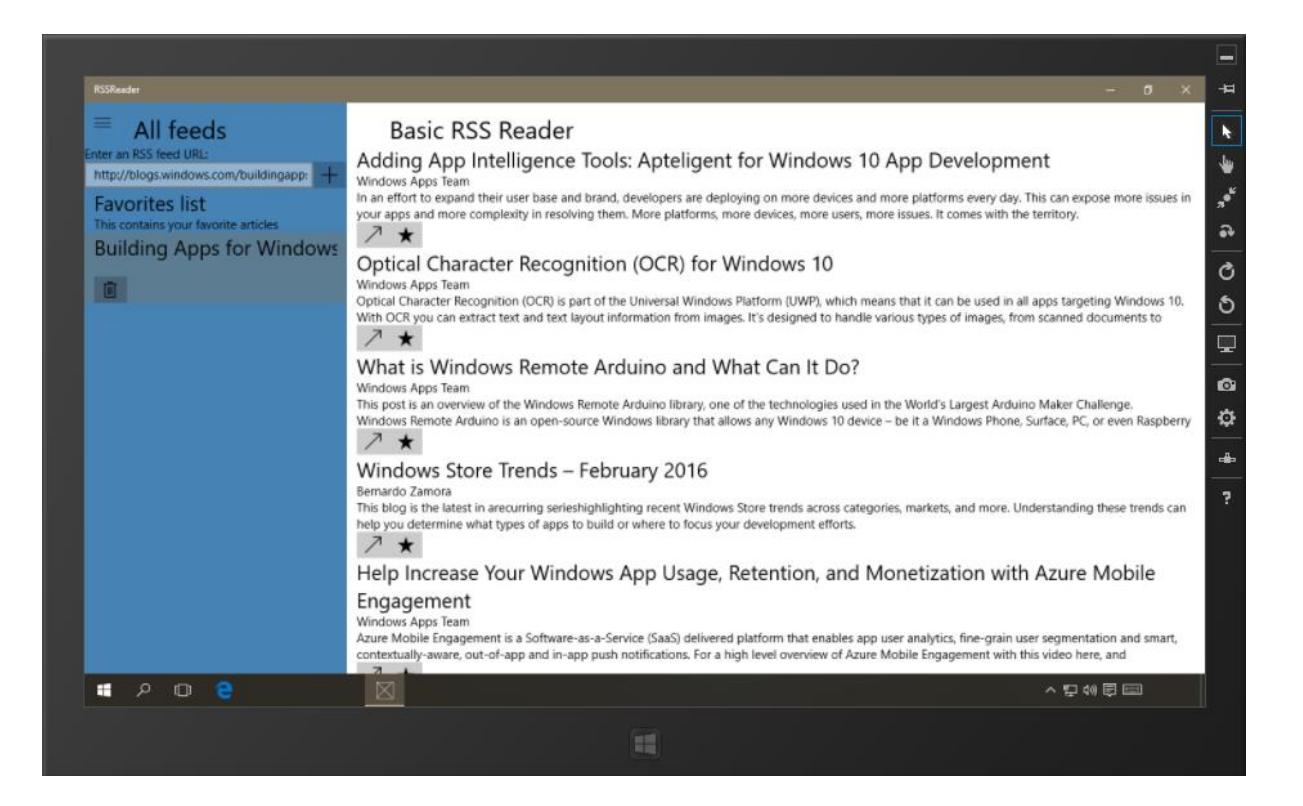

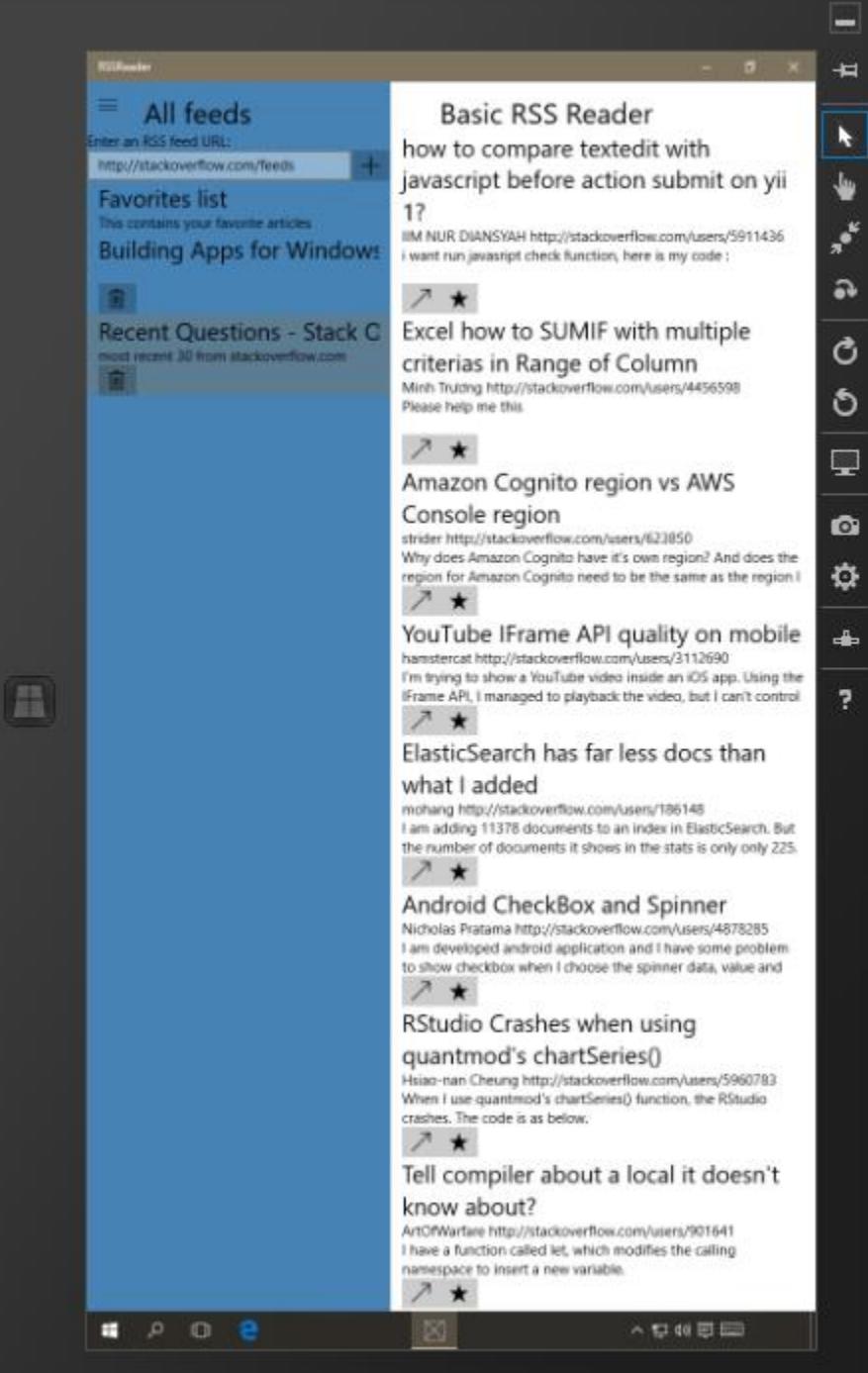

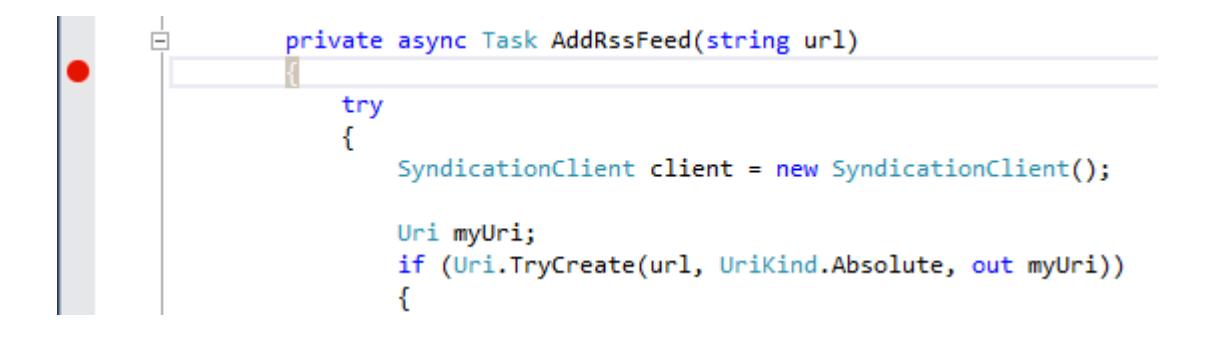

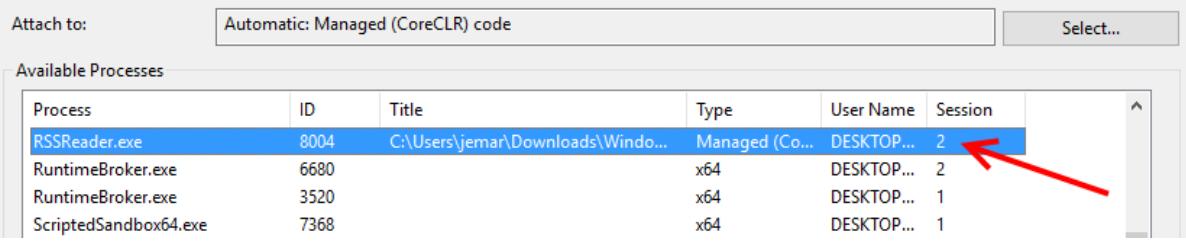

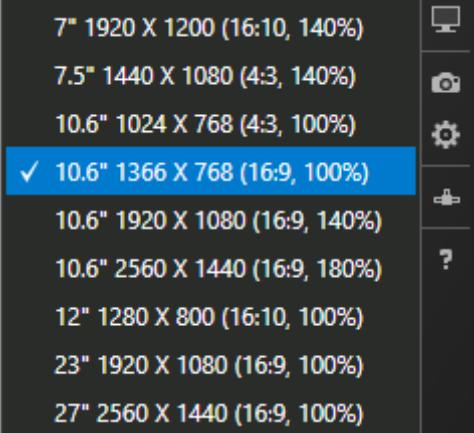

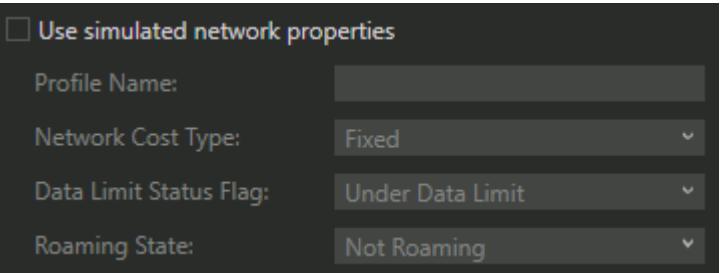

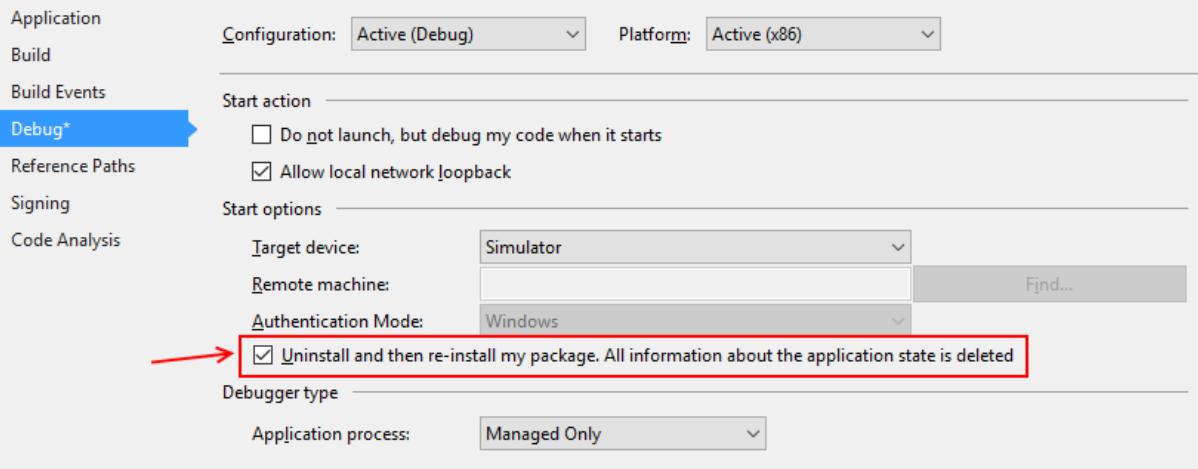

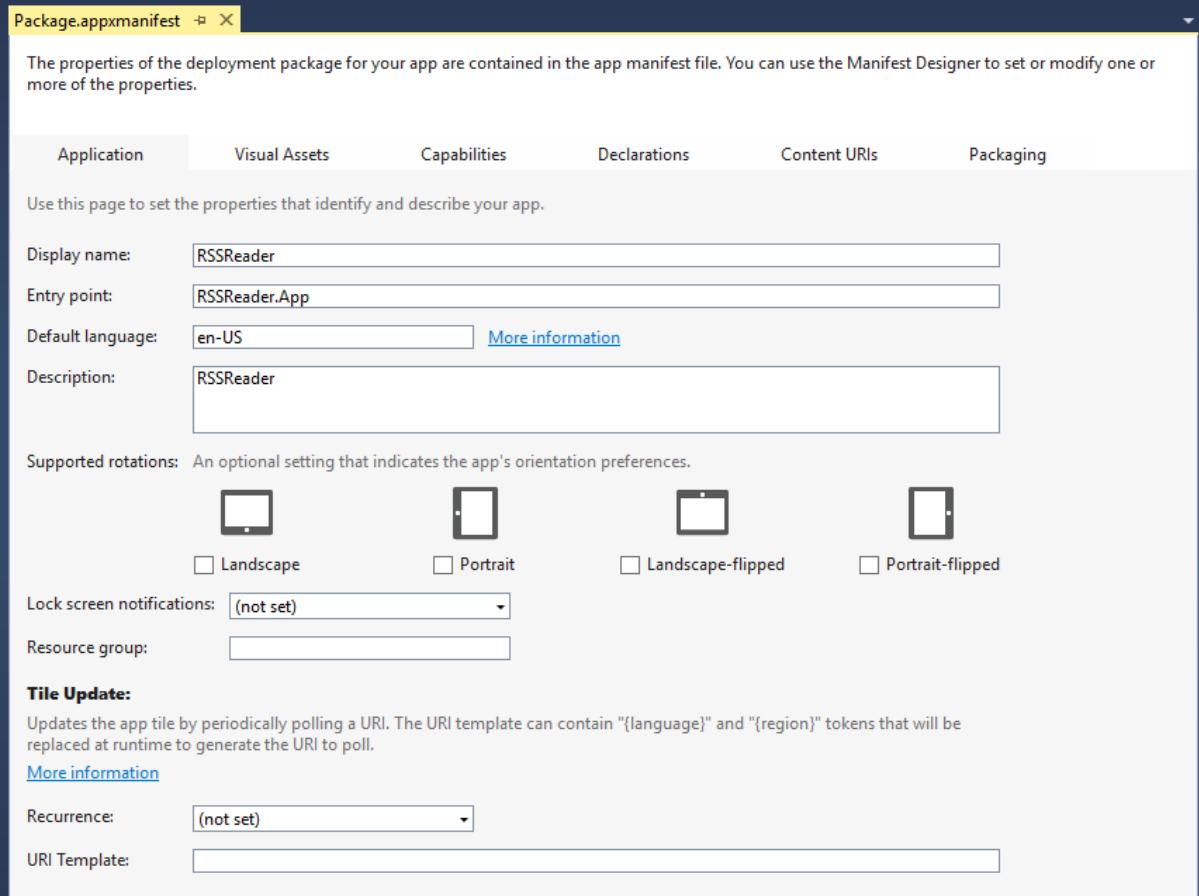

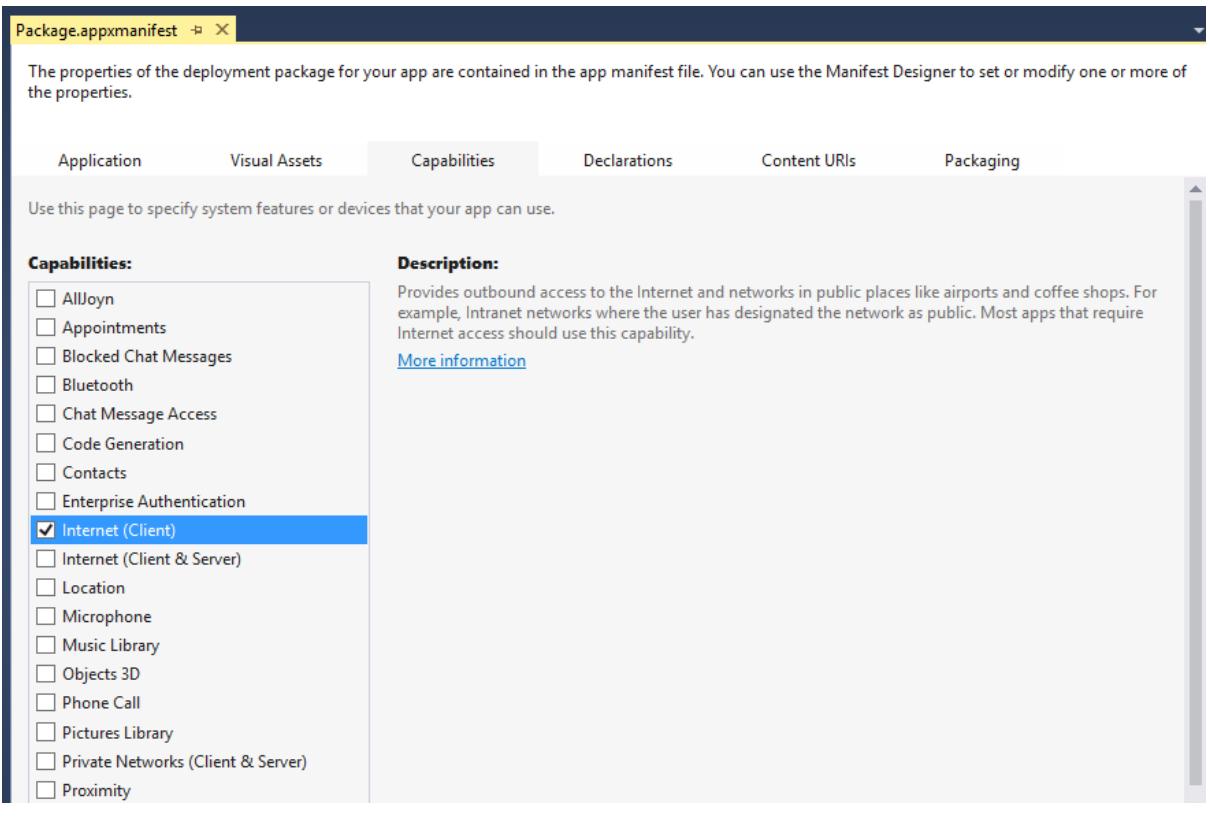

#### Package.appxmanifest\* + X The properties of the deployment package for your app are contained in the app manifest file. Yo Application **Visual Assets** Capabilities Declarations **Available Declarations: File Type Associations** Add Certificates ∸ **Dial Protocol File Open Picker File Save Picker File Type Associations Lock Screen** Media Playback Personal Assistant Launch Pre-installed Configuration Print 3D Workflow **Print Task Settings** Protocol **Restricted Launch** Search **Share Target Web Account Provider**

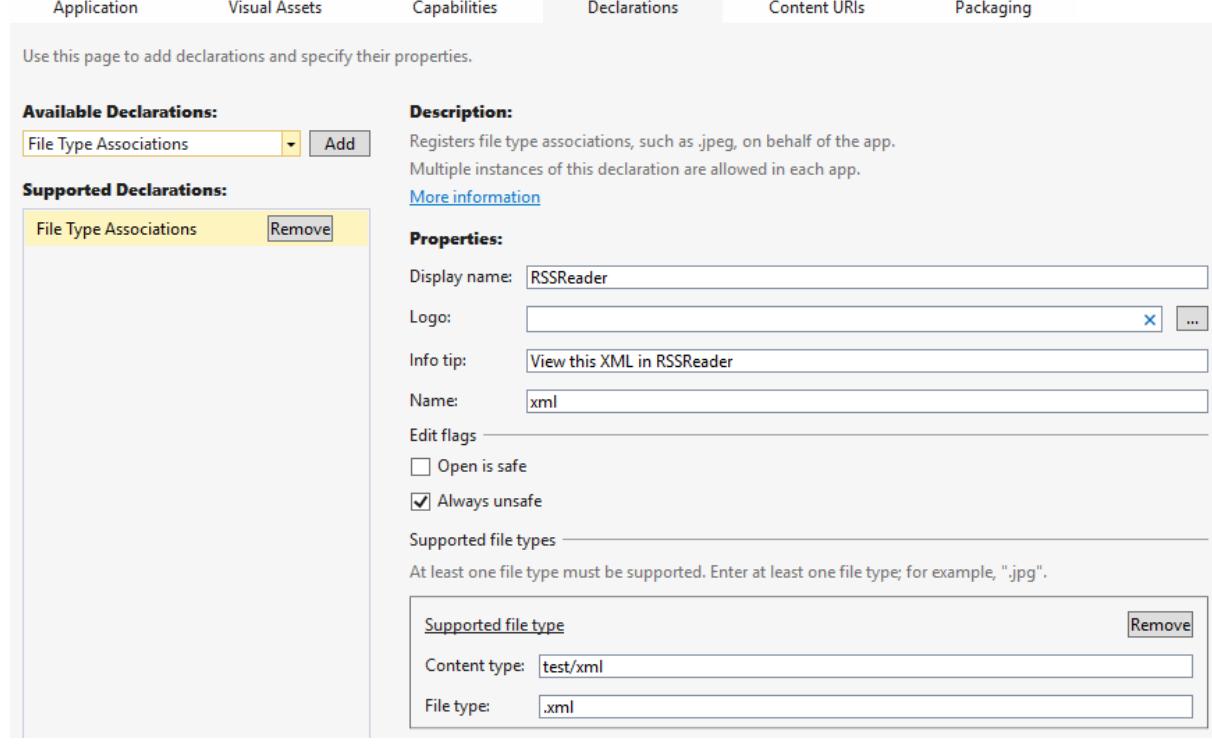
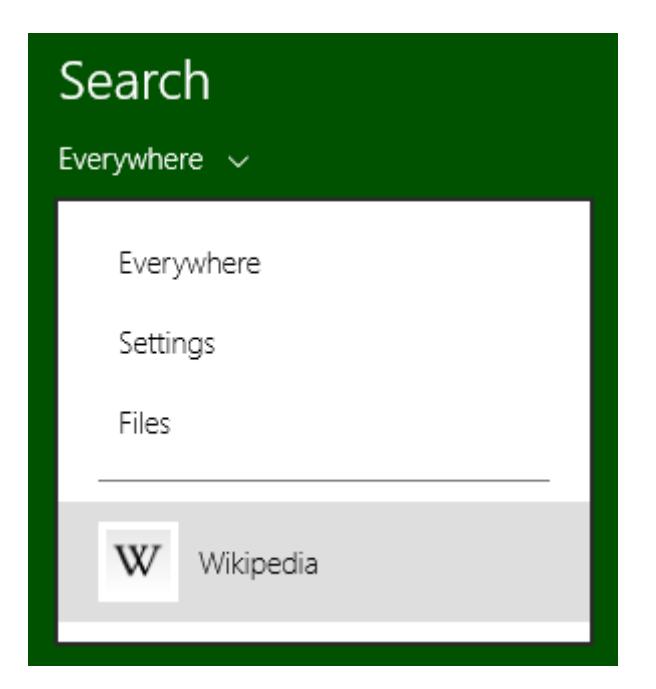

#### $\,$ **Analysis Target**

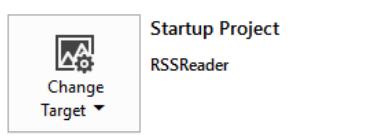

A Solution configuration is set to Debug. Switch to a Release configuration for more accurate results.

#### **Available Tools**

Application Timeline

Examine where time is spent in your application. Useful when<br>troubleshooting issues like low frame rate

CPU Usage

See where the CPU is spending time executing your code.<br>Useful when the CPU is the performance bottleneck

### □ Memory Usage 章

Investigate application memory to find issues such as memory leaks

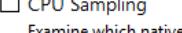

Examine which native and managed functions are using the CPU most frequently

Show all tools

### □ GPU Usage 章

Examine GPU usage in your DirectX application. Useful to<br>determine whether the CPU or GPU is the performance bottleneck

#### Network

Examine information about each network operation in your application, including HTTP request and response headers, payloads, cookies, timing data and more

 $Start$ 

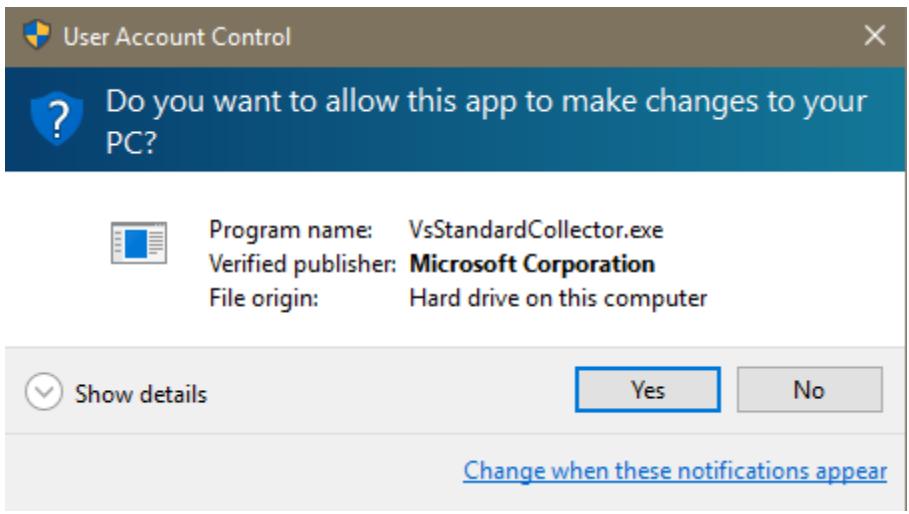

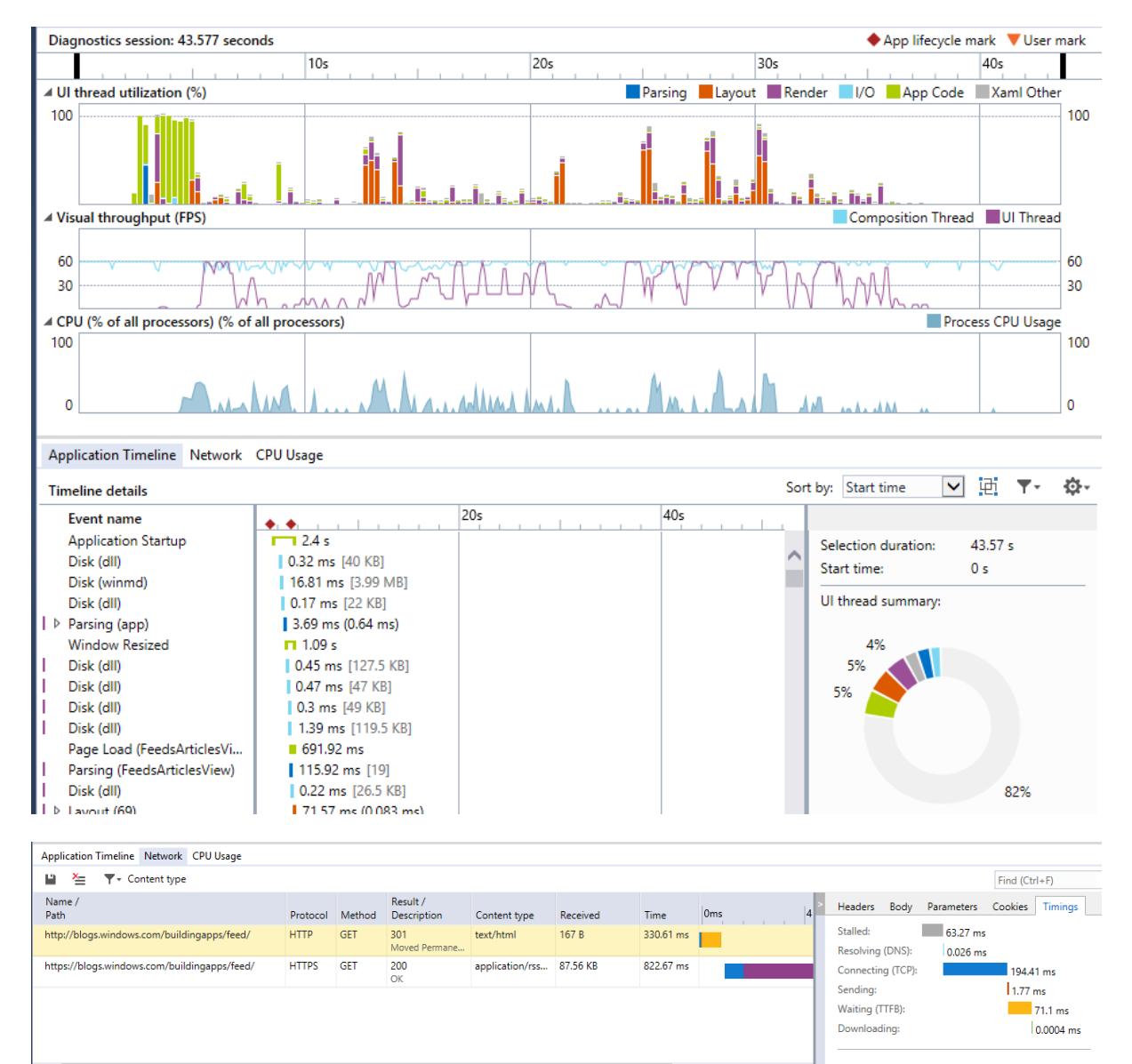

Redirected to: https://blogs.windows.com/buildingapp..

 $\left\vert \left\langle \right\vert \right\vert$ مدما

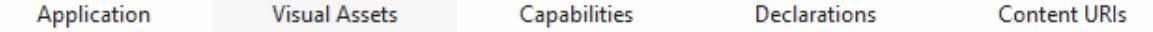

Windows Store apps should support displays of different resolutions. Windows provides a simple way to do this via resou

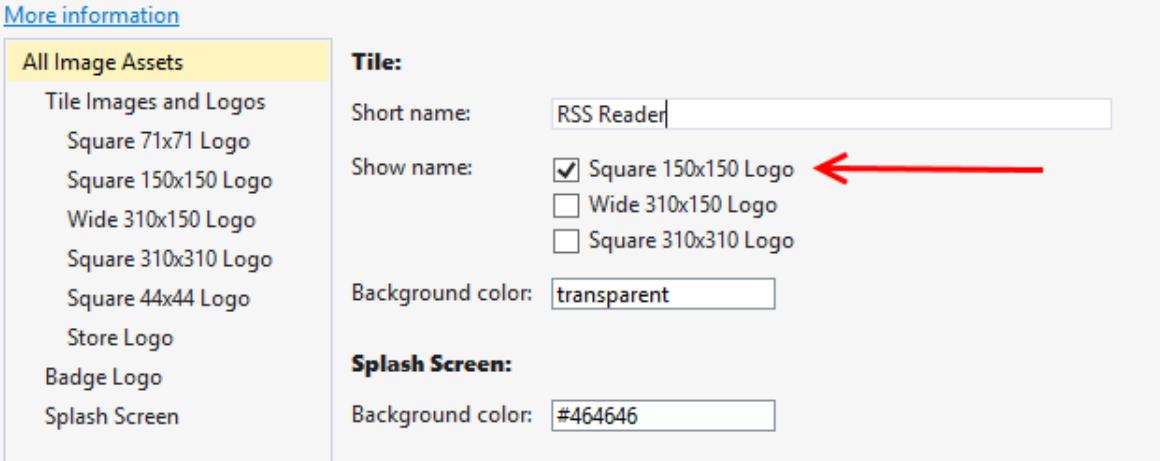

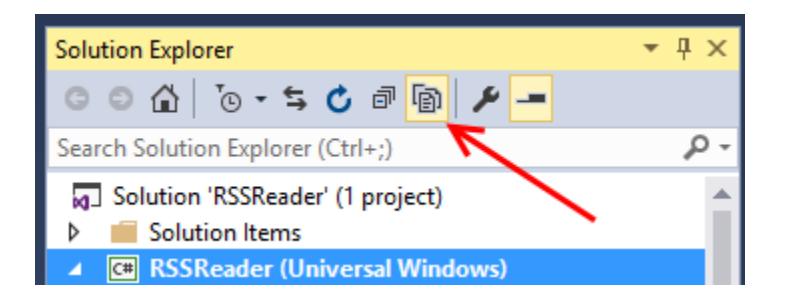

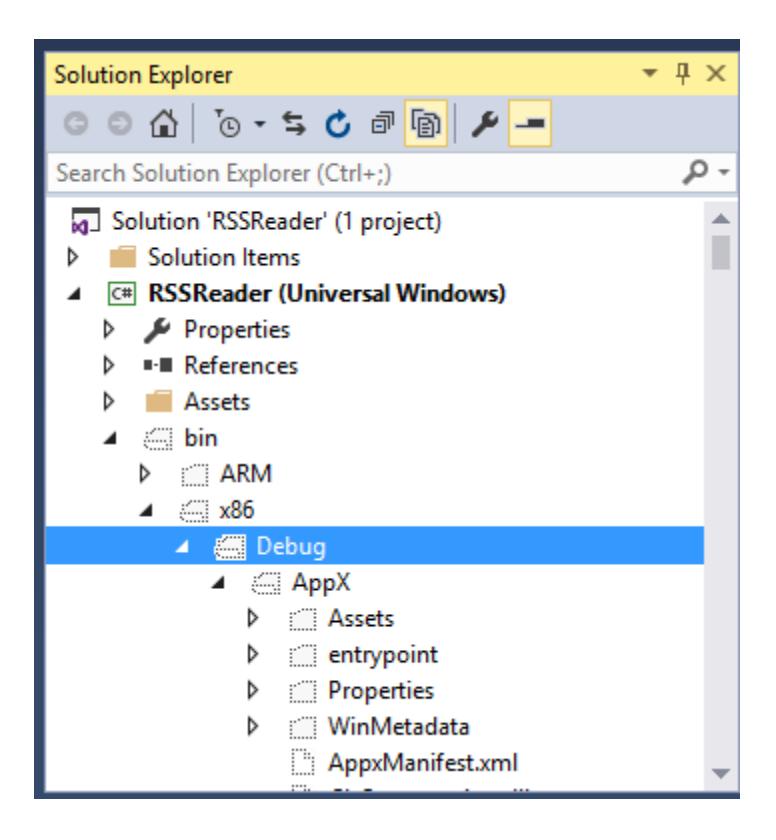

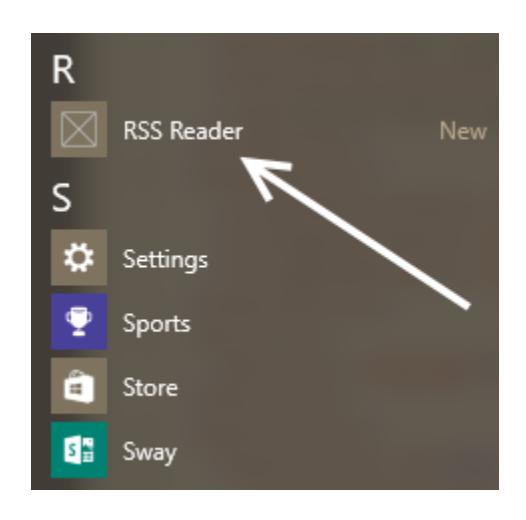

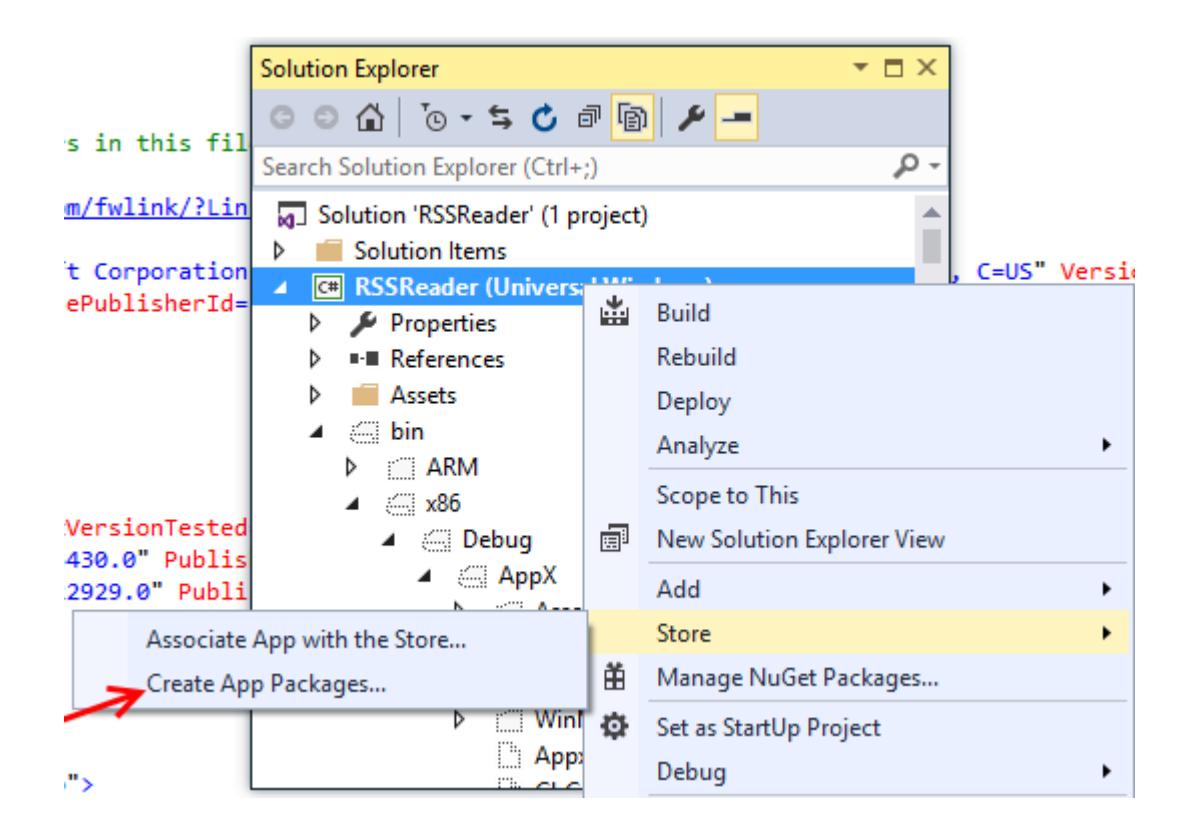

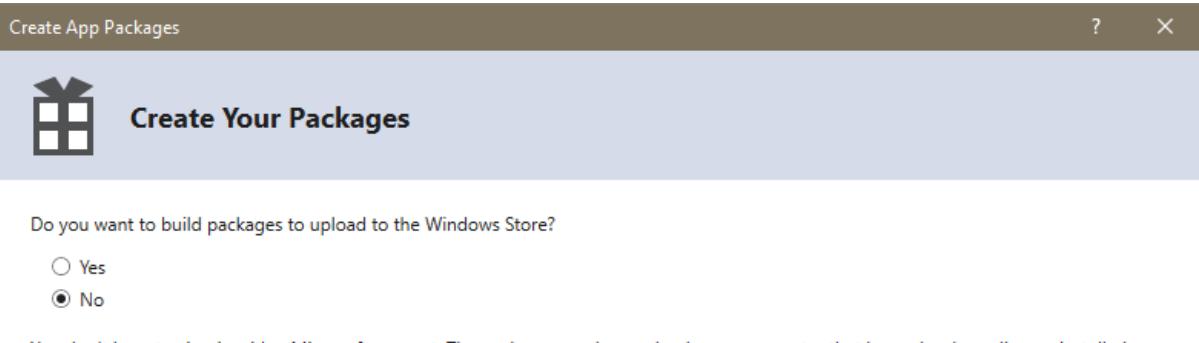

You don't have to sign in with a Microsoft account. The packages can be used only on a computer that has a developer license installed or meets the requirements for sideloading Windows Store apps. For more information, see the developer license and the sideloading requirements.

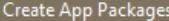

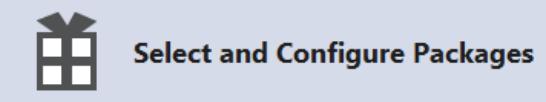

Output location:

C:\Users\Jeff\Downloads\Windows-appsample-rssreader-master\RSSReader\AppPackages\

Version:  $1$ , 0, 0, 0, 0  $\sqrt{ }$  Automatically increment

More information

Generate app bundle:

Always  $\overline{\phantom{a}}$ What does an app bundle mean?

Select the packages to create and the solution configuration mappings:

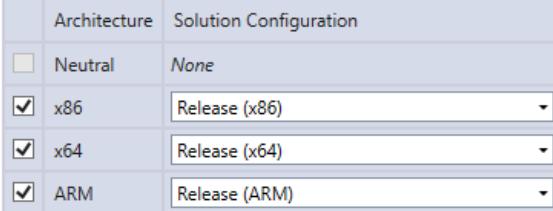

√ Include full PDB symbol files, if any, to enable crash analytics for the app. Learn More

Previous Create

Cancel

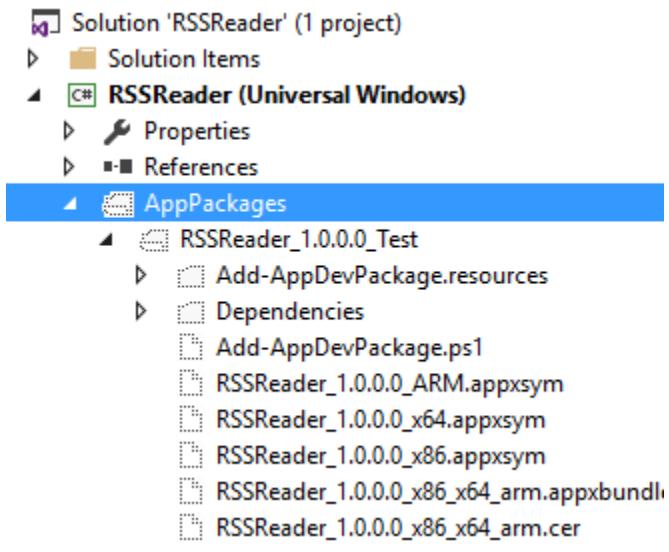

...

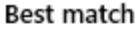

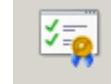

# Windows App Cert Kit

Desktop app

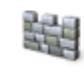

# Windows Defender

Desktop app

### <sup>K</sup>er Windows App Certification Kit 10.0

### Select the validation to perform

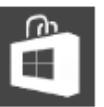

**Validate Store App** Test a Store app for submission to the Store

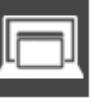

**Validate Desktop App** Test a desktop app to qualify for Windows Desktop App Certification

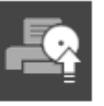

### Validate Desktop Device App

Test a desktop device app for compliance with value-added software requirements

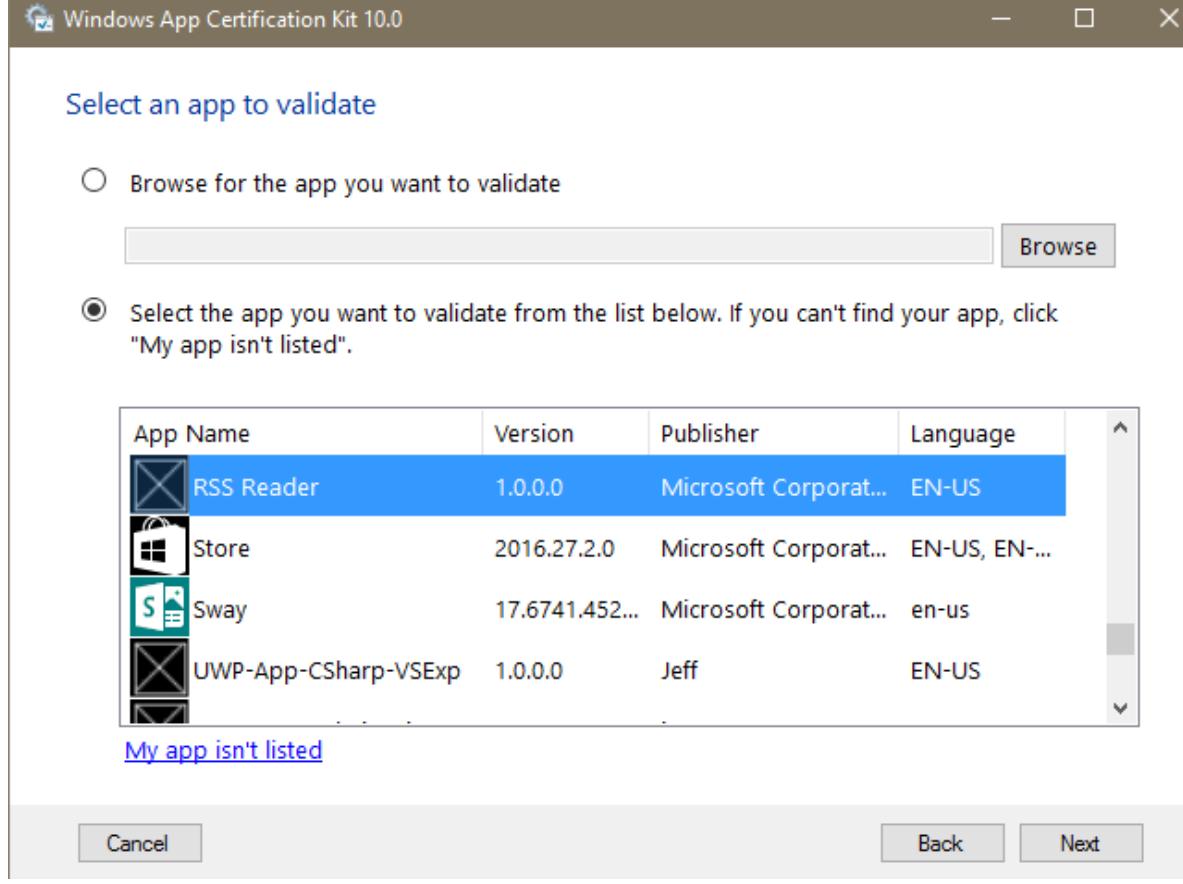

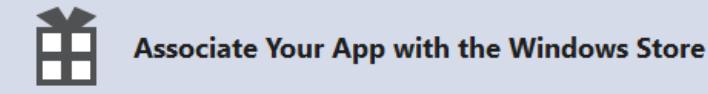

You can associate your app with the Windows Store and Visual Studio will automatically download the following values to your local app manifest:

Package Display Name Package Name Publisher ID Publisher Display Name Version

After these values are inserted in the manifest, you can test various purchase and notification scenarios.

To associate your app with the Windows Store, you must sign in to a Store account with a Microsoft account. For more information about the Windows Store and Store association, click here.

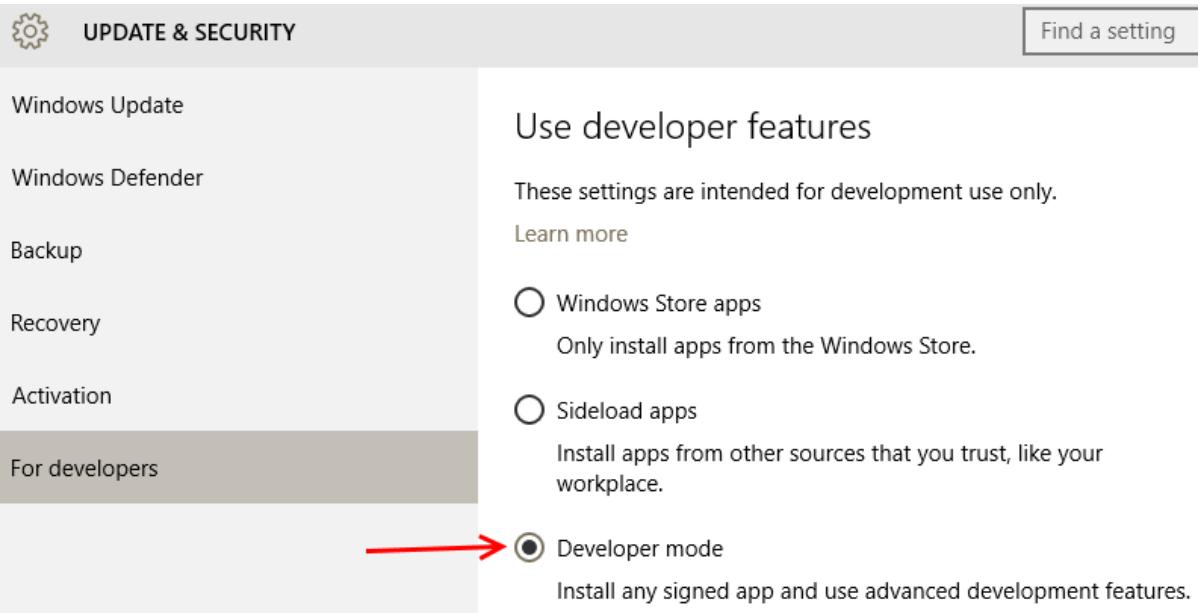

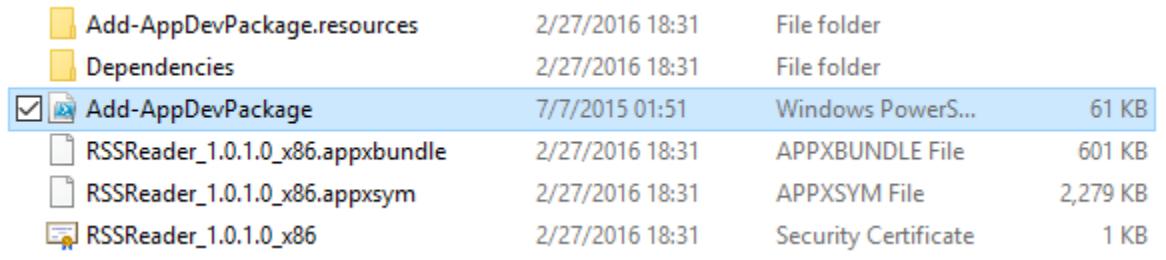

### Organize Certificate Import Wizard r > Downloads > Windows-appsample-r  $\hat{\phantom{a}}$  $\Box$  Name Welcome to the Certificate Import Wizard Add-AppDevPackage.resources  $\Box$  Dependencies Add-AppDevPackage This wizard helps you copy certificates, certificate trust lists, and certificate revocation lists from your disk to a certificate store. RSSReader\_1.0.1.0\_x86.appxbundle RSSReader\_1.0.1.0\_x86.appxsym A certificate, which is issued by a certification authority, is a confirmation of your identity<br>and contains information used to protect data or to establish secure network ⊠Eal RSSReader\_1.0.1.0\_x86 connections. A certificate store is the system area where certificates are kept. Store Location Current User  $\bigcirc$  Local Machine To continue, click Next.

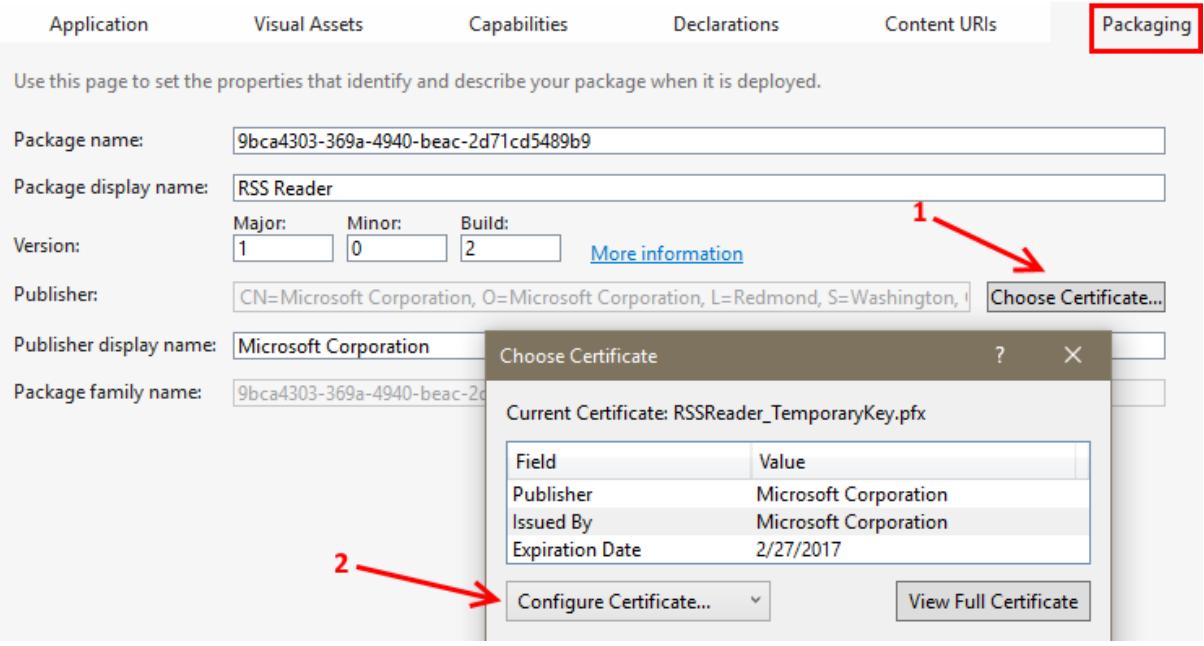

# **Chapter 3: Web Development**

Application name

Hello sample@msn.com! Log off

# **ASP.NET**

ASP.NET is a free web framework for building great Web sites and Web applications using HTML, CSS, and JavaScript.

Learn more »

## **Your information**

This section shows how you can call ASP.NET Web API to get the user details.

Your Hometown is : Sample Hometown

Learn more »

ASP.NET Single Page Application (SPA) helps you build applications that include significant client-side interactions using HTML, CSS, and JavaScript. It's now easier than ever before to getting started writing highly interactive web applications.

**Getting started** 

Learn more »

## **Web Hosting**

You can easily find a web hosting company that offers the right mix of features and price for your applications.

Learn more »

@ 2016 - My ASP.NET Application

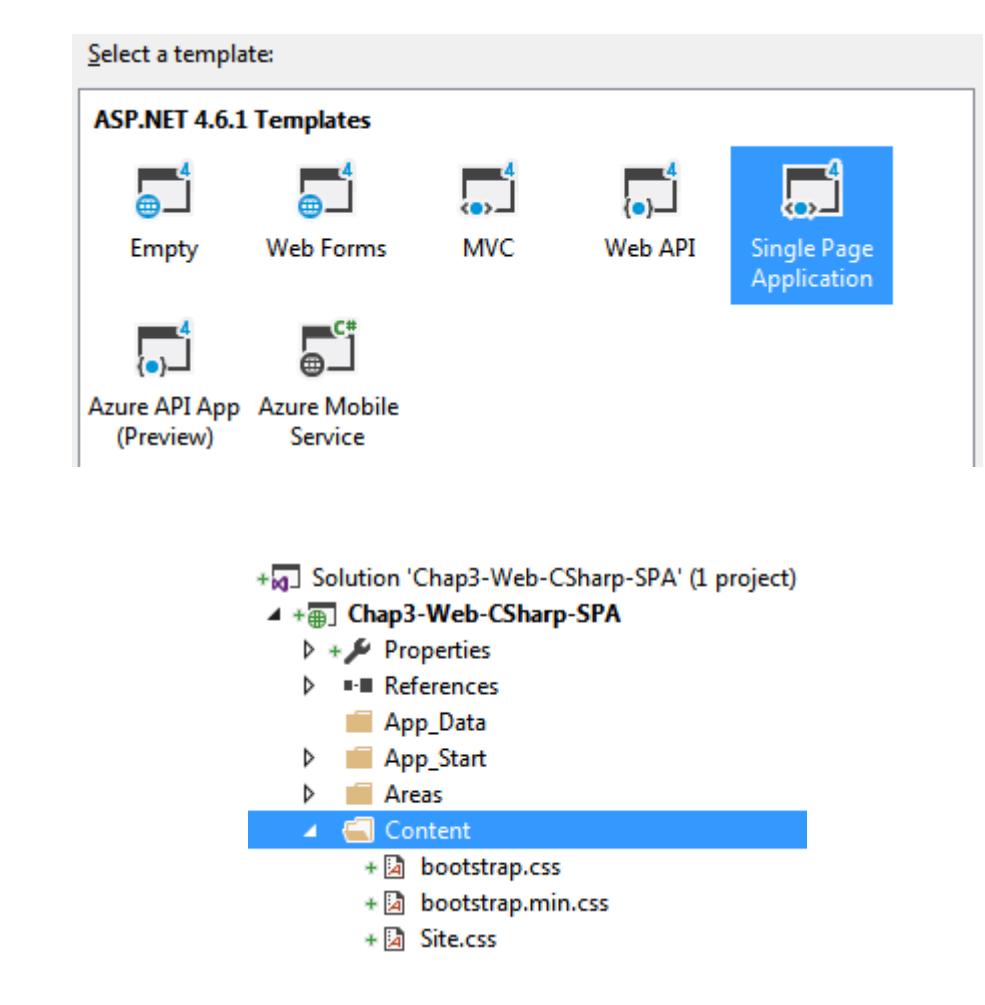

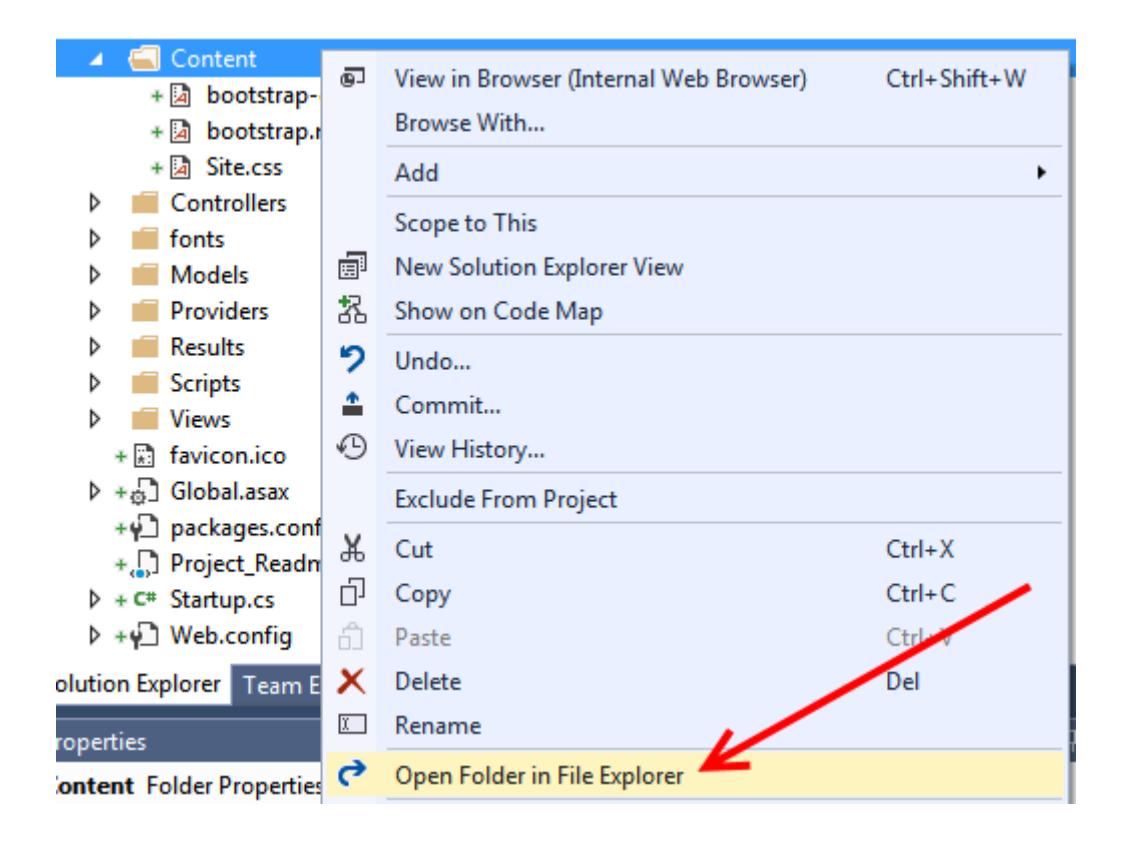

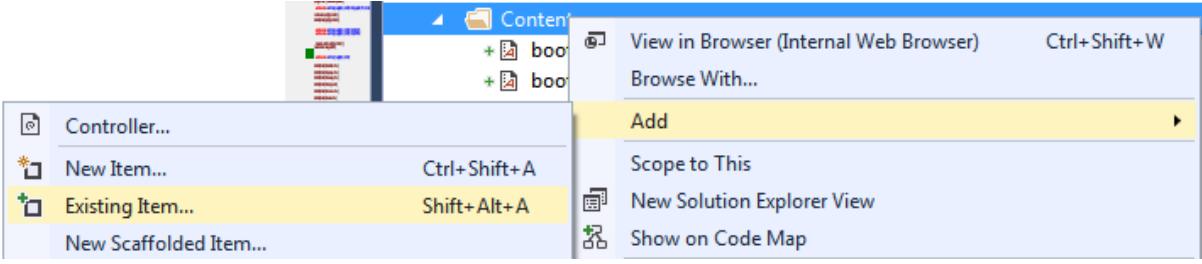

# **ASP.NET**

ASP.NET is a free web framework for building great Web sites and Web applications using HTML, CSS, and JavaScript.

Learn more »

# Your information

This section shows how you can call ASP.NET Web API to get the user details.

Your Hometown is: Sample Hometown

© 2016 - My ASP.NET Application

## **Getting started**

ASP.NET Single Page Application (SPA)  ${\rm helps}$  you build applications that  ${\rm include}$ significant client-side interactions using HTML, CSS, and JavaScript. It's now easier than ever before to getting started writing highly interactive web applications.

## **Web Hosting**

You can easily find a web hosting company that offers the right mix of features and price for your applications.

### **Browser Link Dashboard**

- ▲ *A* Chap3-Web-CSharp-SPA (2 problems)
	- ▲ Connections

No current connections

- ▲ Prerequisites
	- Debugging must be enabled in the Web.config file

Fix it for me

There are static HTML files in this project. Additional steps may be required to use Browser Link with these files.

**Learn More** 

Development server must be running on .NET 4.0 or later

```
<system.web>
  <authentication mode="None" />
  \langlecompilation debug="true" targetFramework="4.6.1" />
  <httpRuntime targetFramework="4.6.1" />
</system.web>
```
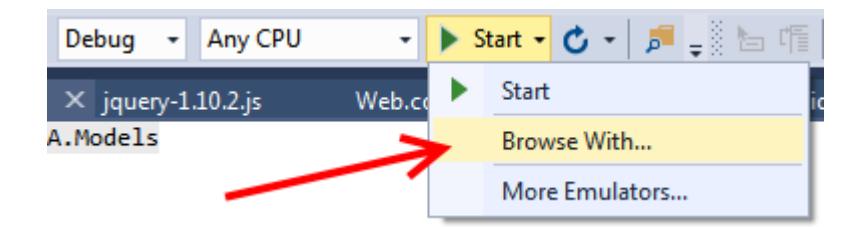

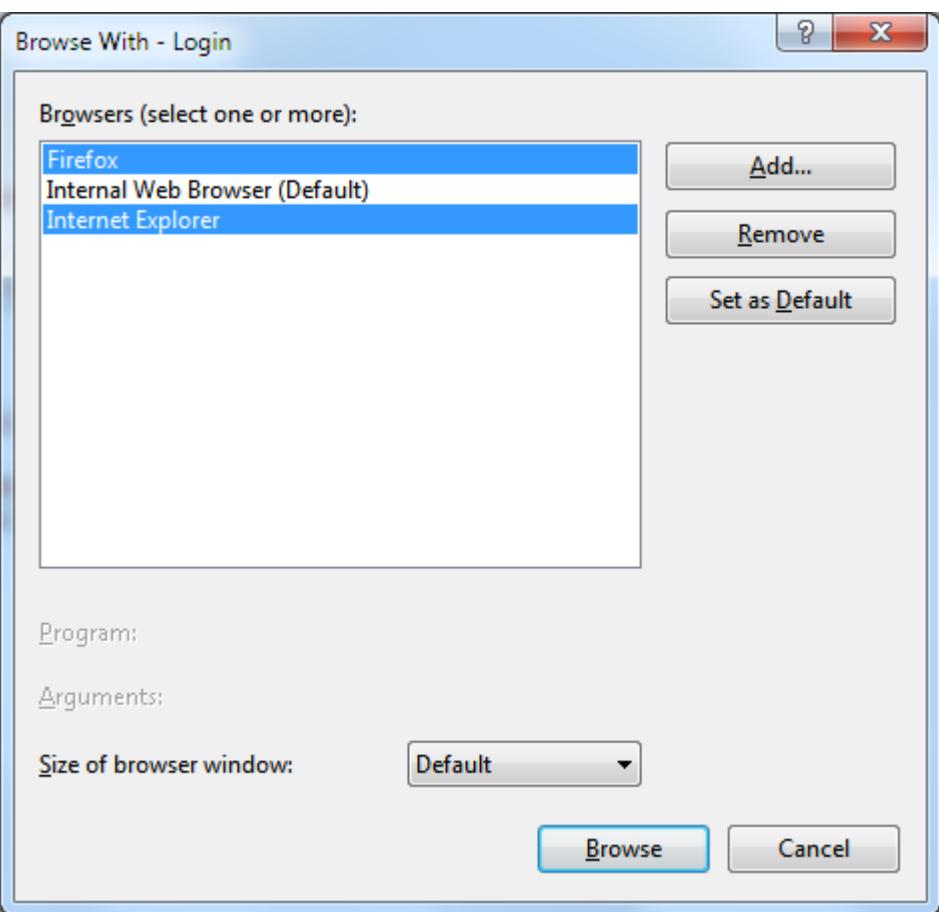

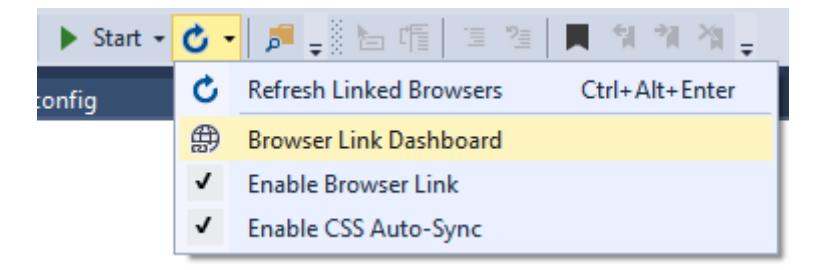

```
Browser Link Dashboard
                    4 a Chap3-Web-CSharp-SPA (2 connections)
                       ▲ Connections
                           Firefox \blacktriangleright~/Account/Login
                           Internet Explorer = ~/Account/Login
114 <!-- Visual Studio Browser Link -->
115 <script type="application/json" id="_browserLink_initializationData">
116
          {"appName":"Internet Explorer","requestId":"3e376790c15f4444a269eaffe04924c5"}
117 \times /script>
118 <script type="text/javascript"
     src="http://localhost:41536/8b5640adb8fa4911ab06925c0943fa8c/browserLink"
     async="async"></script>
119 <!-- End Browser Link -->
120
121 \times /body>
122 \times / \text{html}123
```
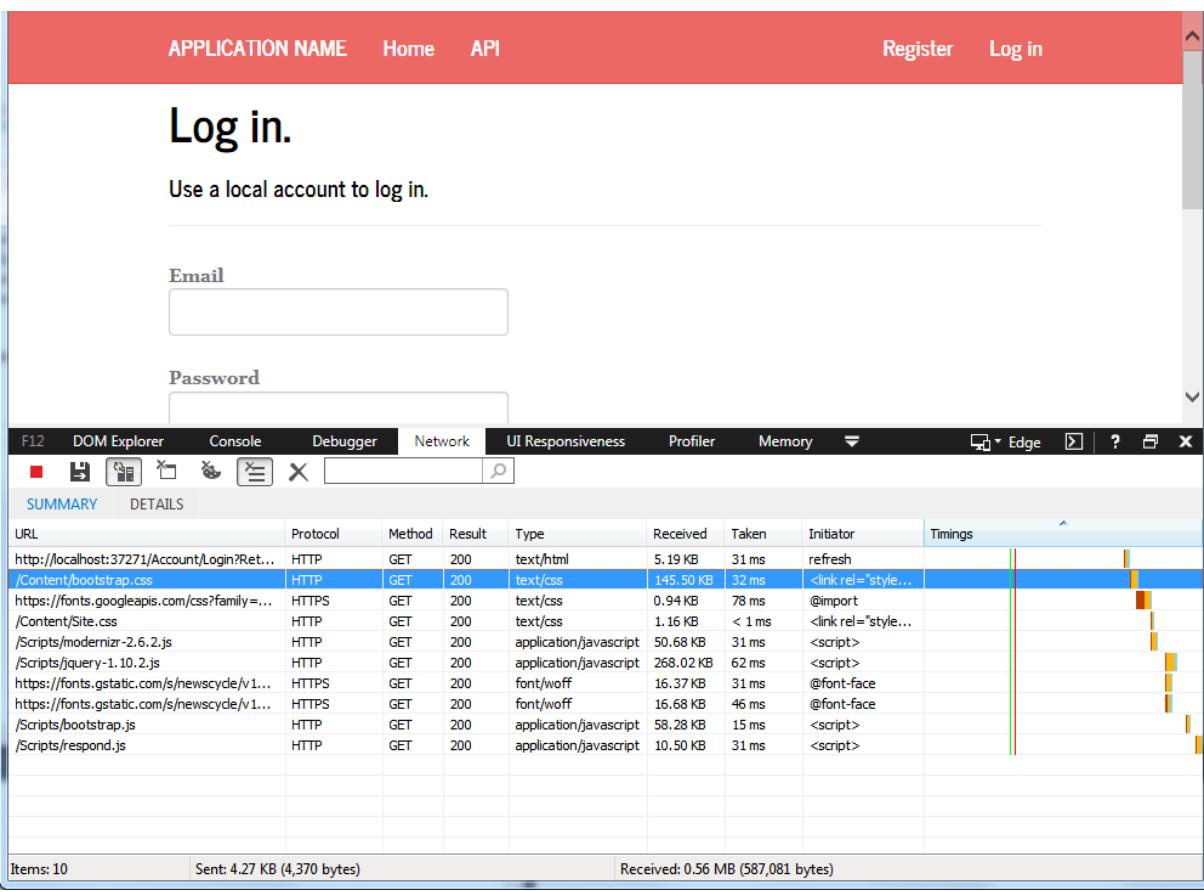

```
bundles.Add(new ScriptBundle("~/bundles/bootstrap").Include(<br>"~/Scripts/bootstrap.js",<br>"~/Scripts/respond.js"));
```
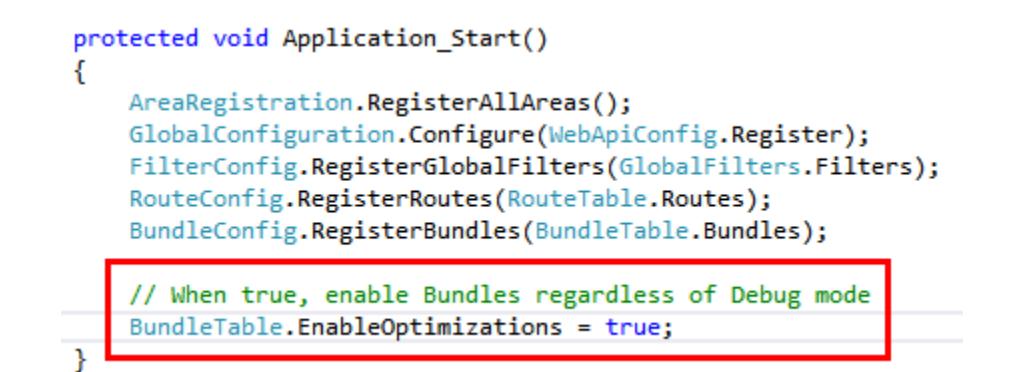

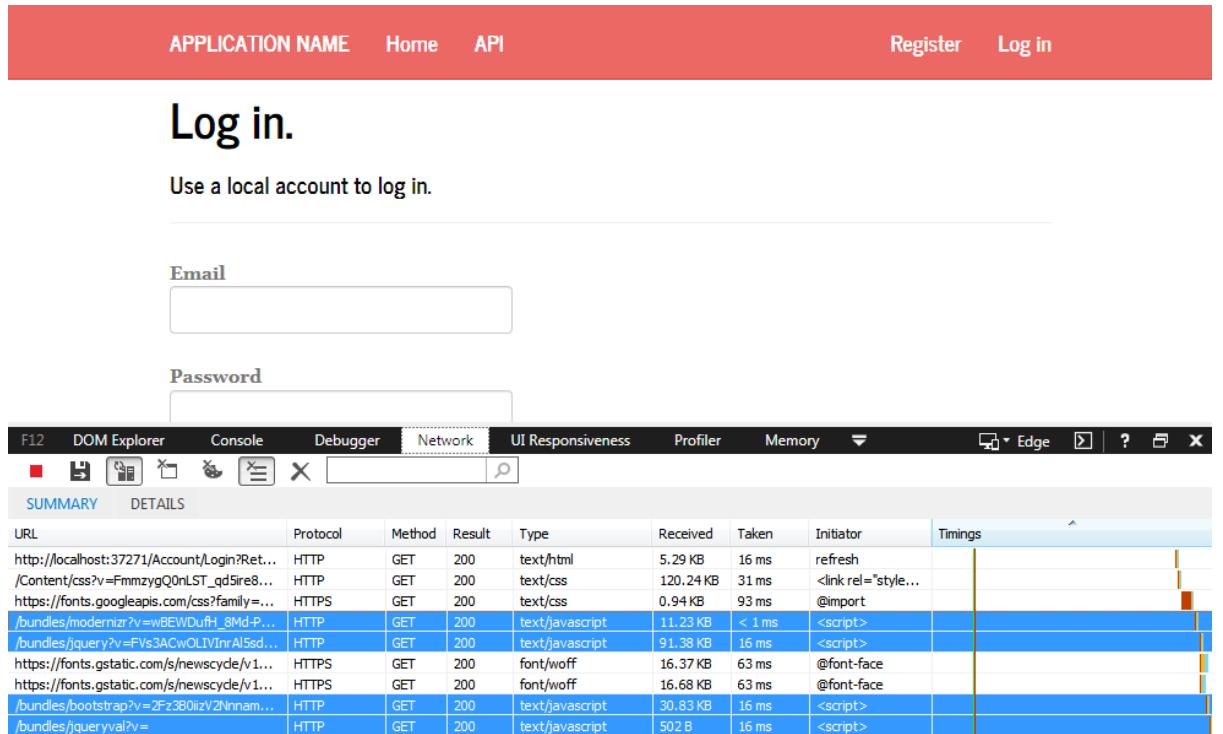

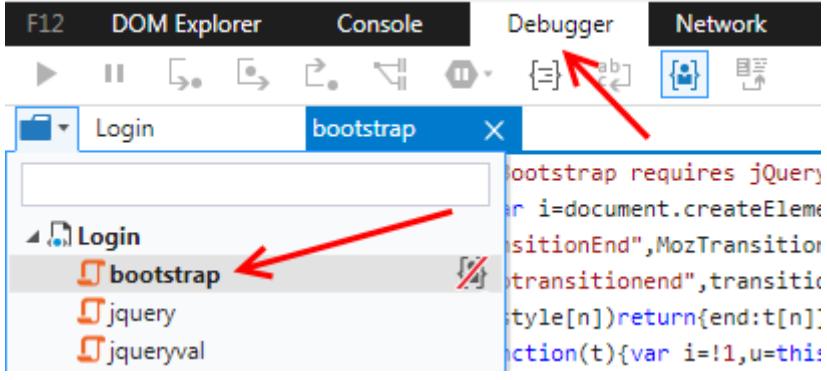

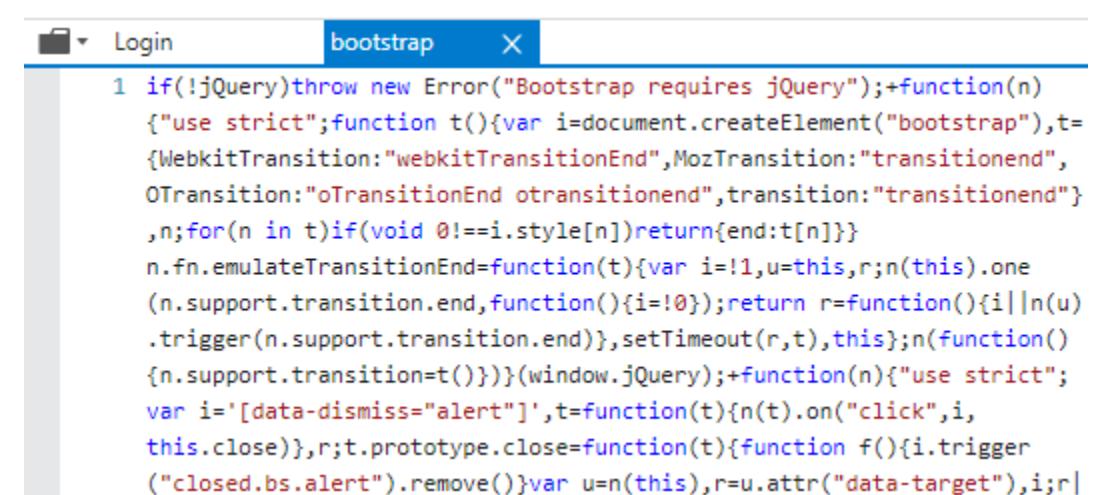

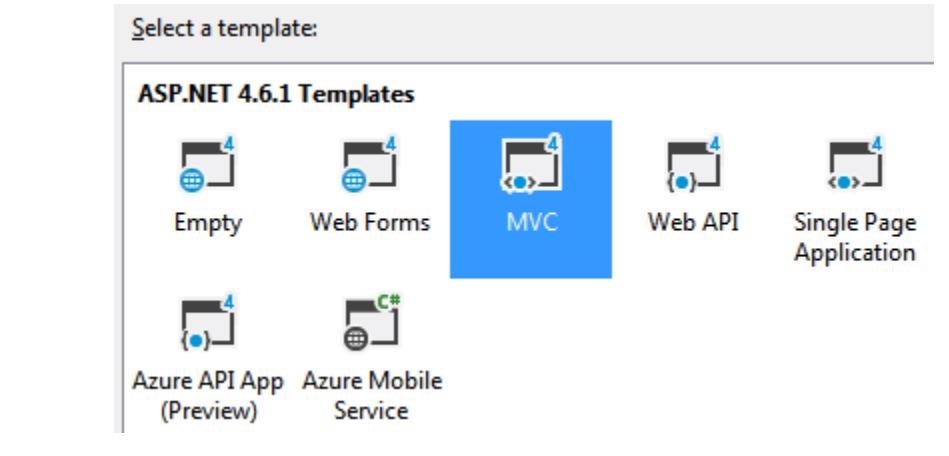

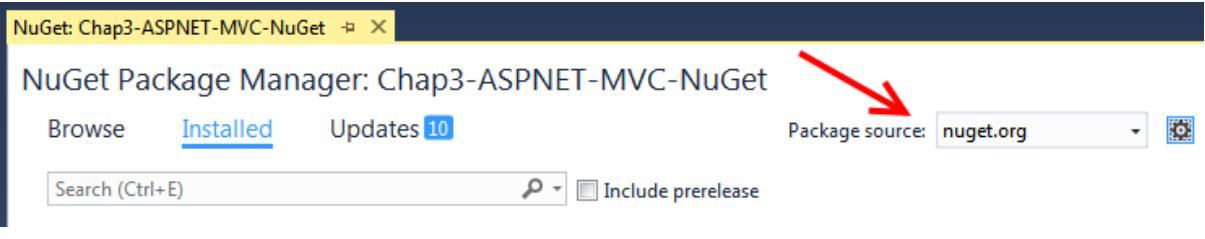

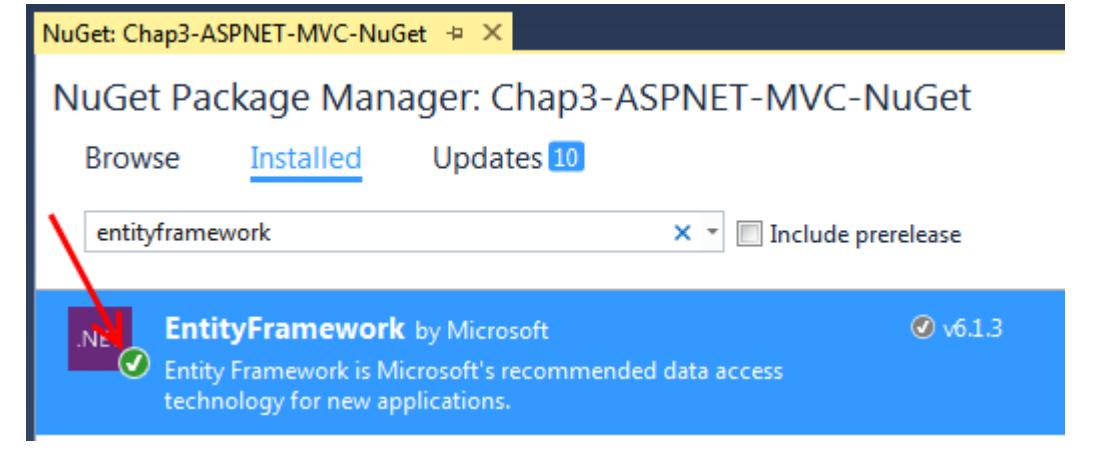

### NuGet Package Manager: Chap3-ASPNET-MVC-NuGet

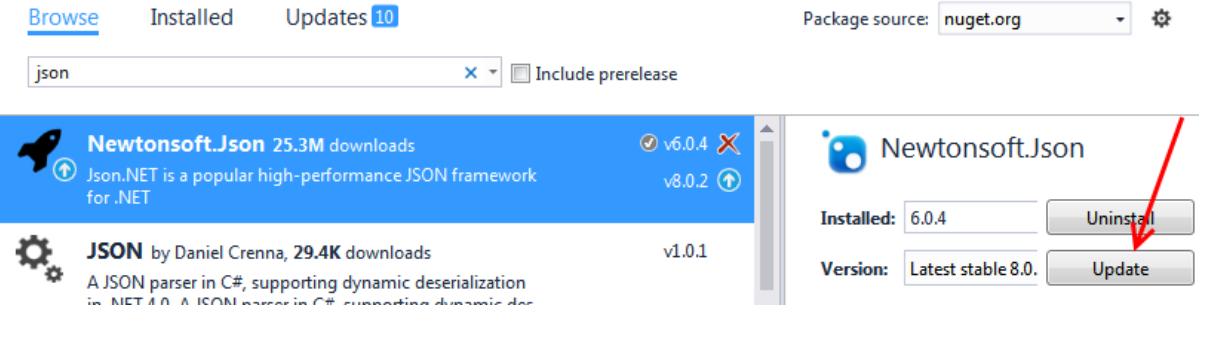

4 **a** Chap3-ASPNET-MVC-NuGet  $\triangleright$  Properties **A** DE References ■ Antlr3.Runtime ■■ EntityFramework ■ EntityFramework.SqlServer

# NuGet Package Manager: Chap3-ASPNET-MVC-NuGet

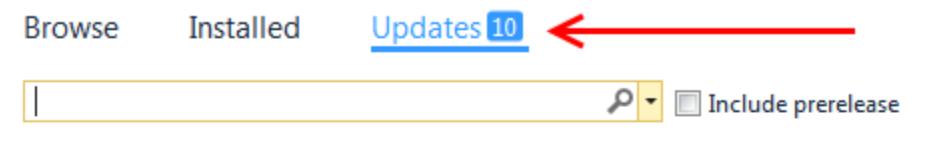

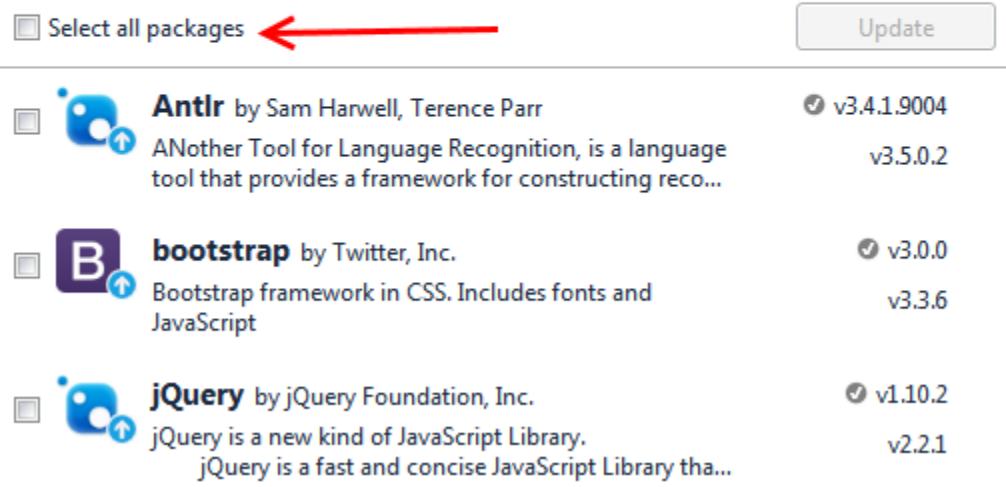

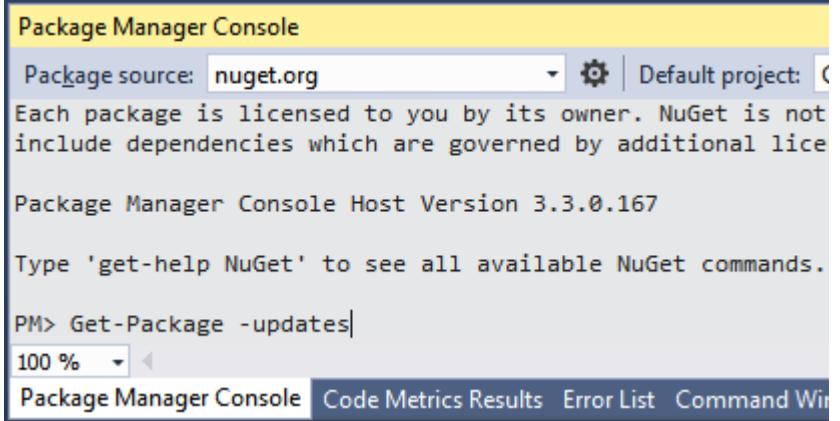

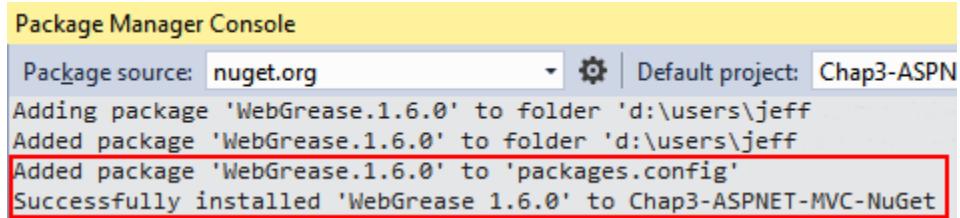

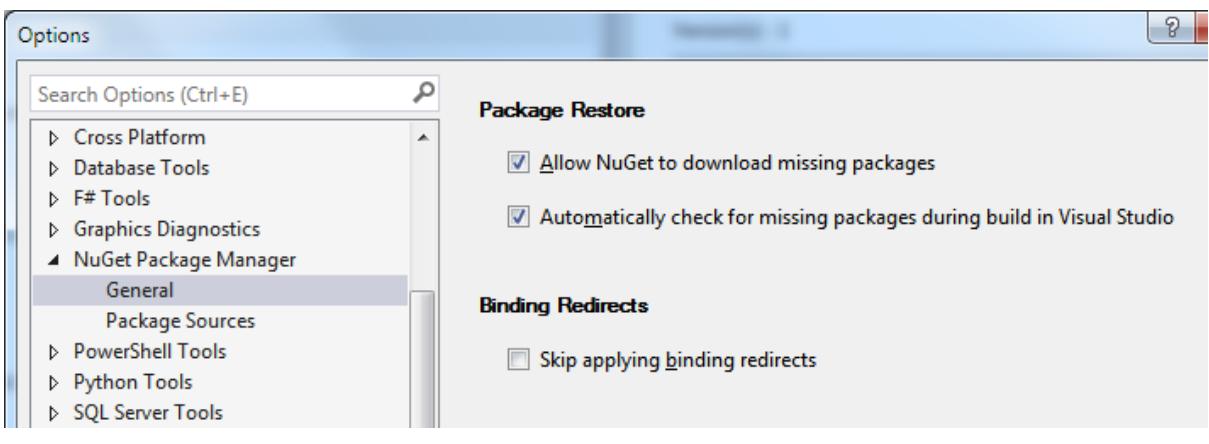

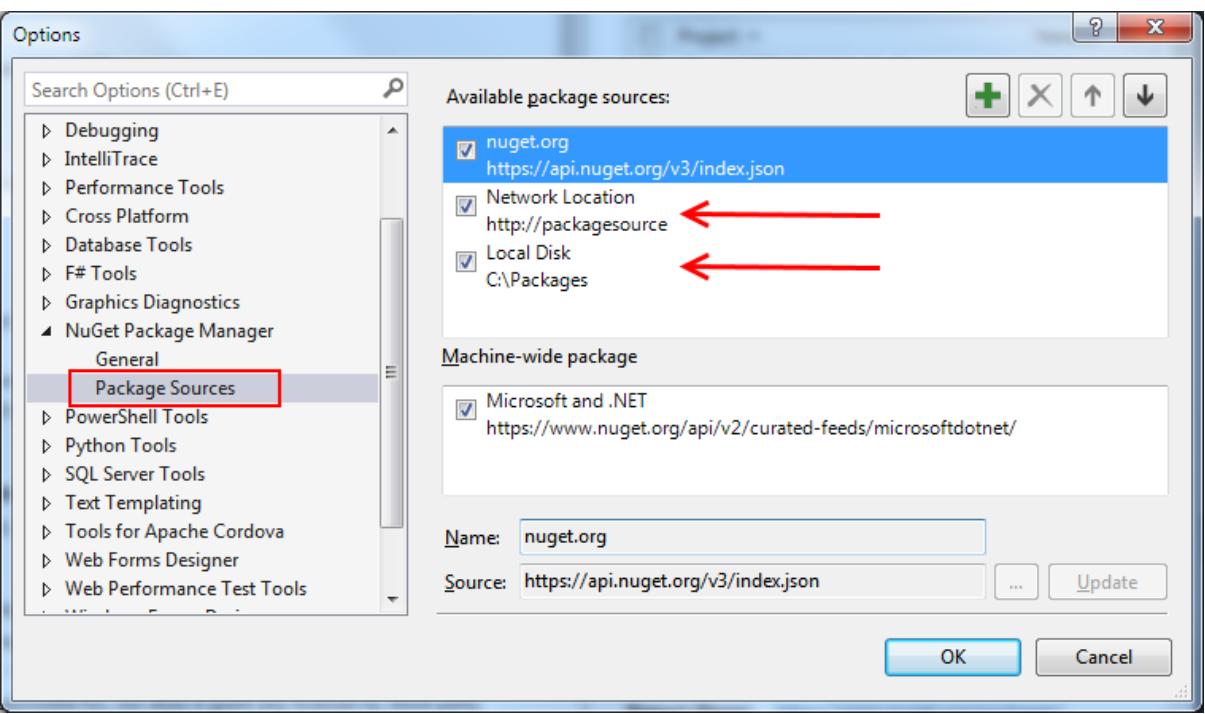

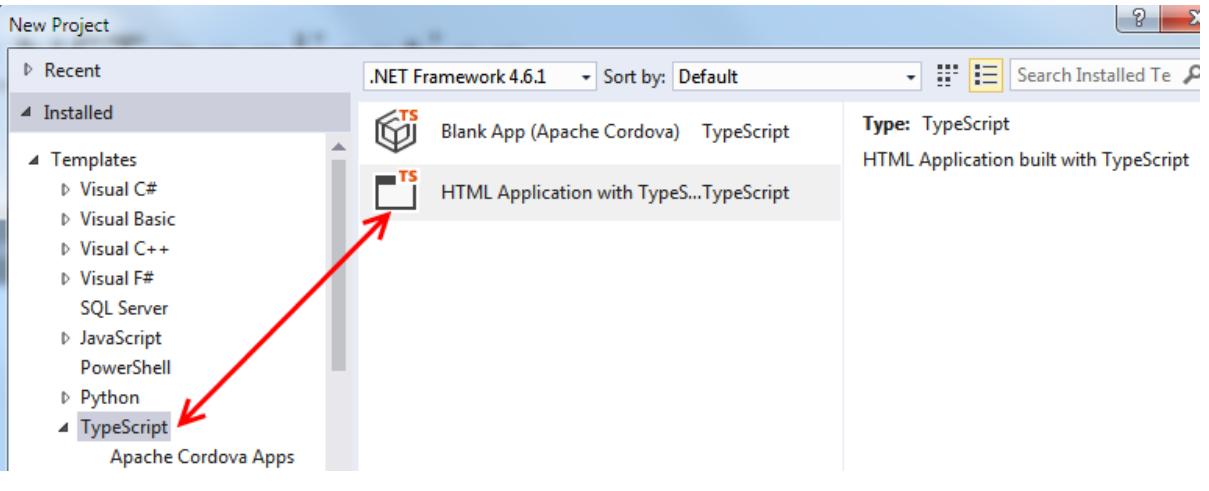

```
\begin{array}{c|c|c|c|c} \hline \multicolumn{3}{c|}{\mathbf{...}} & \multicolumn{3}{c|}{\mathbf{...}} \end{array}http://localhost:55812/ - Original Source
 File Edit Format
   1 <! DOCTYPE html>
   \overline{2}<html lang="en">
   3
       <head>
   4
            <meta charset="utf-8" />
   5
   6
            <title>TypeScript HTML App</title>
            <link rel="stylesheet" href="app.css" type="text/css" />
   \overline{7}8
            <script src="app.js"></script>
   9<sup>1</sup></head>
  10 <br/>body>
  11
            <h1>TypeScript HTML App</h1>
  12
  13
            <div id="content"></div>
  14 \times /body>
 15
       </html>
  16
```
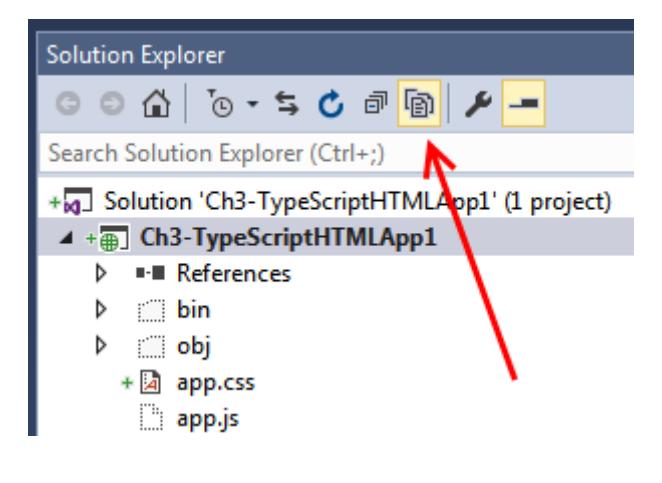

```
\Boxwindow.onload = () => {
        var el = document.getElementById('content');
       var greeter = new Greeter(el);
        greeter.
  \mathbf{E}P element
                                          (property) Greeter.element: HTMLElement
                   \blacktriangleright span
                   \circledcirc start
                      stop
                   ø
                    \blacktriangleright timerToken
```

```
\Boxwindow.onload = () => {
      var el = document.getElementById('content');
      var greeter = new Greeter(el);
      greeter, element = 42;
      greeter.star
                     (property) Greeter element: HTMLElement
[};
                     Type 'number' is not assignable to type 'HTMLElement'.
                      Property 'accessKey' is missing in type 'Number'.
```

```
var el = document.getElementById('content');
var greeter = new Greeter(el);
greeter = 10;greeter.start();
```
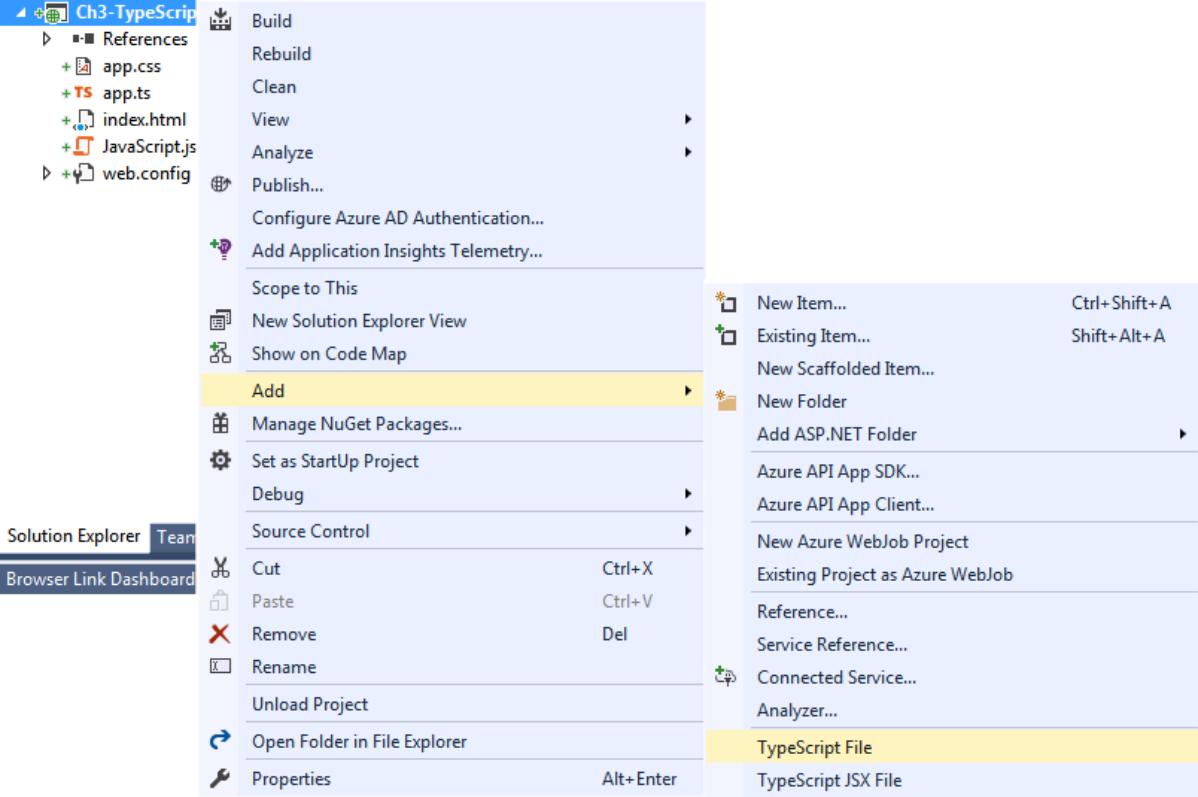

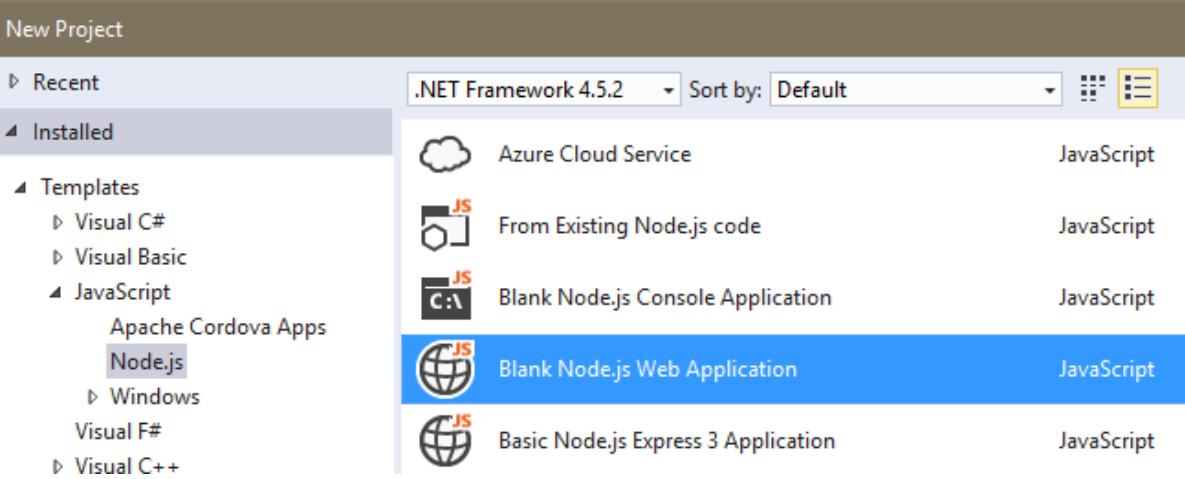

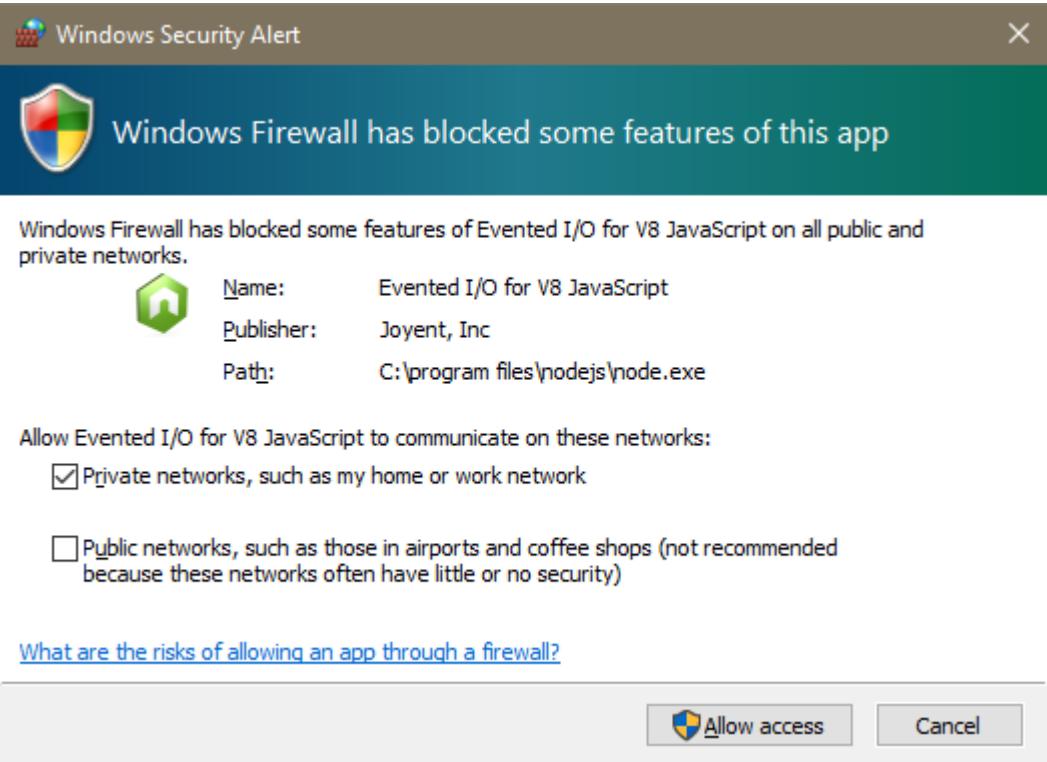

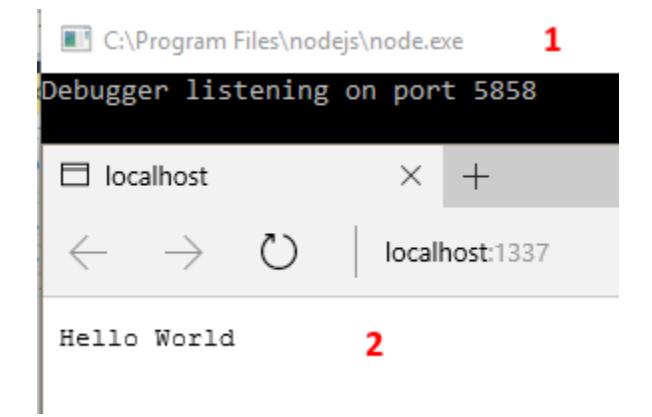

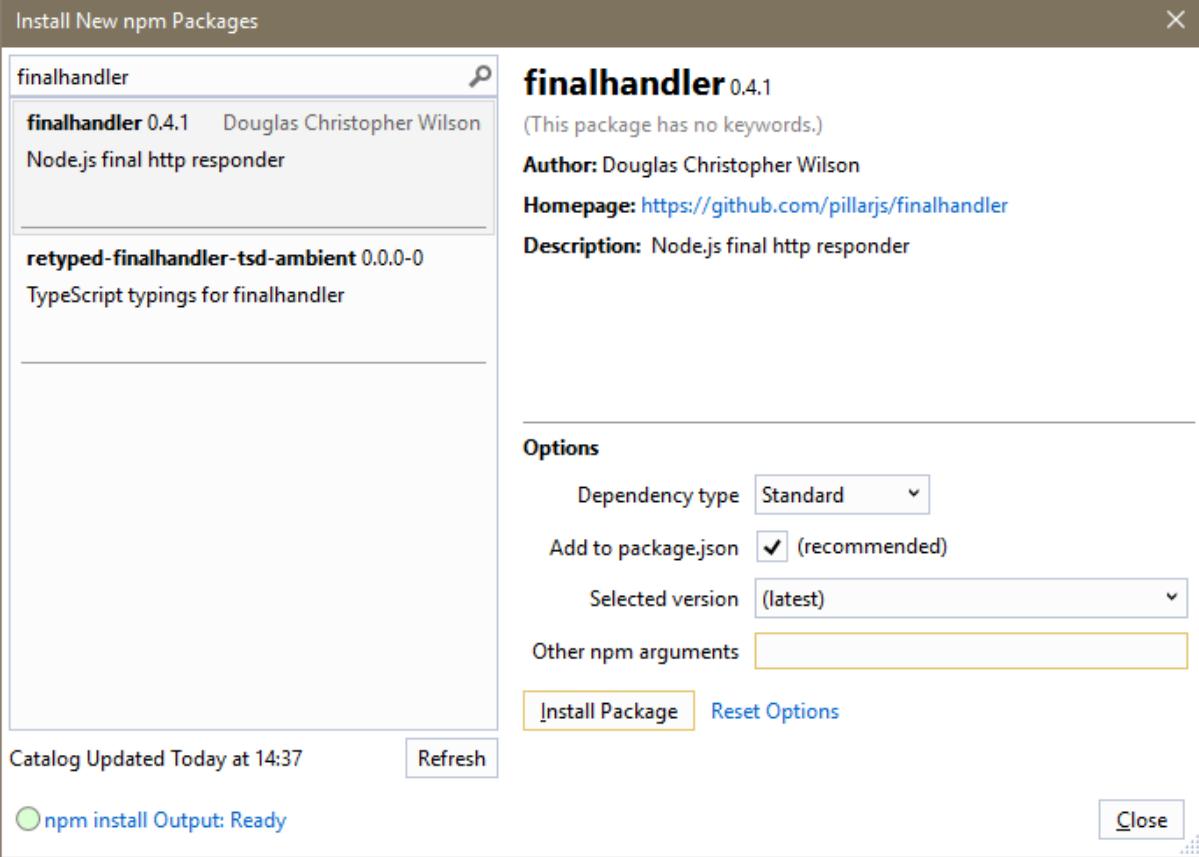

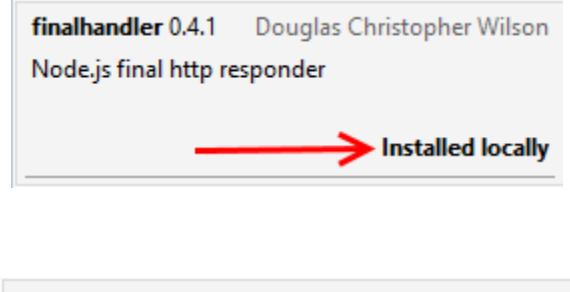

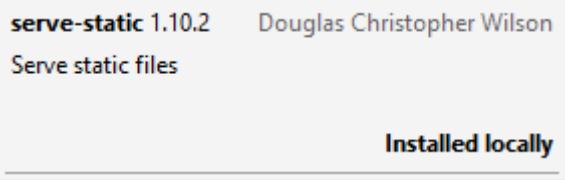

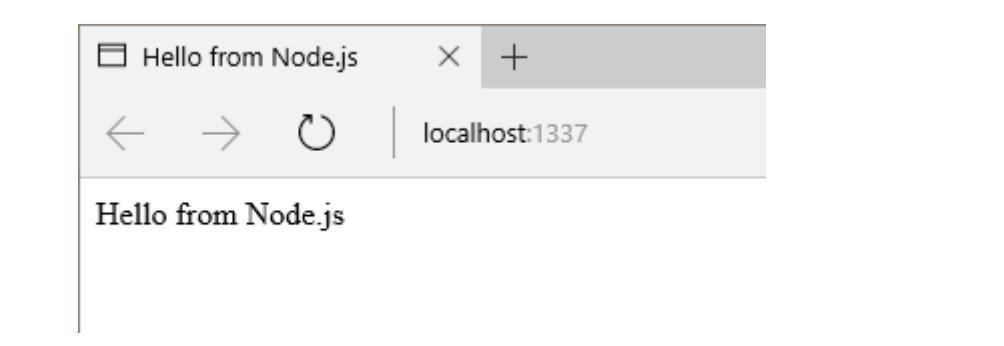

# **Chapter 4: .NET Framework Development**

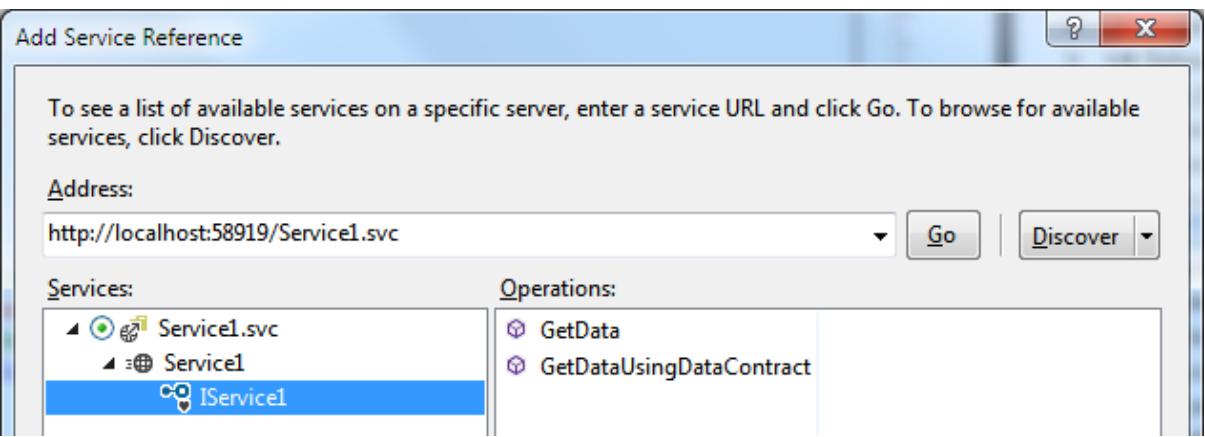

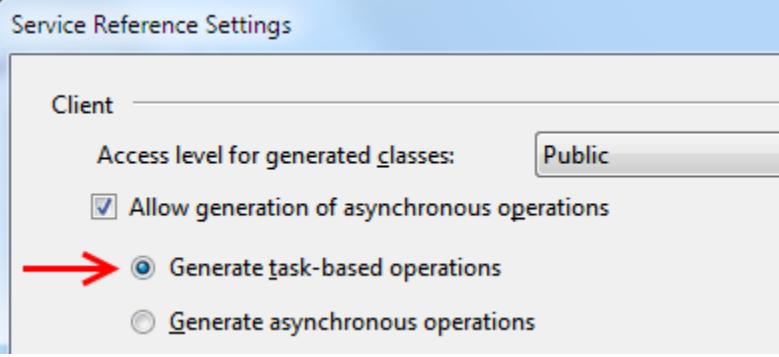

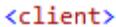

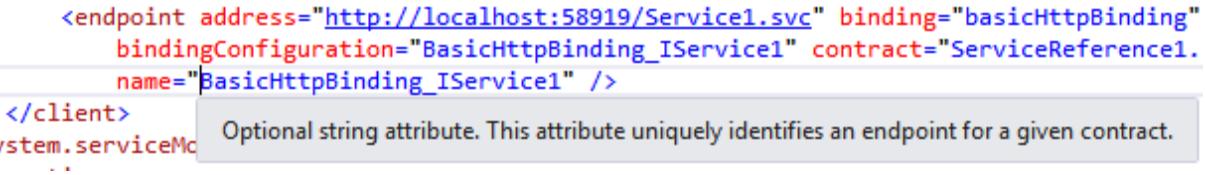

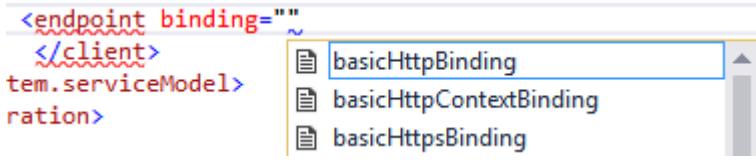

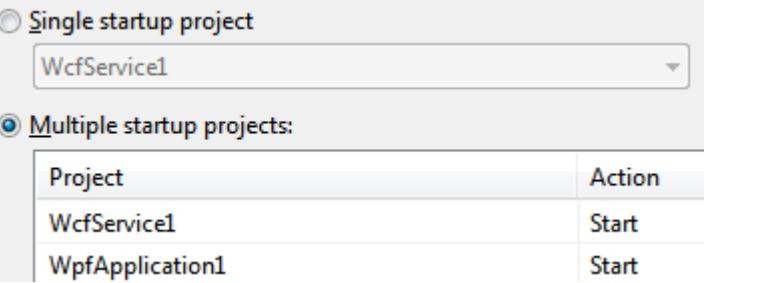

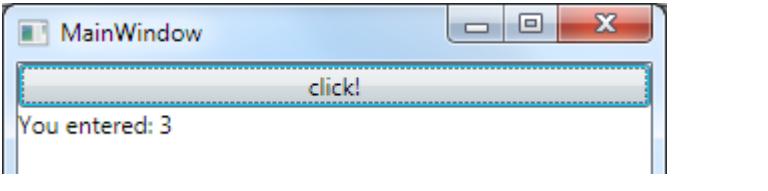
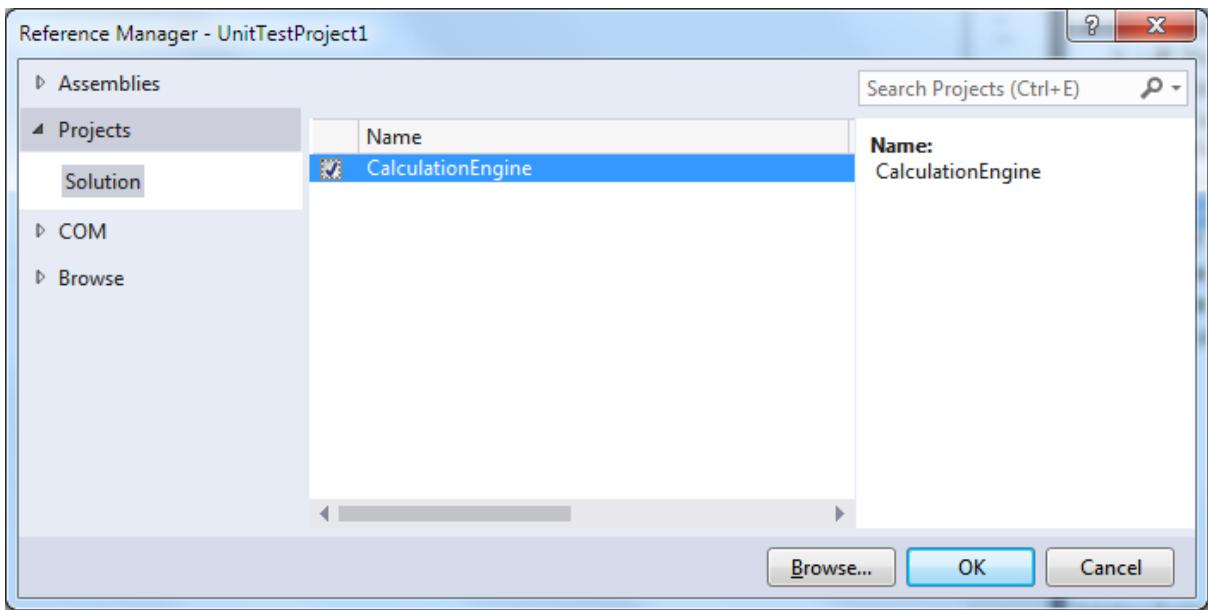

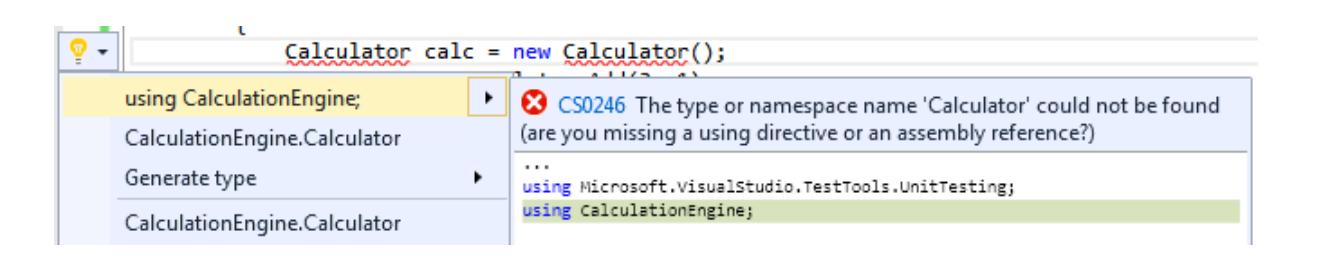

# **TestAdd**

Source: CalculatorTests.cs line 12

**3** Test Failed - TestAdd

**Message: Test method** UnitTestProject1.CalculatorTests.TestAdd threw exception: System.NotImplementedException: The method or operation is not implemented.

Elapsed time: 58 ms

▲ StackTrace:

Calculator.Add(Int32 v1, Int32 v2) CalculatorTests.TestAdd()

### ▲ CalculatorTests (2)

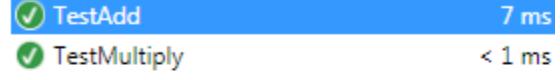

# **TestAdd**

Source: CalculatorTests.cs line 12

Test Passed - TestAdd

Elapsed time: 7 ms

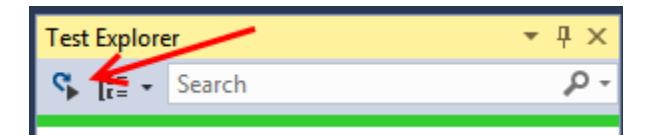

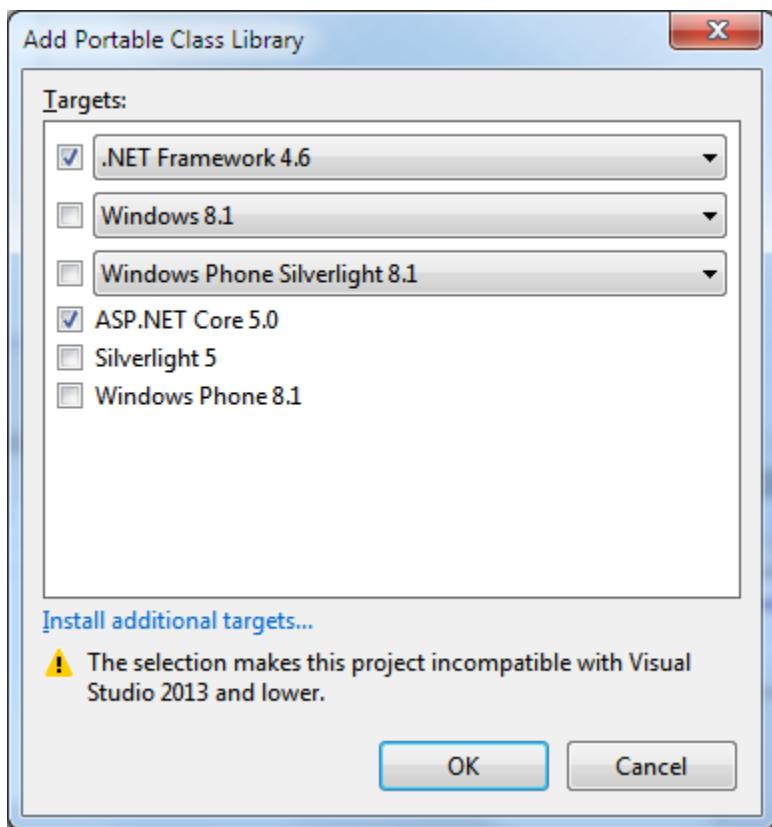

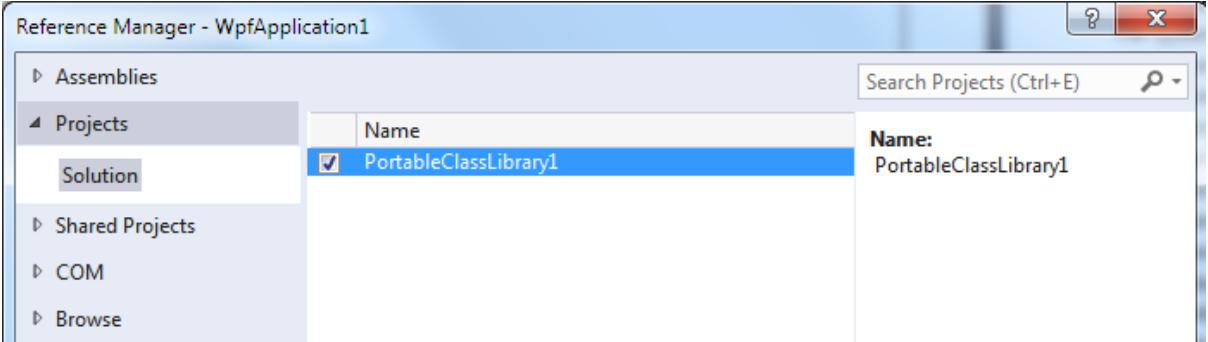

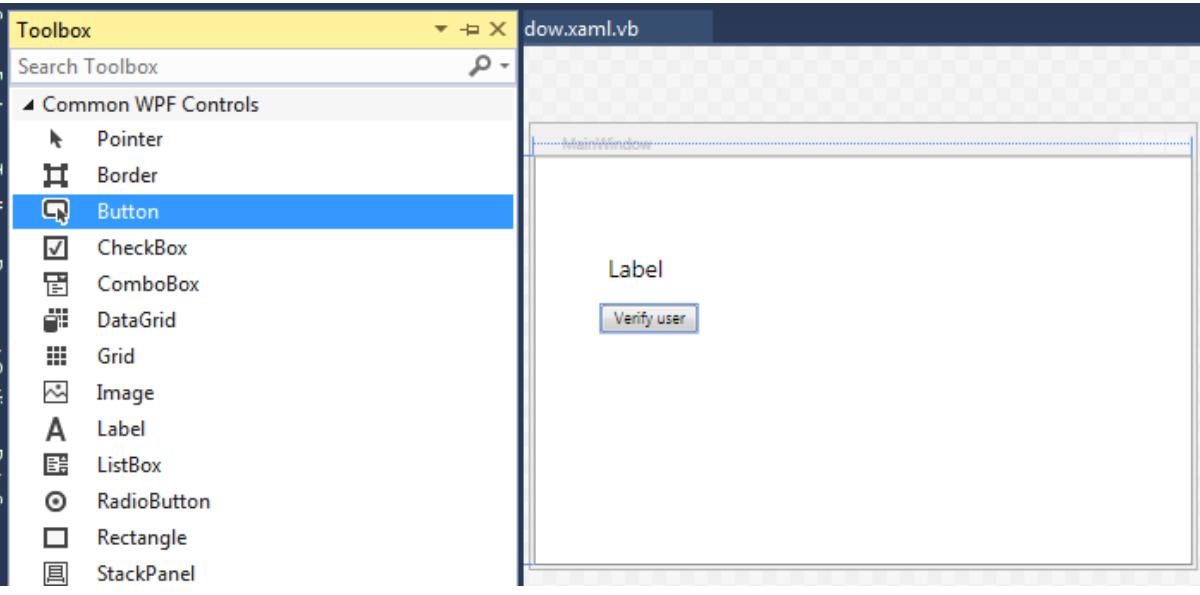

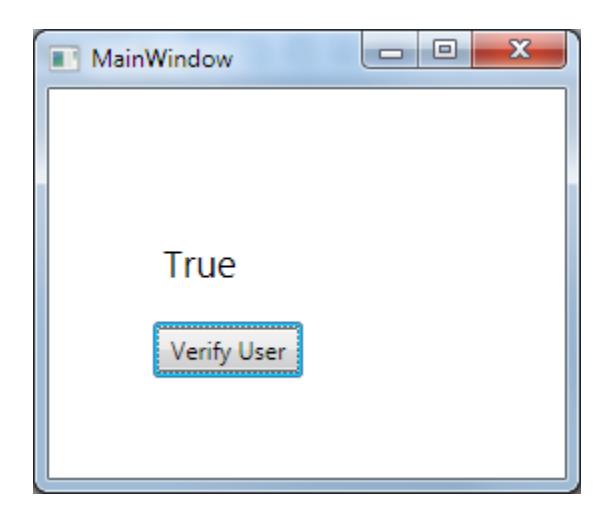

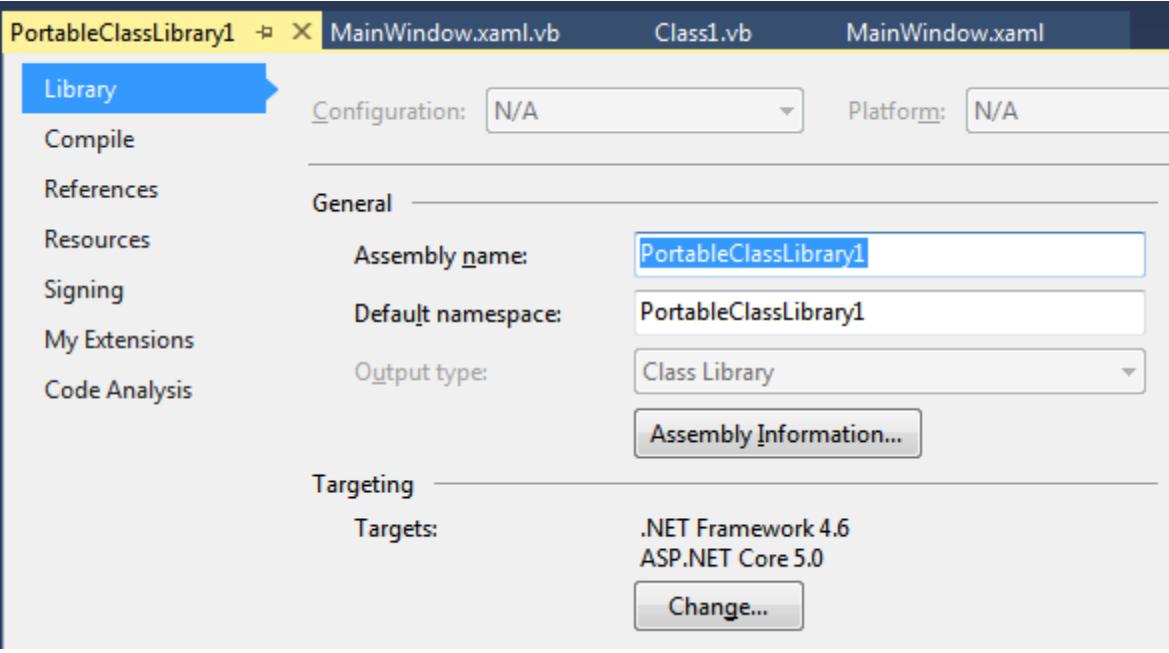

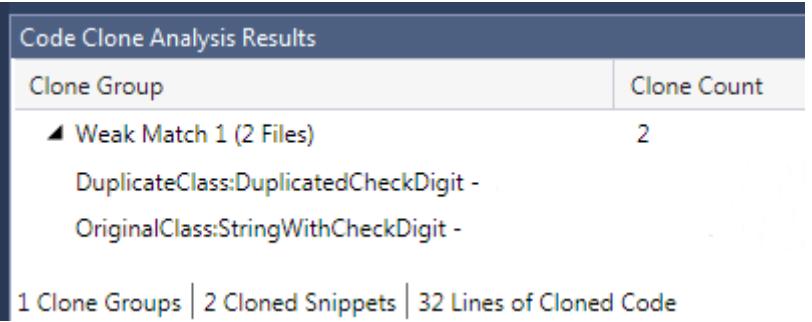

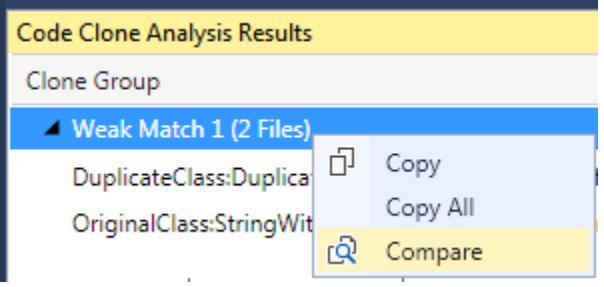

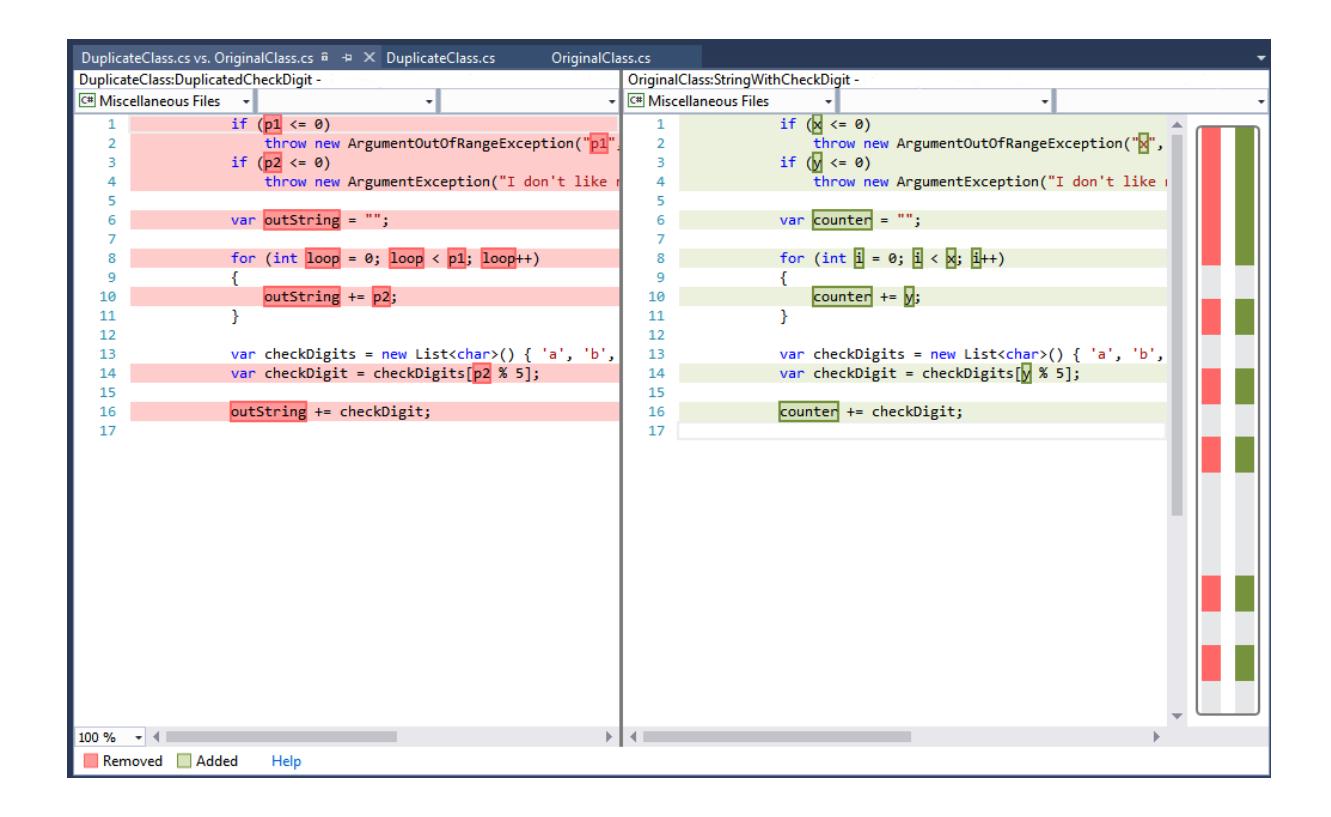

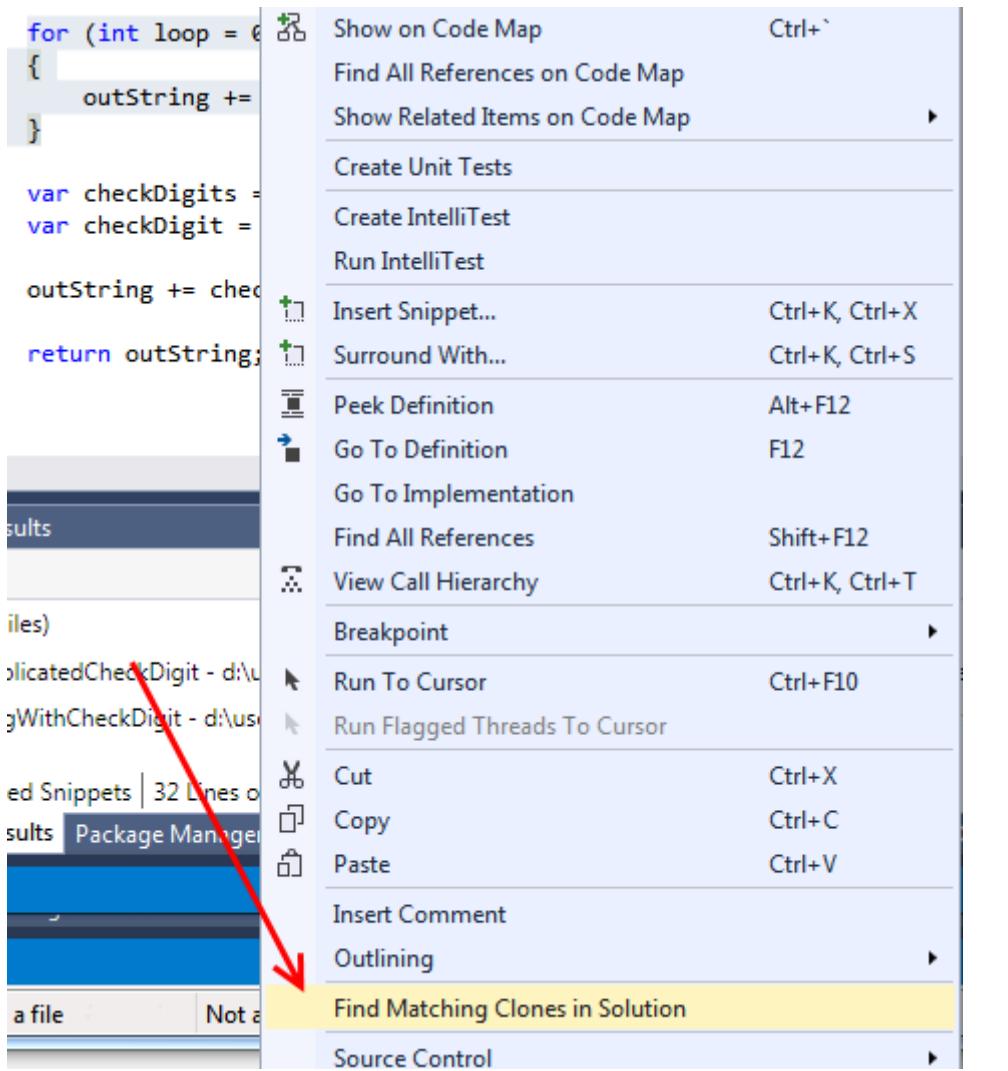

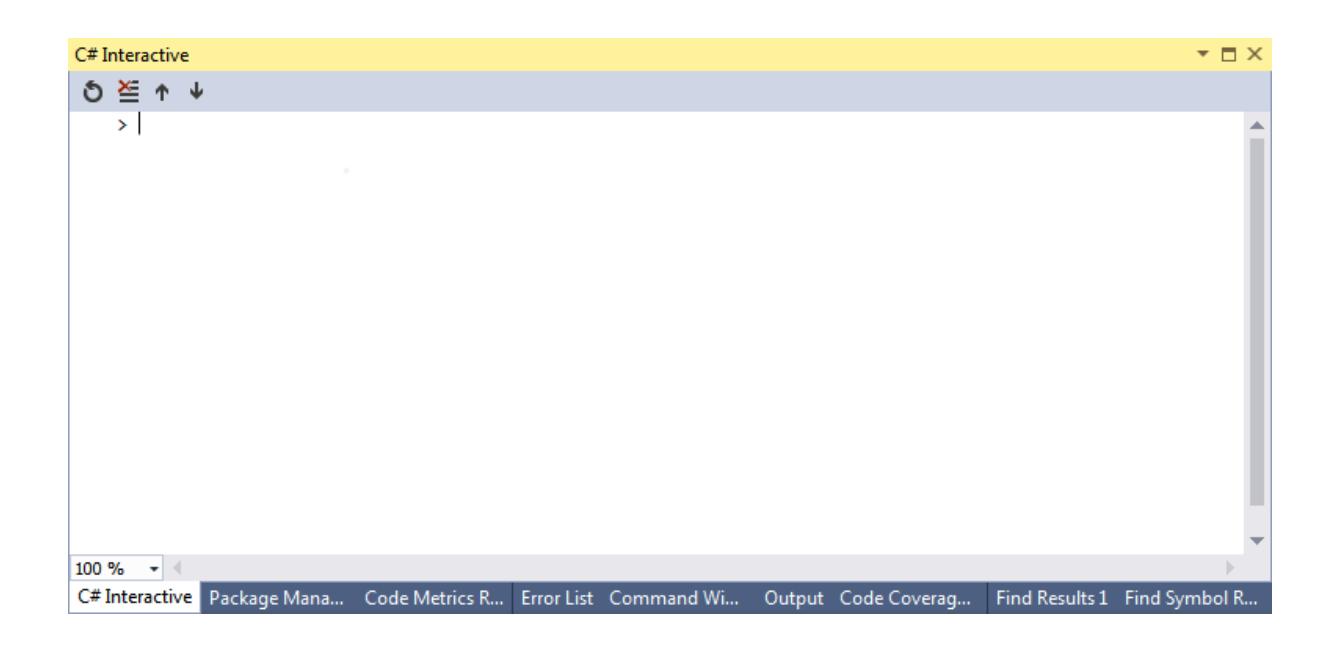

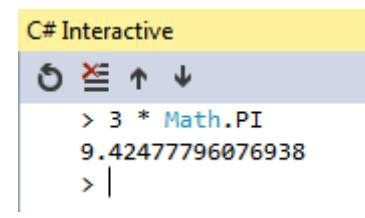

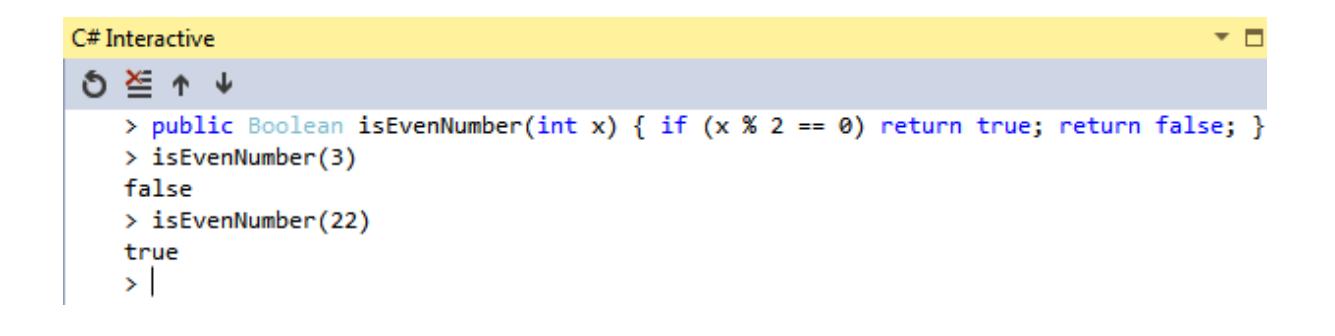

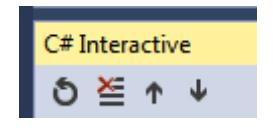

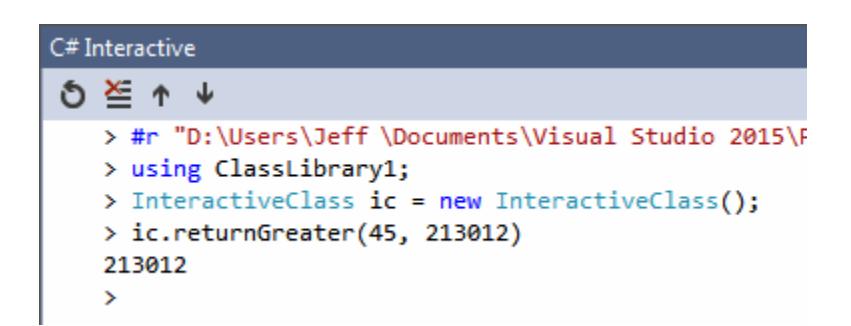

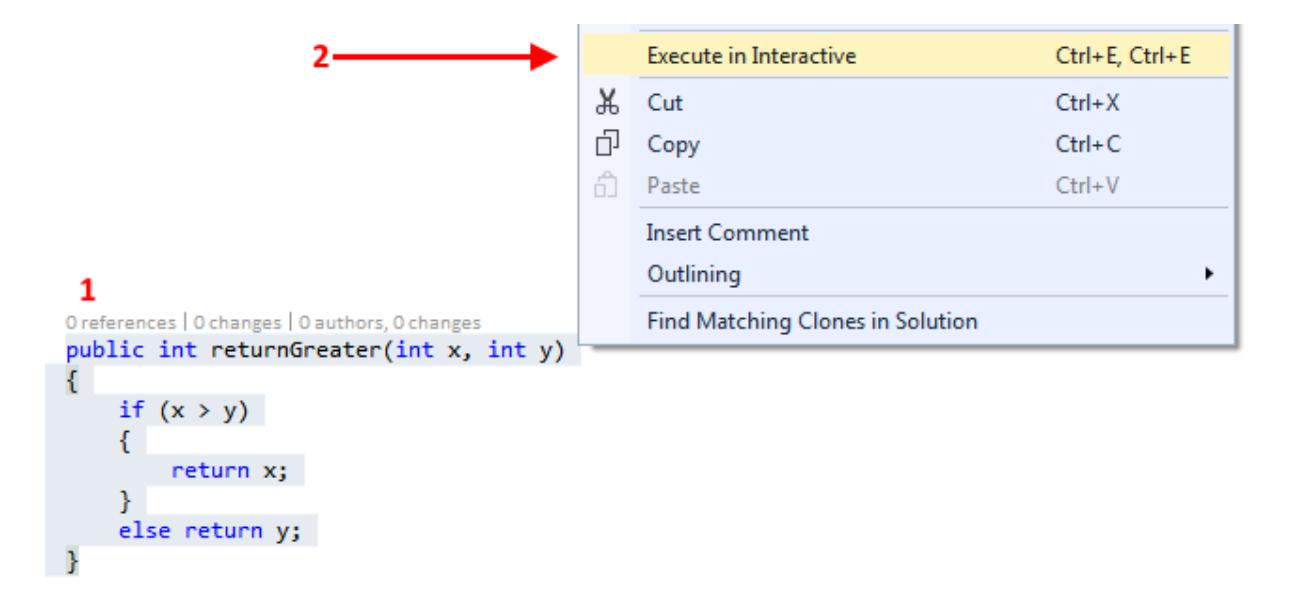

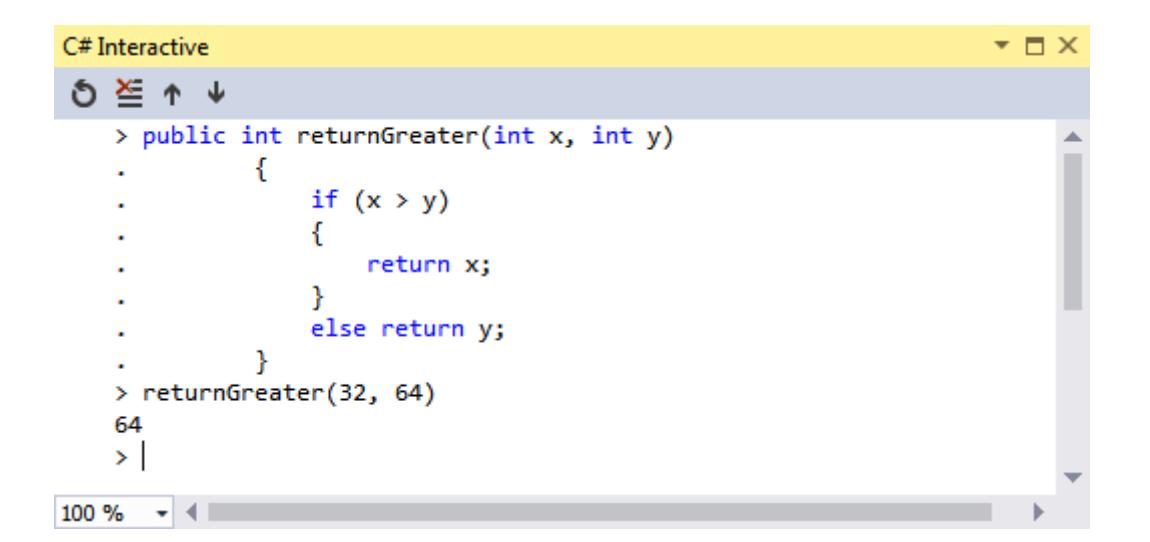

# **Chapter 5: Debugging Your .NET Application**

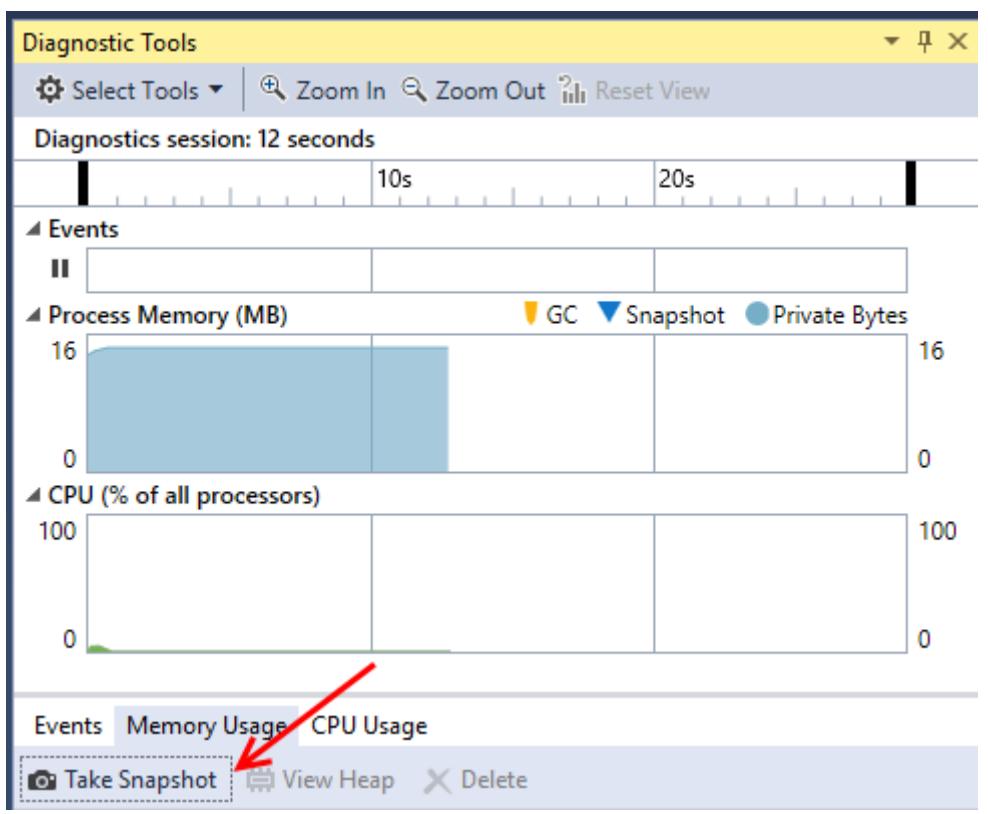

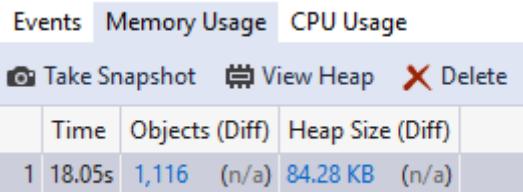

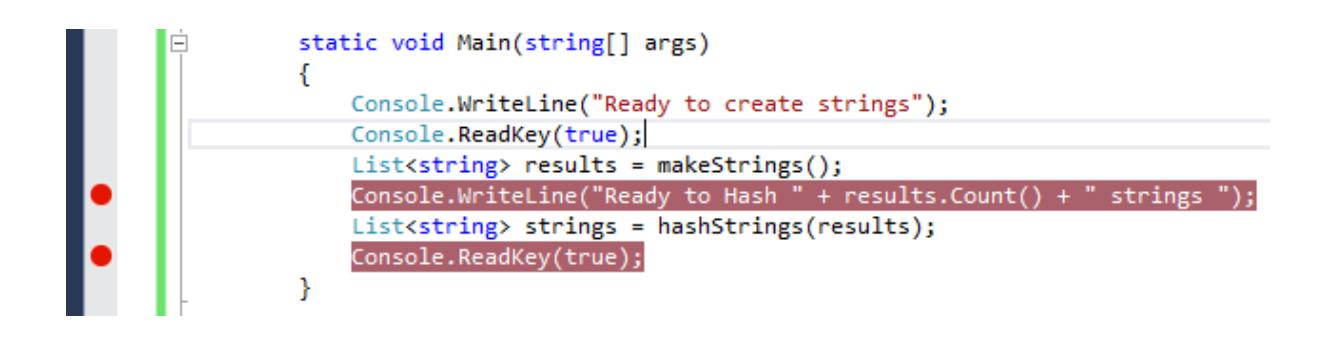

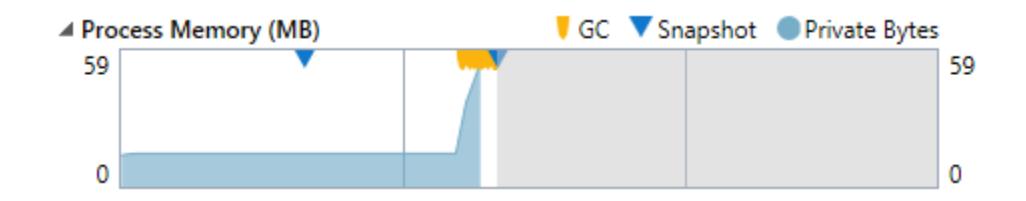

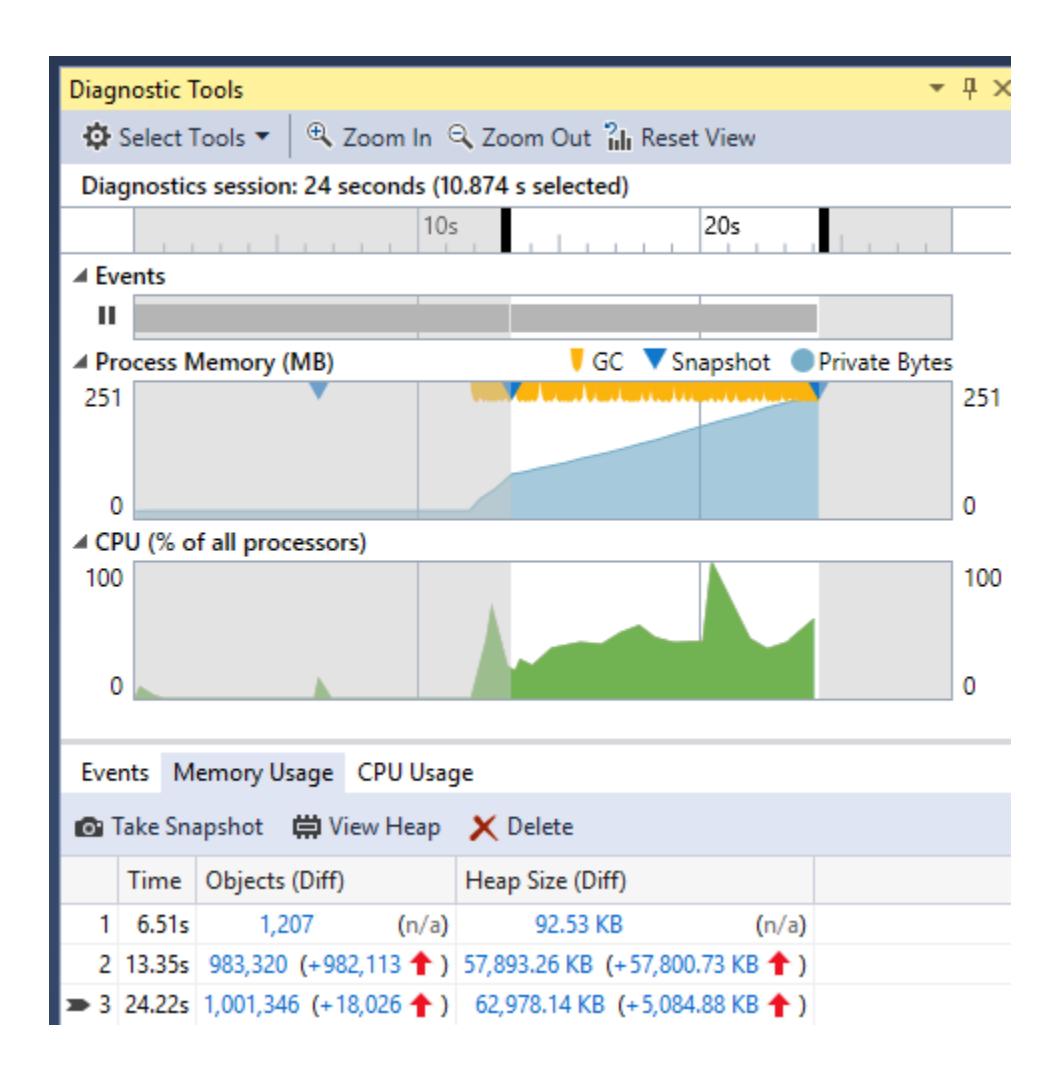

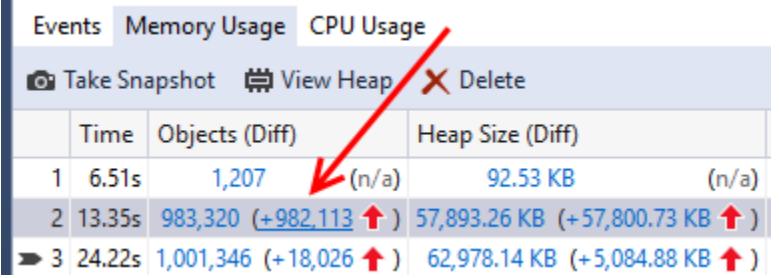

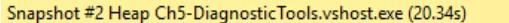

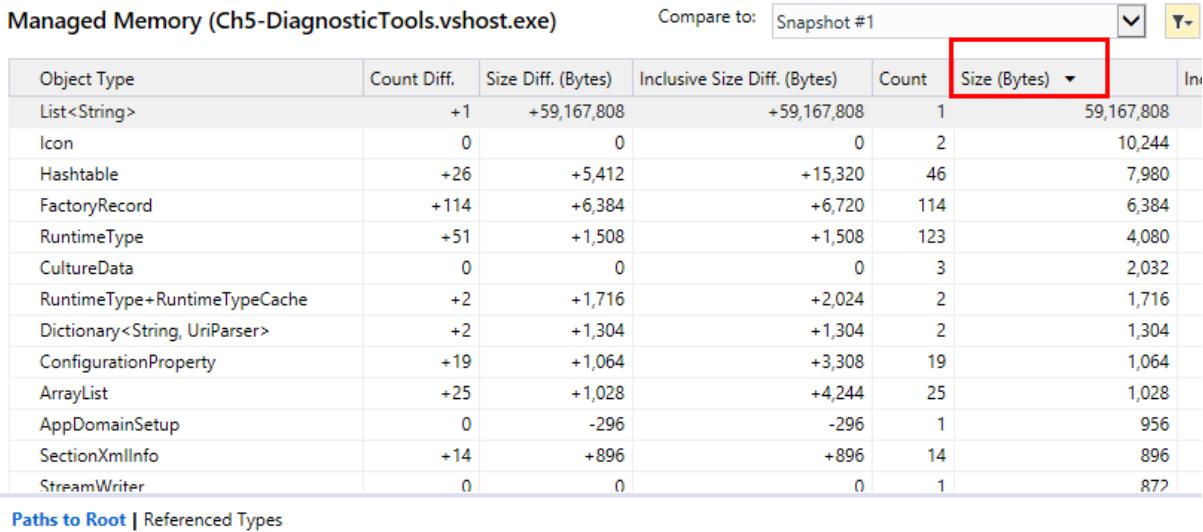

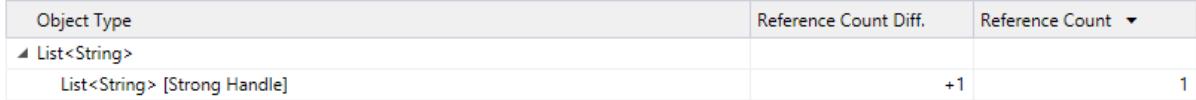

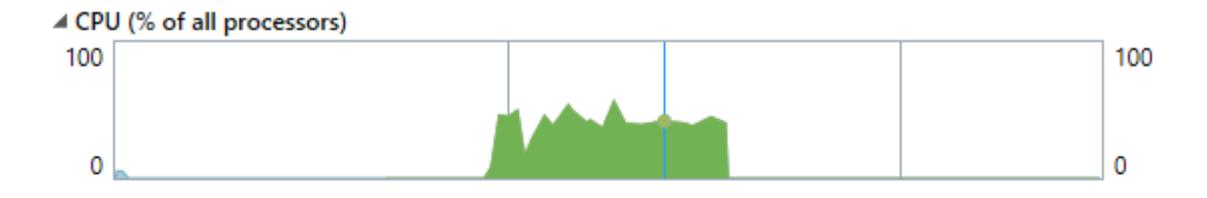

# Events Memory Usage CPU Usage

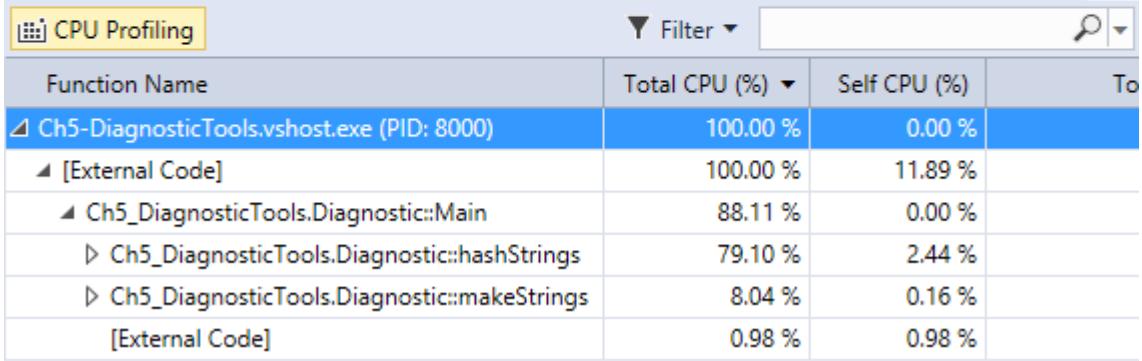

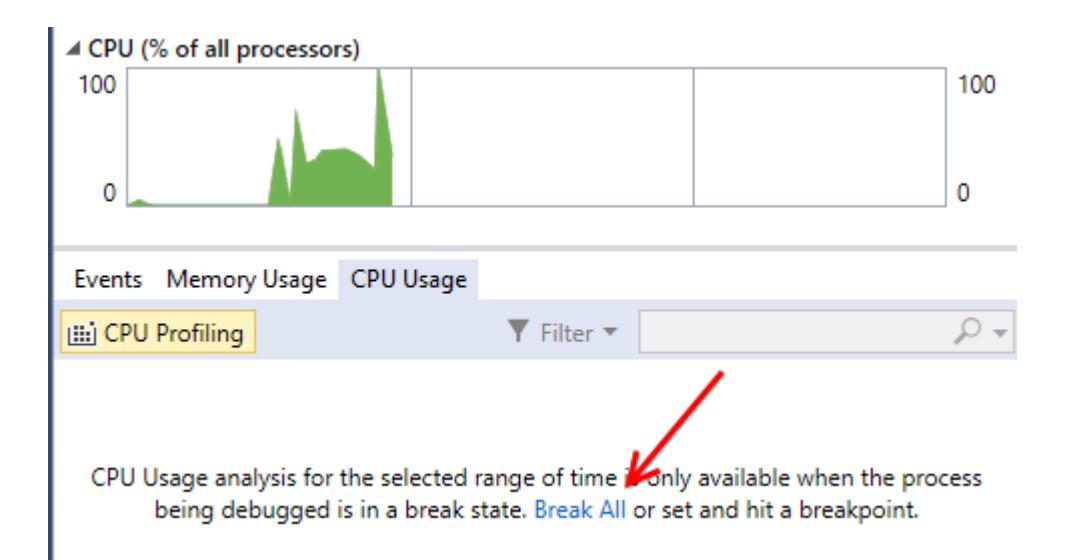

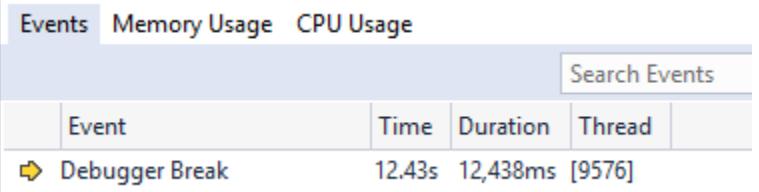

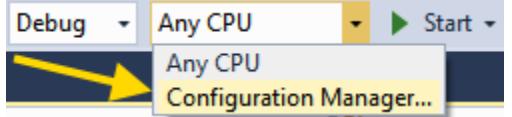

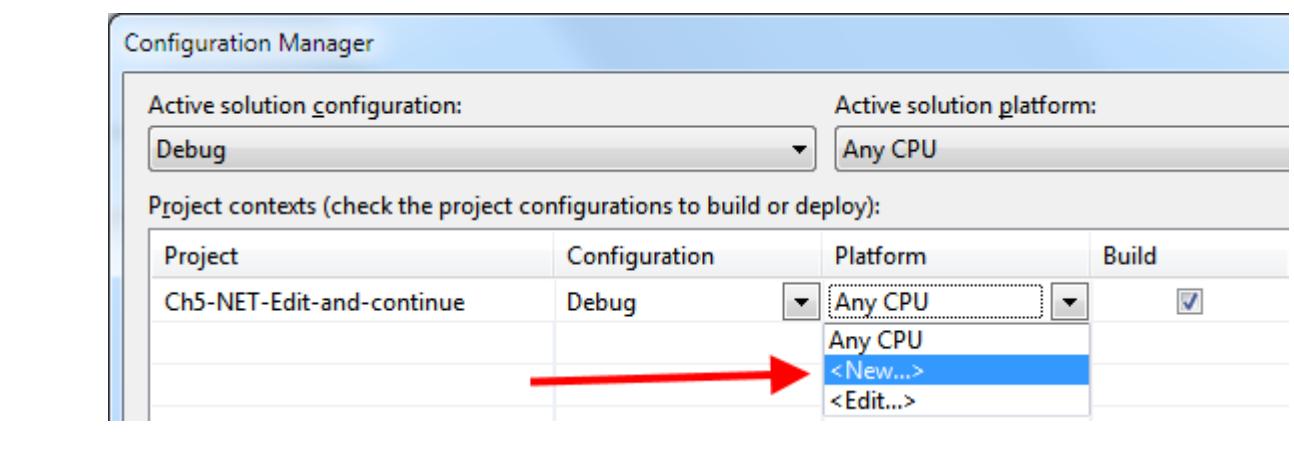

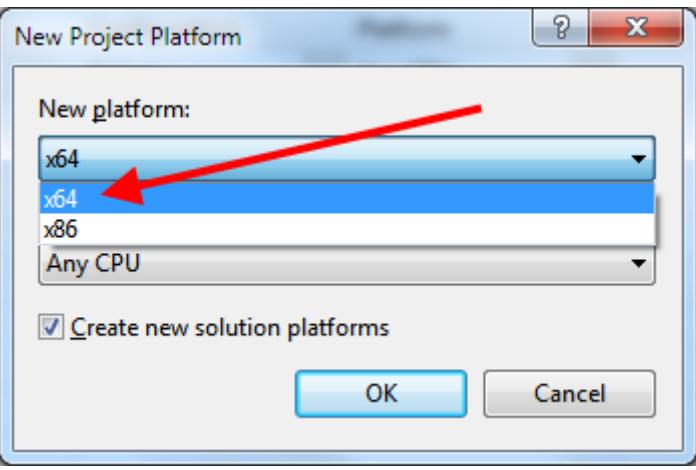

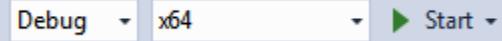

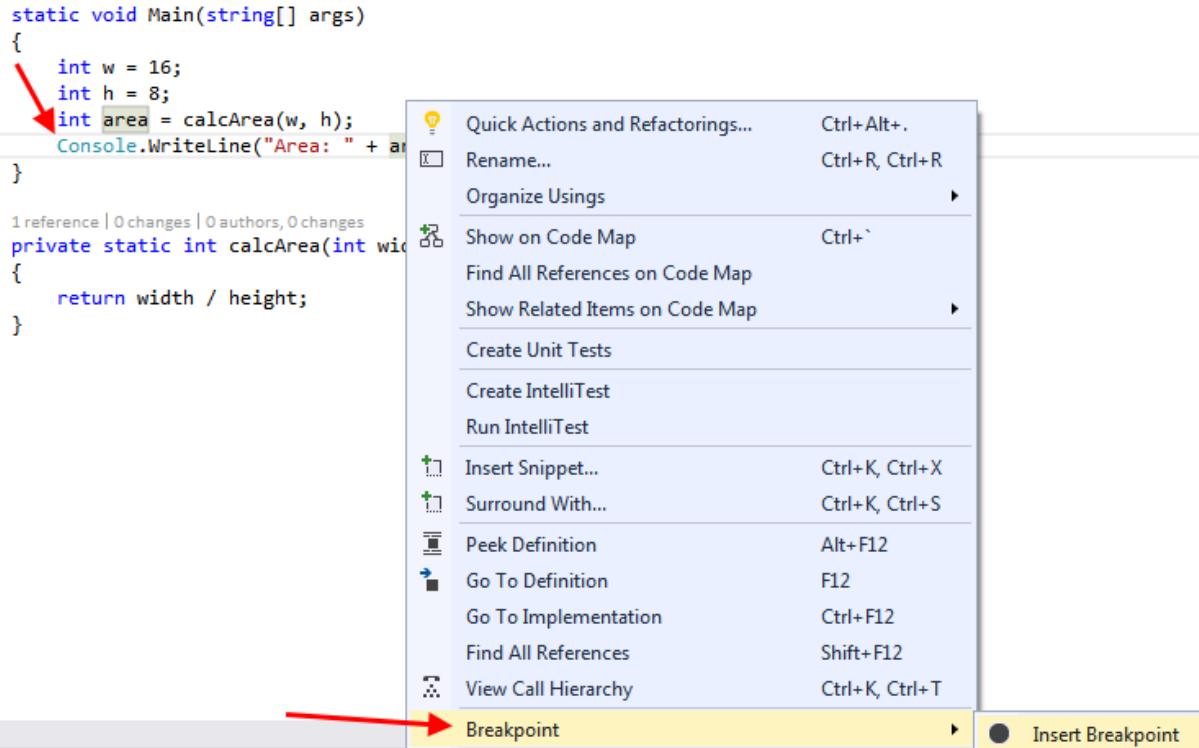

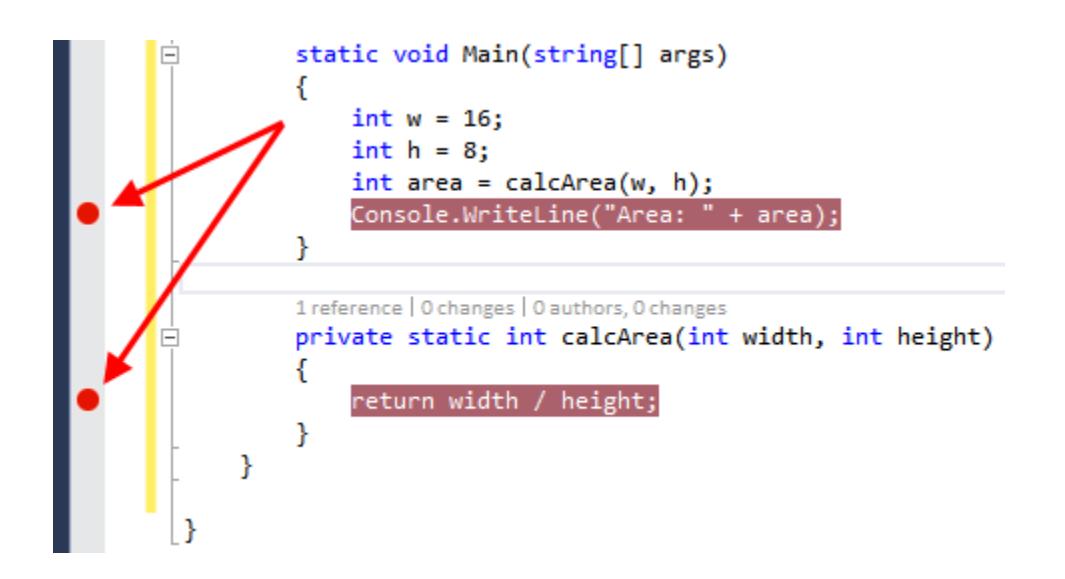

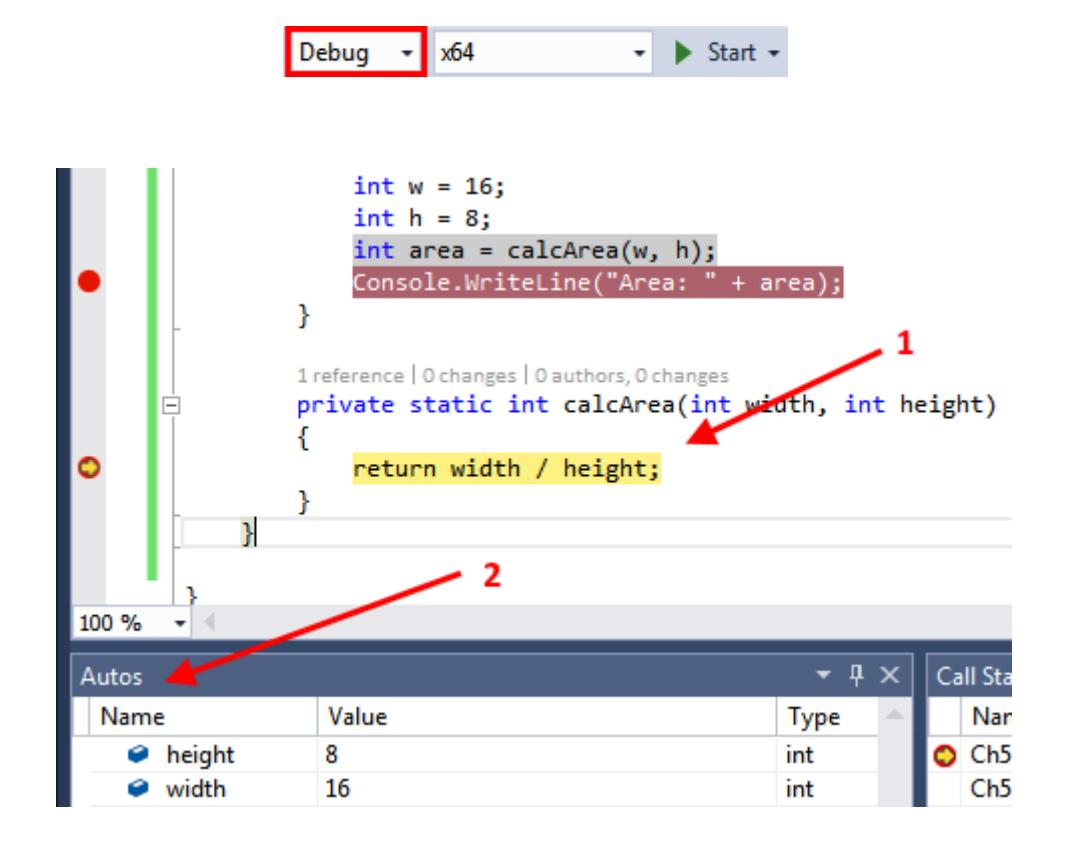

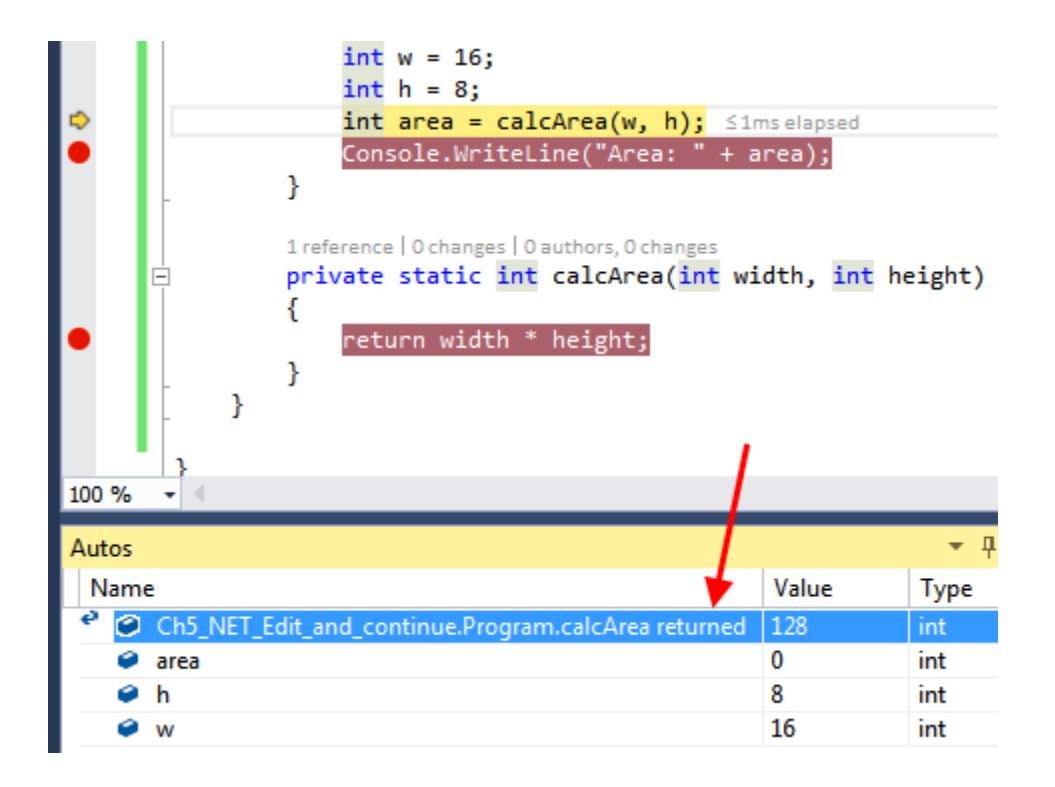

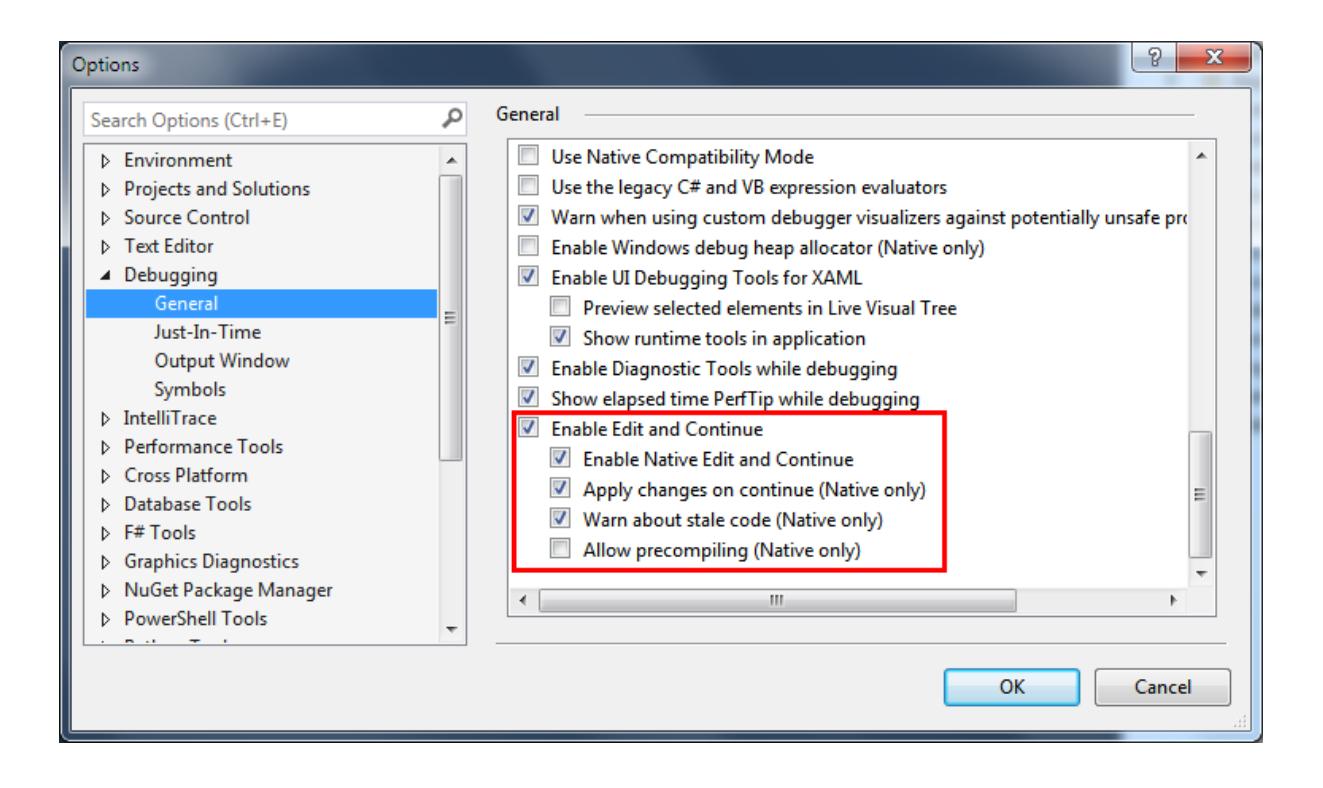

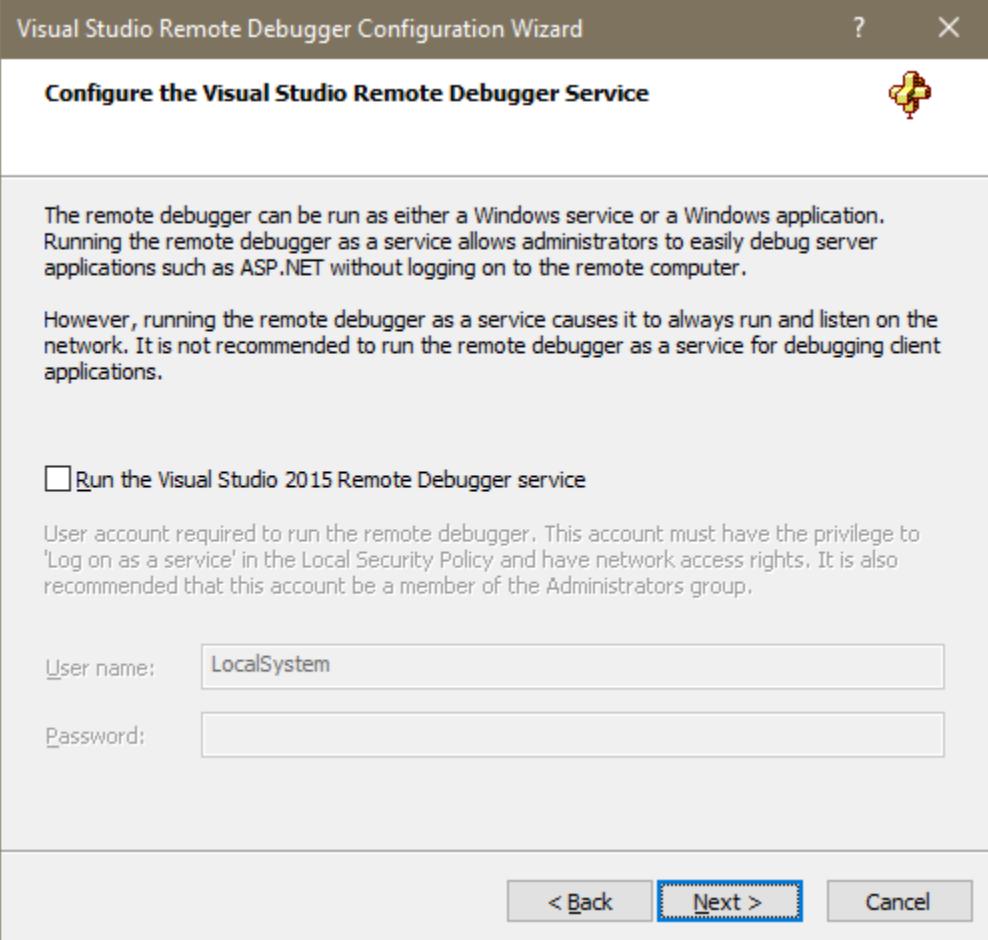

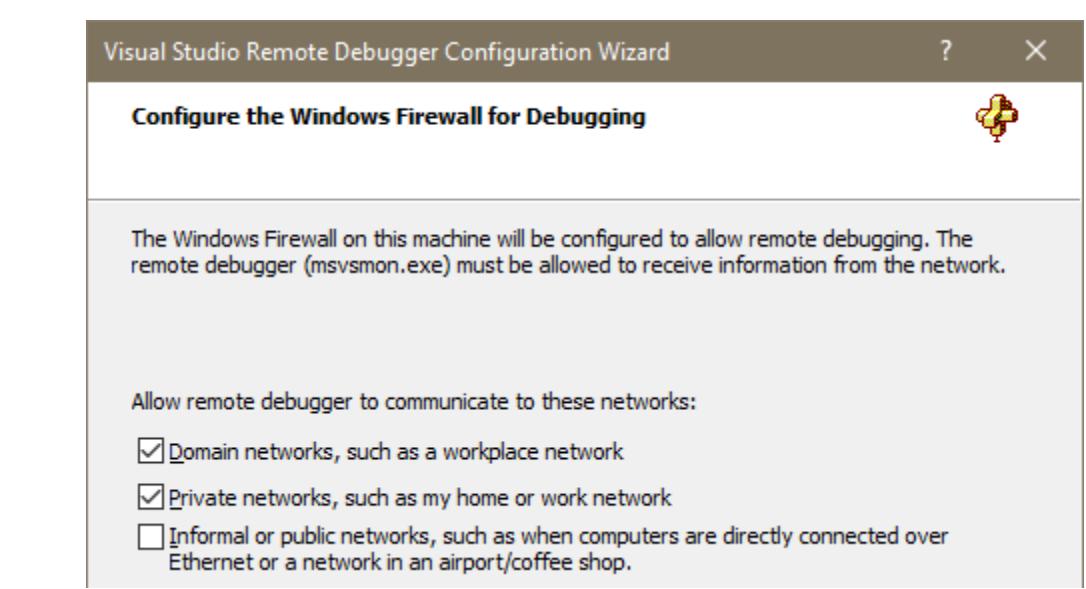

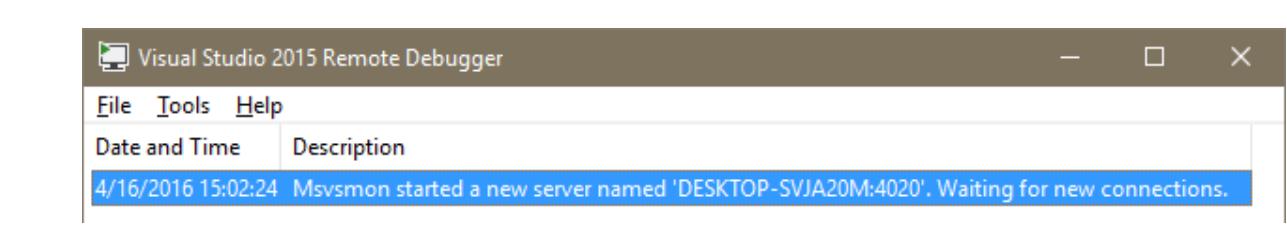

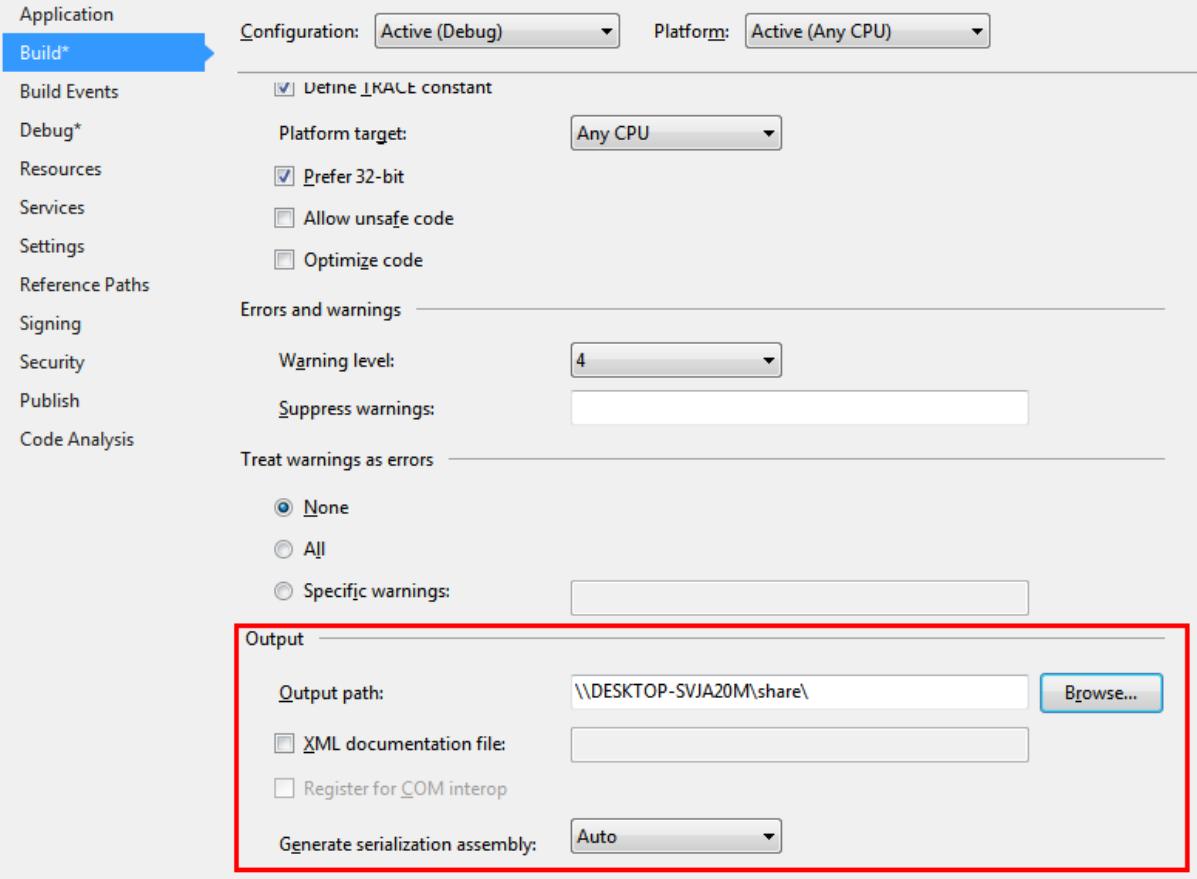

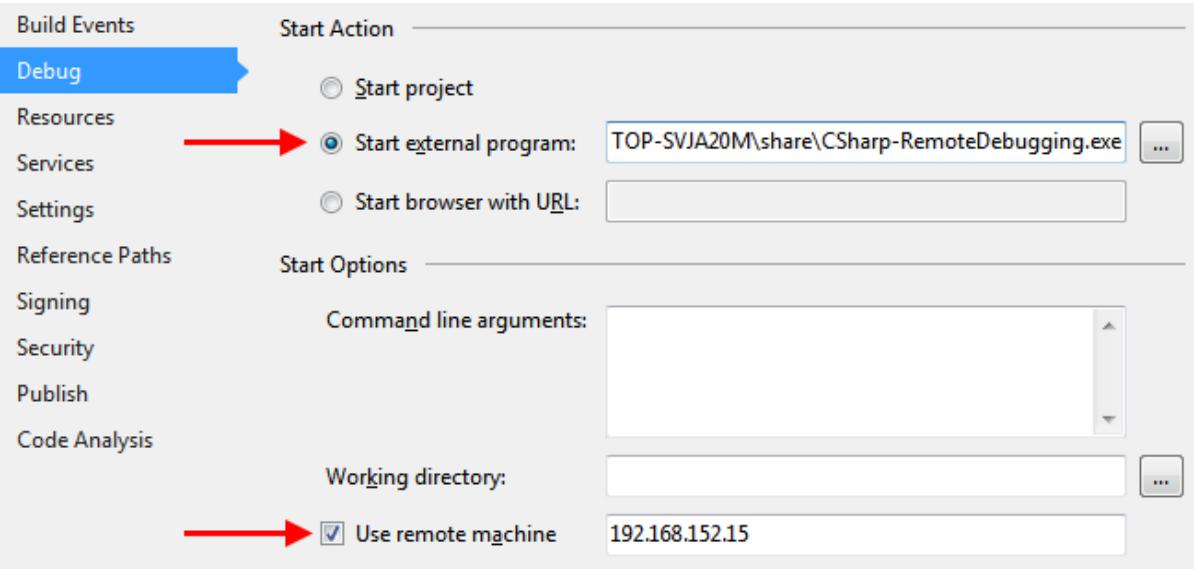

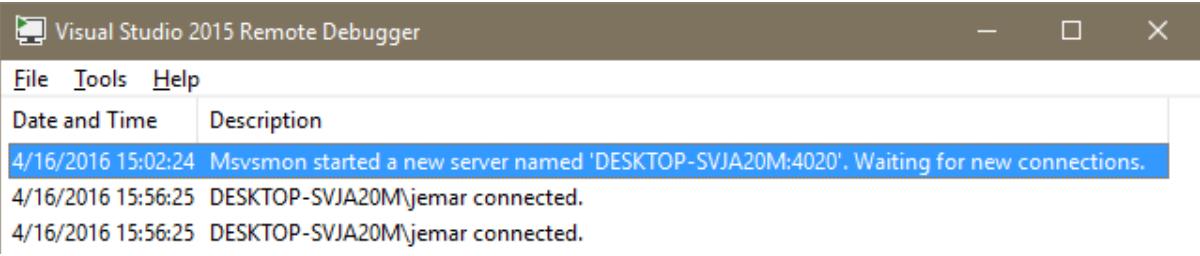

Immediate Window Poutput.Length<br>25

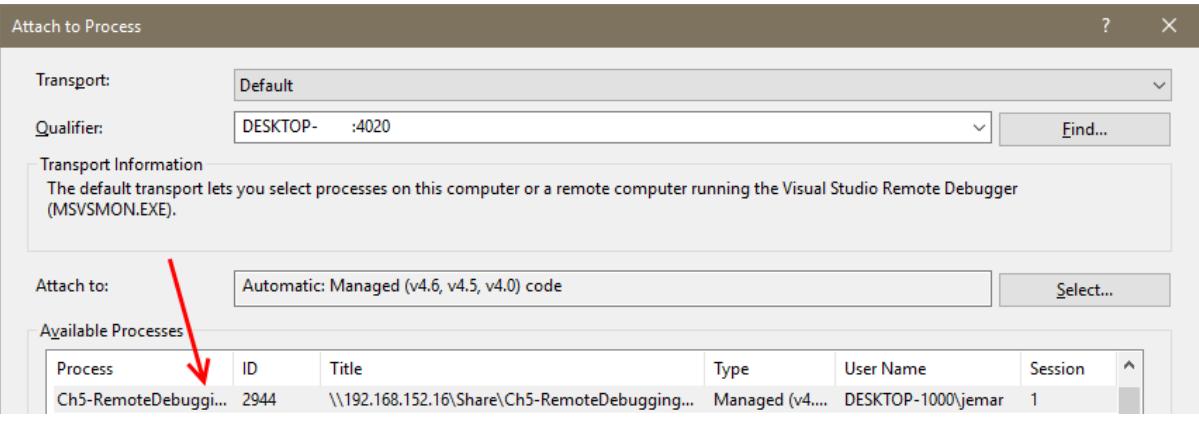

var charCode =  $97$ ;  $14$ var outputBuilder = new StringBuilder();  $15$ Q At Program.cs, line 15 character 13 ('ConsoleApplication1.Program.Main(string[] args)', line 5) 

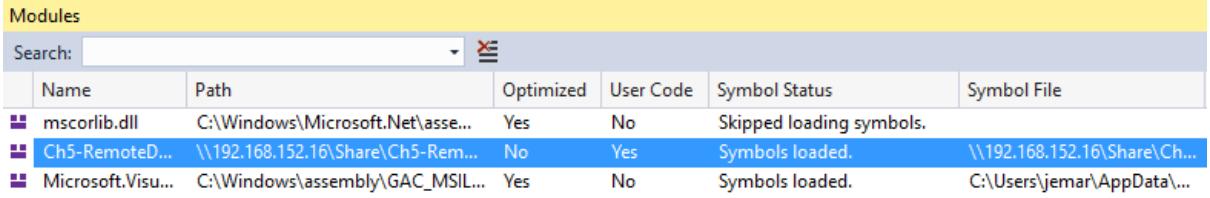

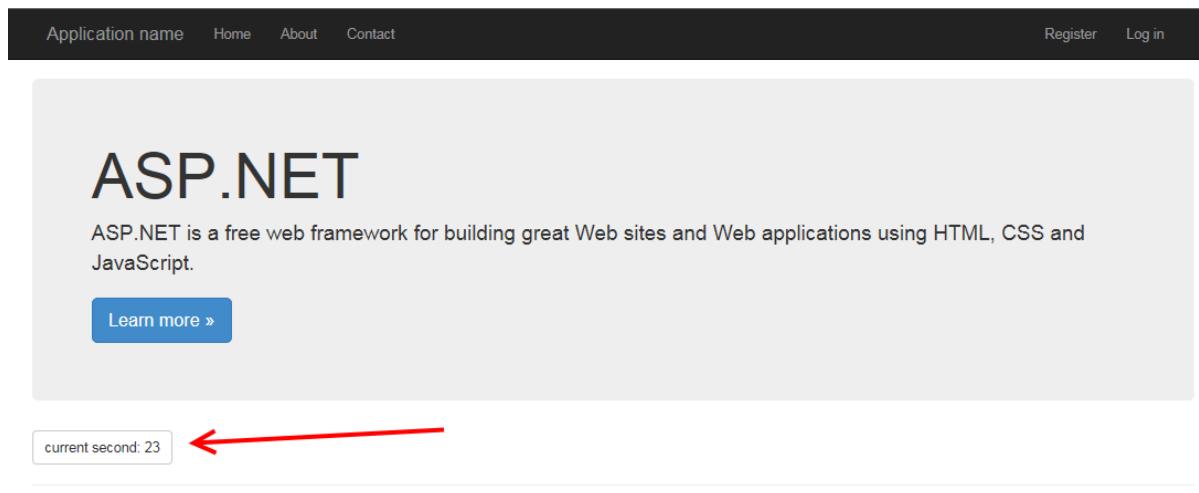

© 2016 - My ASP.NET Application

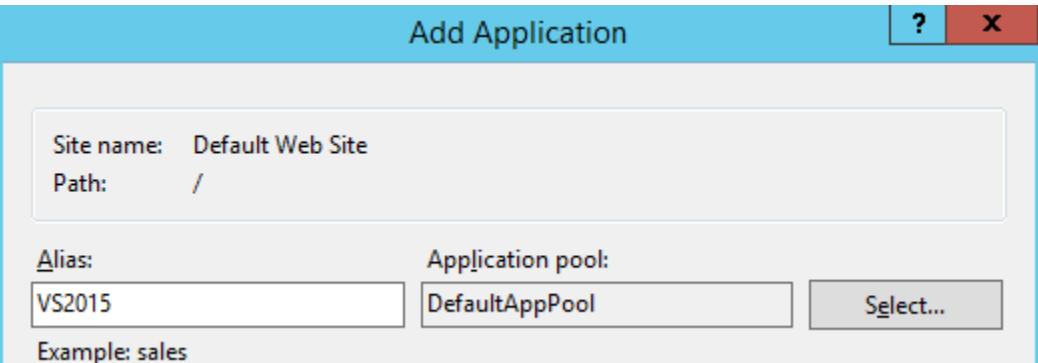

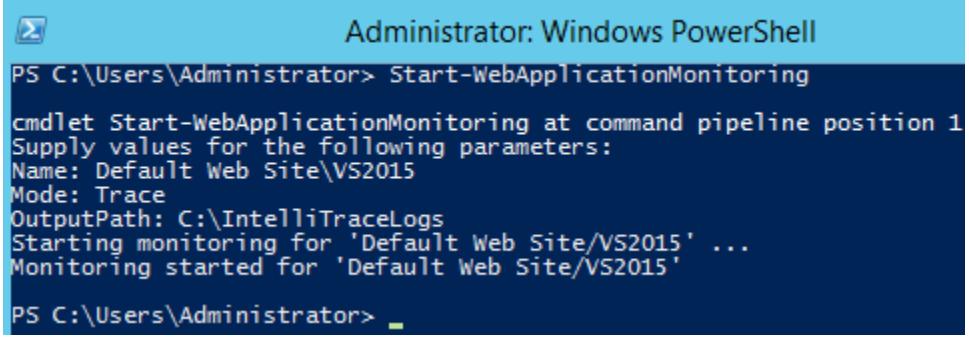

#### PS C:\Users\Administrator> Checkpoint-WebApplicationMonitoring

cmdlet Checkpoint-WebApplicationMonitoring at command pipeline position 1<br>Supply values for the following parameters:<br>Name: Default Web Site/VS2015<br>Creating checkpoint for 'Default Web Site/VS2015'. This may take a few min

Monitoring results are available:<br>C:\IntelliTraceLogs\w3wp\_000006b0\_160417\_121852\_160417\_123040.iTrace

PS C:\Users\Administrator> Stop-WebApplicationMonitoring -all<br>Stopping monitoring for all web applications. This may take a few minutes ...<br>Monitoring stopped for all web applications

Monitoring results are available:<br>C:\IntelliTraceLogs\w3wp\_000006b0\_160417\_121852.iTrace

PS C:\Users\Administrator>

#### Solution1 - w3wp\_000006b0\_160417\_121852.iTrace IntelliTrace File

#### w3wp\_000006b0\_1604...e IntelliTrace File → ×

#### **IntelliTrace Summary**

Logging started on 4/17/2016 12:28 (UTC-04:00)

- ► Exception Data
- Neb Requests

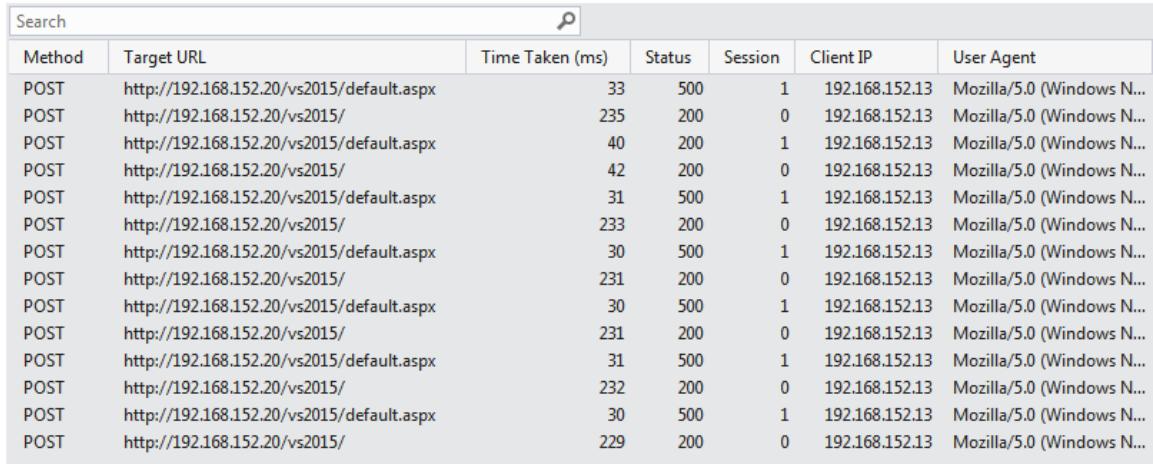

Request Details

← System Info

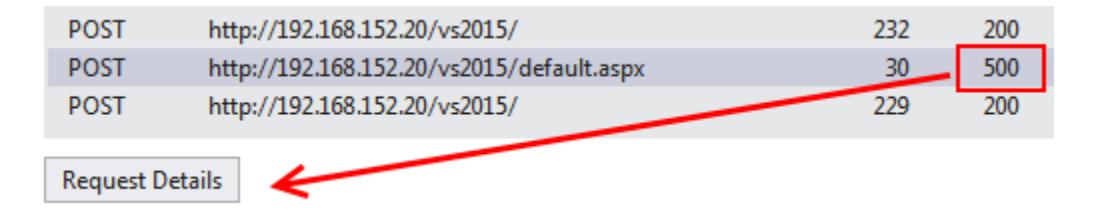

# http://192.168.152.20/vs2015/default.aspx

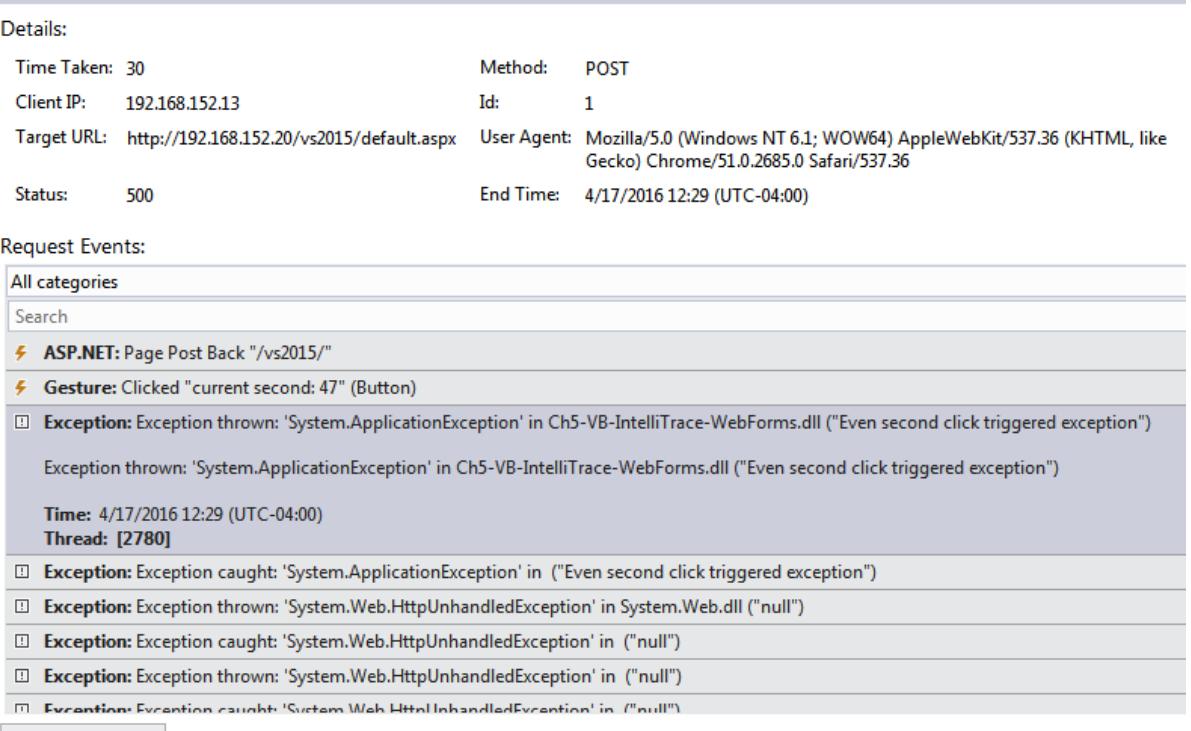

Debug This Event

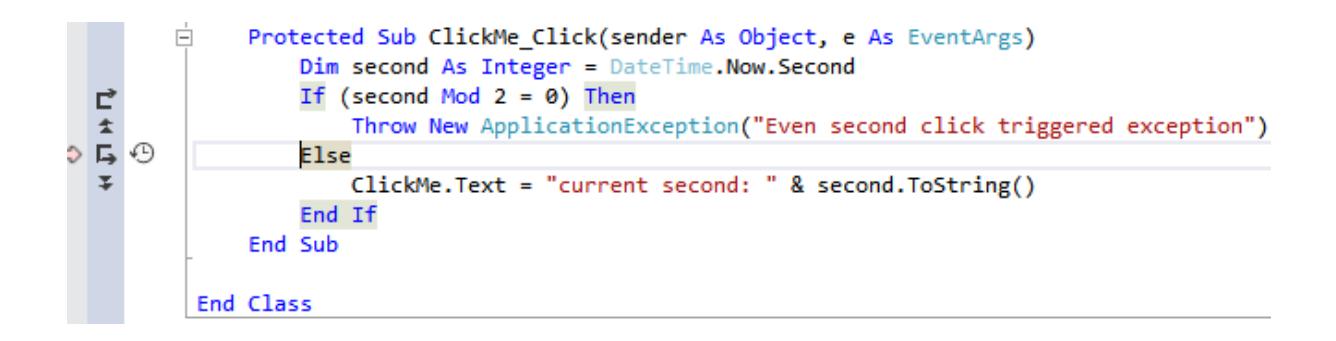

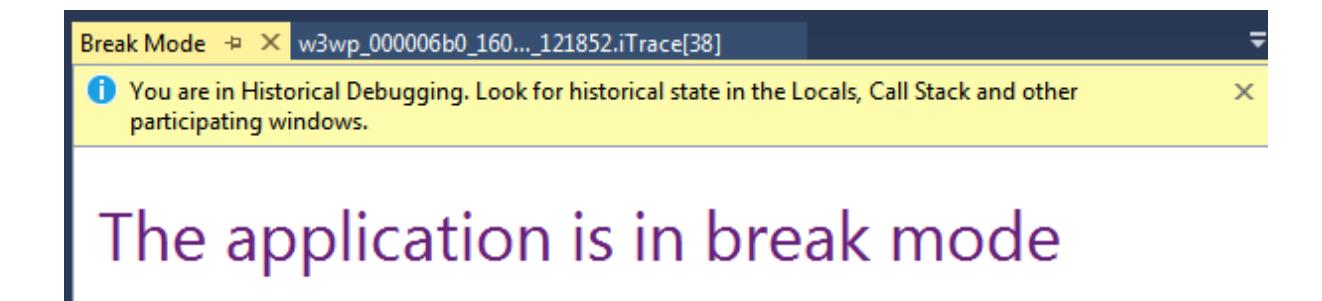

Your app has entered a break state, but there is no code to show because all threads were executing external code (typically system or framework code).

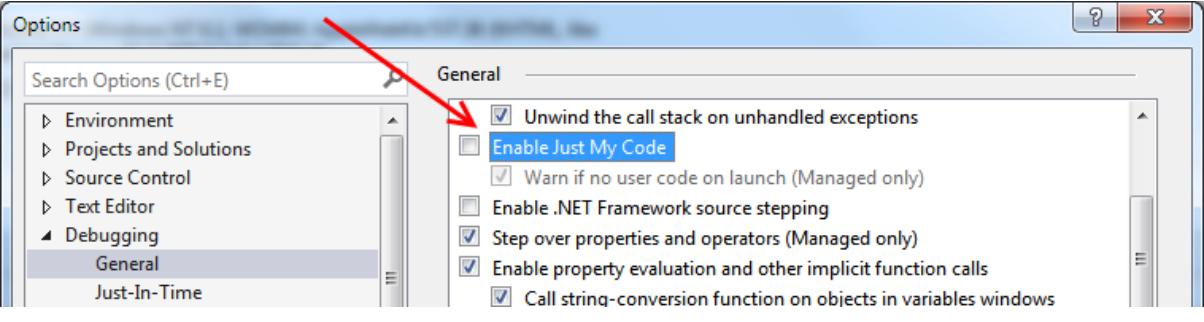

```
1 reference | 0 changes | 0 authors, 0 changes
private static void SlowMethod(int i)
ł
     var total = 0;for (int loop = 0; loop < 1000000; loop++)
     \{total += loop;total \leftarrow<br>total /= \frac{1}{2};<br>\frac{1}{212} =
     \overline{\mathcal{Y}}
```
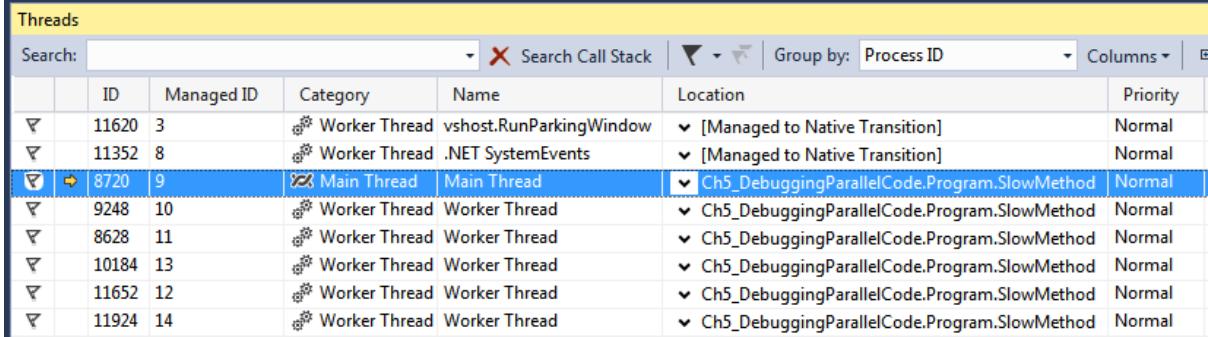

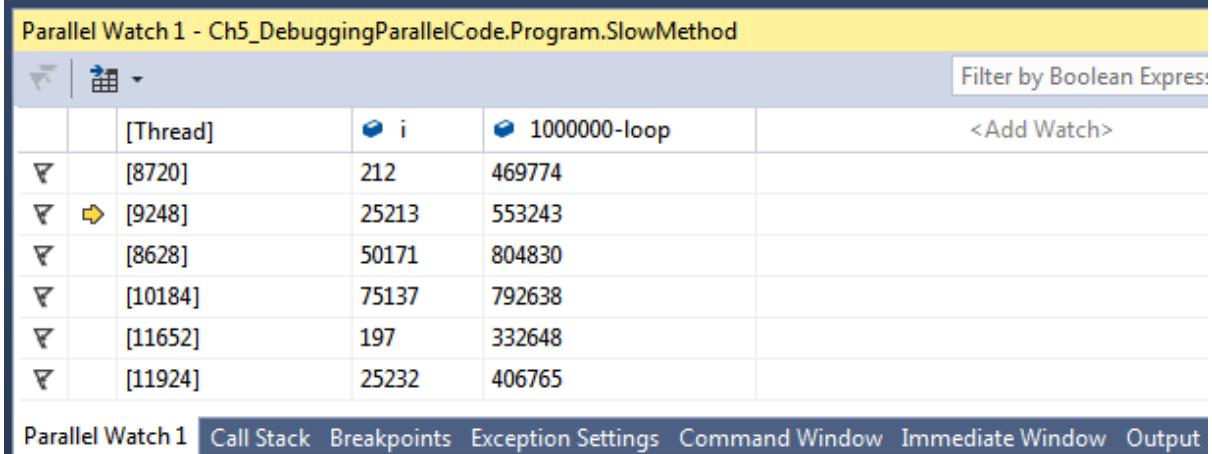

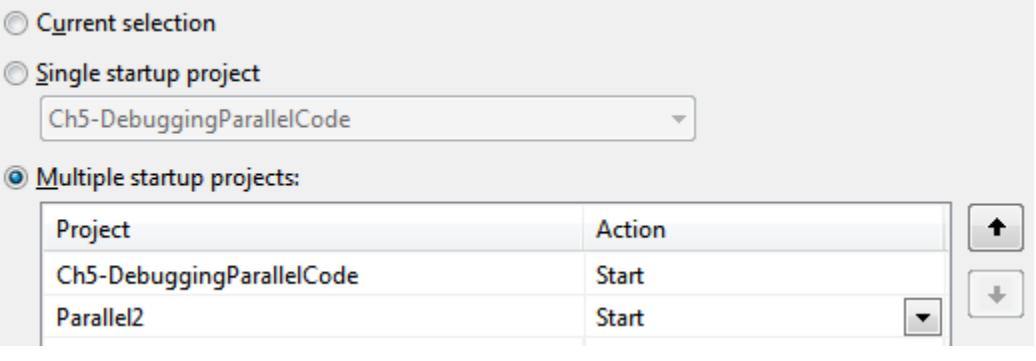

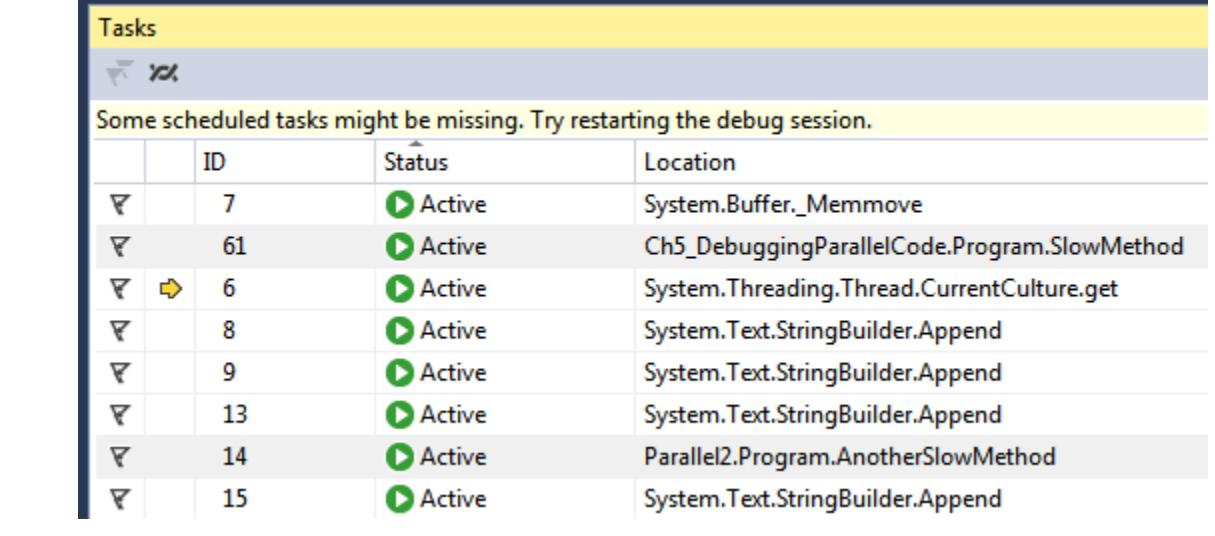

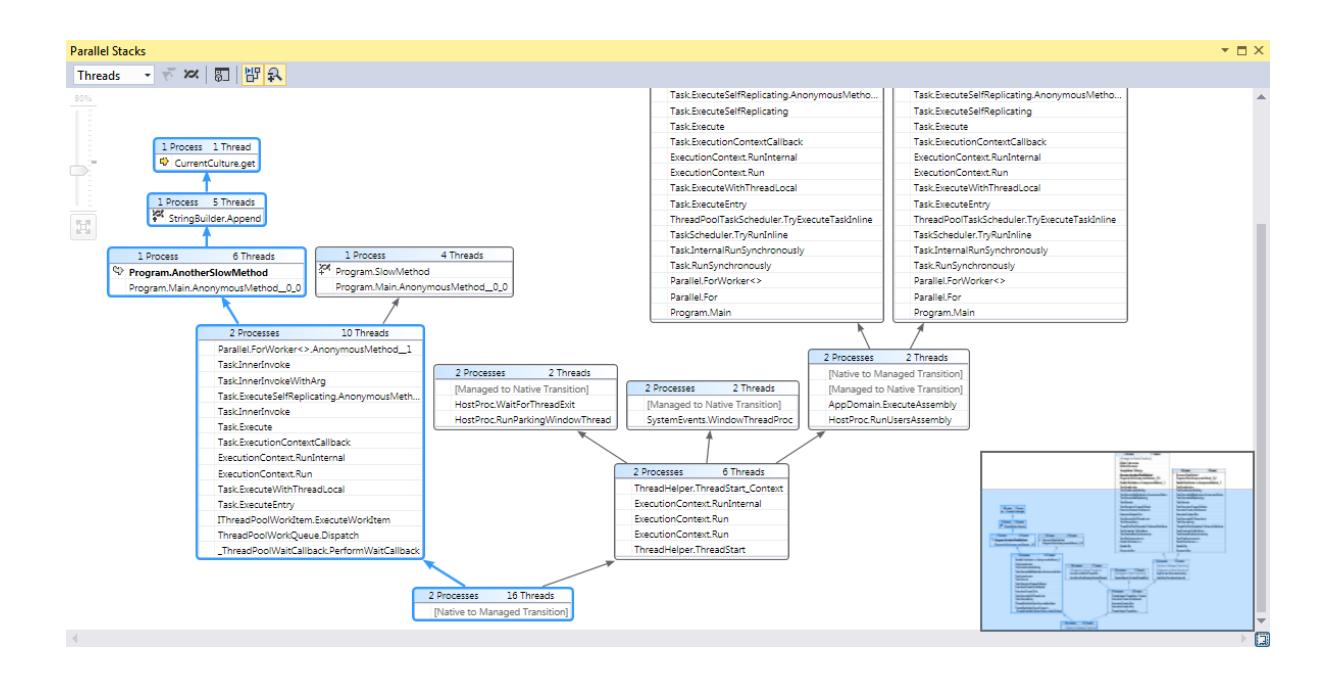

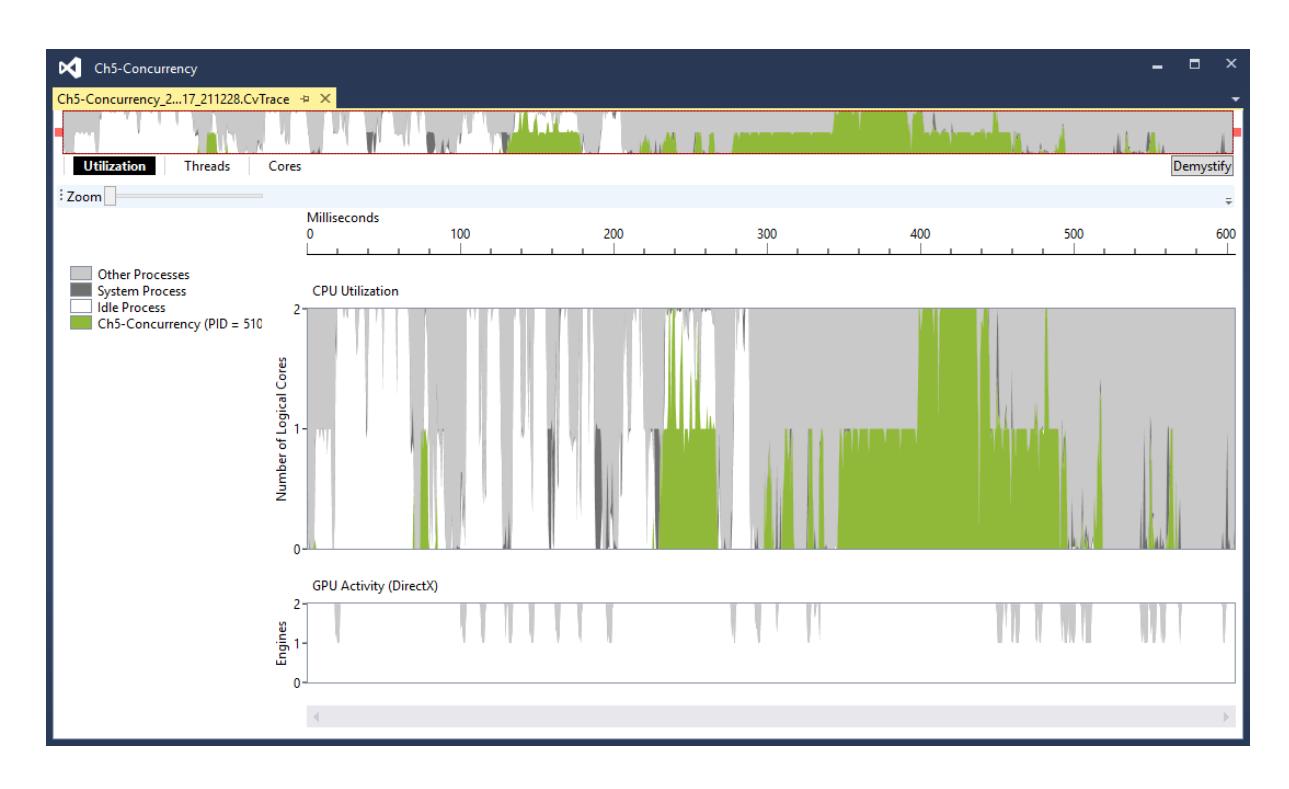

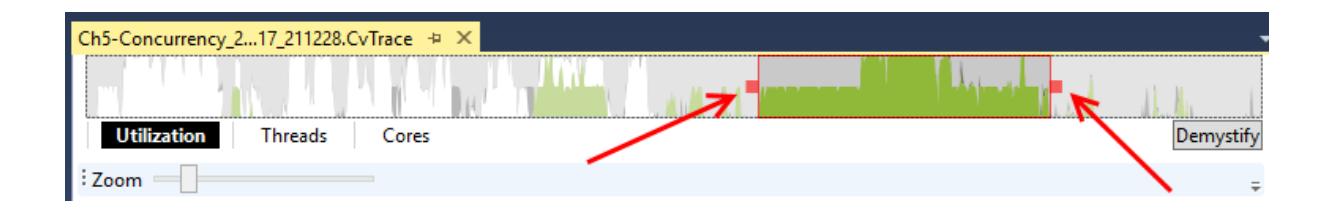

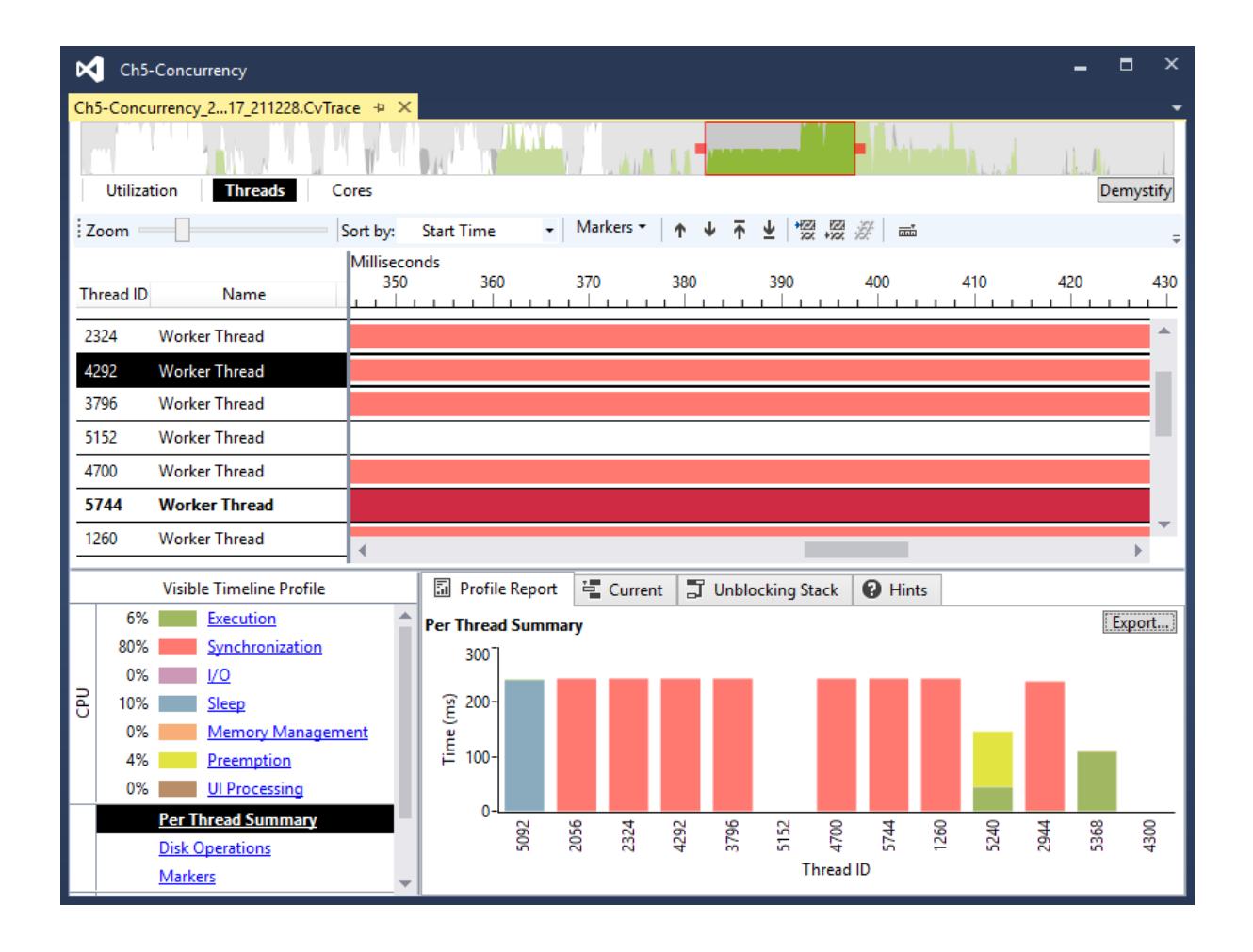

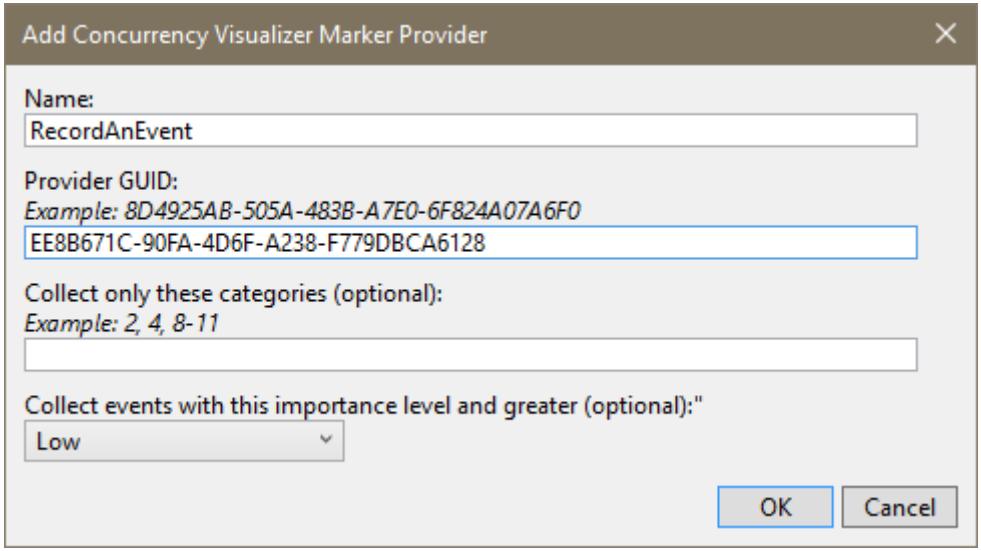

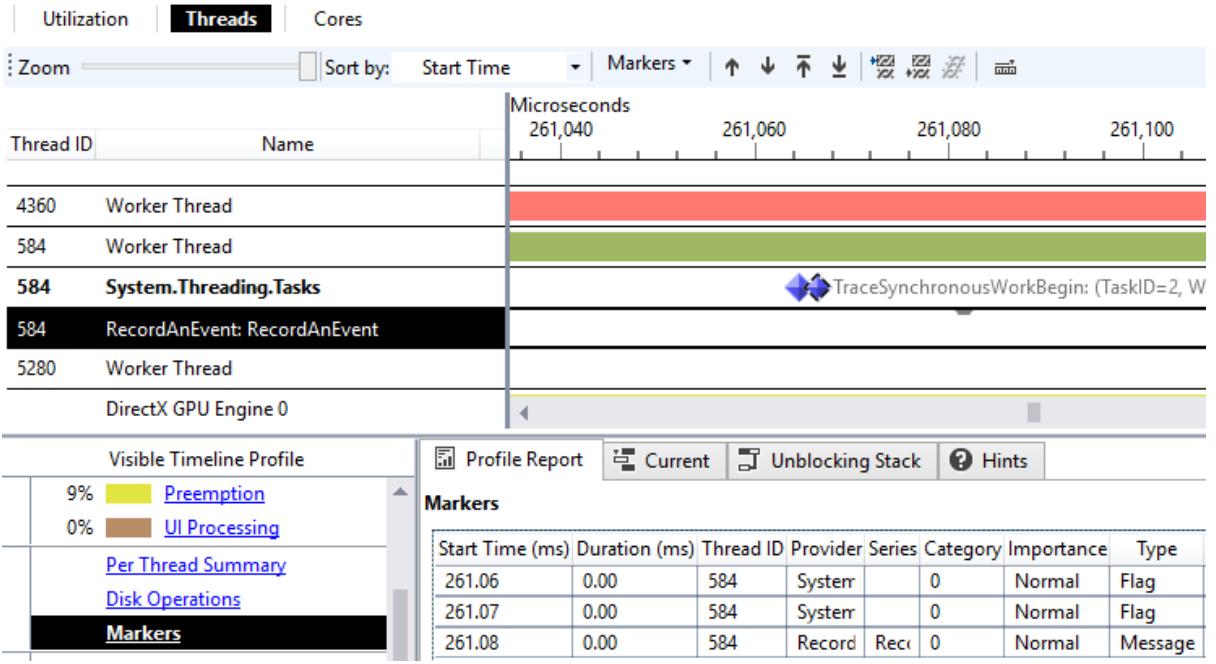

# **Chapter 6: Asynchrony in .NET**

Title: Ars Technica [http://arstechnica.com] Post: When the next Twitterbot loses it, remember that its tweets are protected[http://arstechnica.com/ 16/04/when-the-next-twitterbot-loses-it-remember-that-its-tweets-are-protected/] Date: 4/23/2016 10:30:14 Title: Engadget RSS Feed [http://www.engadget.com/rss.xml] Post: Recommended Reading: Is Instagram ruining our vacations?[http://www.engadget.com/2016/04/23/recom  $-4 - 23 - 16/$ ] Date: 4/23/2016 10:00:00 Title: WIRED [http://www.wired.com] Post: Ratchet and Clank Remakes Itself, Yet Refines Nothing[http://www.wired.com/2016/04/ratchet-clankkes/] Date: 4/23/2016 07:00:57 Title: APOD [http://antwrp.gsfc.nasa.gov/] Post: Milky Way in Moonlight[http://antwrp.gsfc.nasa.gov/apod/astropix.html] Date: 1/1/0001 00:00:00 Title: APOD [http://antwrp.gsfc.nasa.gov/] Post: NGC 7635: The Bubble Nebula[http://antwrp.gsfc.nasa.gov/apod/ap160422.html] Date: 1/1/0001 00:00:00 Total Time: 00:00:01.0305328

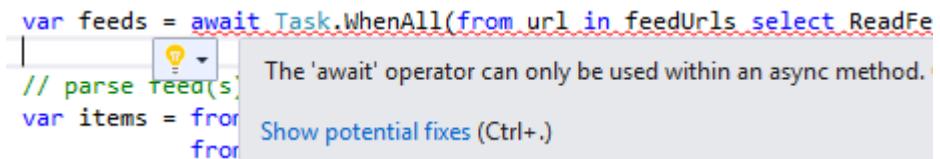

```
Title: Ars Technica [http://arstechnica.com]
   Post: When the next Twitterbot loses it, remember that its tweets are protected[http://ars
16/04/when-the-next-twitterbot-loses-it-remember-that-its-tweets-are-protected/]
  Date: 4/23/2016 10:30:14
Title: Engadget RSS Feed [http://www.engadget.com/rss.xml]
  Post: Recommended Reading: Is Instagram ruining our vacations?[http://www.engadget.com/201
-4-23-16/]
  Date: 4/23/2016 10:00:00
---------
Title: WIRED [http://www.wired.com]
   Post: Ratchet and Clank Remakes Itself, Yet Refines Nothing[http://www.wired.com/2016/04/r
kes/]
  Date: 4/23/2016 07:00:57
. . . . . . . .
Title: APOD [http://antwrp.gsfc.nasa.gov/]
   Post: Milky Way in Moonlight[http://antwrp.gsfc.nasa.gov/apod/astropix.html]
  Date: 1/1/0001 00:00:00
Title: APOD [http://antwrp.gsfc.nasa.gov/]
   Post: NGC 7635: The Bubble Nebula[http://antwrp.gsfc.nasa.gov/apod/ap160422.html]
  Date: 1/1/0001 00:00:00
  ------
Total Time: 00:00:00.7234464
```
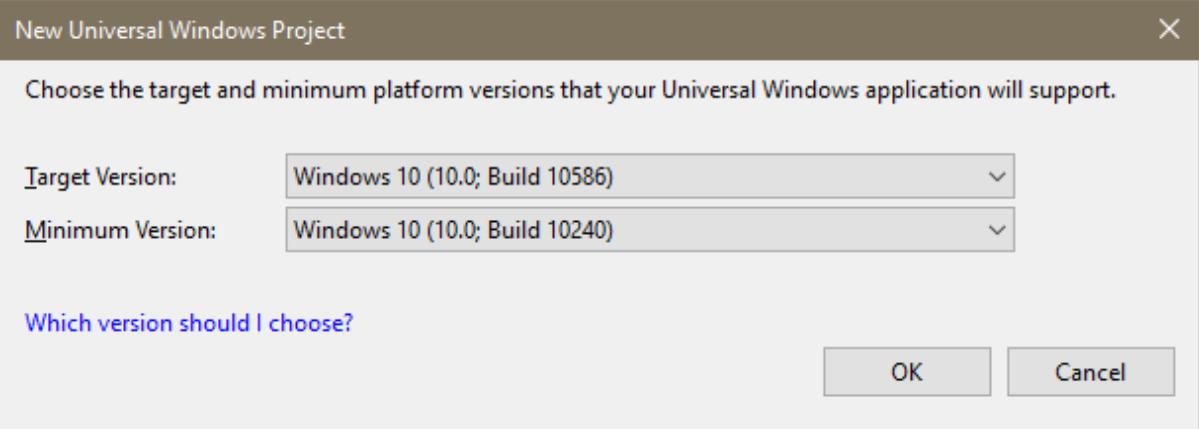

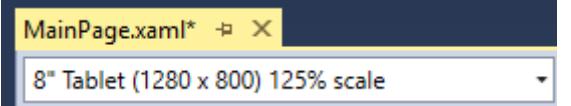
Load Feeds

# 00:00:00.5987504

Engadget RSS Feed http://www.engadget.com/rss.xml Roku's \$50 Streaming Stick makes 1080p set-top boxes obsolete http://www.engadget.com/2016/04/23/roku-stick-review-2016/ 4/23/2016 13:00:00

#### APOD

http://antwrp.gsfc.nasa.gov/ Milky Way in Moonlight http://antwrp.gsfc.nasa.gov/apod/astropix.html 1/1/0001 00:00:00

Ars Technica http://arstechnica.com Alice Isn't Dead review: Gorgeously eerie work from the creators of Nigh http://arstechnica.com/the-multiverse/2016/04/alice-isnt-dead-review-n 4/23/2016 11:25:43

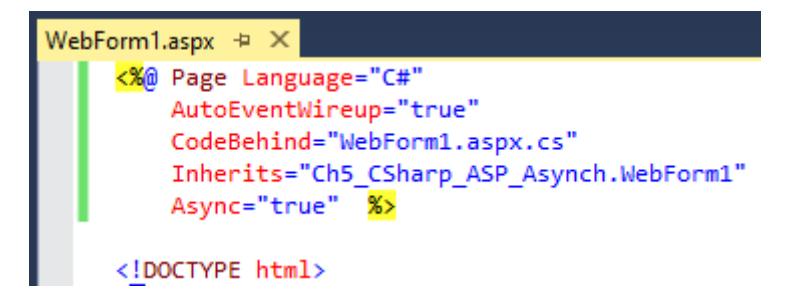

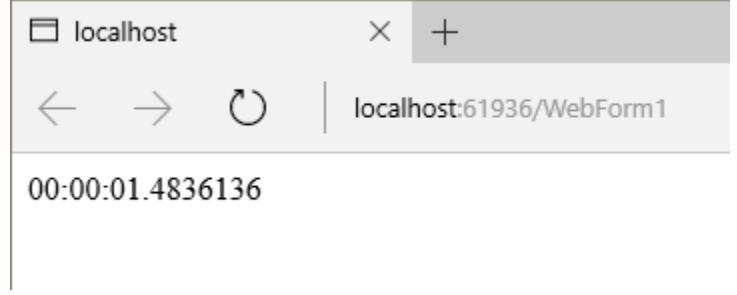

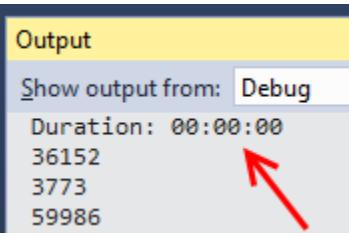

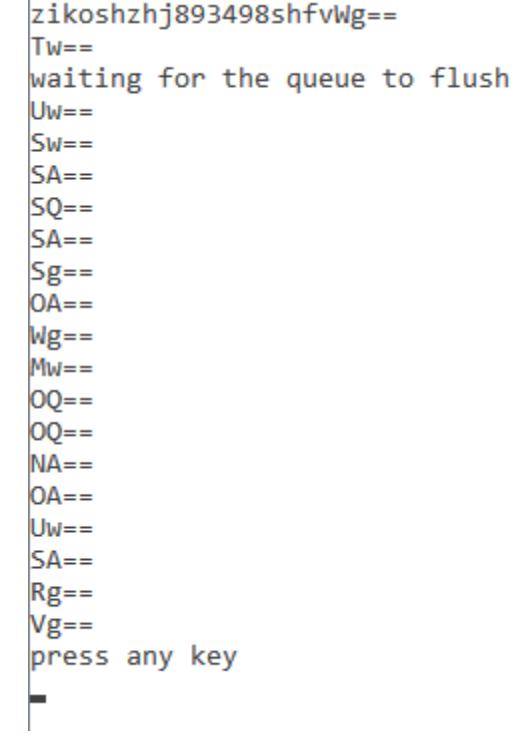

## **Chapter 7: Unwrapping C++ Development**

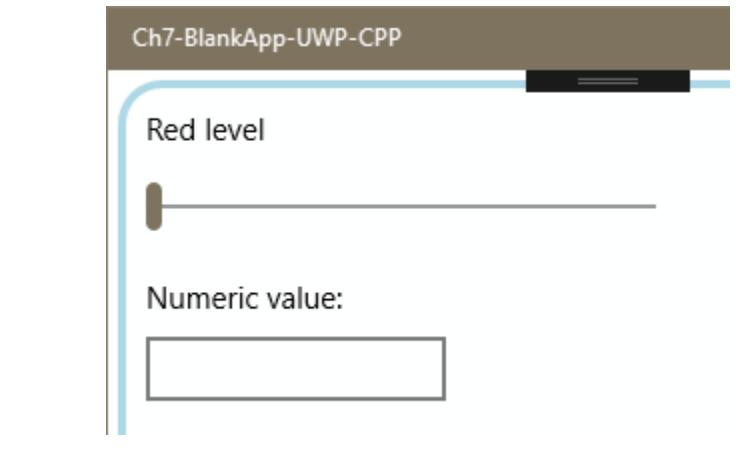

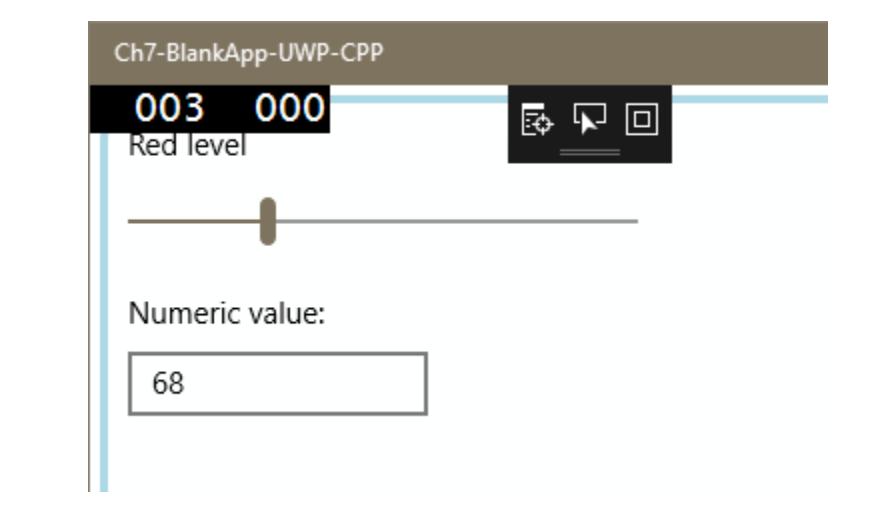

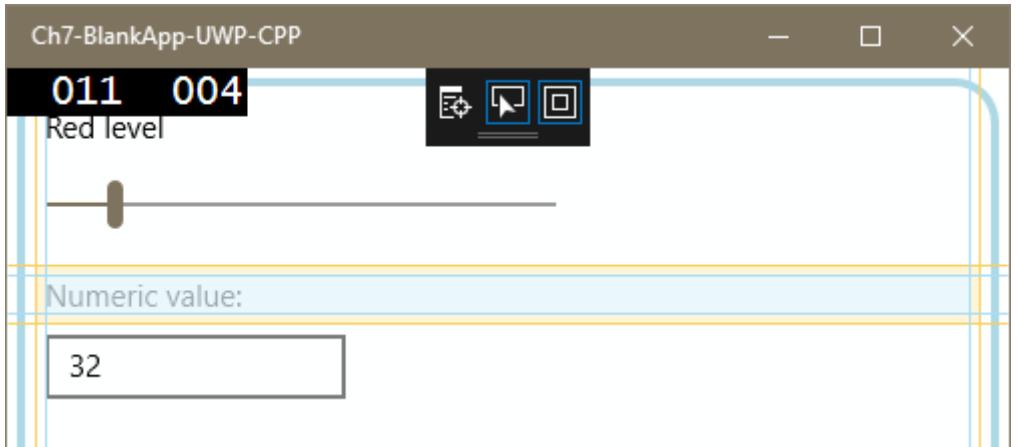

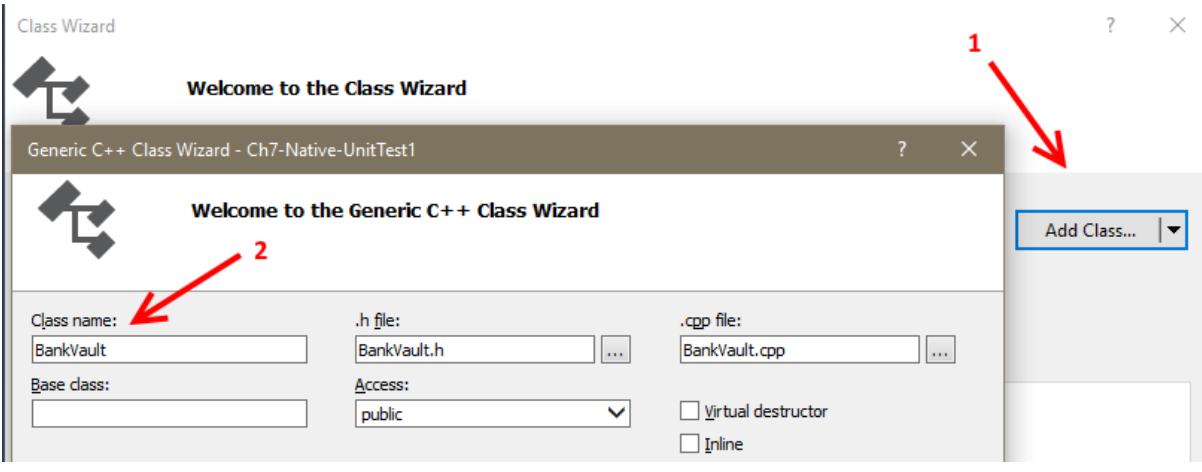

#### Add Member Function Wizard - Ch7-Native-UnitTest1

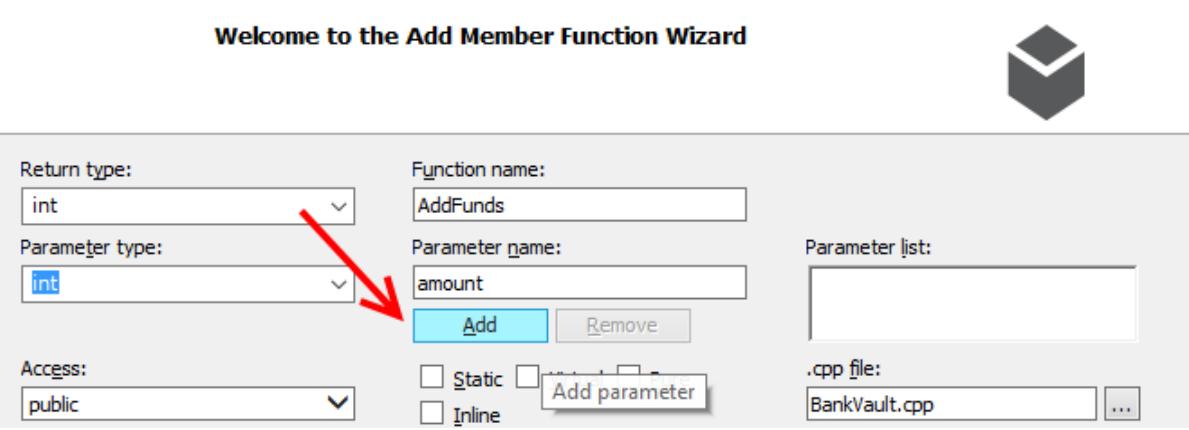

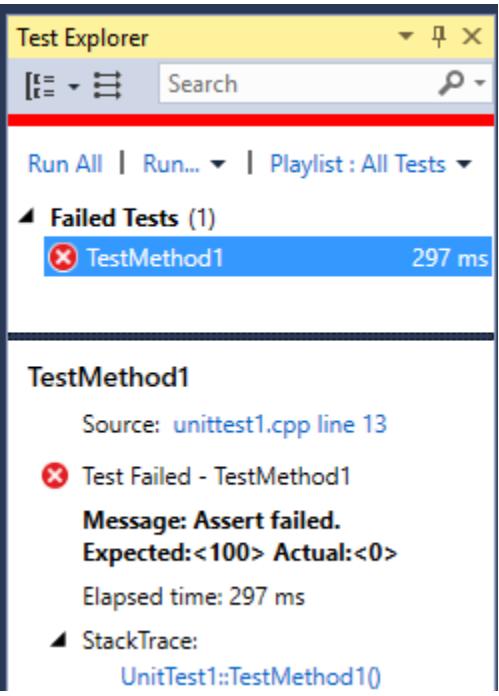

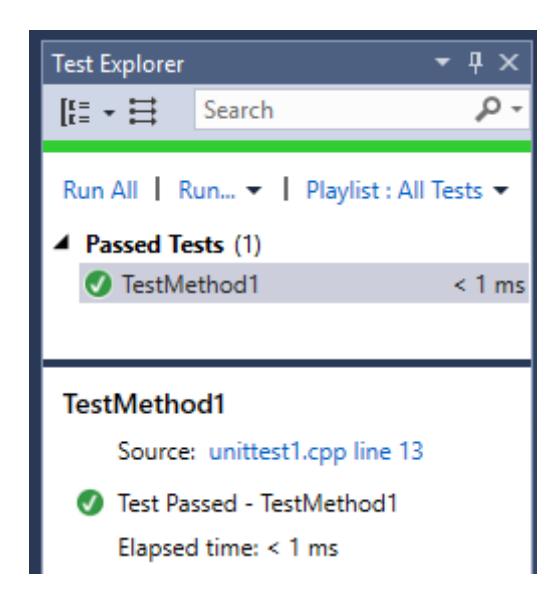

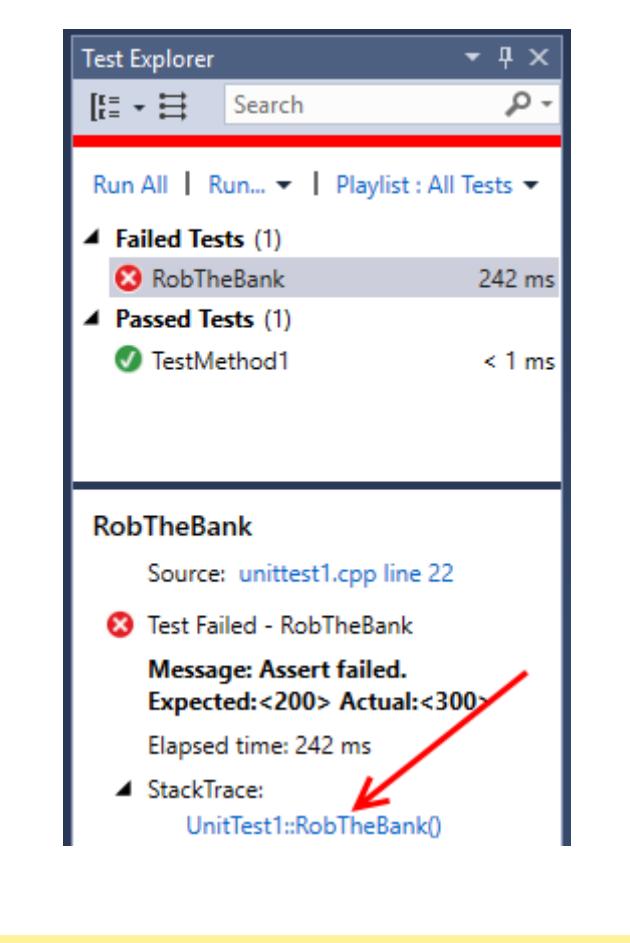

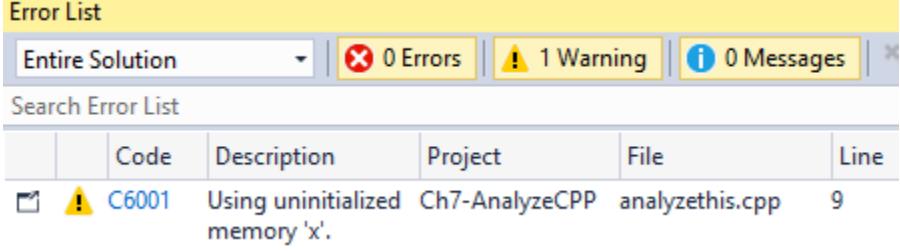

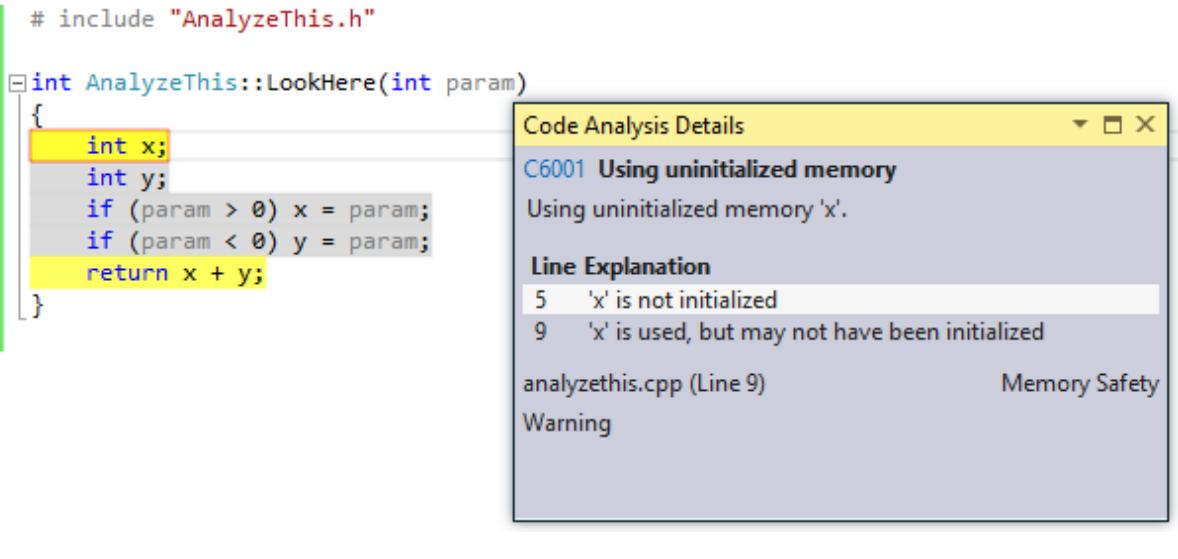

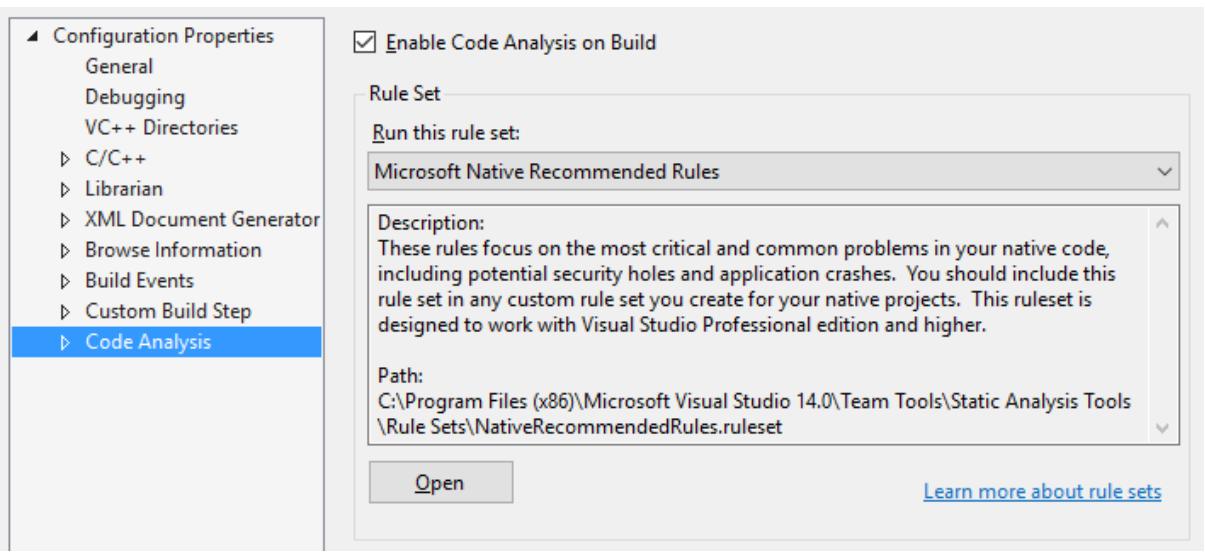

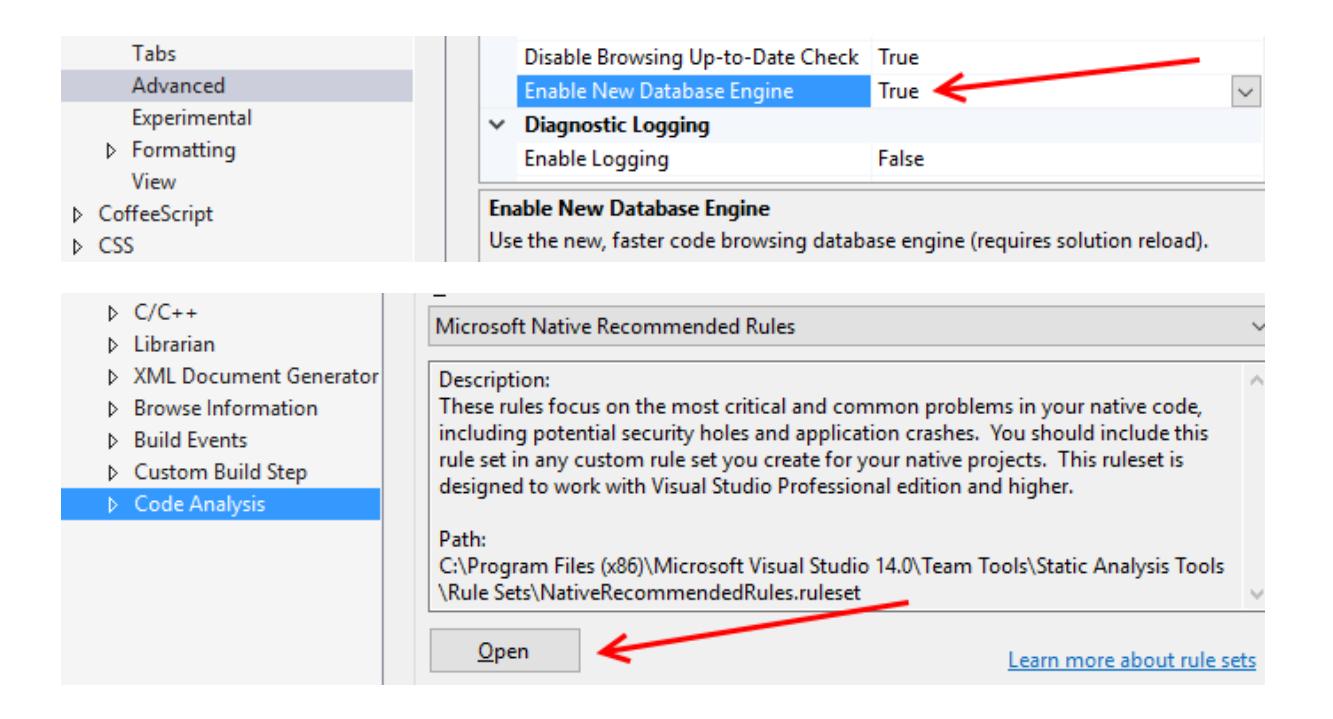

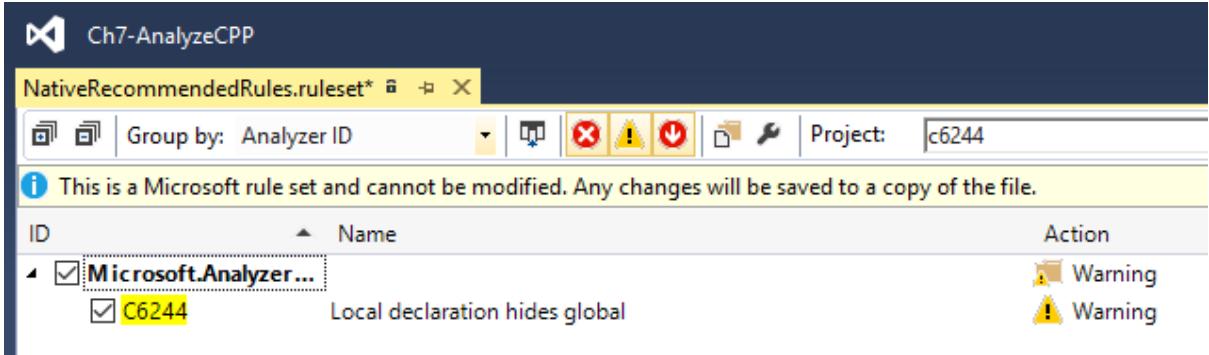

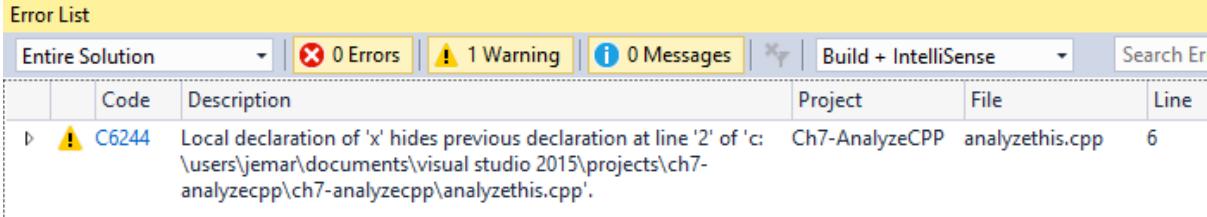

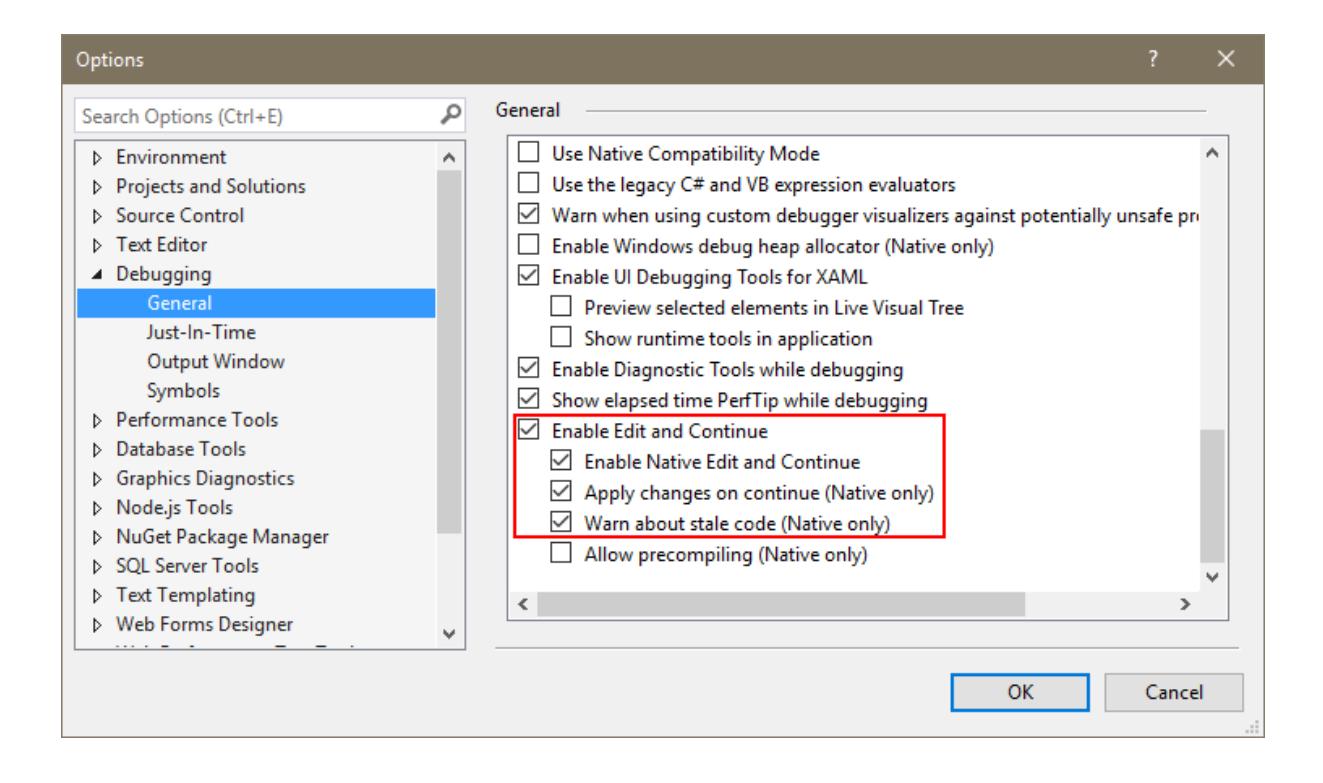

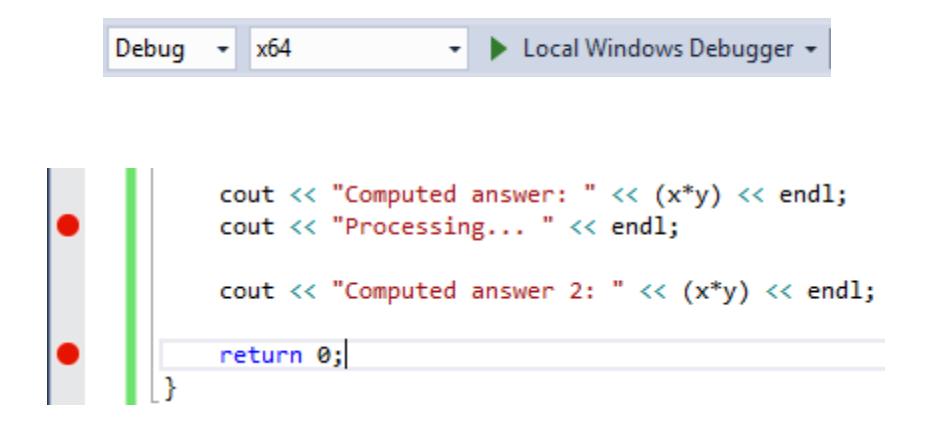

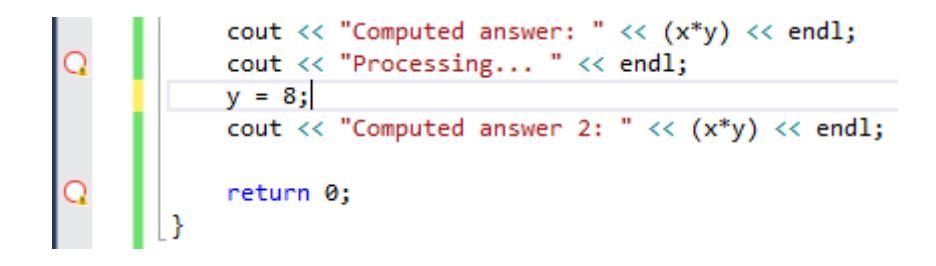

**Edit and Continue** 

Recompiling Ch7-CPP-EditAndContinue.cpp...

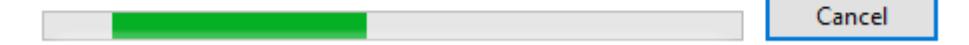

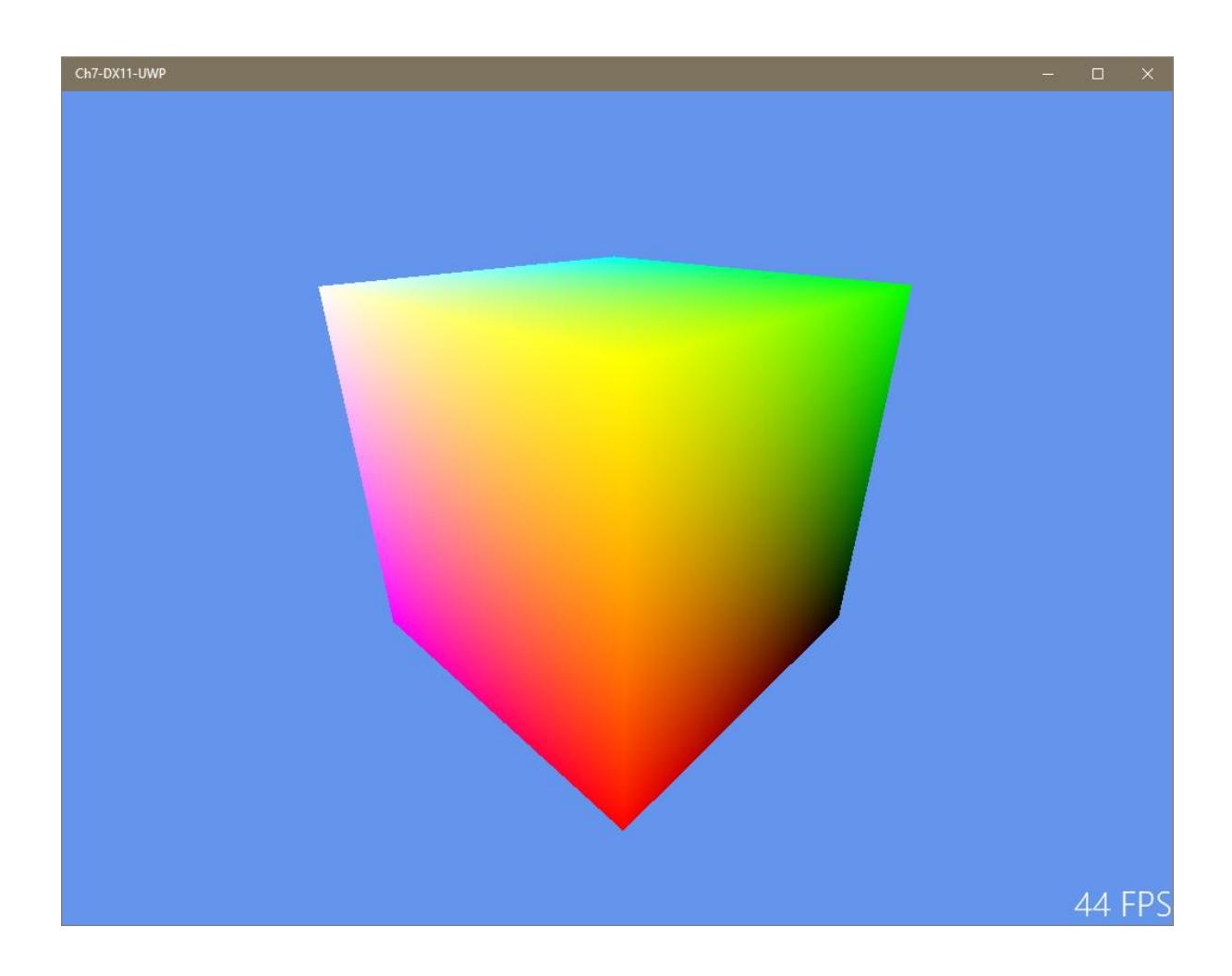

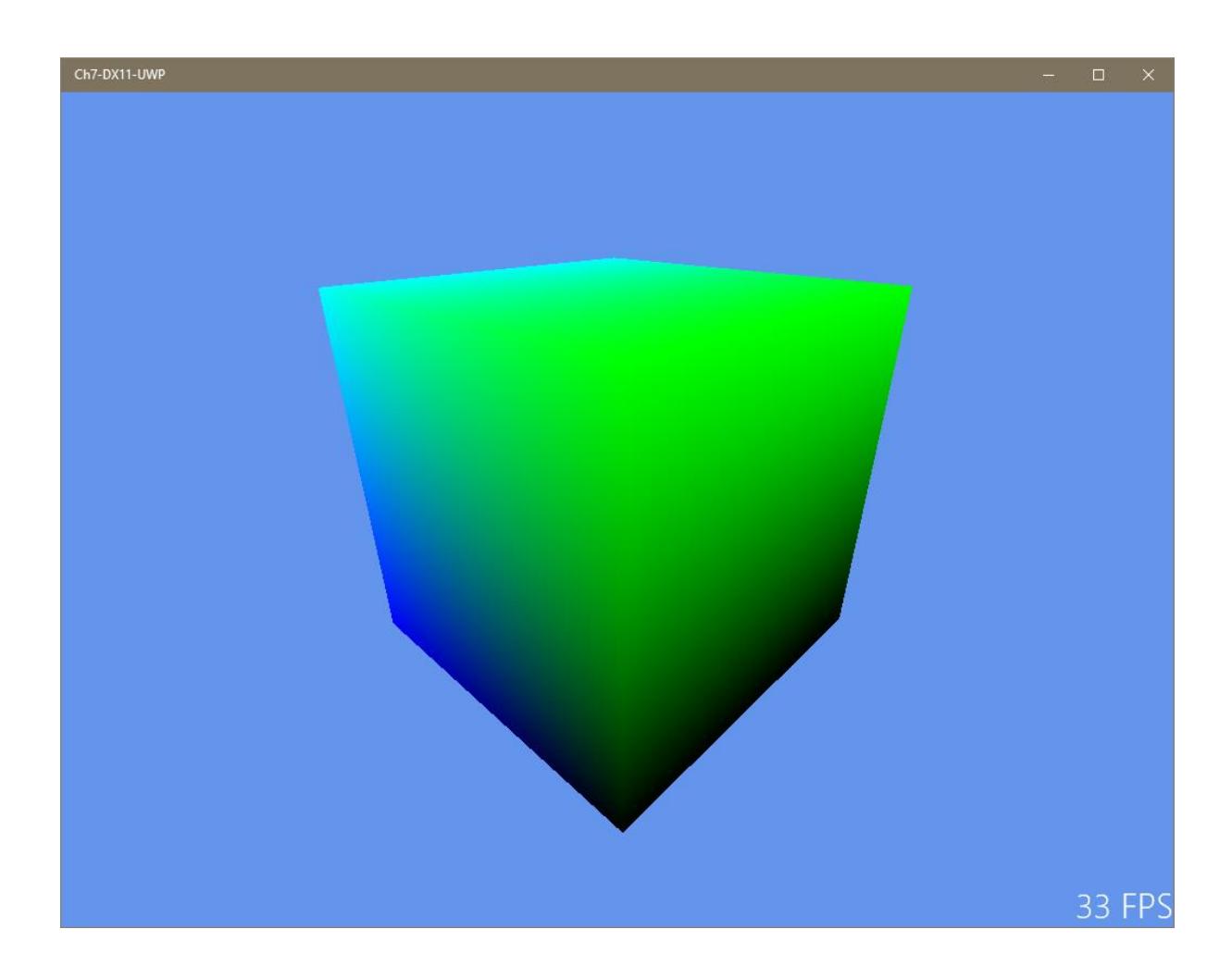

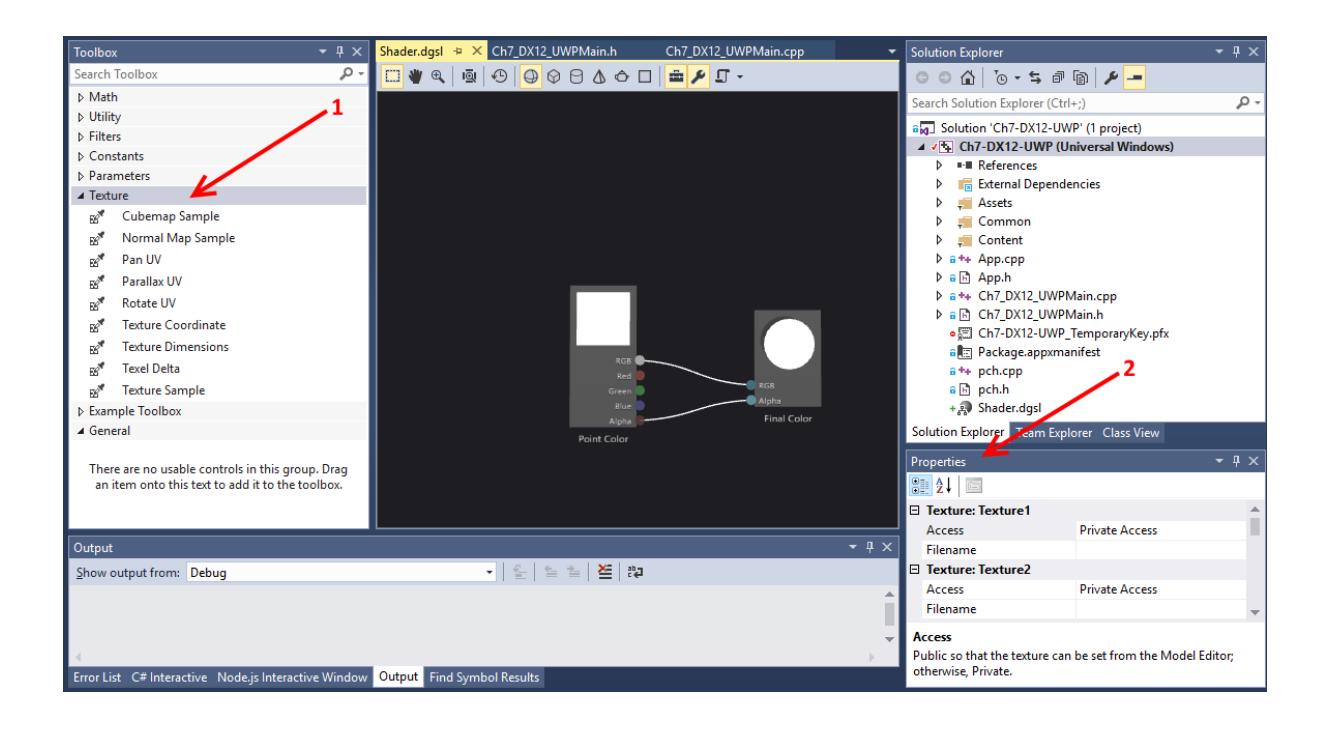

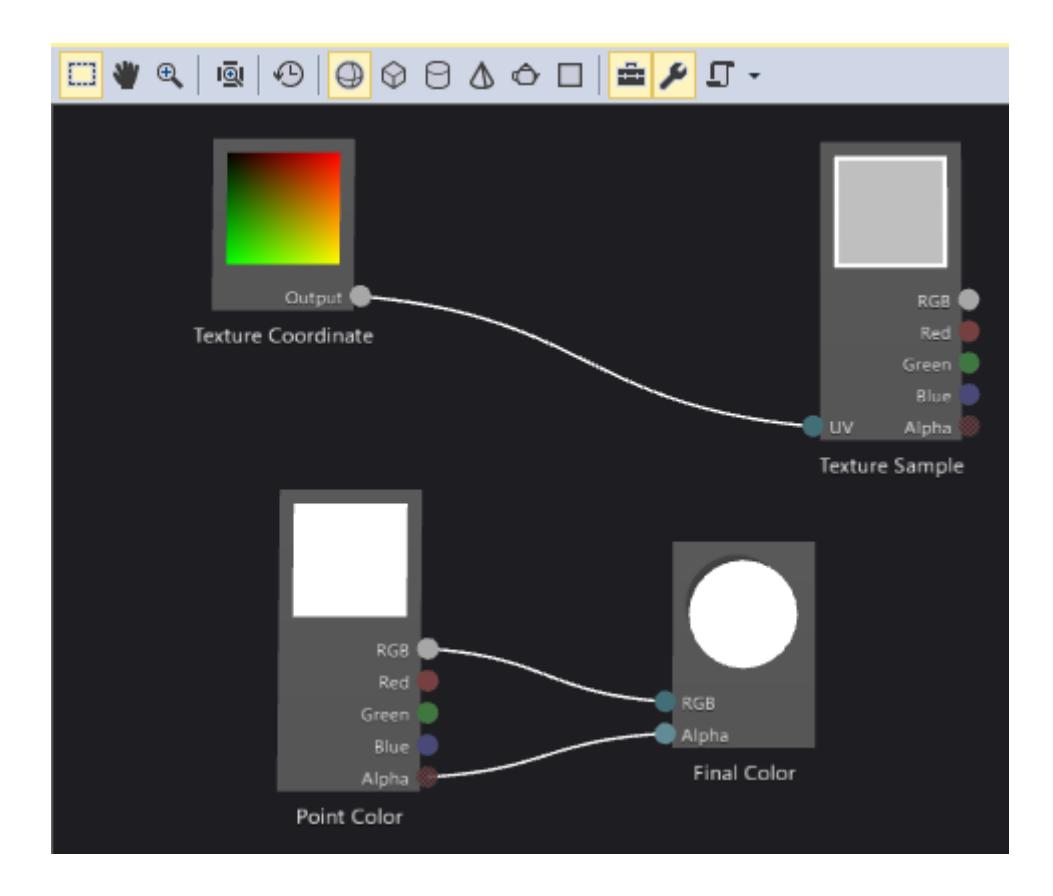

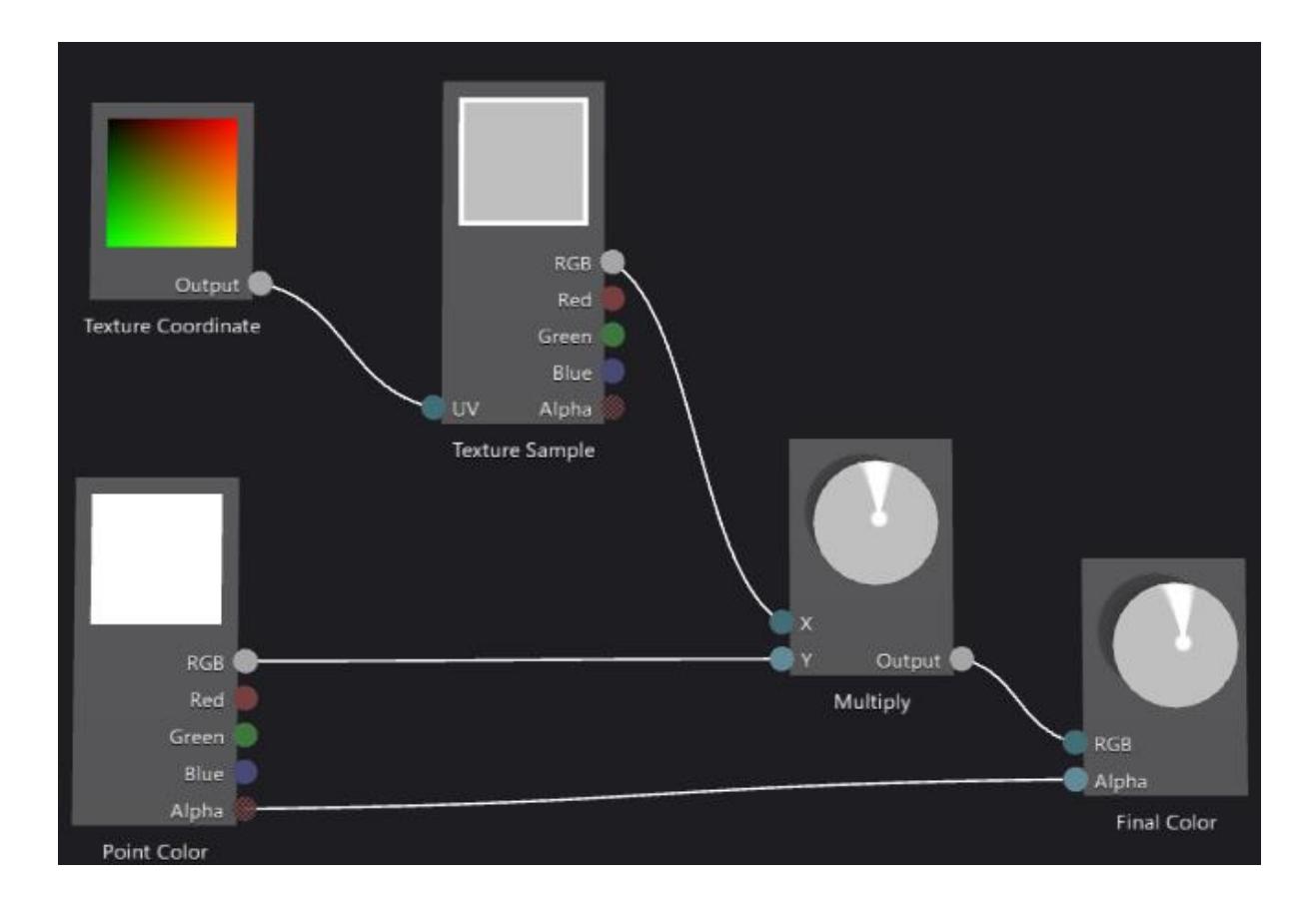

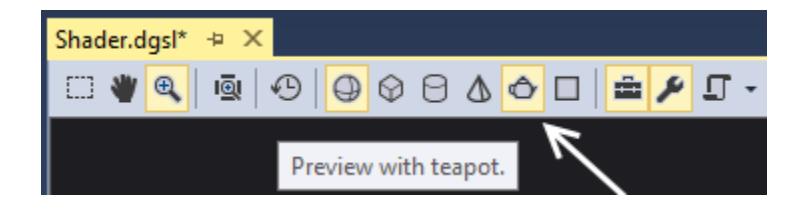

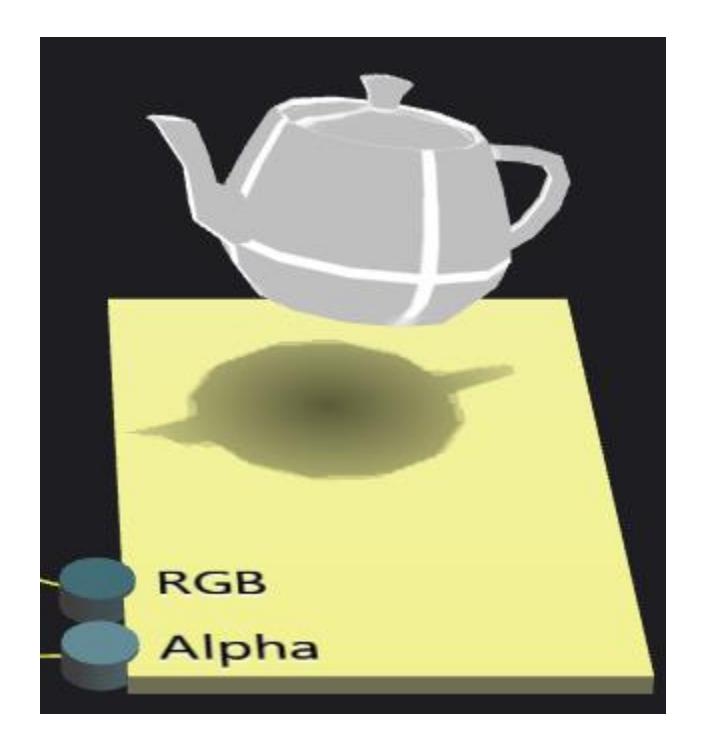

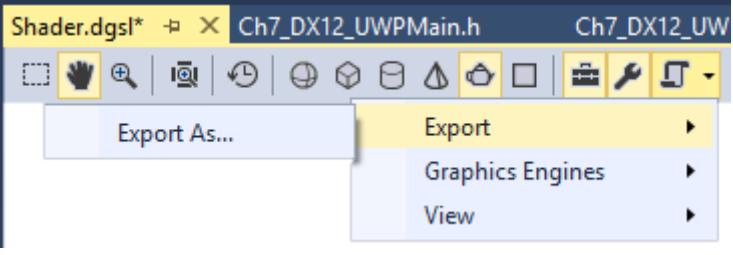

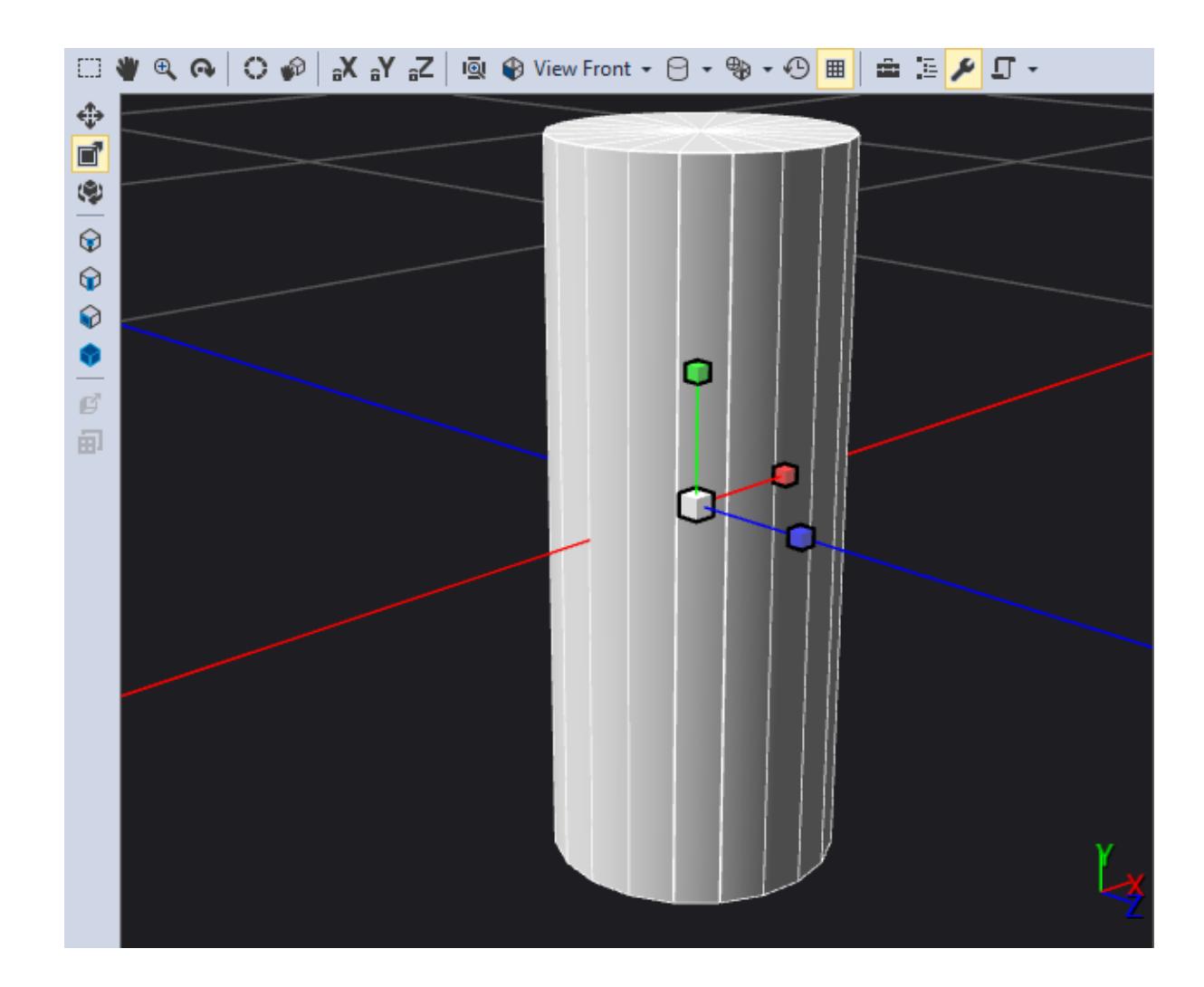

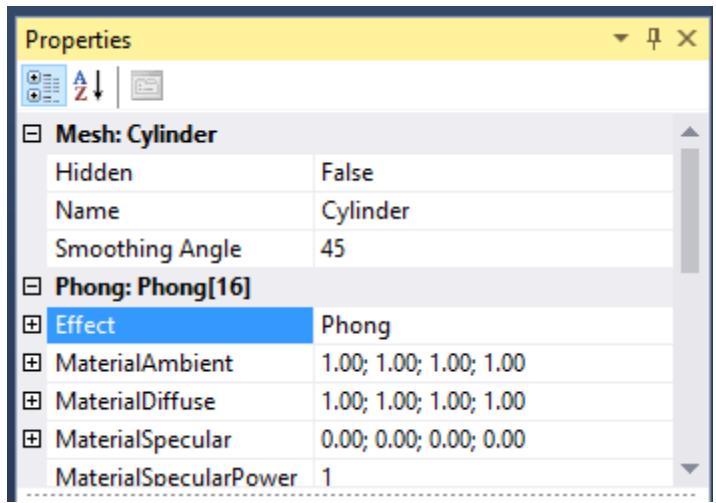

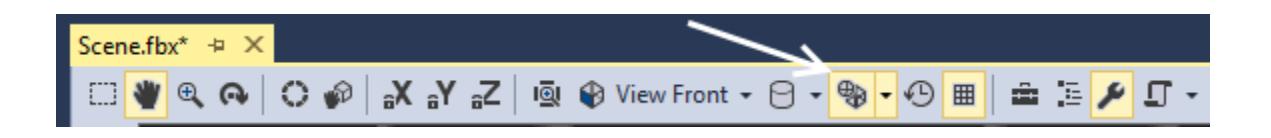

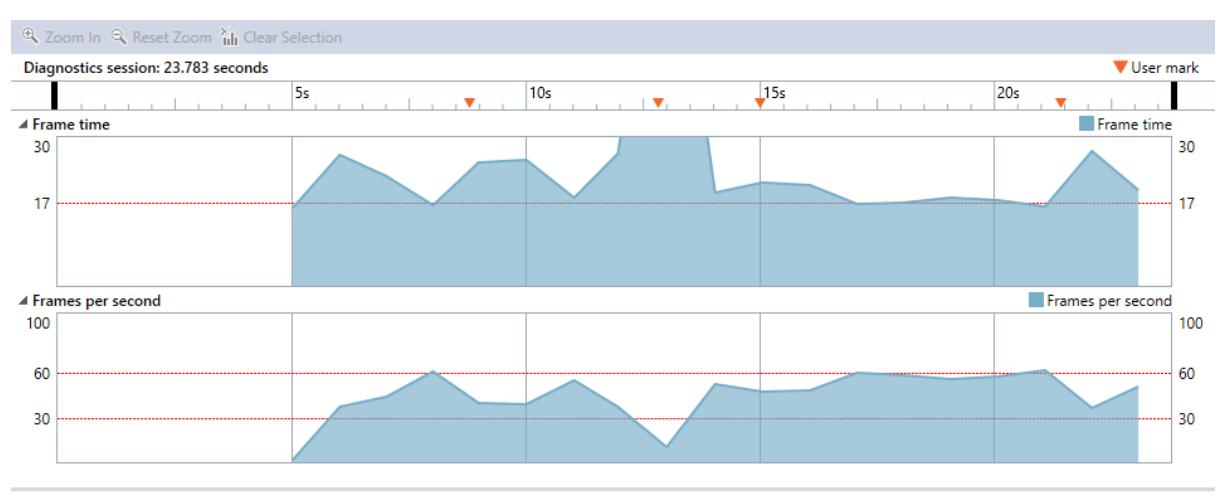

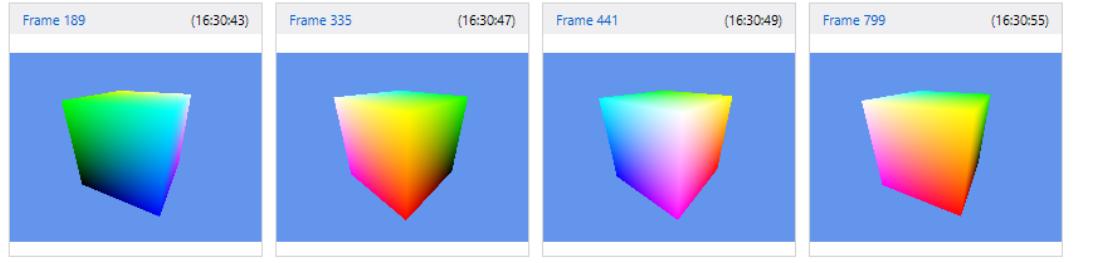

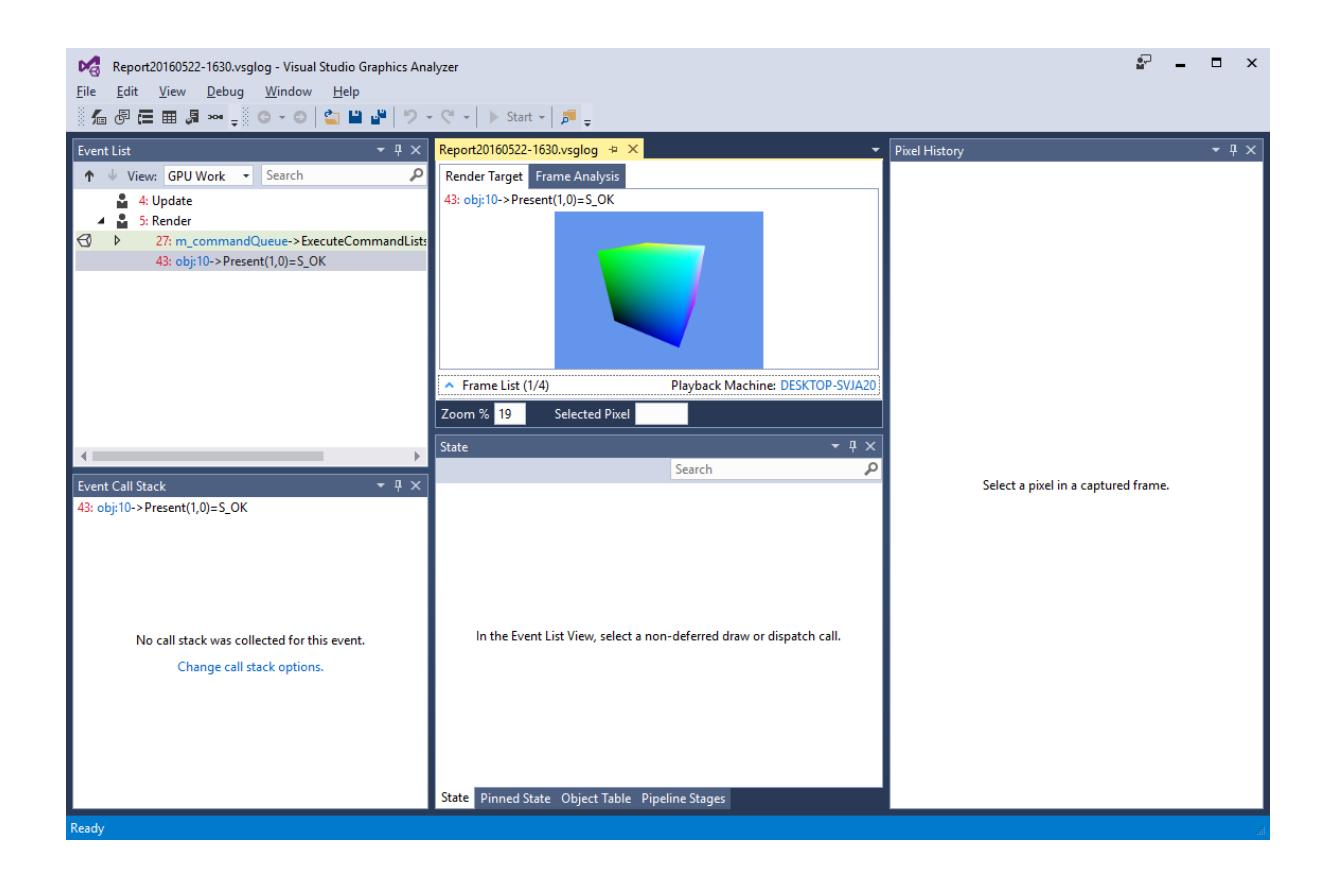

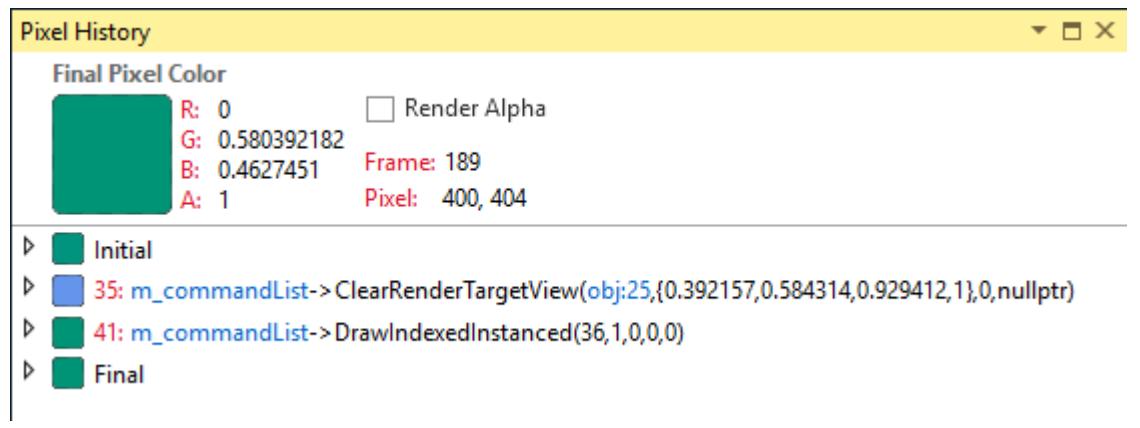

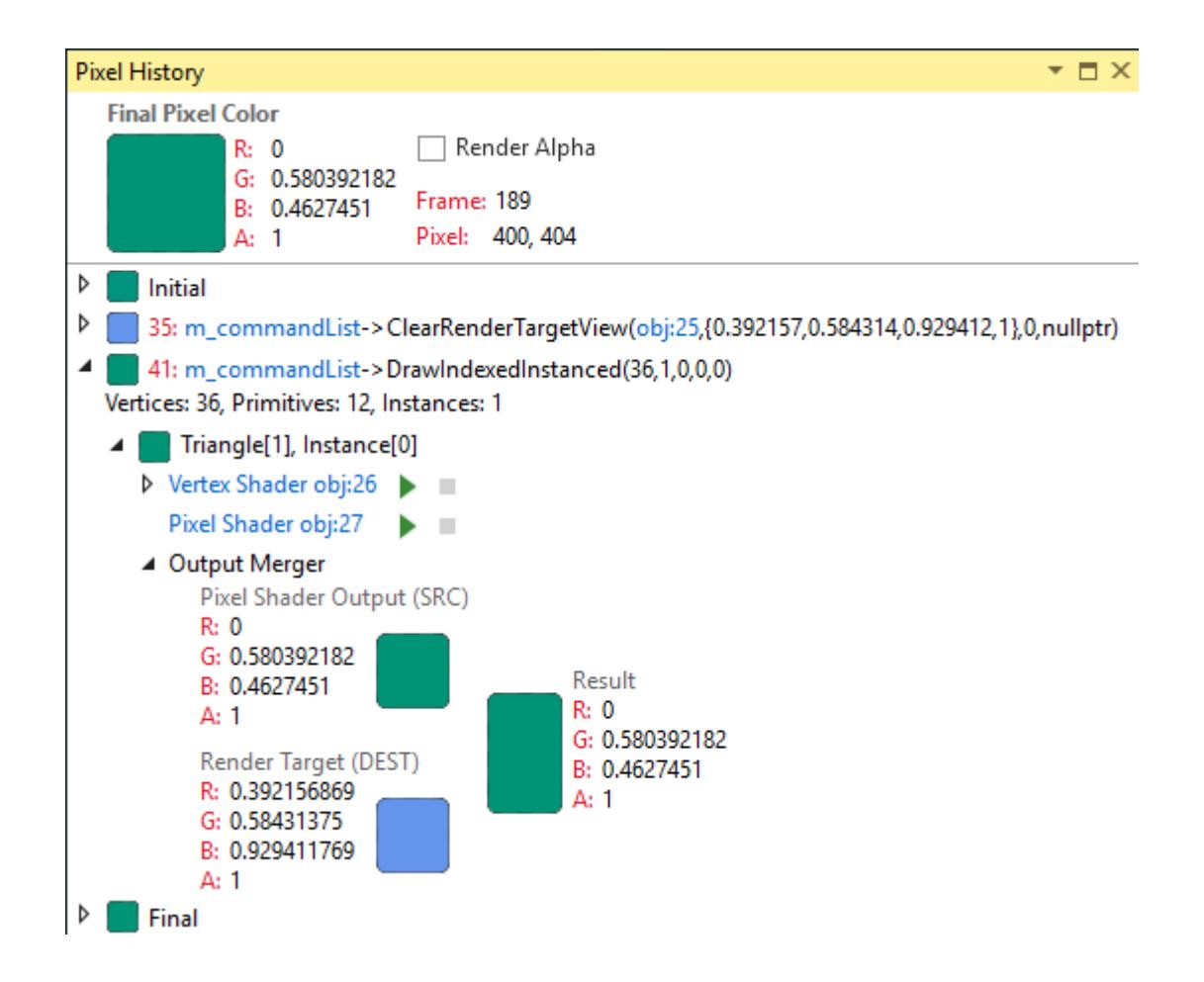

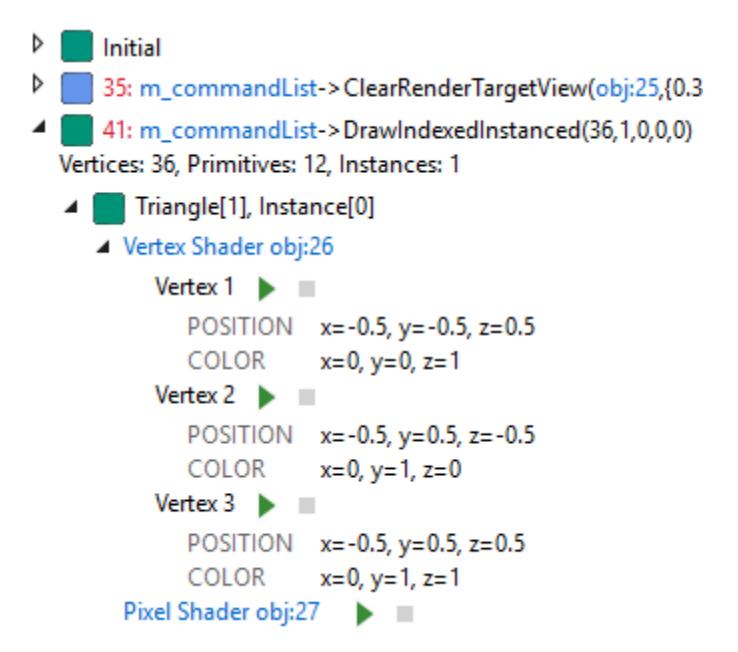

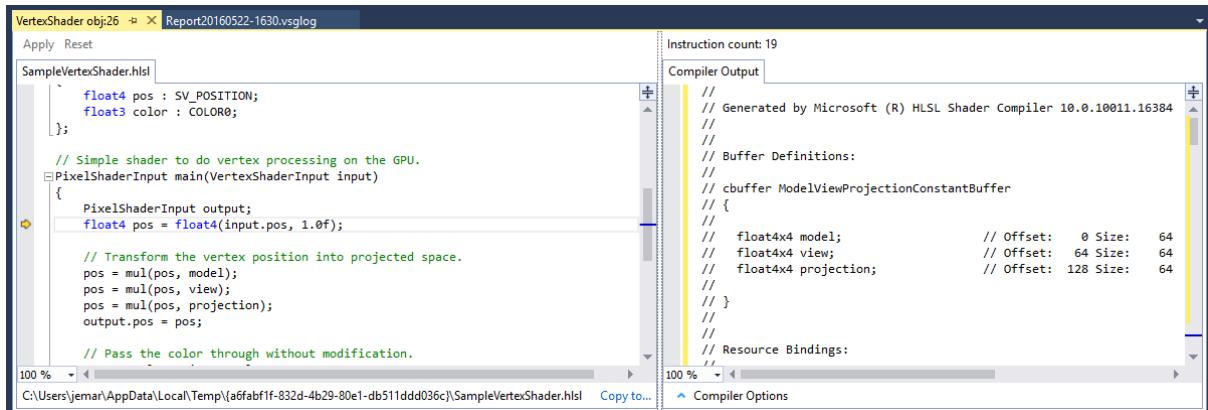

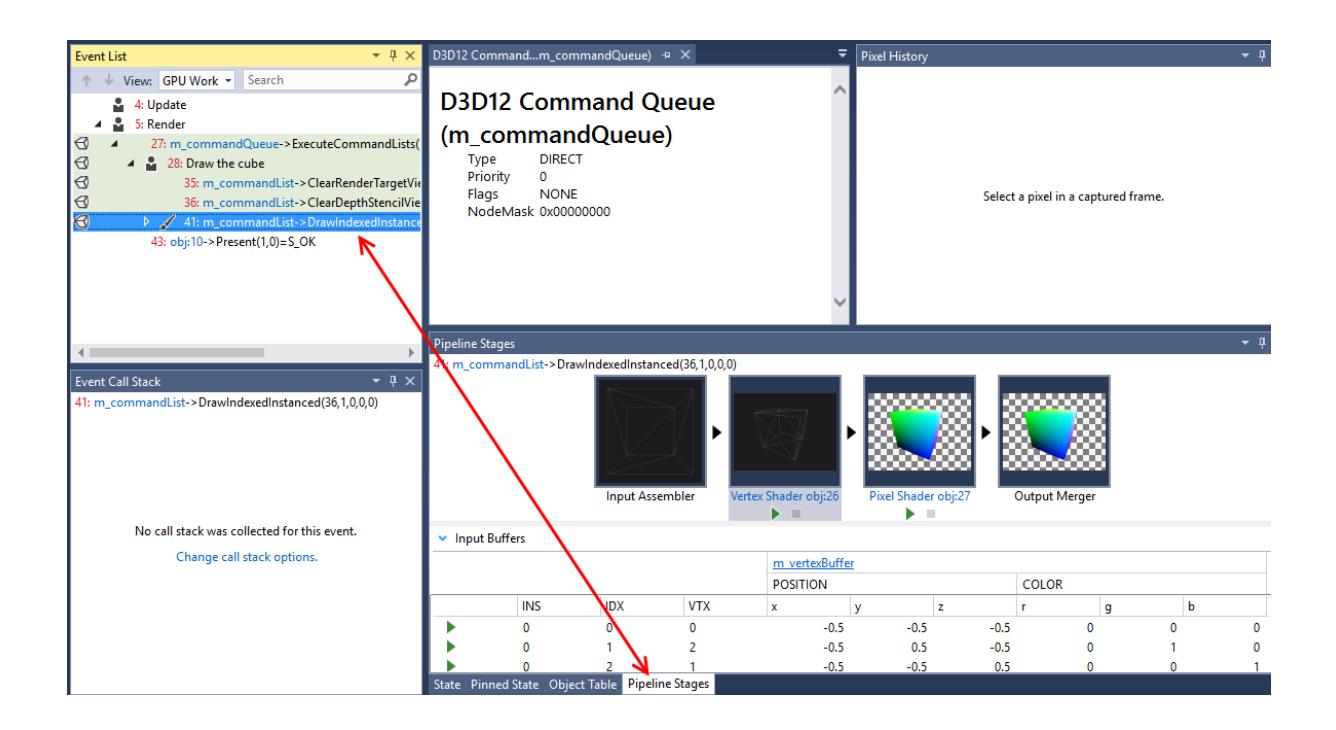

### **Chapter 8: Working with Team Foundation Server 2015**

### Create new team project

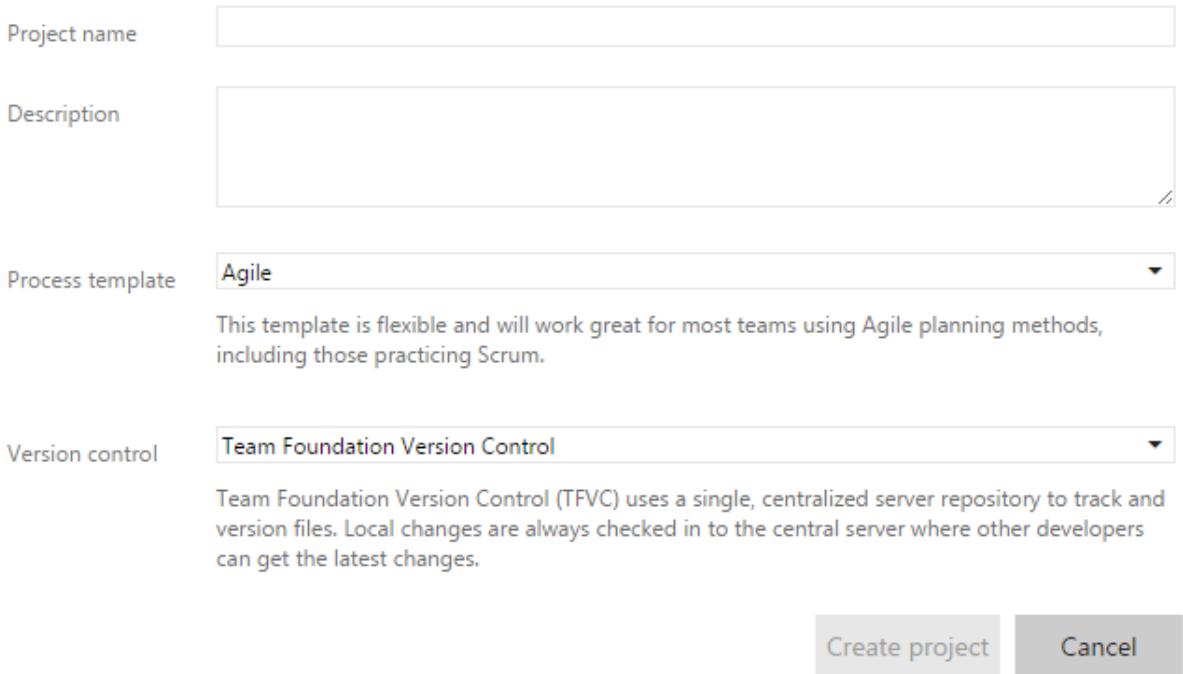

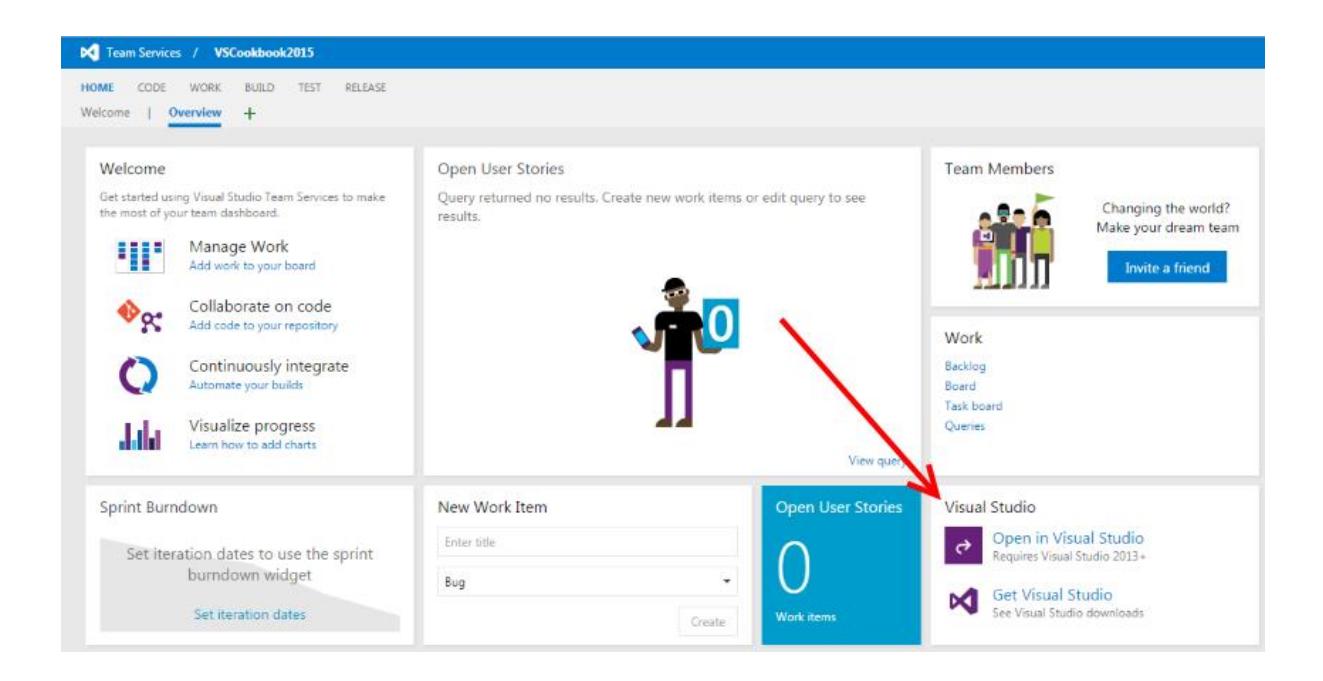

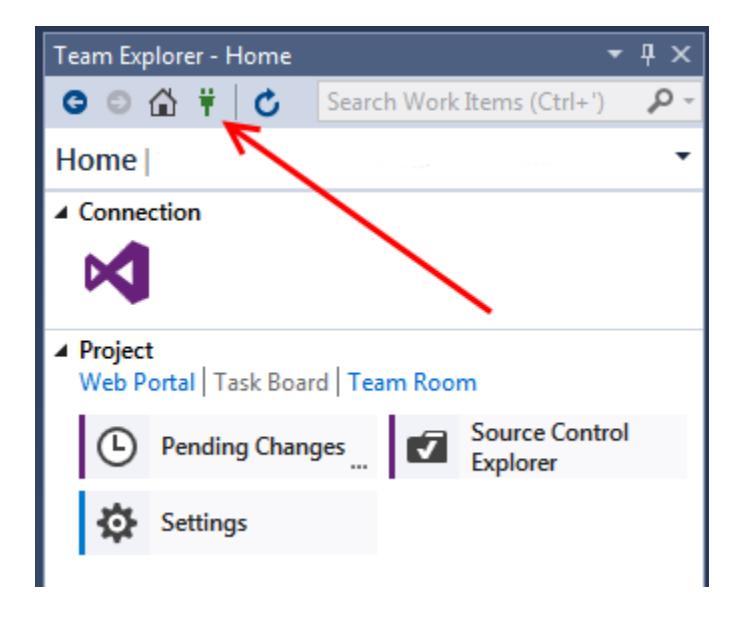

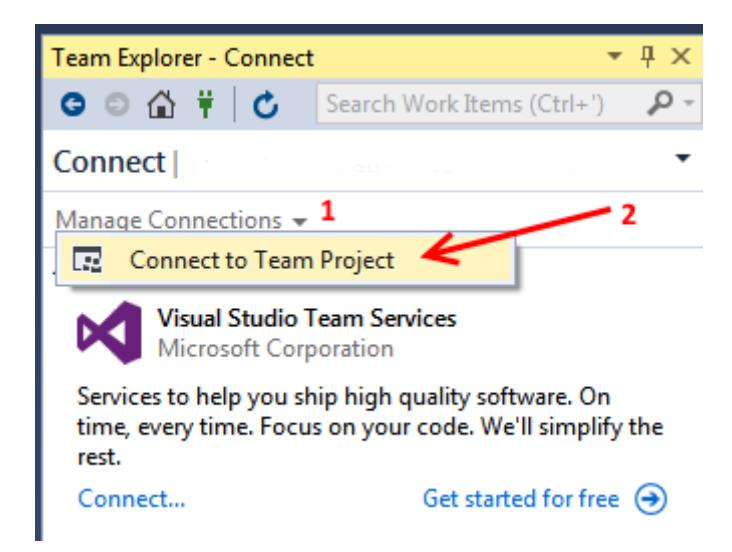

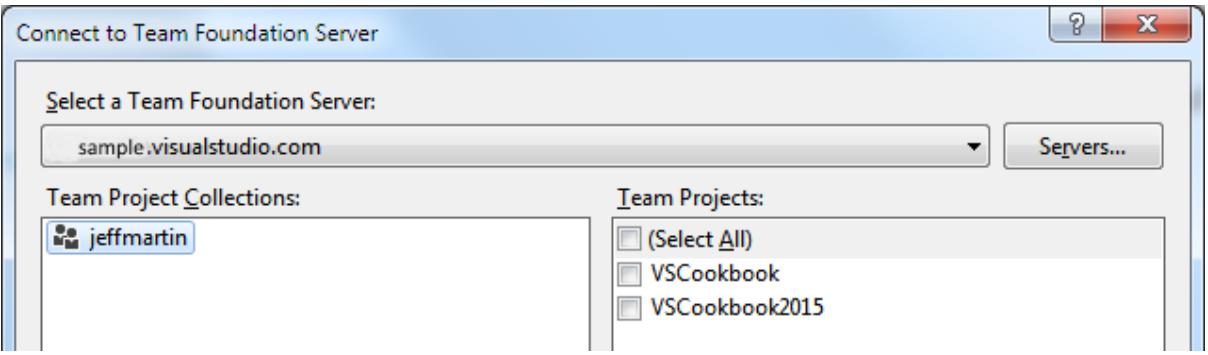

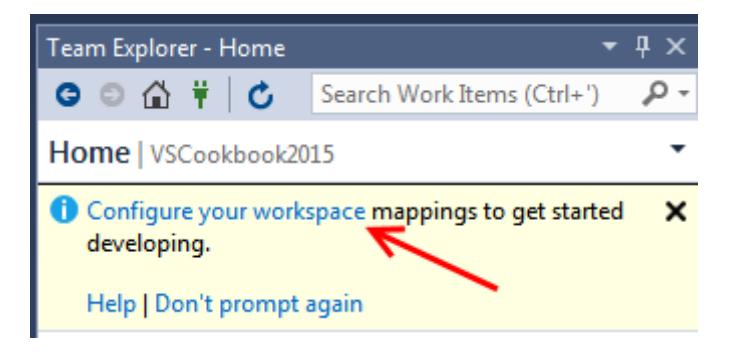

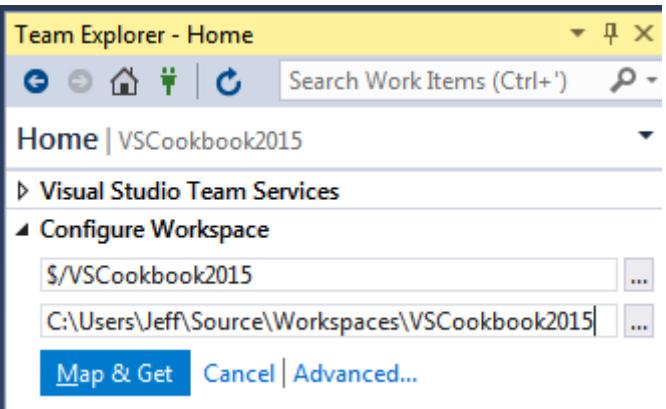

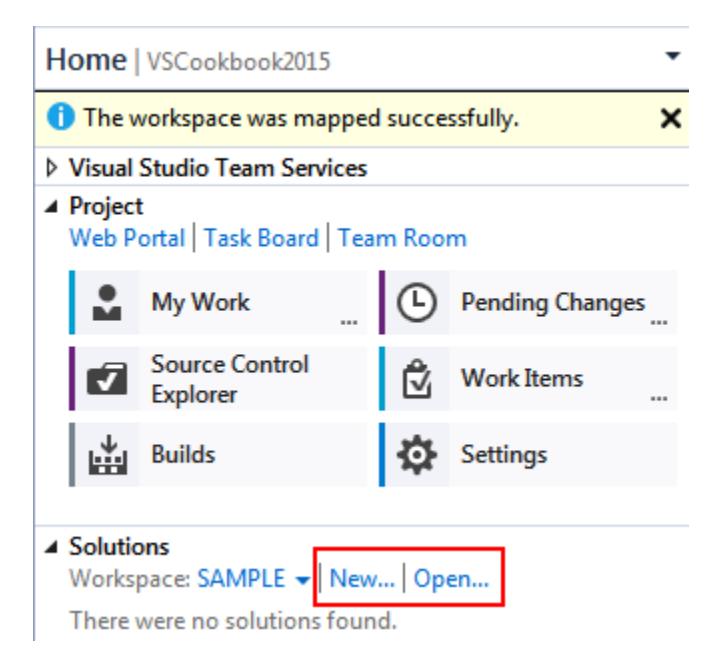

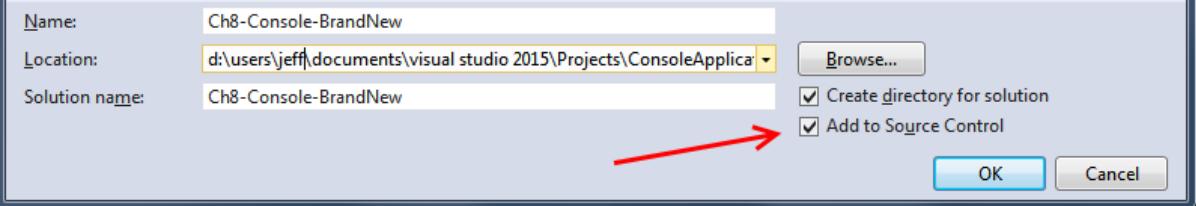

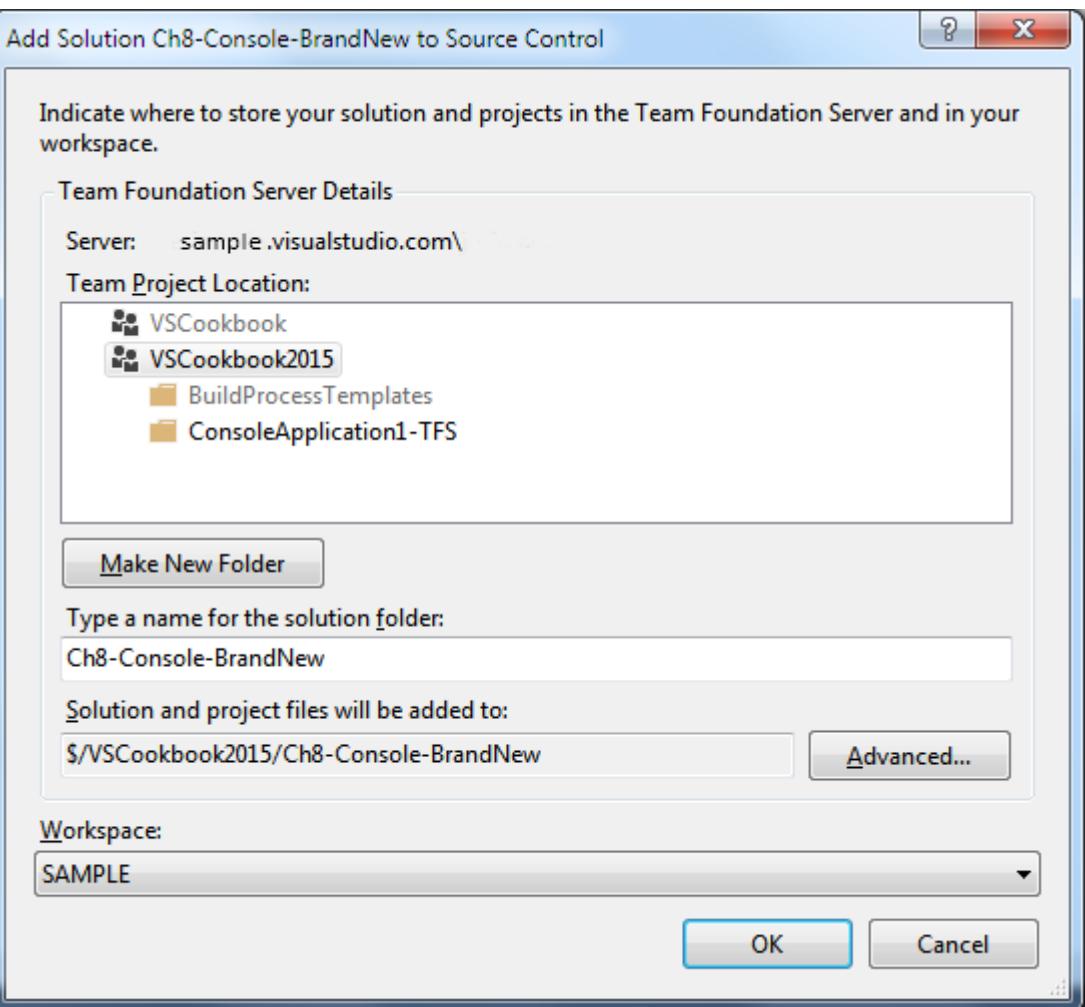

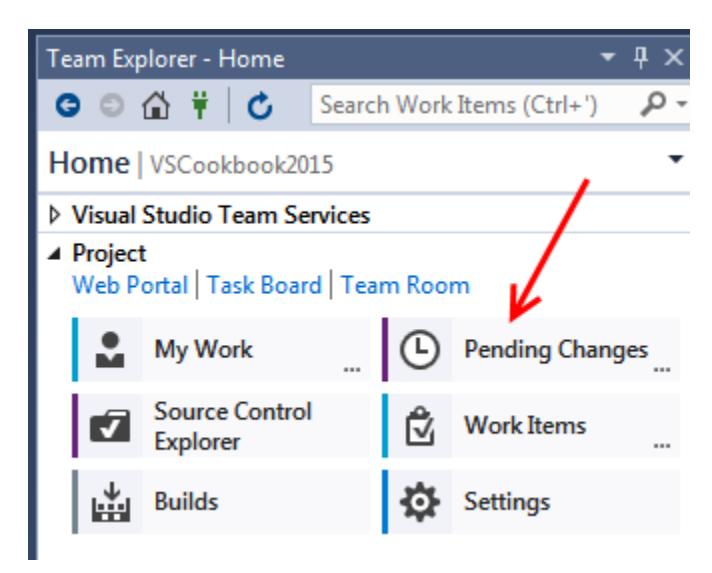

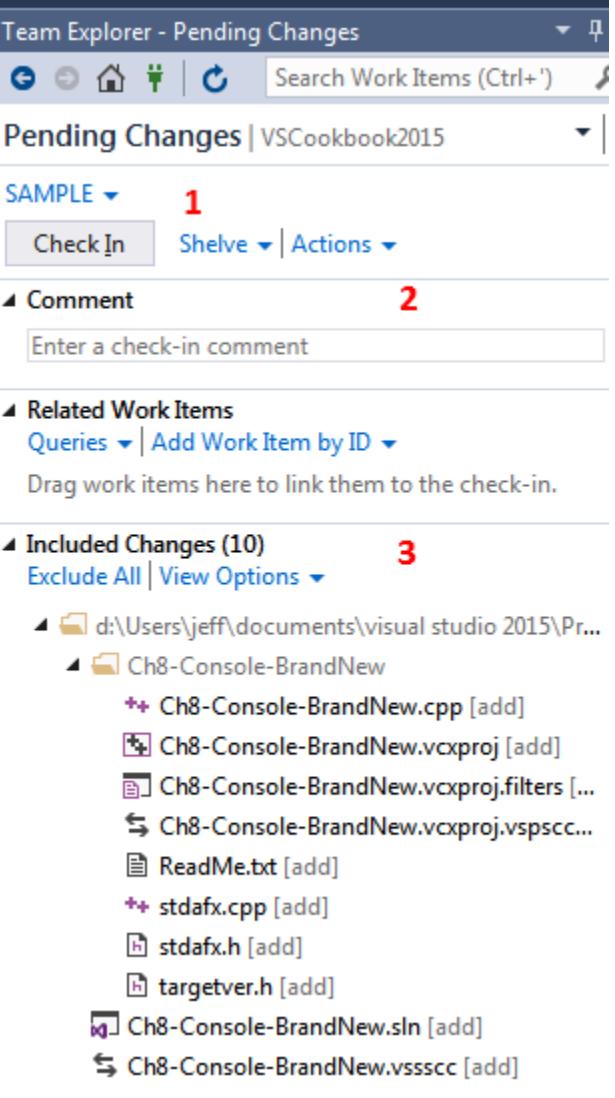

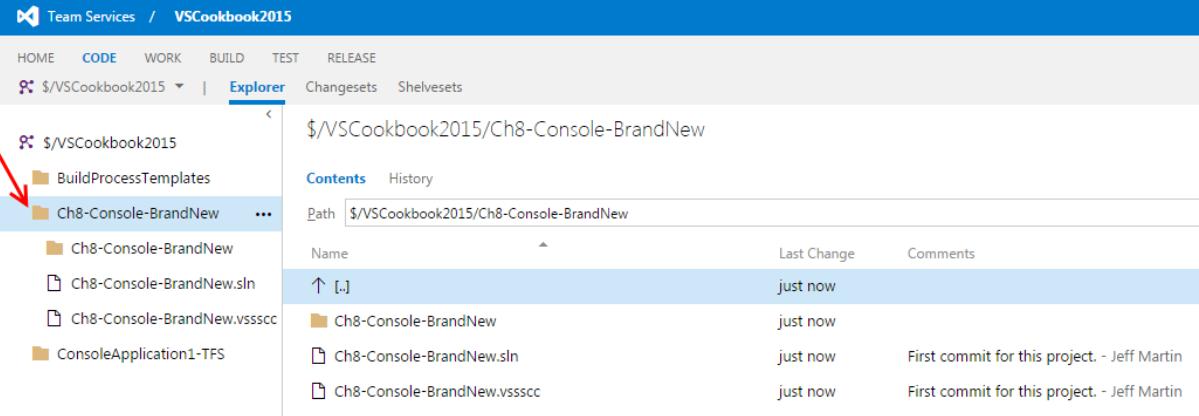

- Set StartUp Projects...
- Add Solution to Source Control...

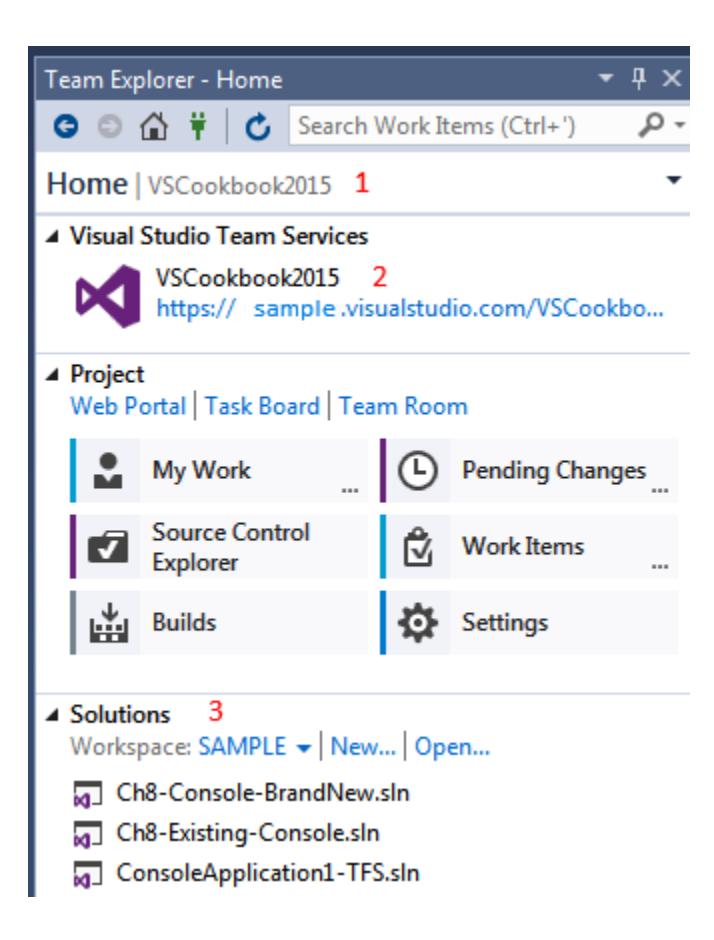

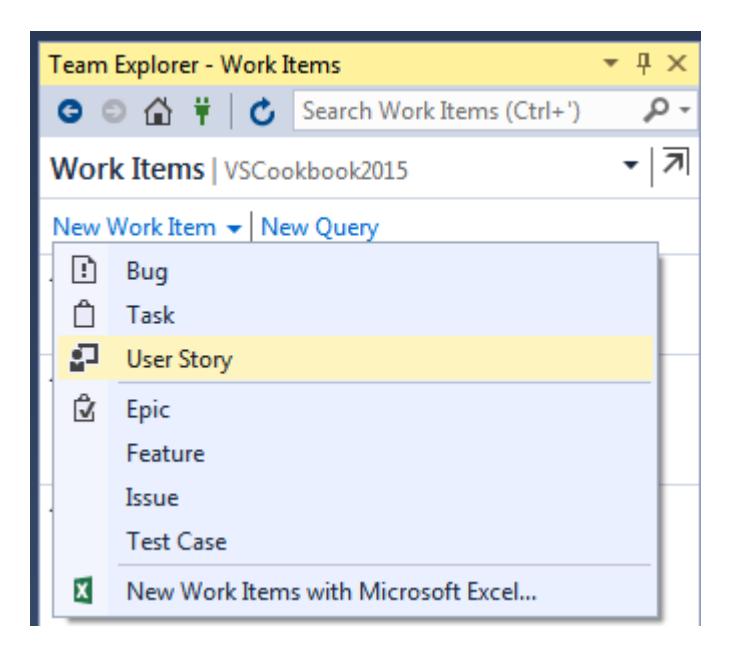

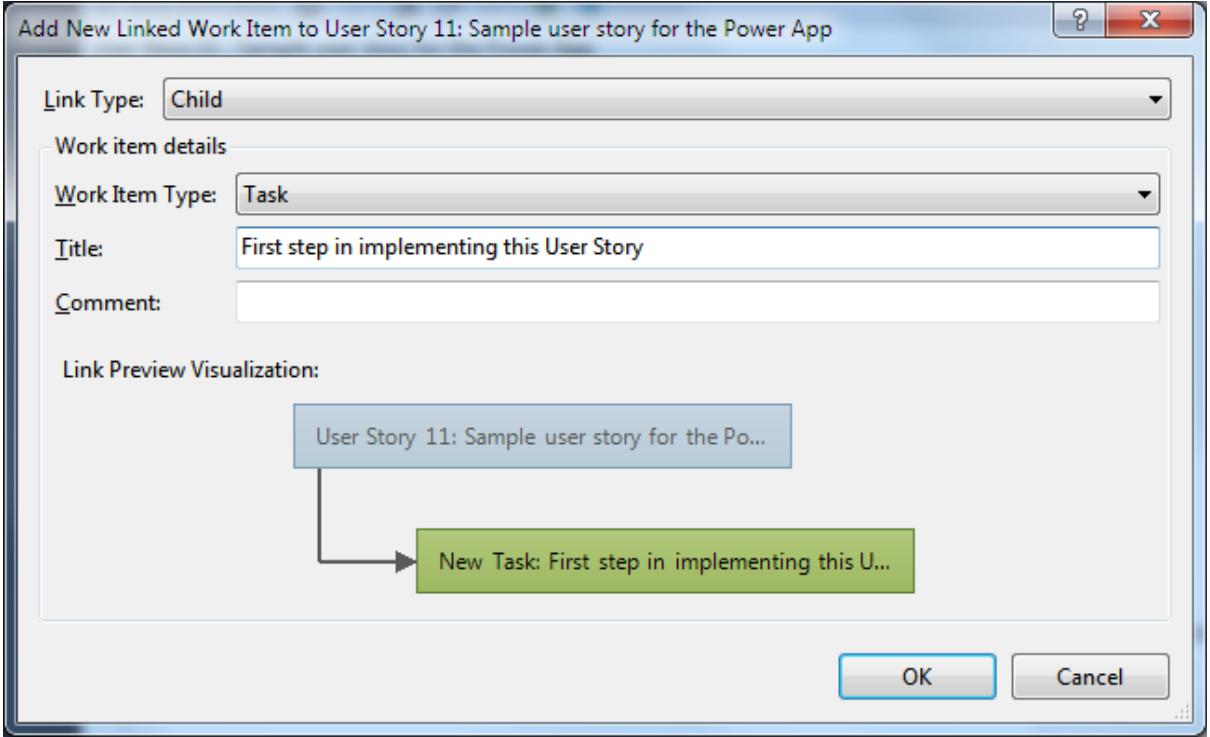

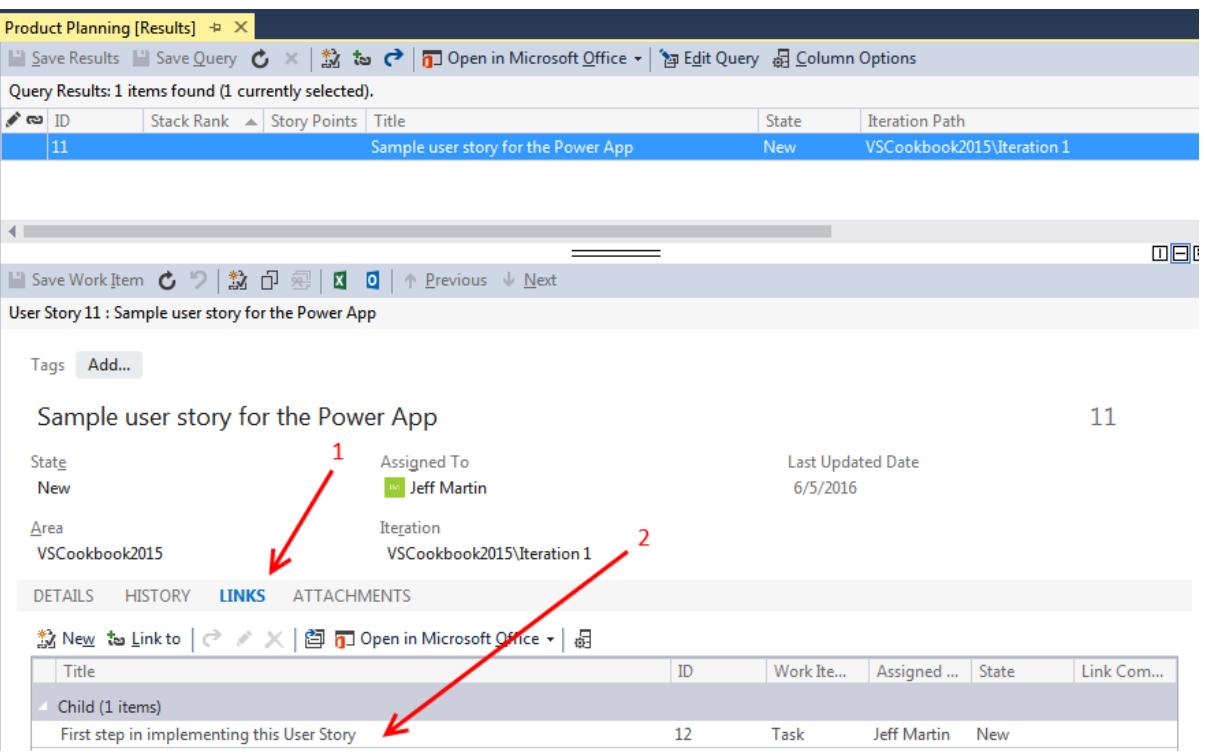

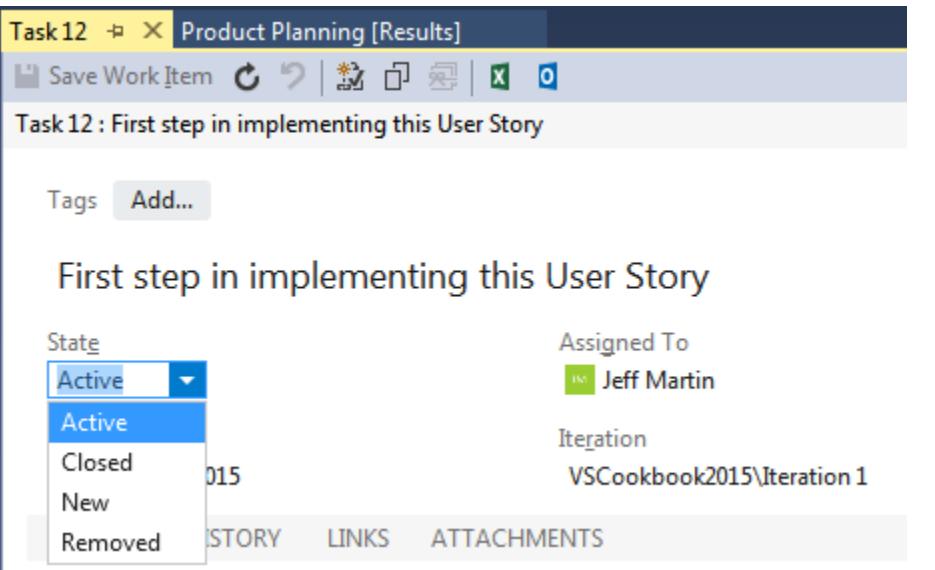
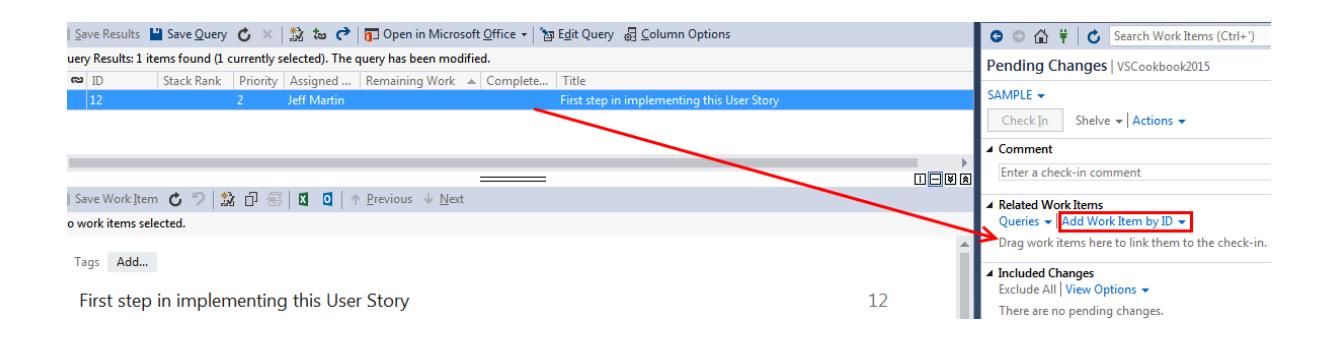

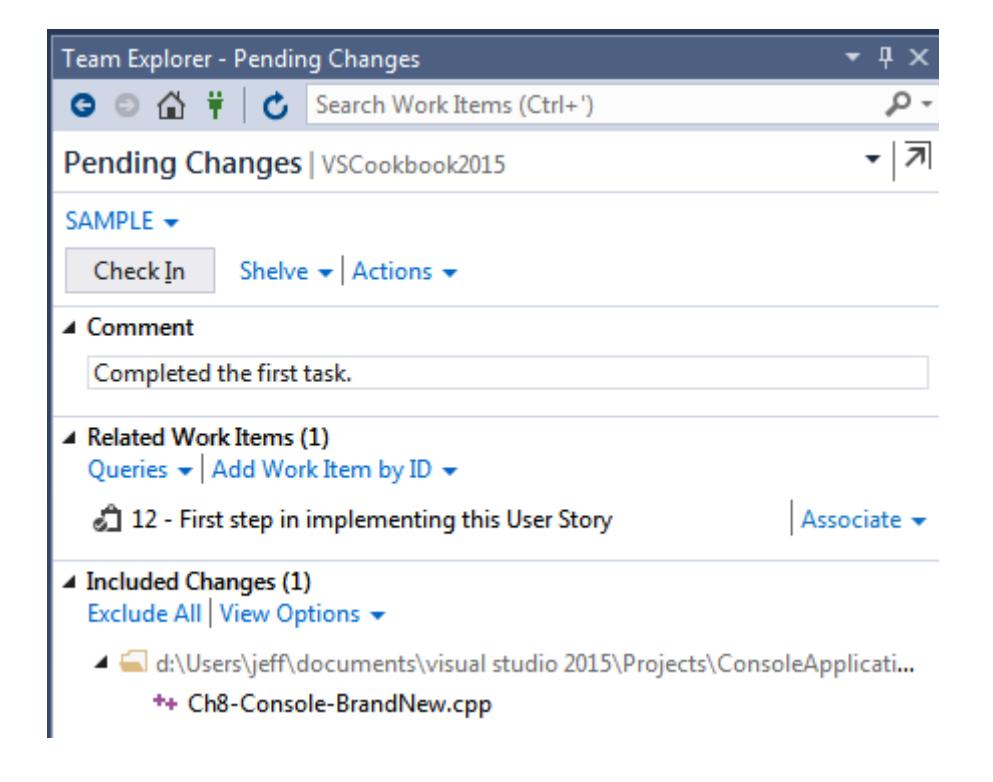

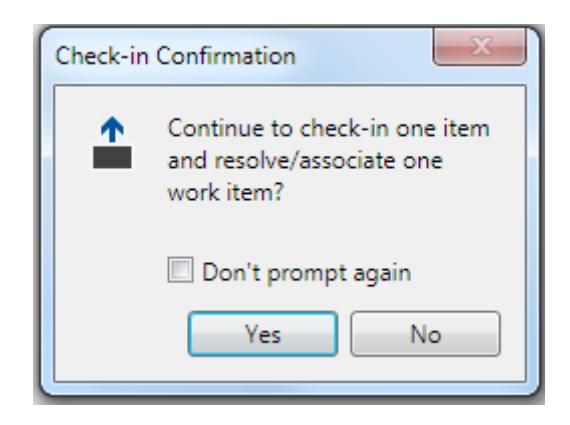

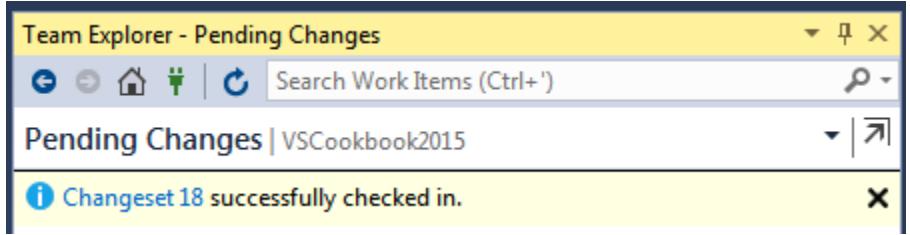

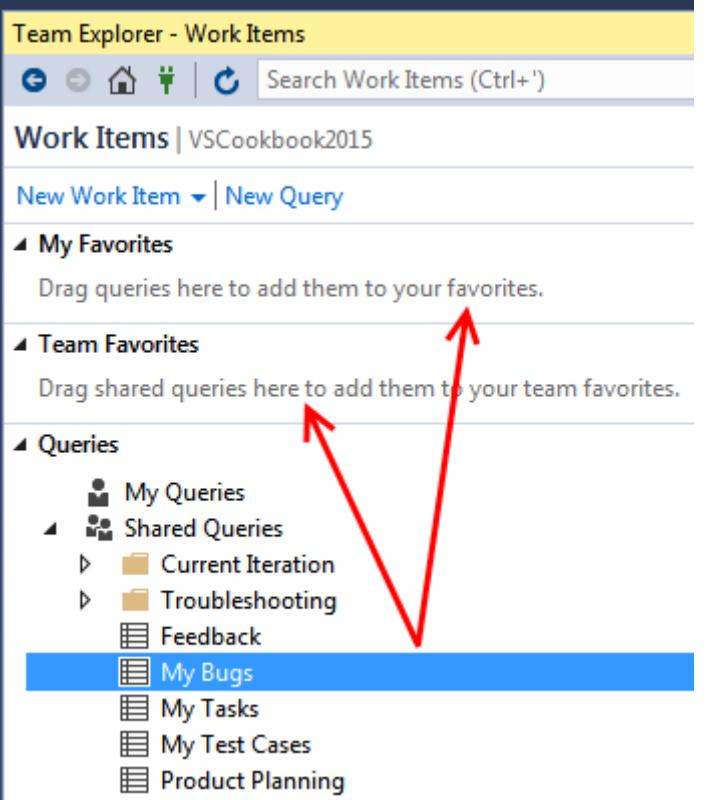

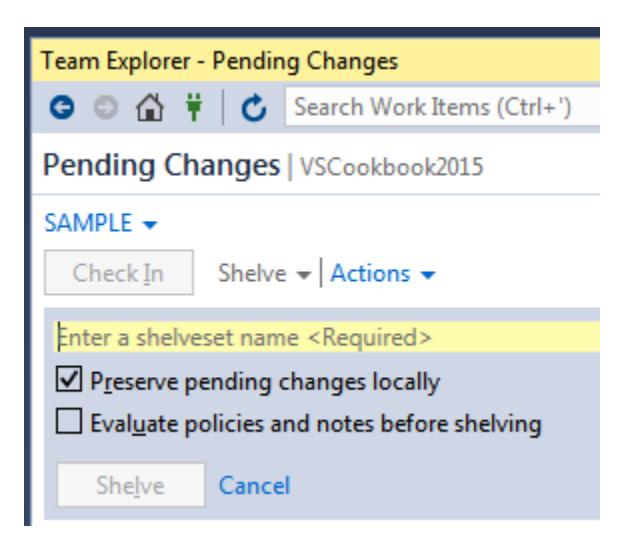

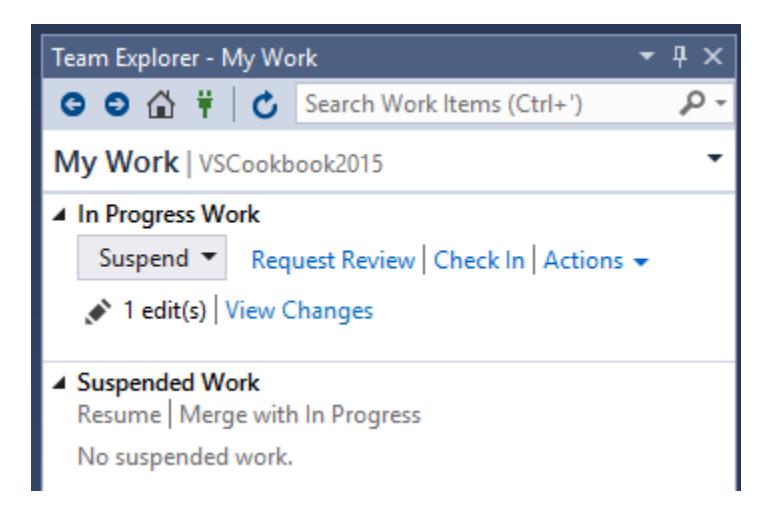

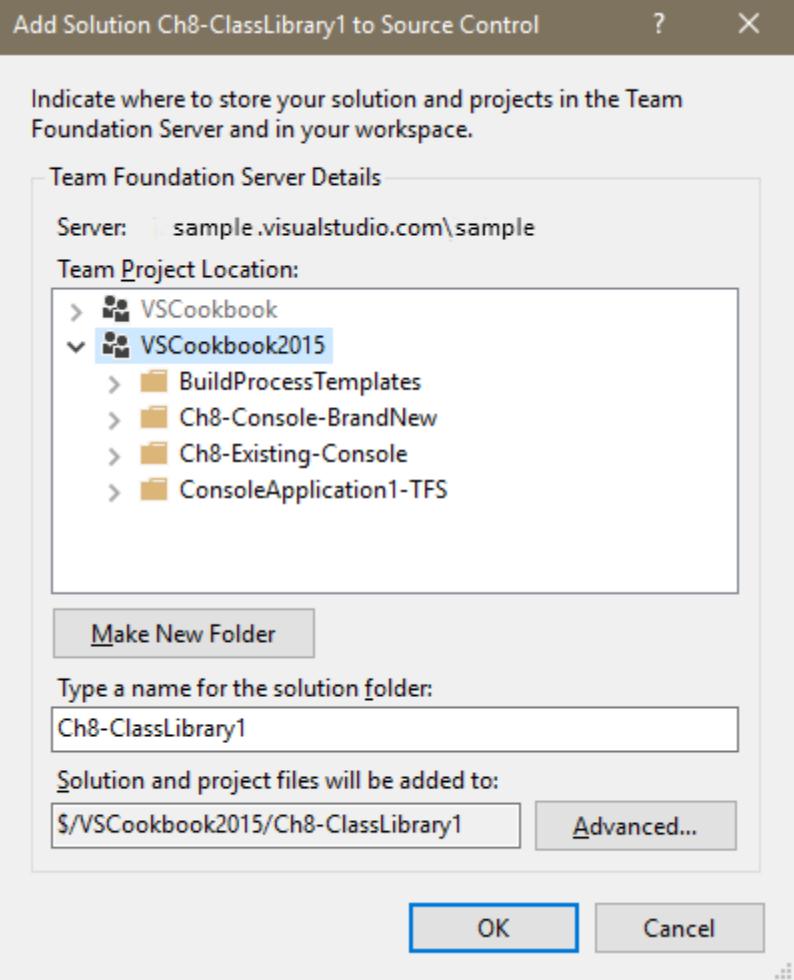

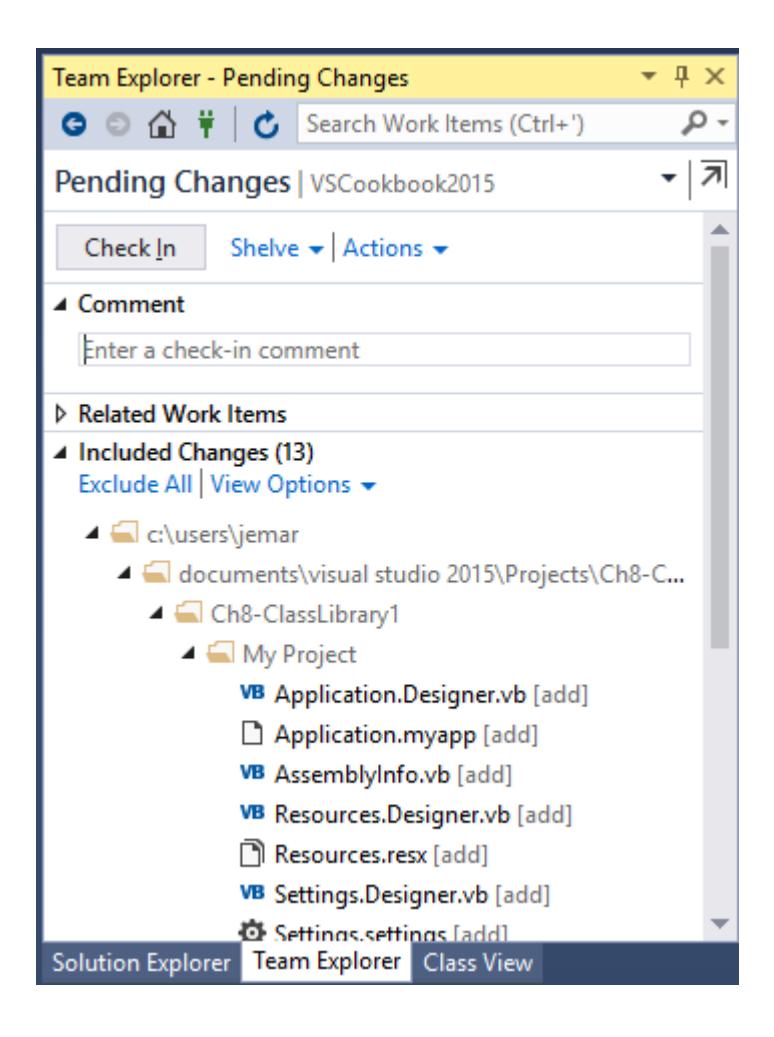

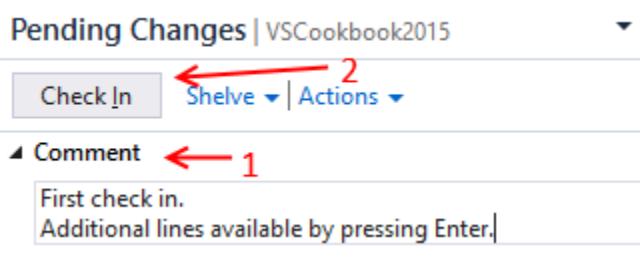

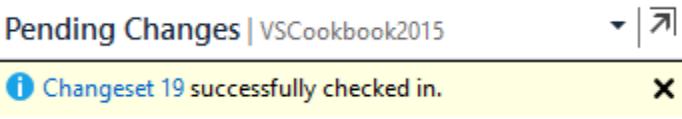

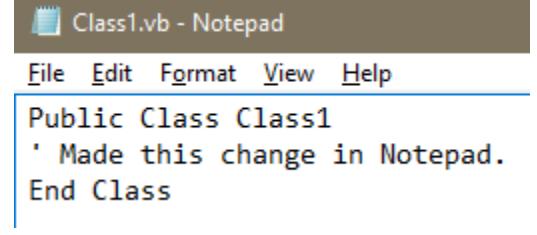

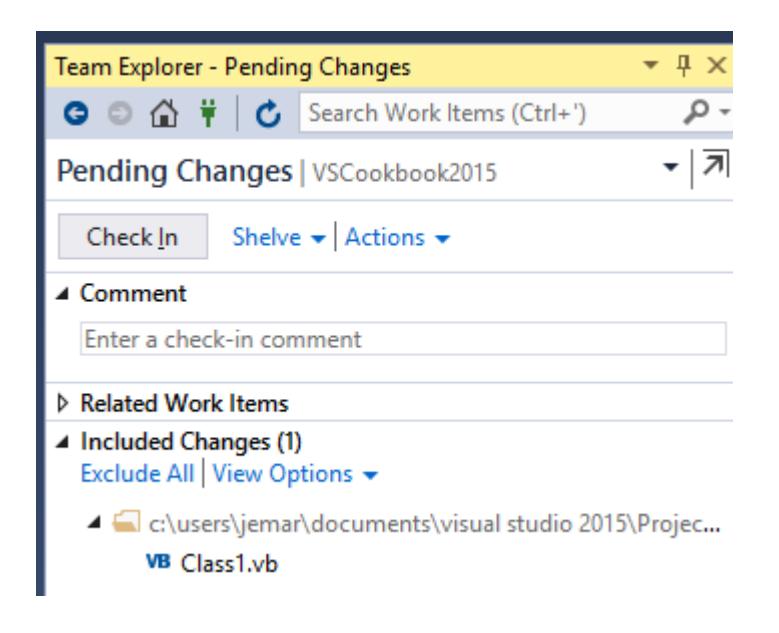

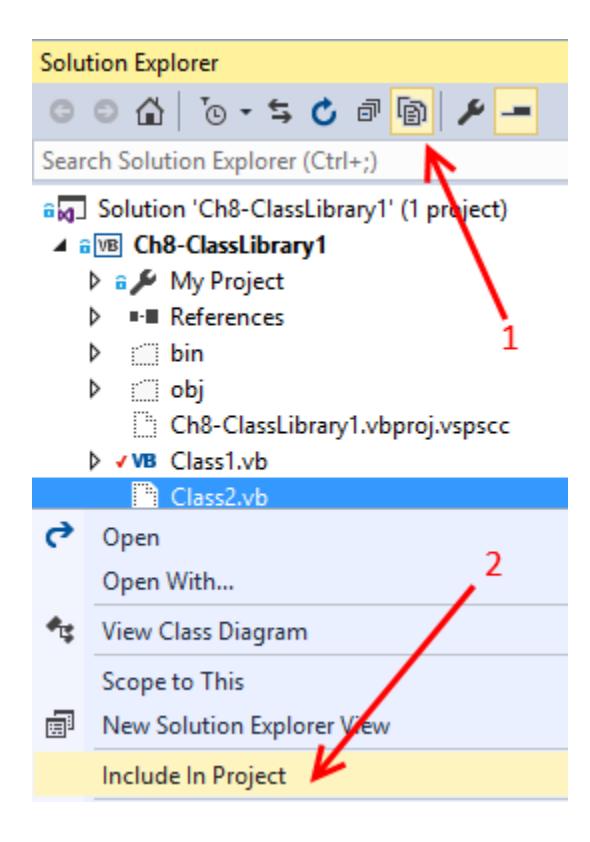

▲ Included Changes (3) Exclude All | View Options  $\star$ C:\users\jemar\documents\visu <sup>18</sup> Ch8-ClassLibrary1.vbproj VB Class1.vb VB Class2.vb [add]

### Promote Candidate Changes

Pending change candidates have been detected on your local disk. Select local items to promote to full pending changes. You can combine an add and delete candidate into a rename by selecting them and choosing rename from the context menu.

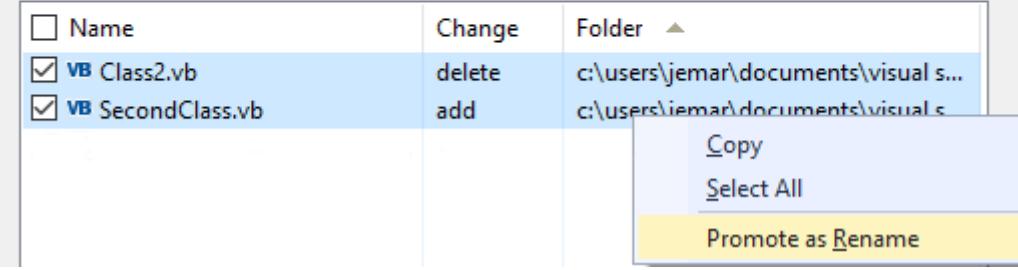

- ▲ Included Changes (2) Exclude All View Options +
	- 4 C:\users\jemar\documents\visual studio 2015\Proje
		- VB Ch8-ClassLibrary1.vbproj
		- VB SecondClass.vb [Class2.vb]

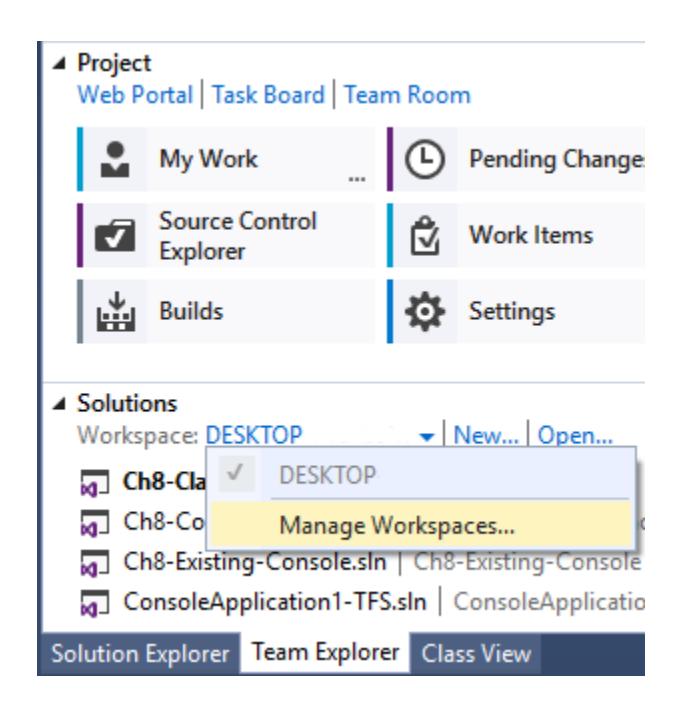

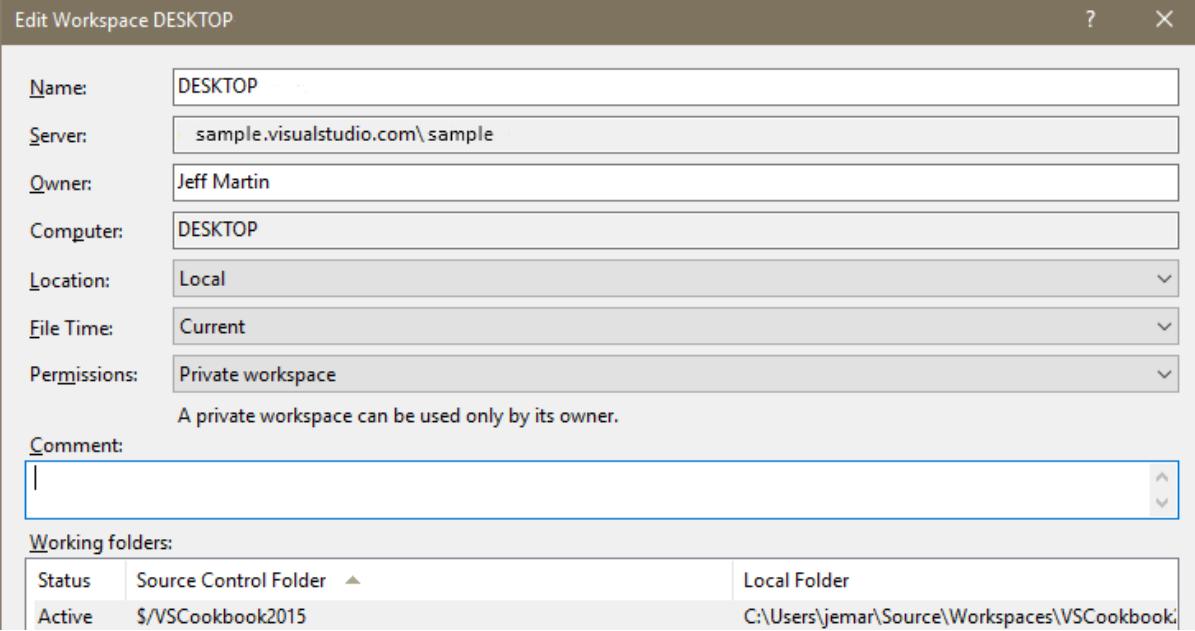

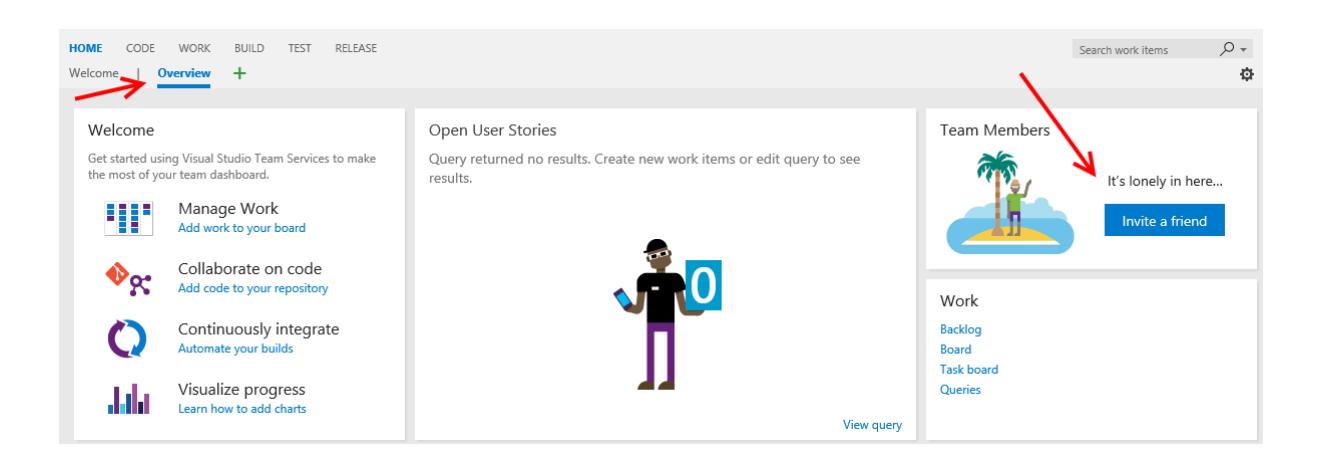

## Add users and groups

To add users or groups to this group, just type their sign-in addresses or group aliases

JM

User or group

J Martin X Search users and groups

Use semicolons to separate multiple entries

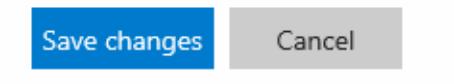

h

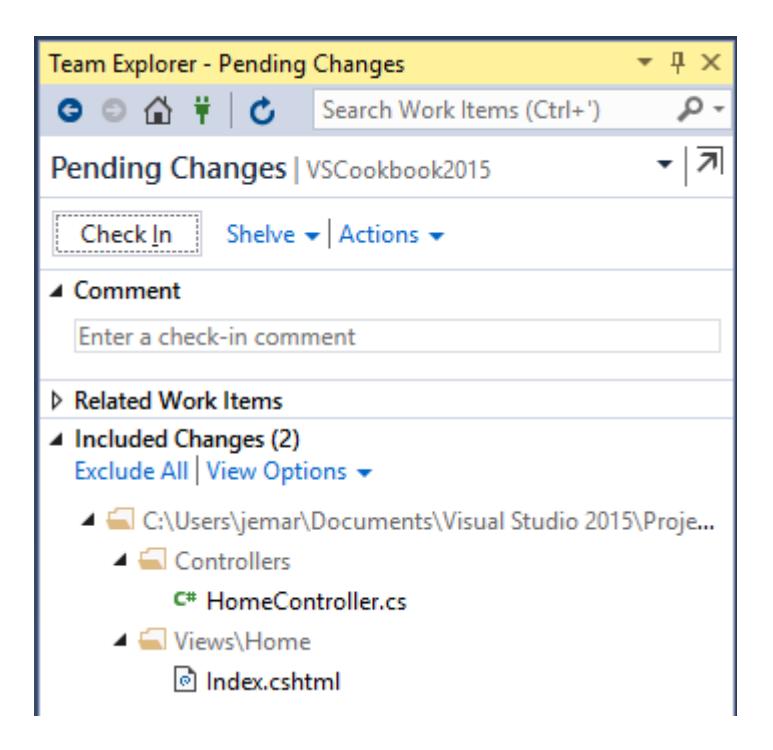

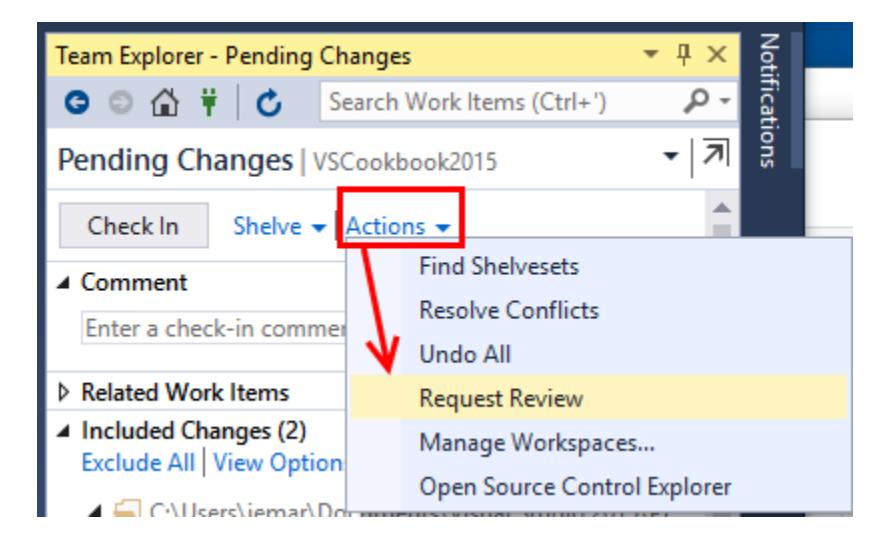

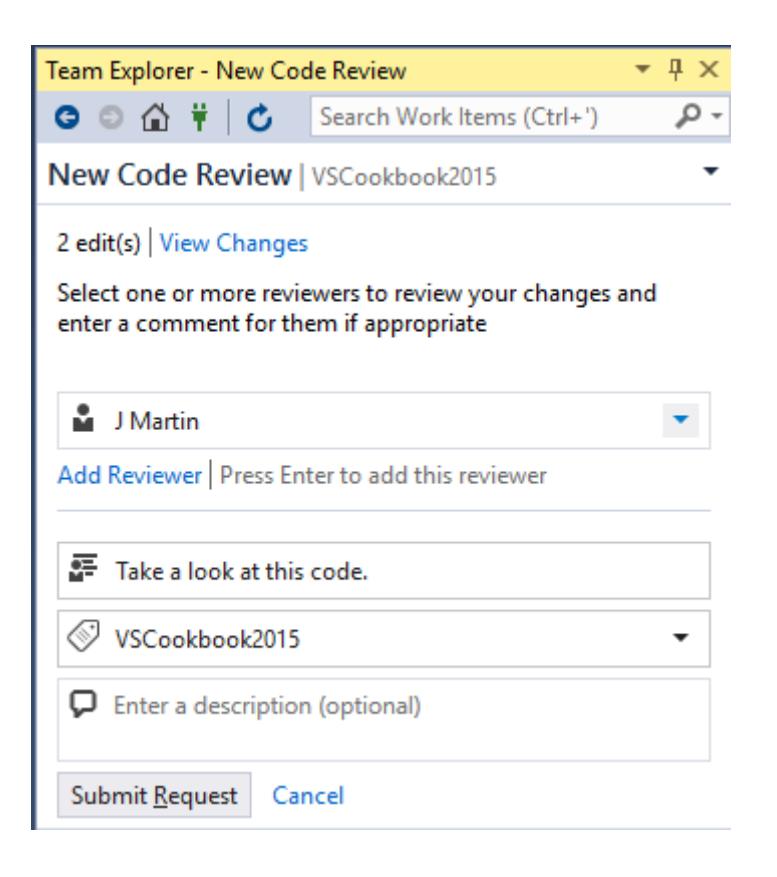

- ▲ Code Reviews (1) My Code Reviews & Requests v | Open Query  $\triangleright$   $\frac{\bullet\mp}{\bullet\mp}$  13 - Take a look at this code.
- ▲ Code Reviews (1) My Code Reviews & Requests v | Open Query D 종 13 - Take a look at this code.

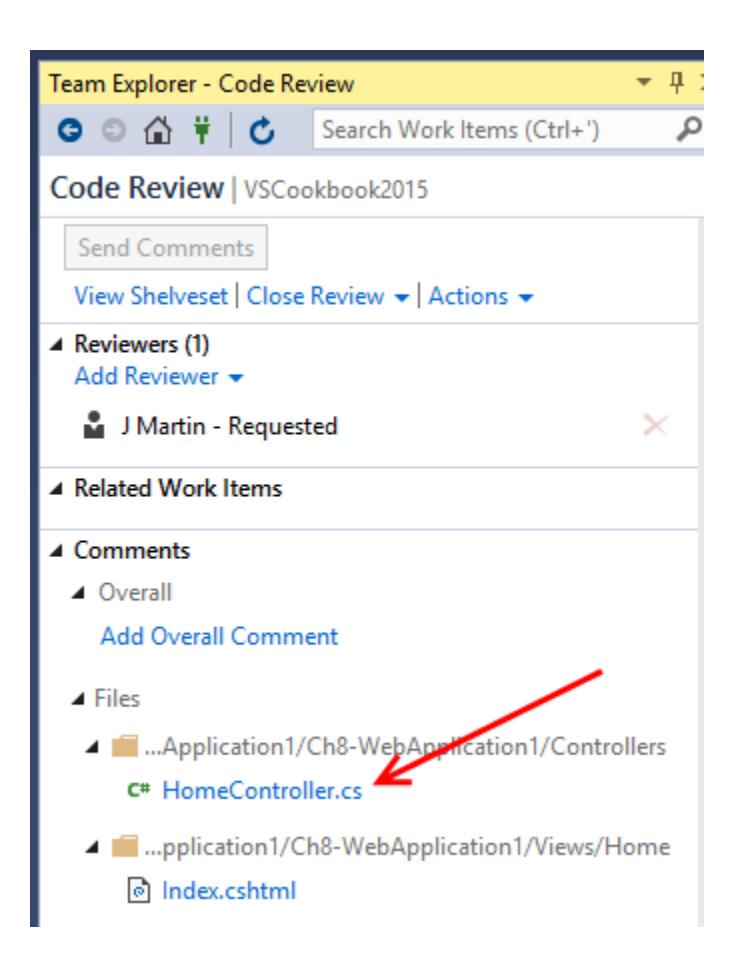

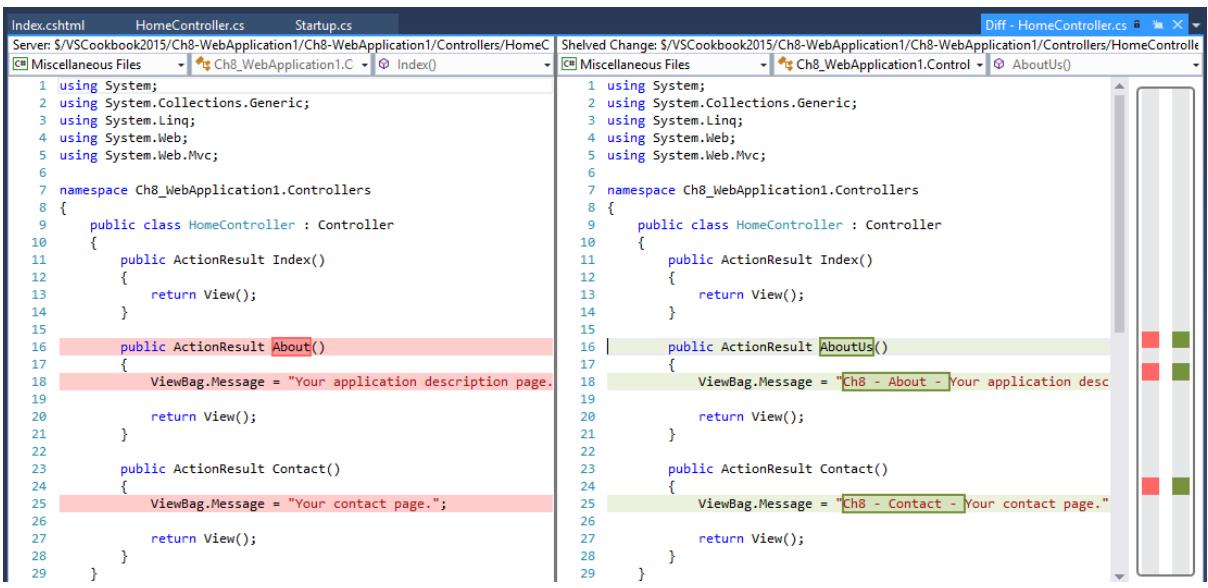

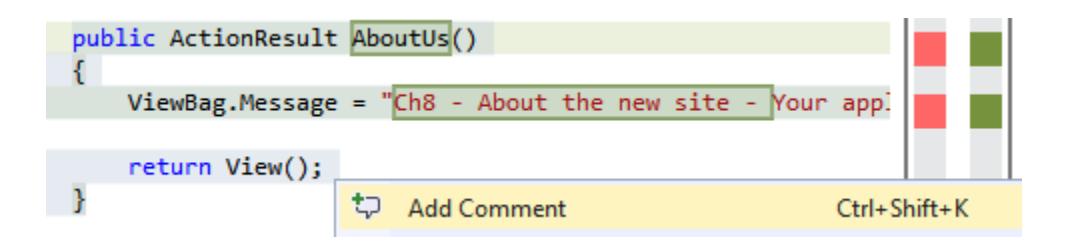

#### ▲ Comments (1)

▲ Overall

**Add Overall Comment** 

- $\triangle$  Files
- ▲ .../Ch8-WebApplication1/Ch8-WebApplication1/Controllers
- ▲ C<sup>#</sup> HomeController.cs

You forgot to change the name of the View. Either undo the method name change here or rename the view correctly.

 $\overline{\phantom{a}}$ 

Save (Ctrl+Enter) | Cancel | Line 16

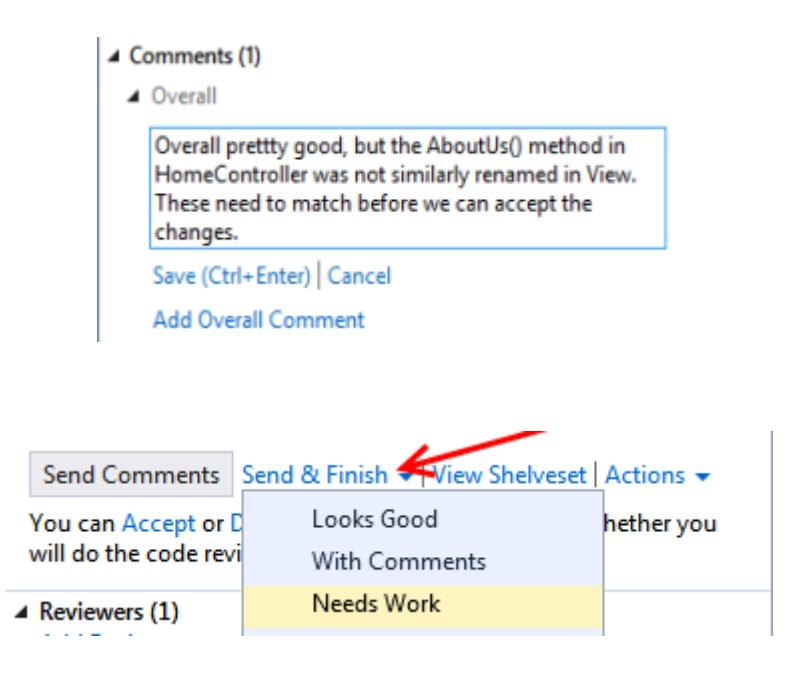

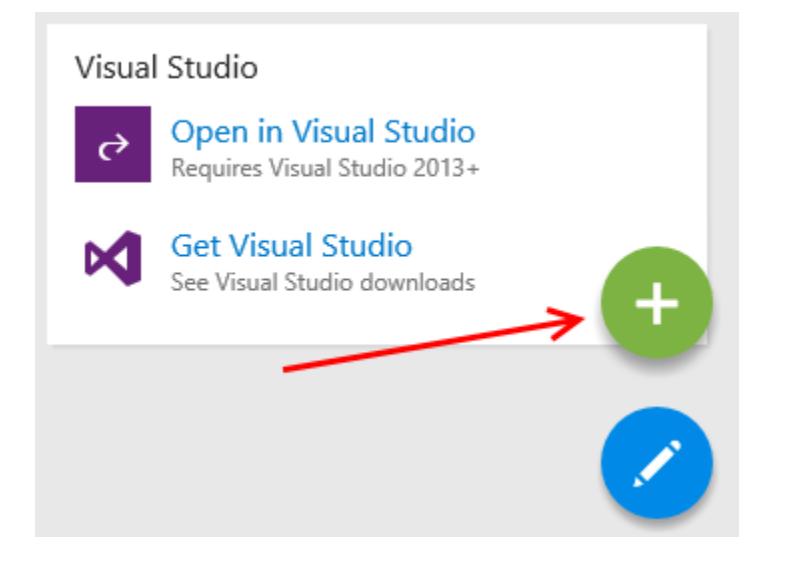

# Add Widget

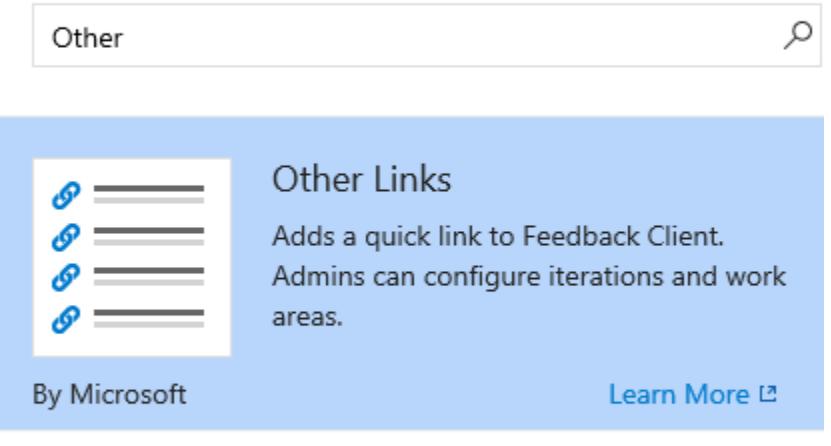

Don't see a widget? Explore the Extension Gallery

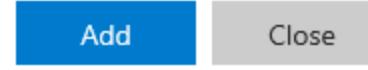

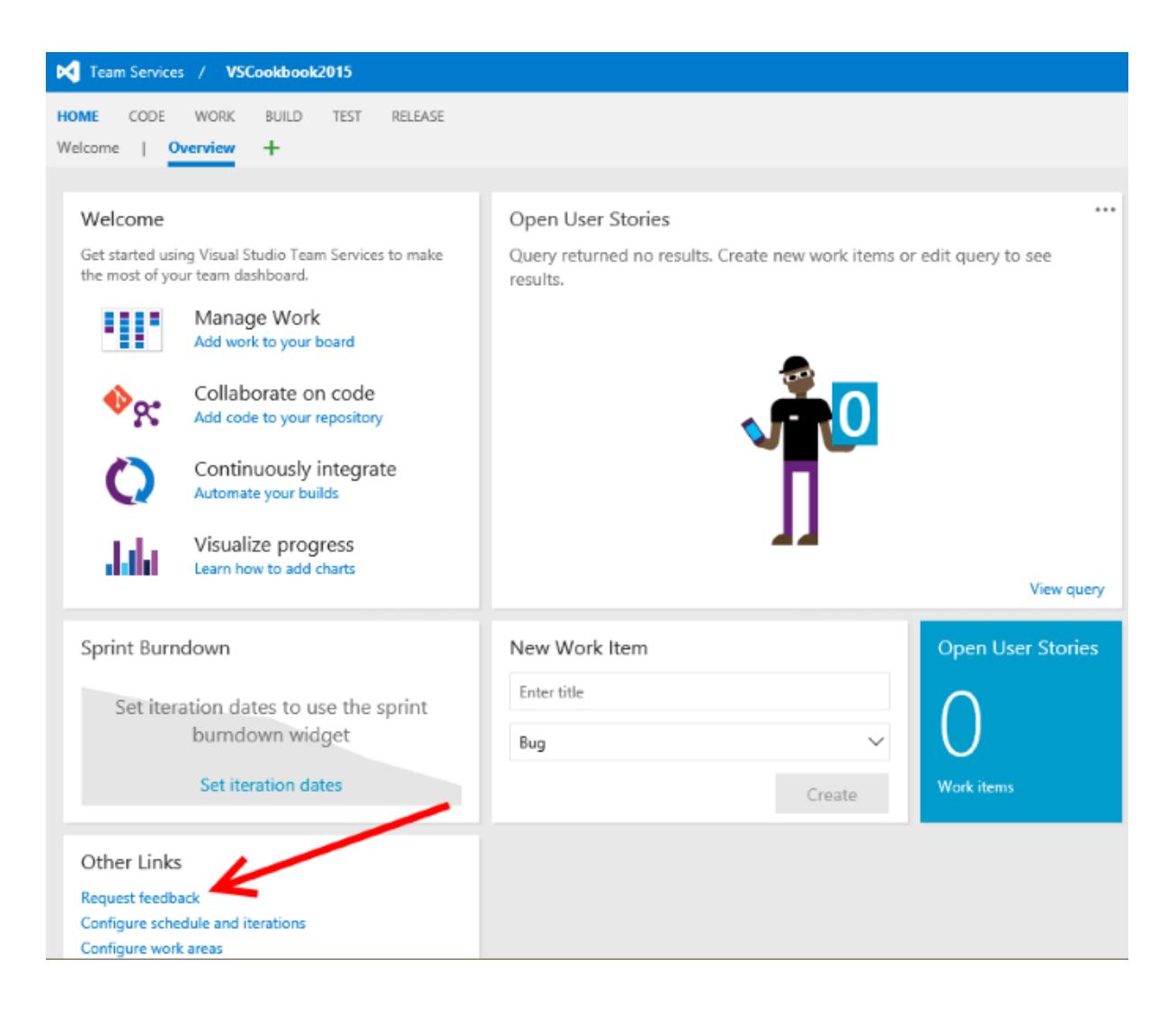

## 1

#### **Select Stakeholders**

The people you select will receive an email request that includes a link to launch Microsoft Feedback Client, the tool stakeholders use to provide feedback.

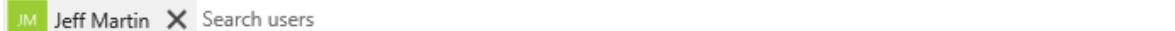

Tell Stakeholders How to Access the Application

Microsoft Feedback Client will display a link to launch the specified application and your exact instructions, which might include login credentials, specific navigations steps to follow, or general context of the application to review.

 $\textcircled{\tiny{\textcircled{\tiny{W}}}}$  Web Application  $\textcircled{\tiny{\textcircled{\tiny{R}}}}$  Remote Machine  $\textcircled{\tiny{\textcircled{\tiny{C}}}}$  Client Application

www.packtpub.com

## 3

#### Tell Stakeholders How to Focus Their Feedback

Scope the feedback request to only the areas of the product you care about. You can request feedback on one to five items.

Item: 1

Look for cookbooks of interest

B I U & S > E 三三王王

- Add feedback item

 $\overline{2}$ 

← Reply « Reply all → Forward □ Archive | | Delete PD Set flag  $\cdots$ 

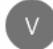

VisualStudioOnline@microsoft.com 16:12

Jeff Martin is inviting you to provide feedback on team project VSCookbook2015 To: @hotmail.com

We want your feedback for the following items:

1. Look for cookbooks of interest

Start your feedback session

If the feedback tool is not already installed on your machine, install the feedback tool

Thanks, Jeff Martin

If clicking the "Start your feedback session" link fails to launch the feedback session, copy the following URL mfbclients://samplesite.visualstudio.com/DefaultCollection/p:VSCookbook2015?rid=17 and paste it into a browser address bar to start the session.

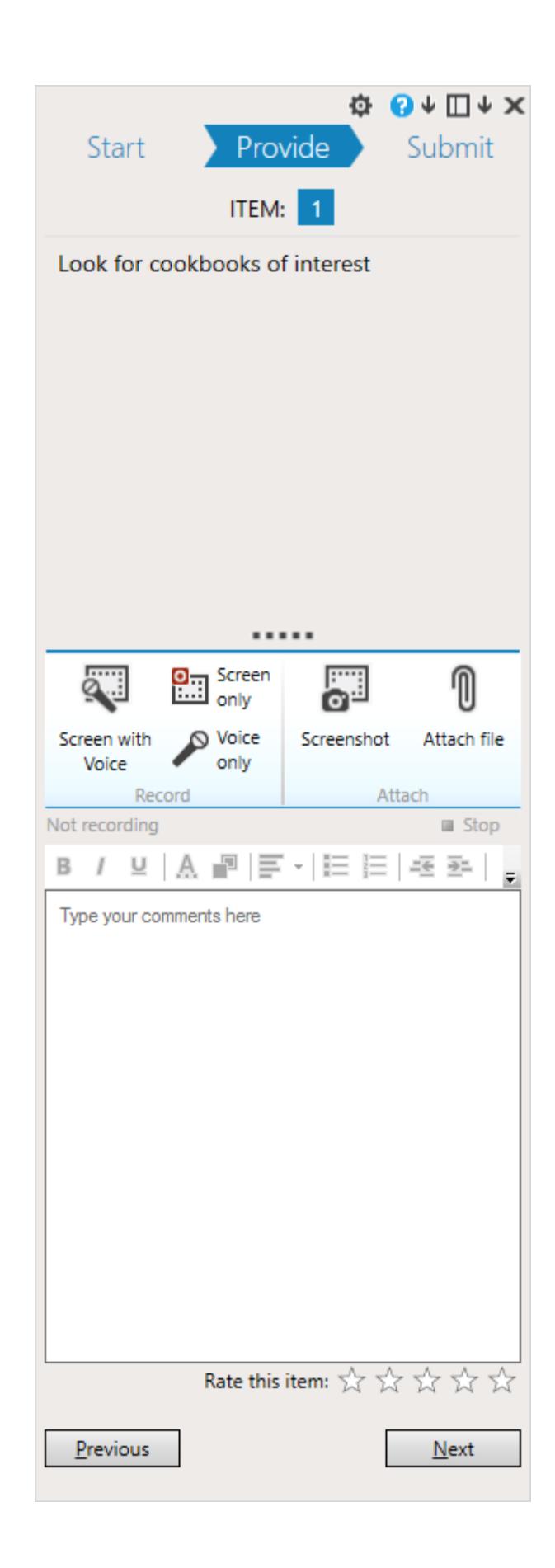

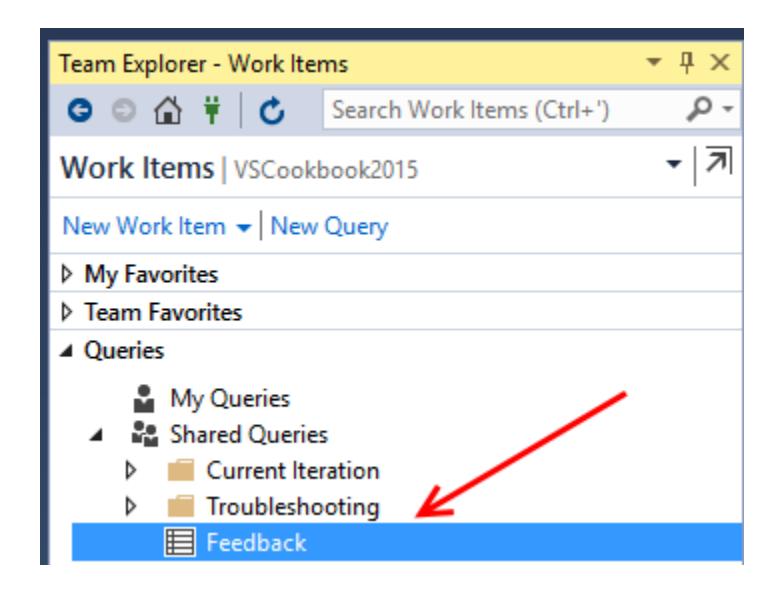

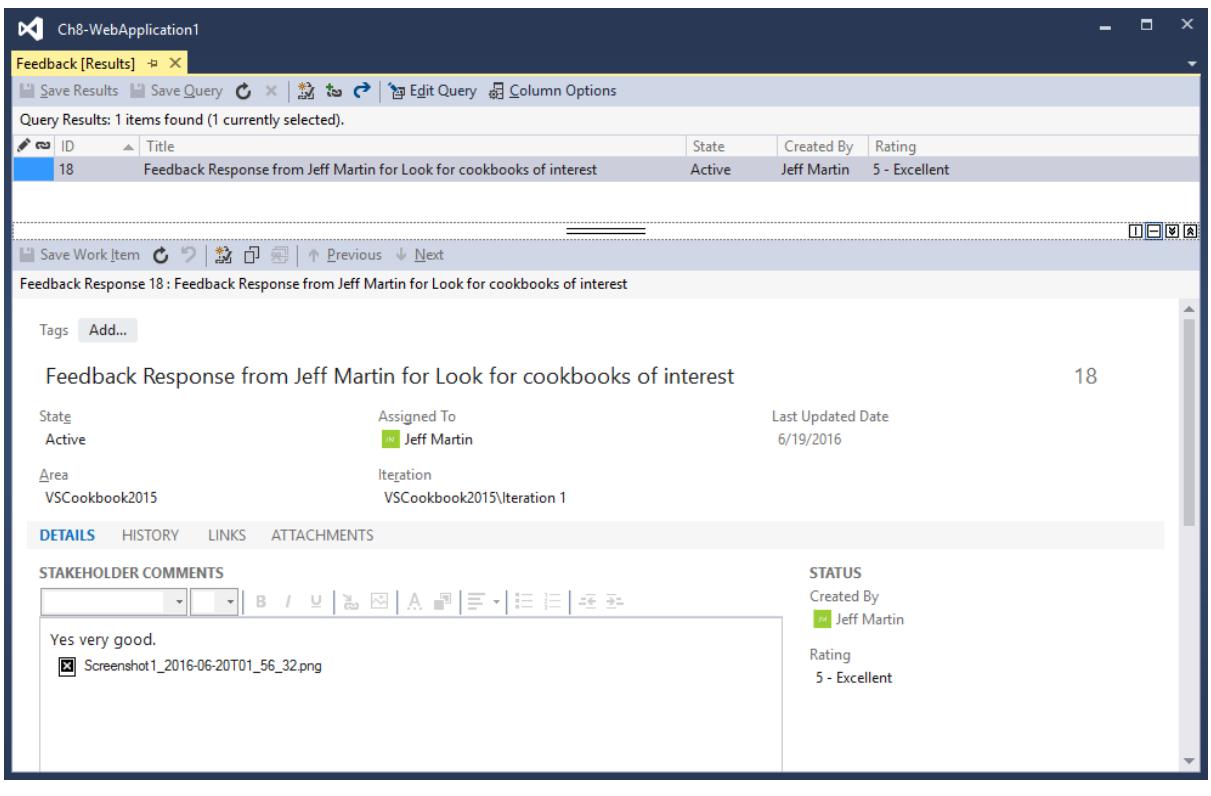

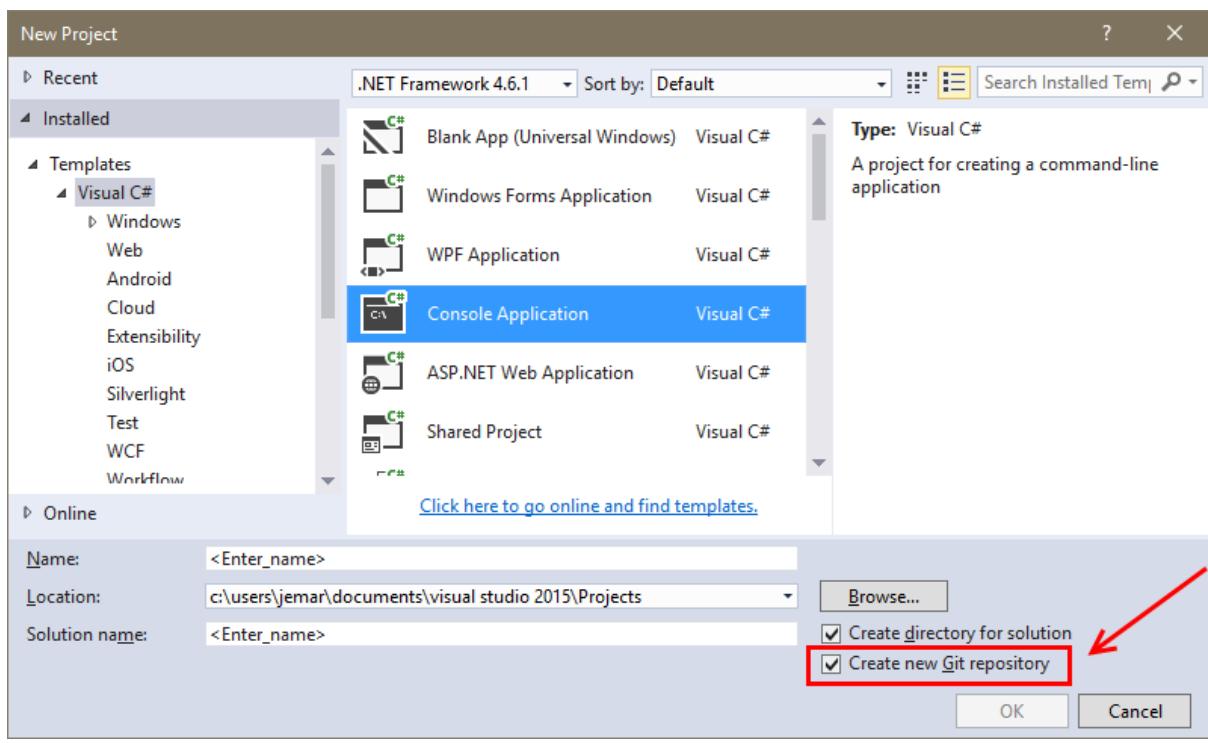

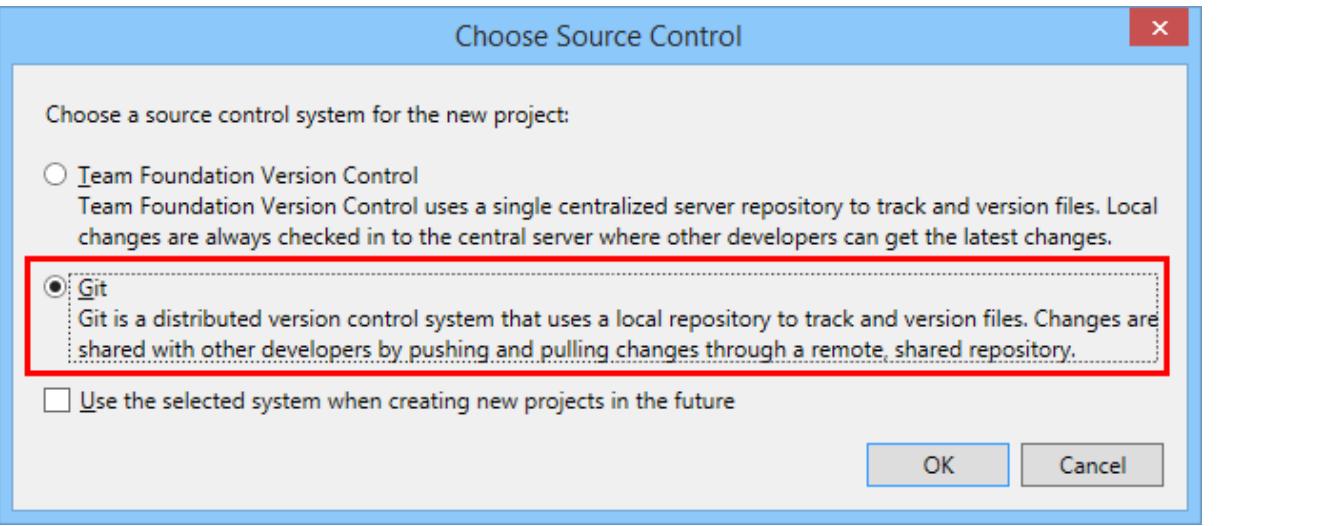

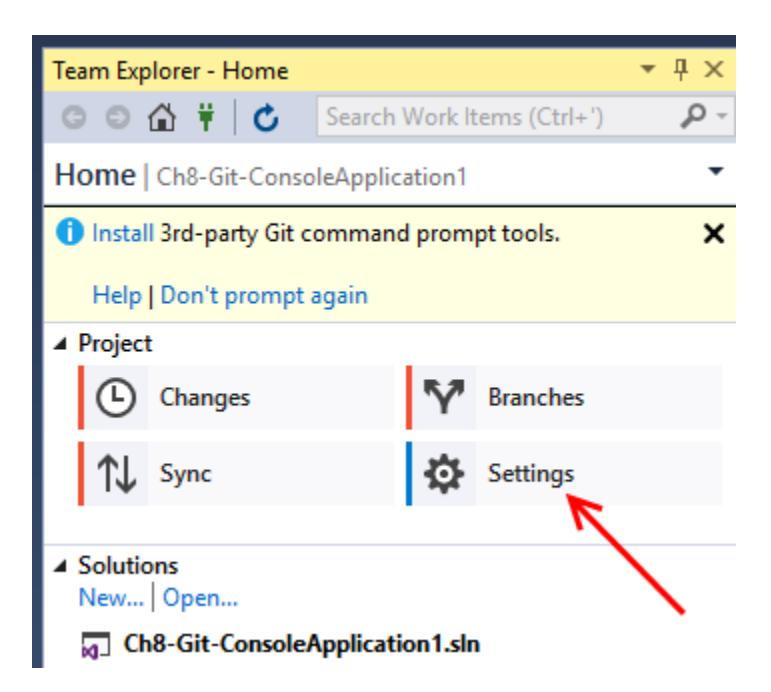

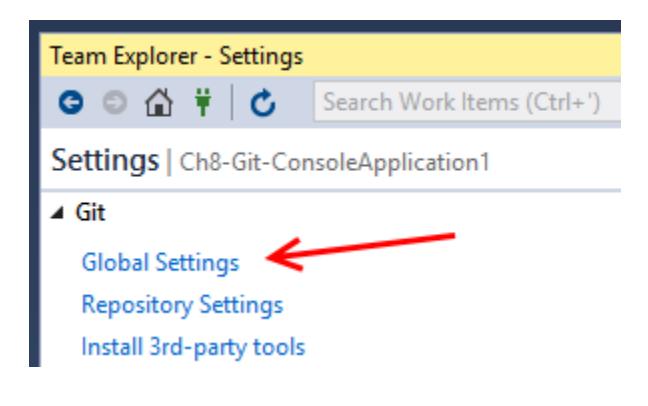

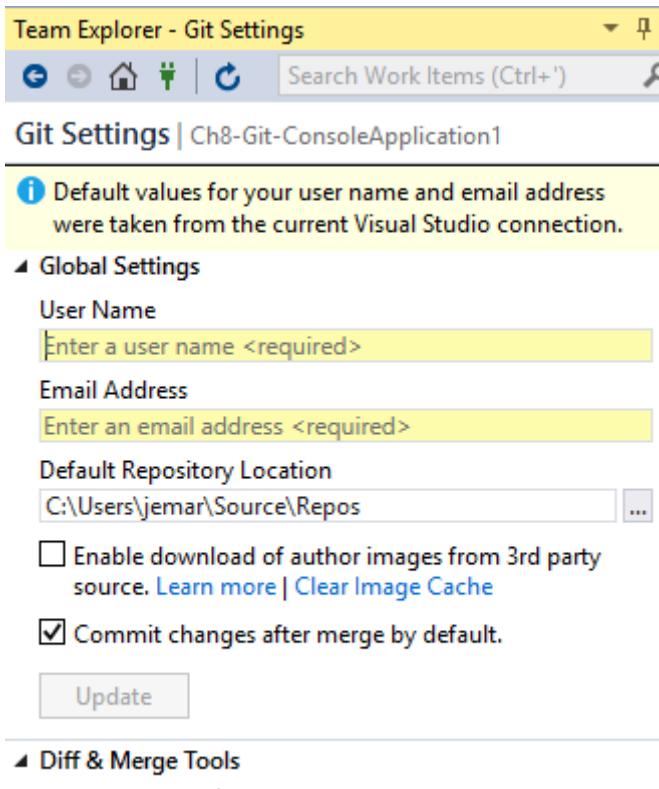

Diff Tool: None | Use Visual Studio Merge Tool: None | Use Visual Studio

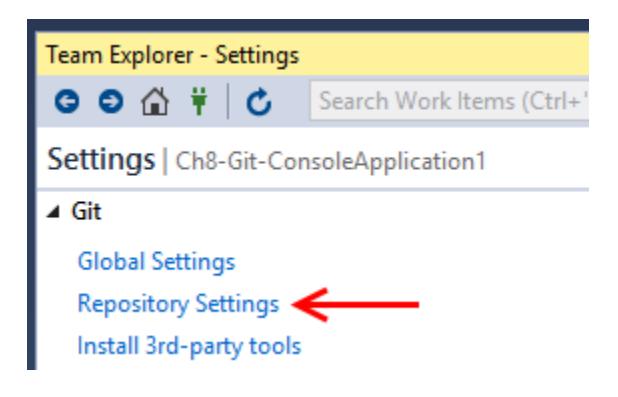

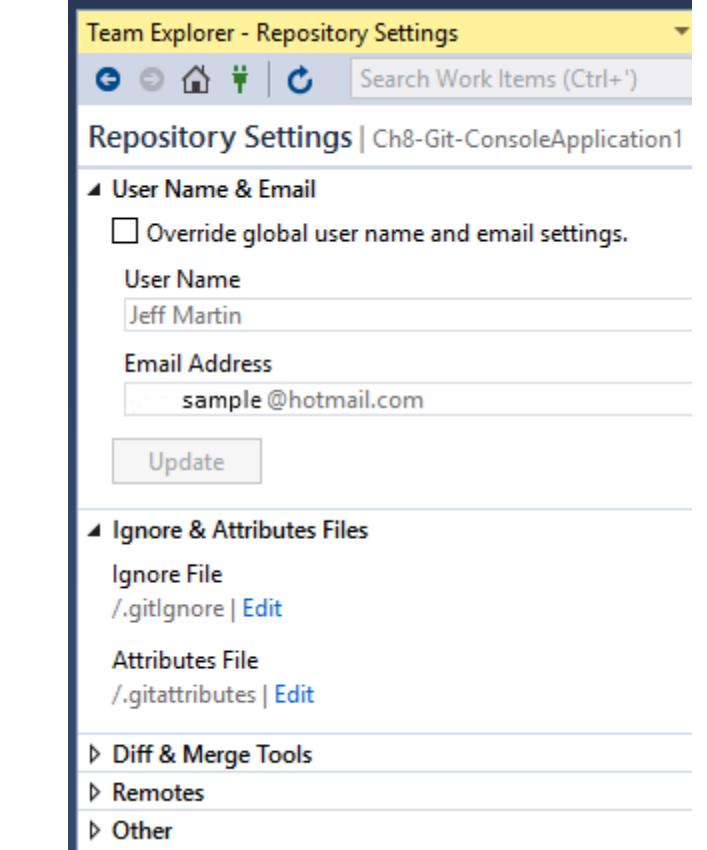

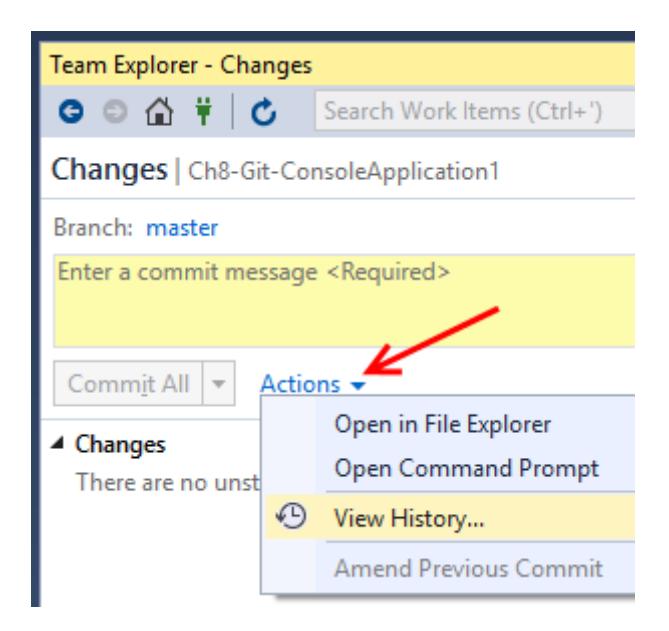

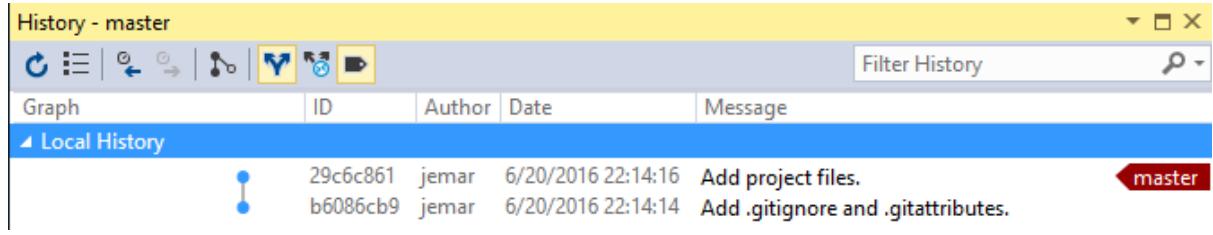

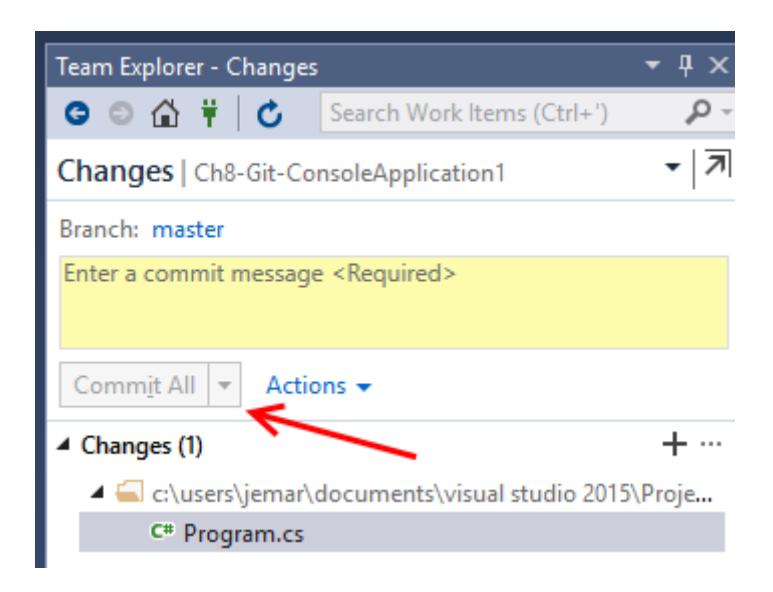

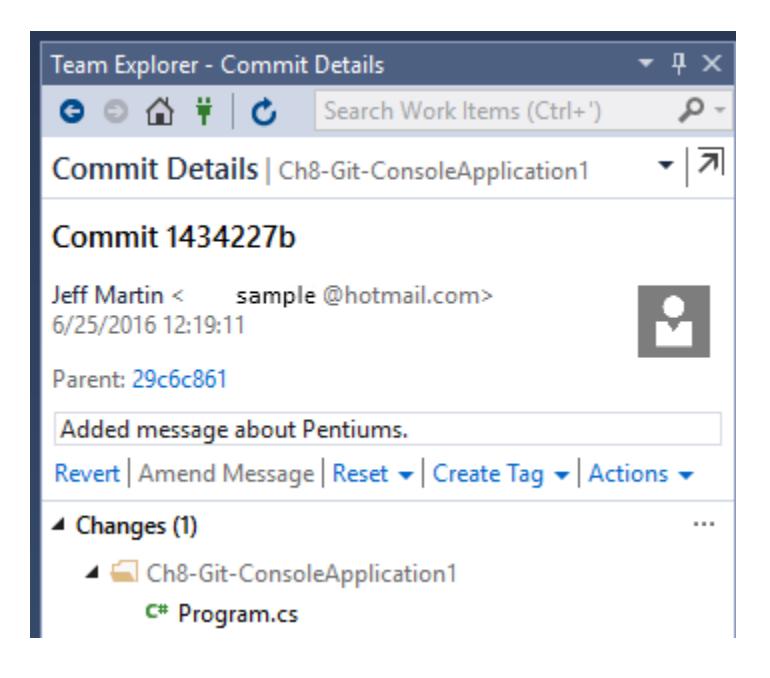

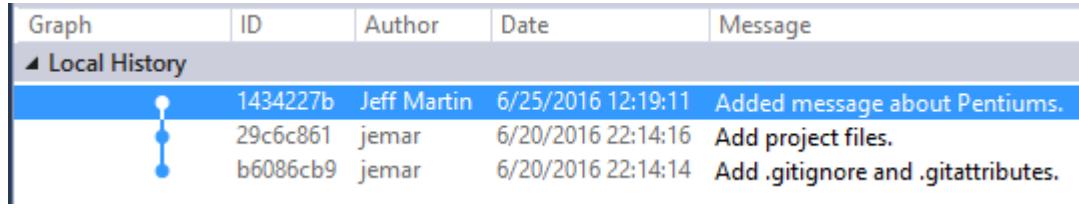

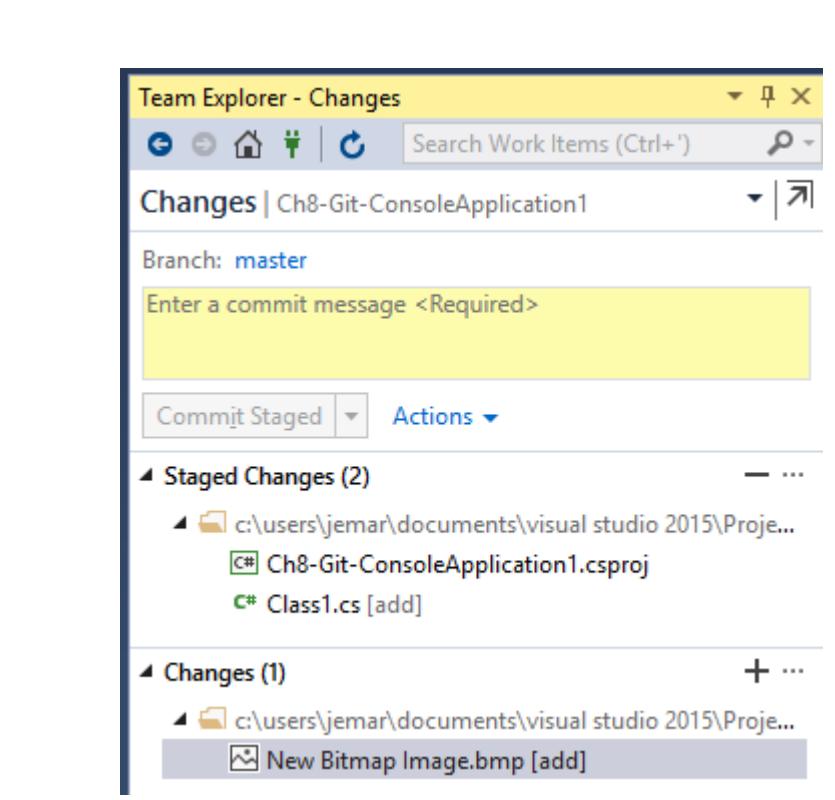

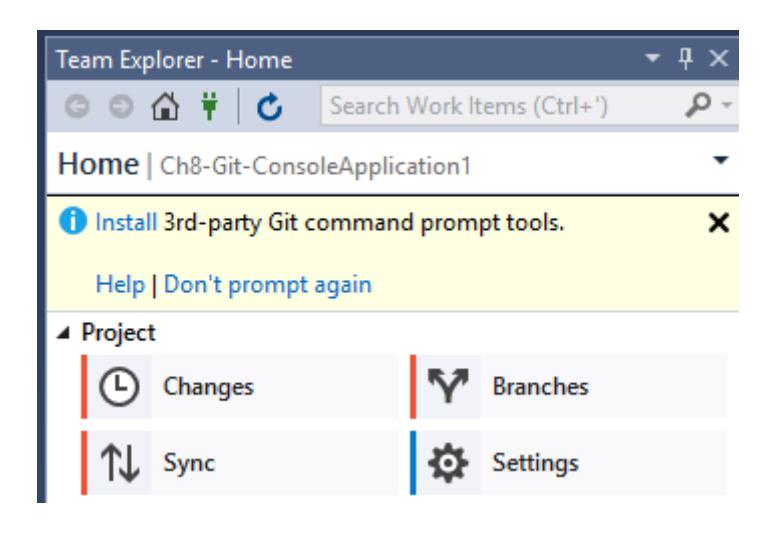

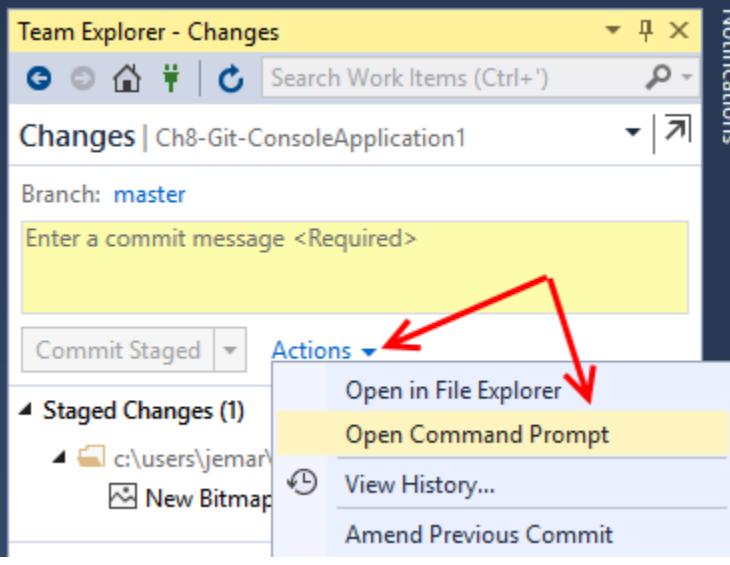

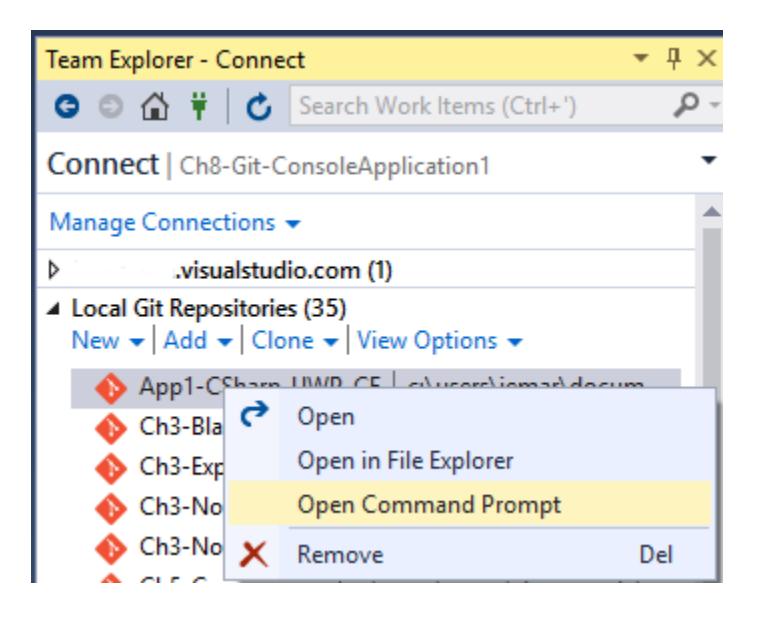

# **Chapter 9: Languages**

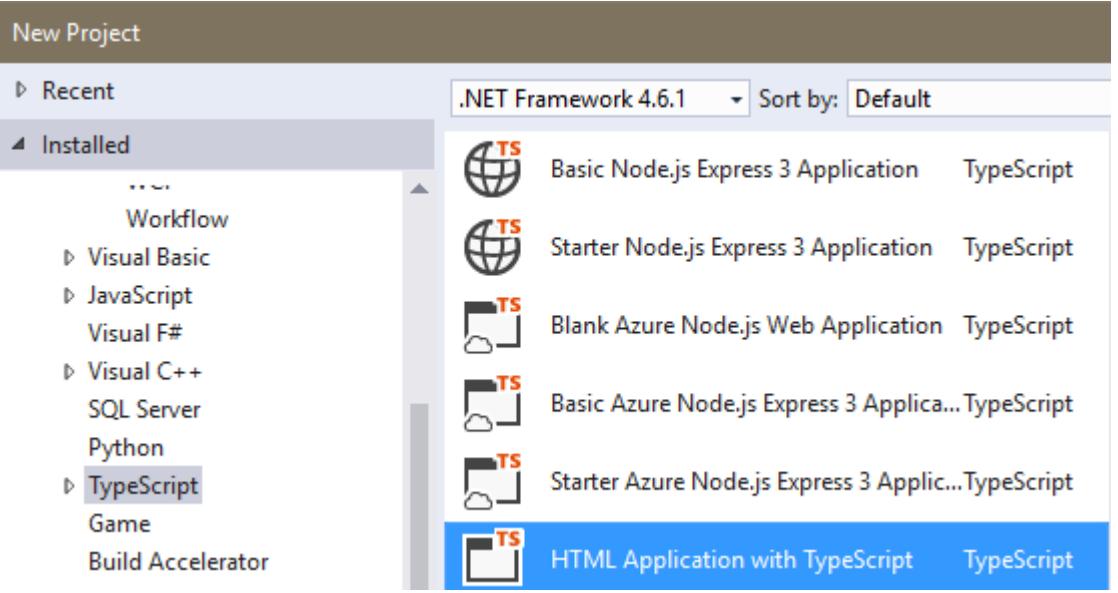

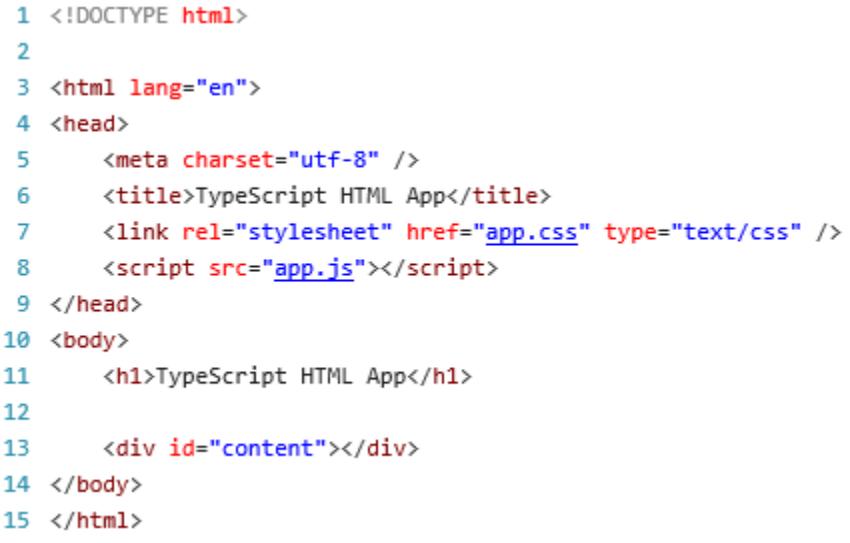

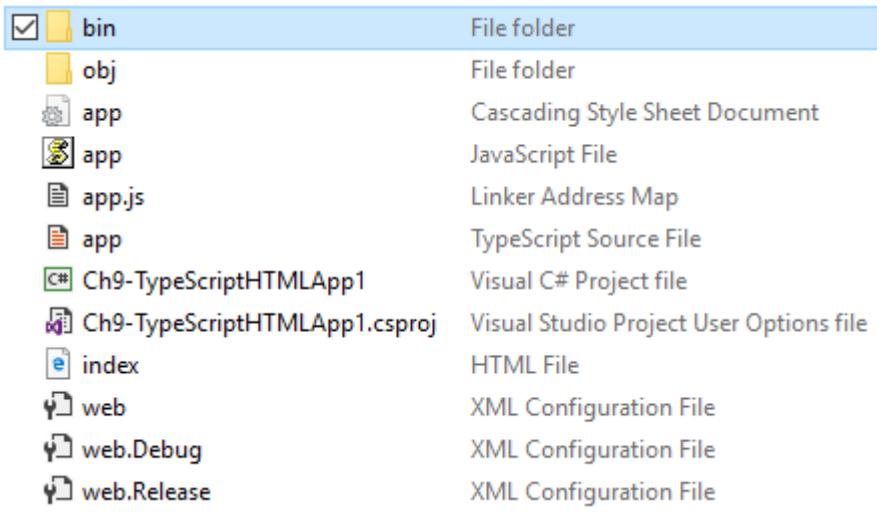

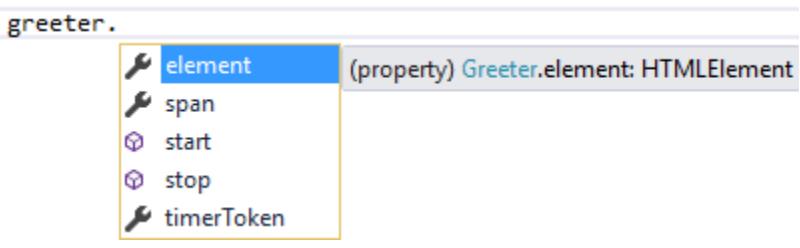

```
var greeter = new Greeter(el);
greeter.element = 16;
         C (local var) greeter: Greeter
         Type 'number' is not assignable to type 'HTMLElement'.
```

```
var el = document.getElementById('content');
var greeter = new Greeter(el);
greeter.start();
```
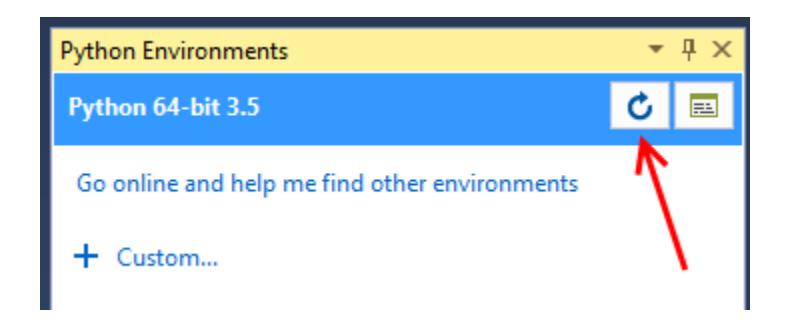

### New Project

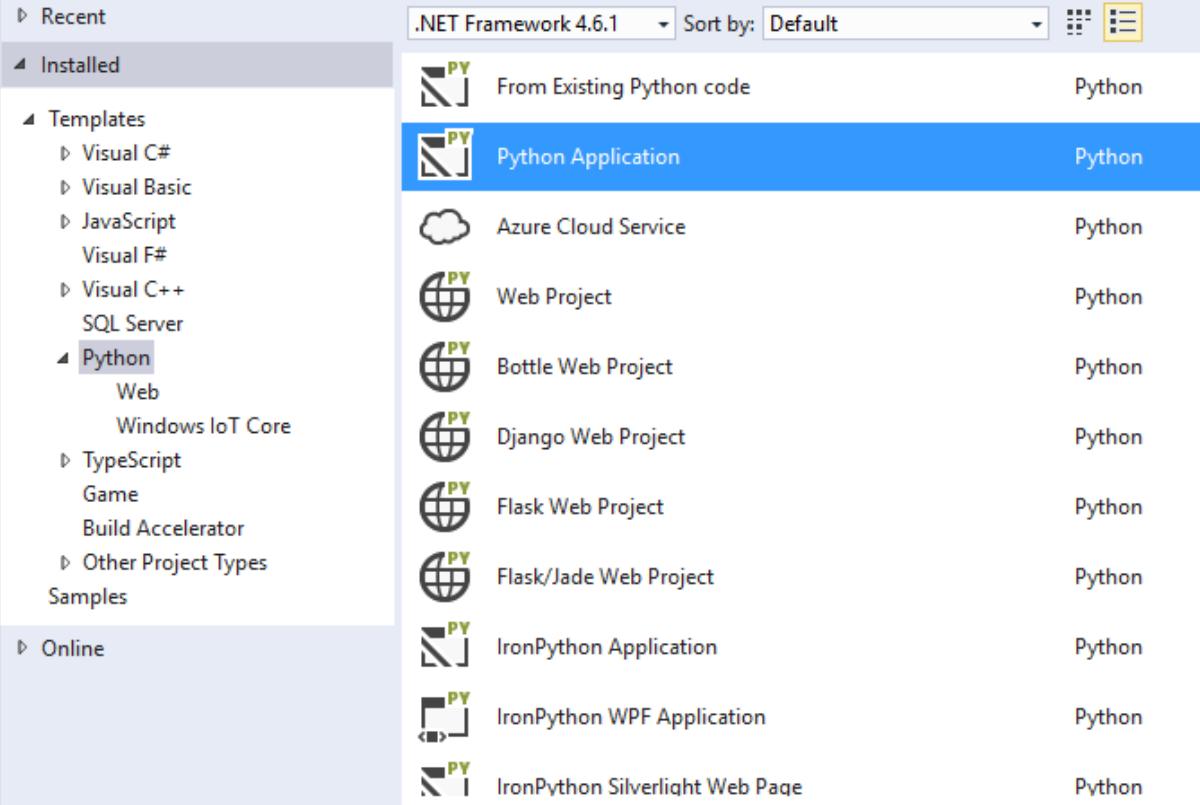

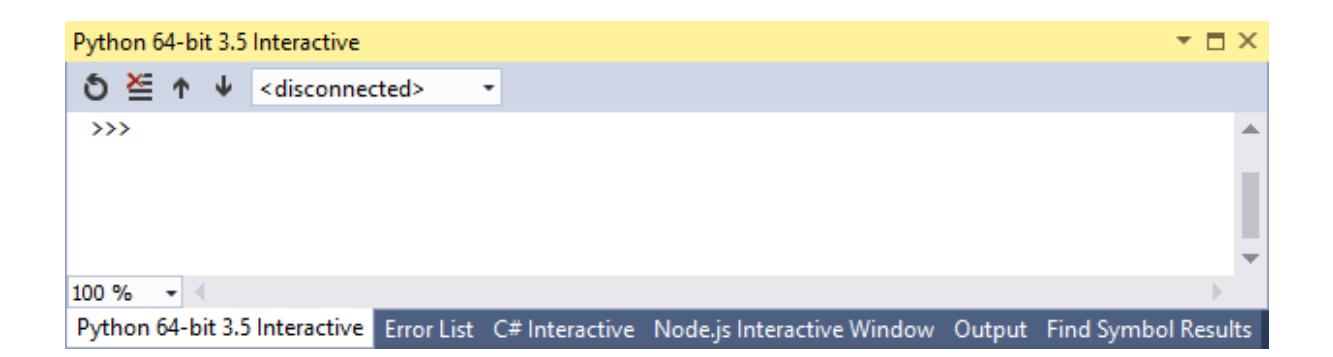

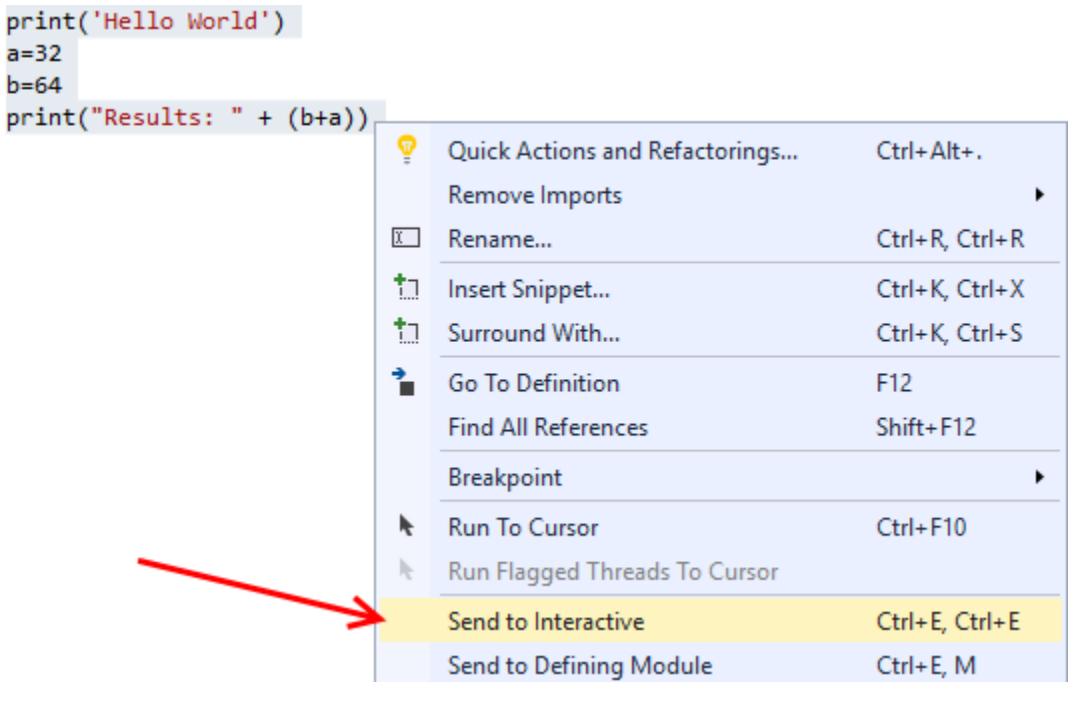

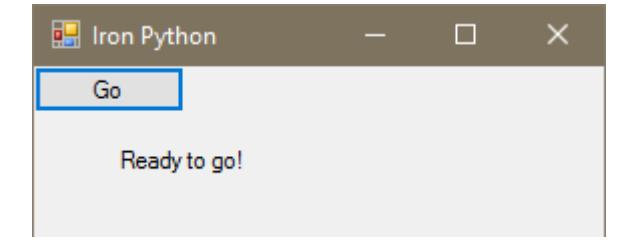

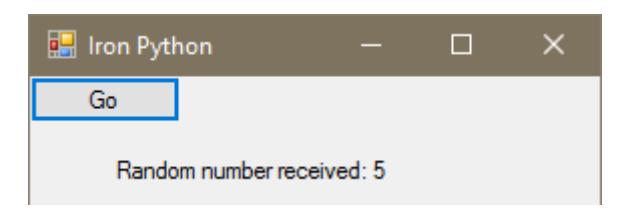

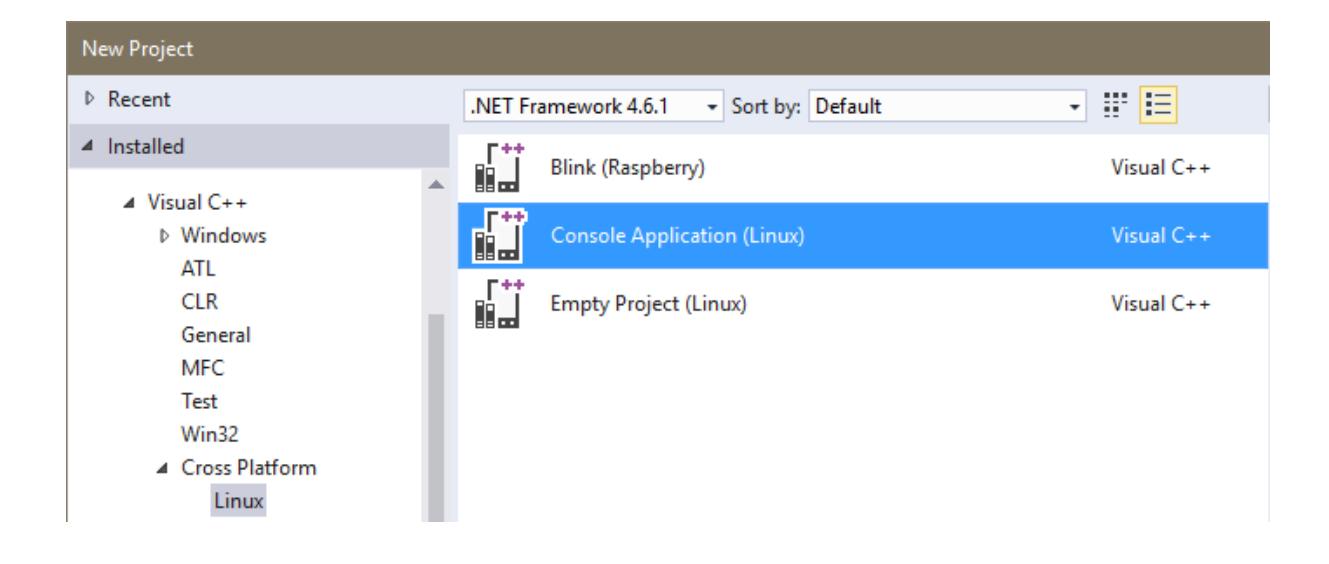

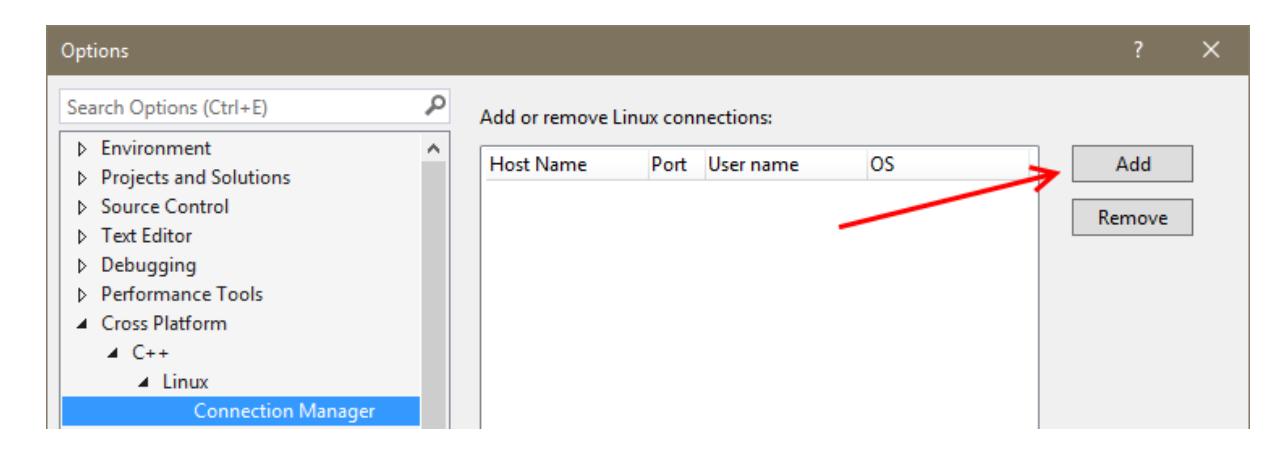
# Connect to Linux

This project uses remote builds, and a remote machine is required to host the builds and debug. Please enter the remote machine details below.

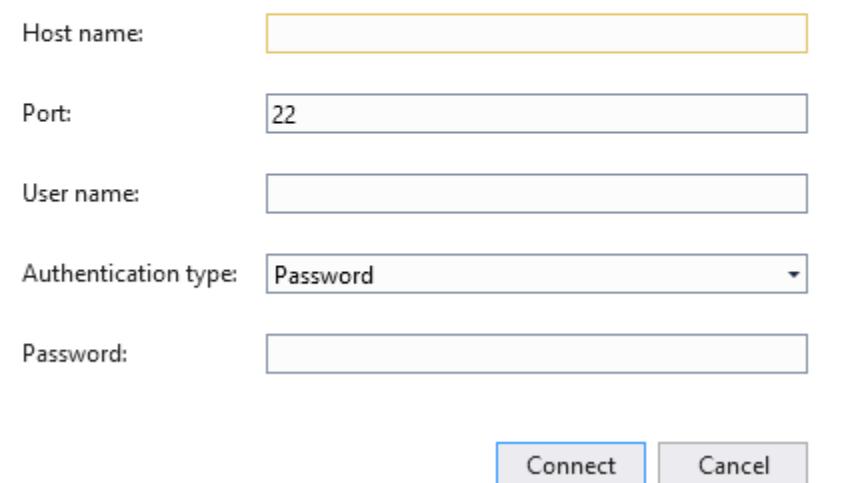

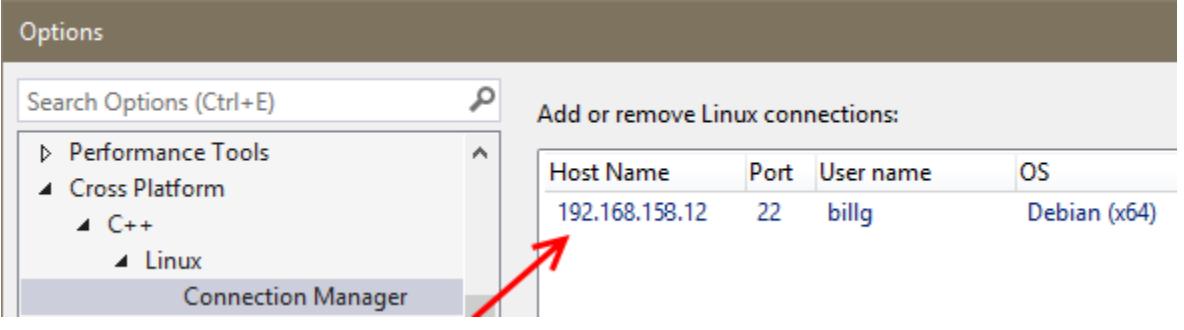

#### Output Show output from: Debug Find the GDB manual and other documentation resources online at: <http://www.gnu.org/software/gdb/documentation/>. For help, type "help". Type "apropos word" to search for commands related to "word". Loaded 'shared libraries loaded at this time.' [Inferior 1 (process 23861) exited normally] =thread-group-exited,id="i1",exit-code="0"The program '' has exited with code 0 (0x0).

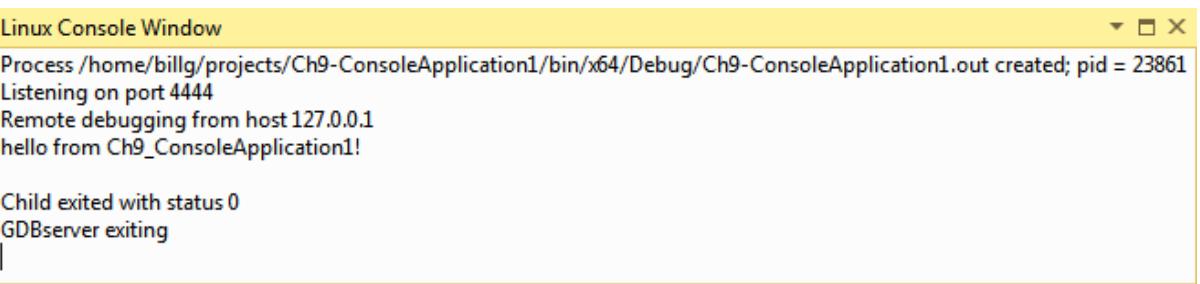

**Linux Console Window** Process /home/billg/projects/Ch9-ConsoleApplicatio Listening on port 4444 Remote debugging from host 127.0.0.1 hello from Ch9 ConsoleApplication1! Enter string: Hello VS2015 Cookbook You entered: Hello CookbookVS2015 Child exited with status 0 **GDBserver** exiting

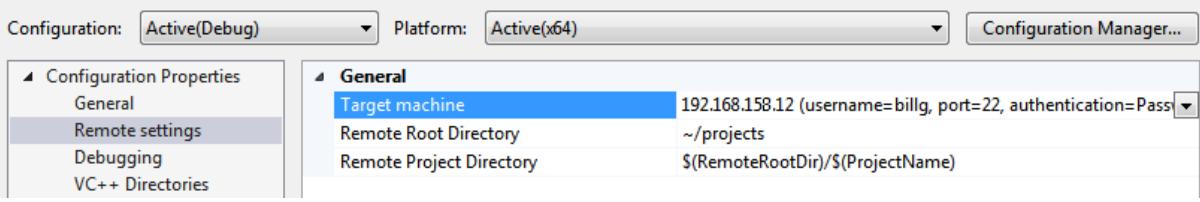

# **Chapter 10: Final Polish**

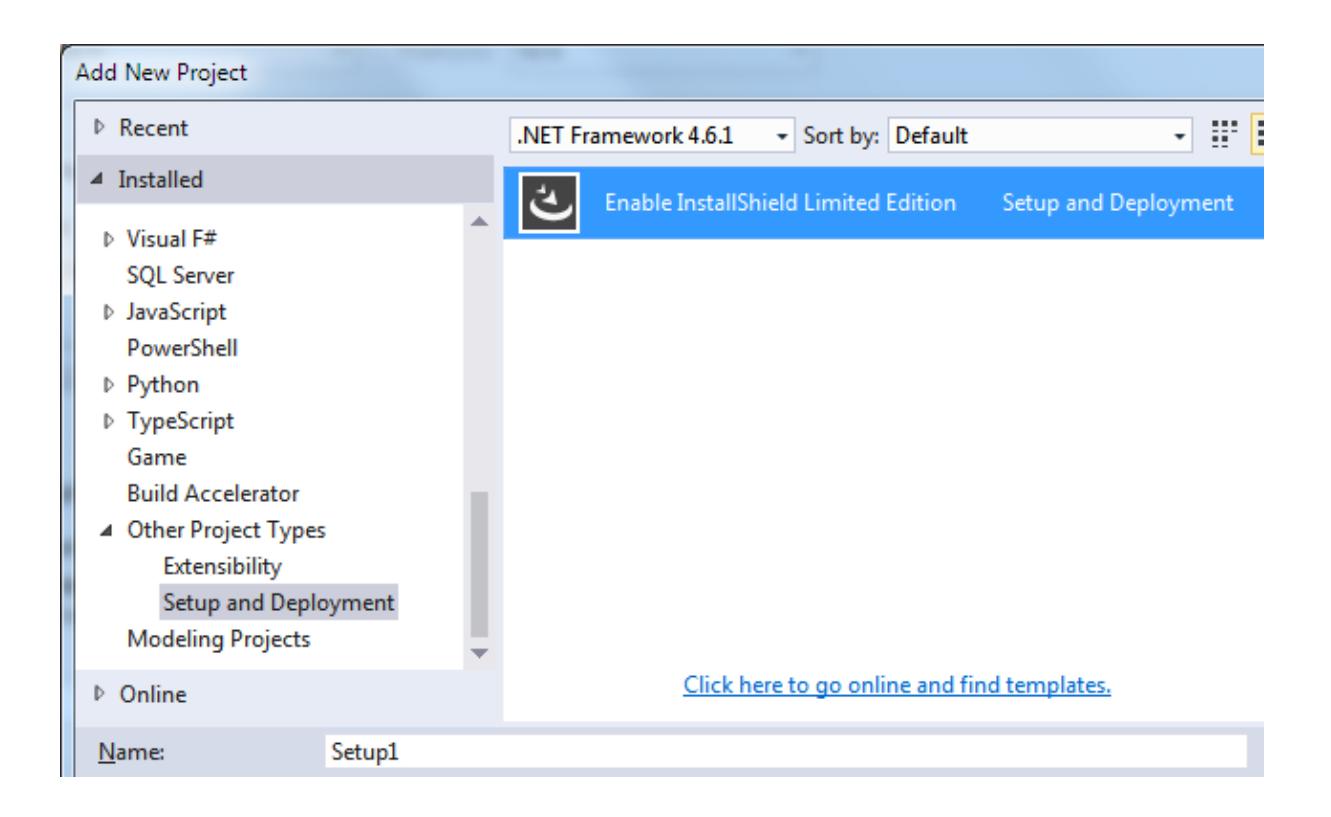

## Project Assistant

The Project Assistant will guide you through the process of building your installation. You can use the Project Assistant to create a basic installation, or to build the foundation for<br>an advanced installation. To access a

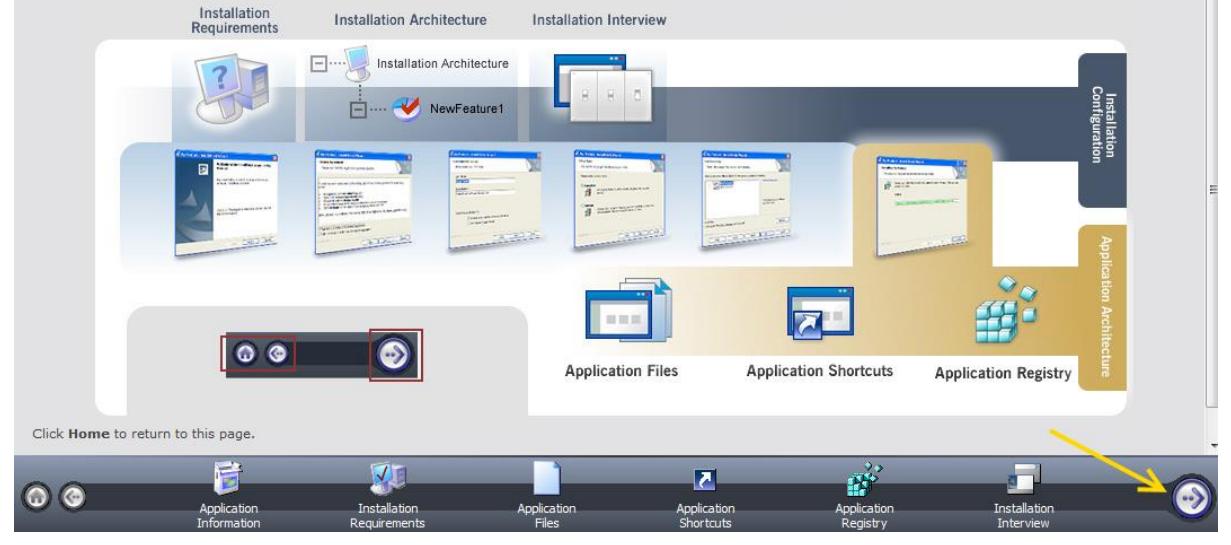

Use this page to add your application files to the installation. The directories in the destination tree represent how your application will<br>look when it is installed on to your customer's machine.

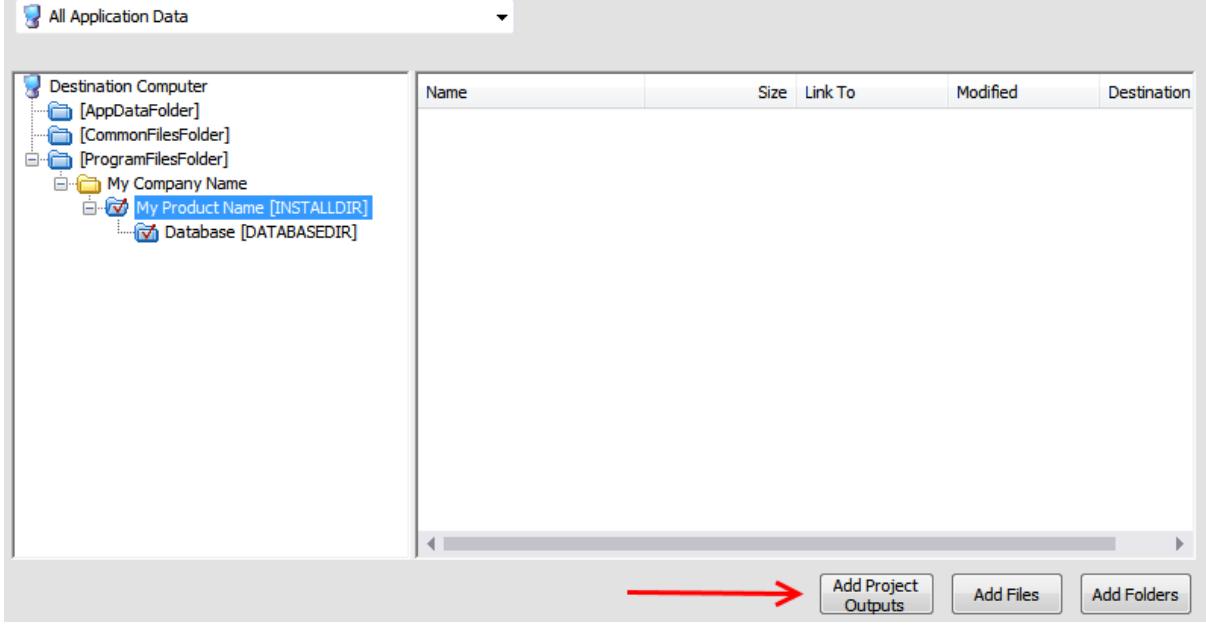

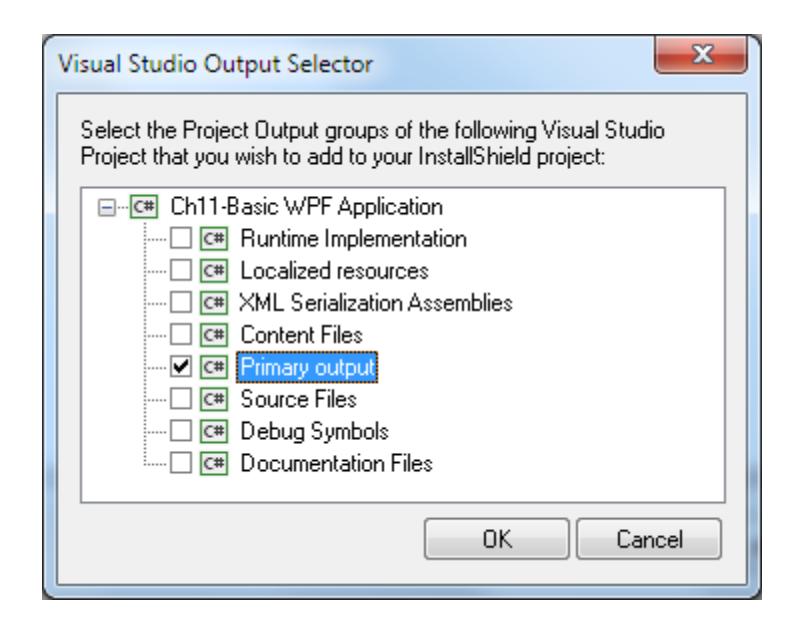

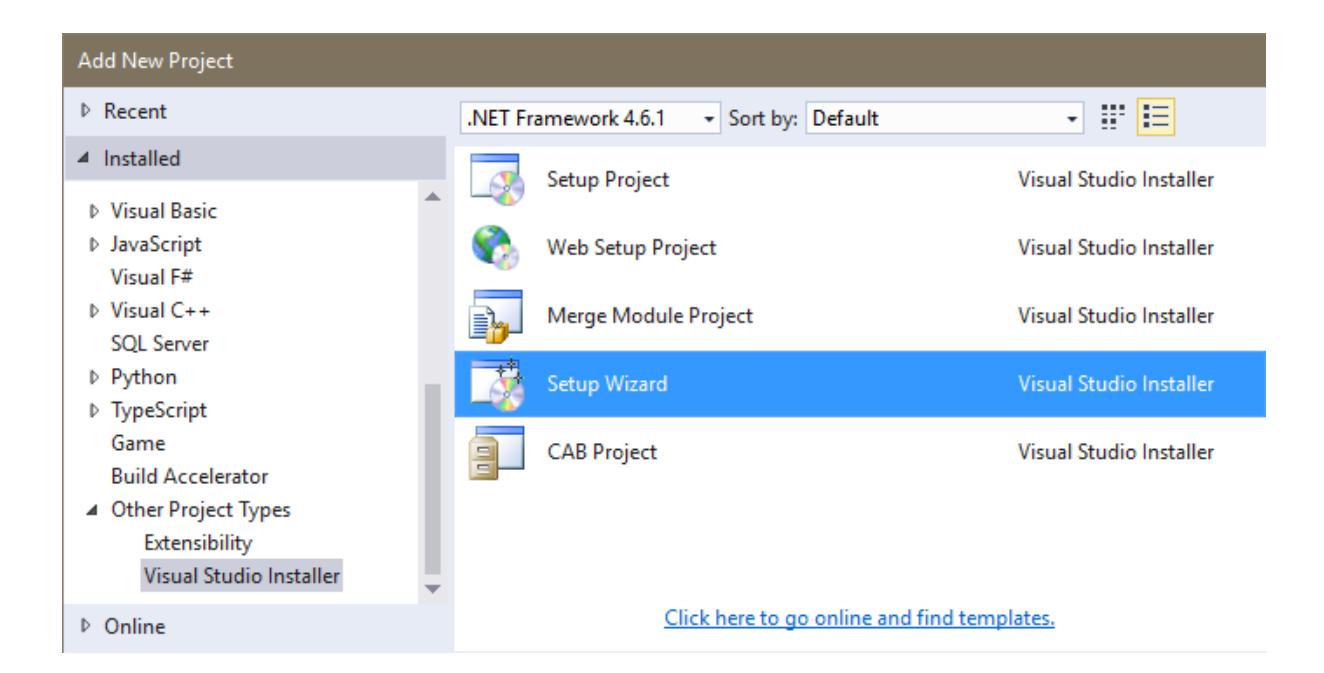

# Choose a project type

The type of project determines where and how files will be installed on a target computer.

## Do you want to create a setup program to install an application?

- ◉ Create a setup for a Windows application
- $\bigcirc$  Create a setup for a web application

### Do you want to create a redistributable package?

- $\bigcirc$  Create a merge module for Windows Installer
- Create a downloadable CAB file

## Setup Wizard (3 of 5)

#### Choose project outputs to include

You can include outputs from other projects in your solution.

### Which project output groups do you want to include?

Runtime Implementation from Ch10-ConsoleApplicationInstaller

□ Localized resources from Ch10-ConsoleApplicationInstaller

XML Serialization Assemblies from Ch10-ConsoleApplicationInstaller

Content Files from Ch10-ConsoleApplicationInstaller

Primary output from Ch10-ConsoleApplicationInstaller

Source Files from Ch10-ConsoleApplicationInstaller

Debug Symbols from Ch10-ConsoleApplicationInstaller

Documentation Files from Ch10-ConsoleApplicationInstaller

#### Description:

Contains the DLL or EXE built by the project.

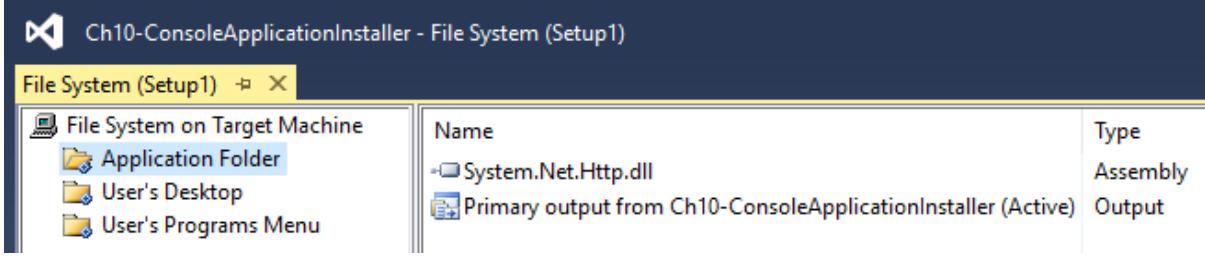

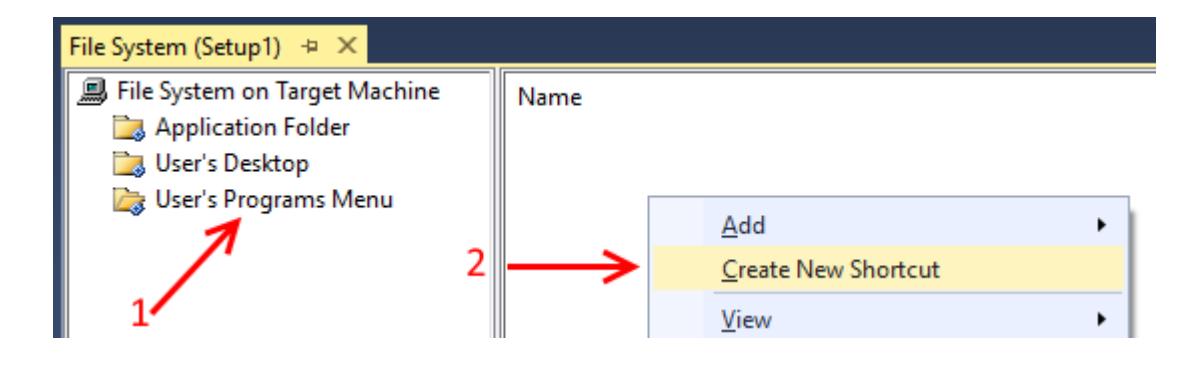

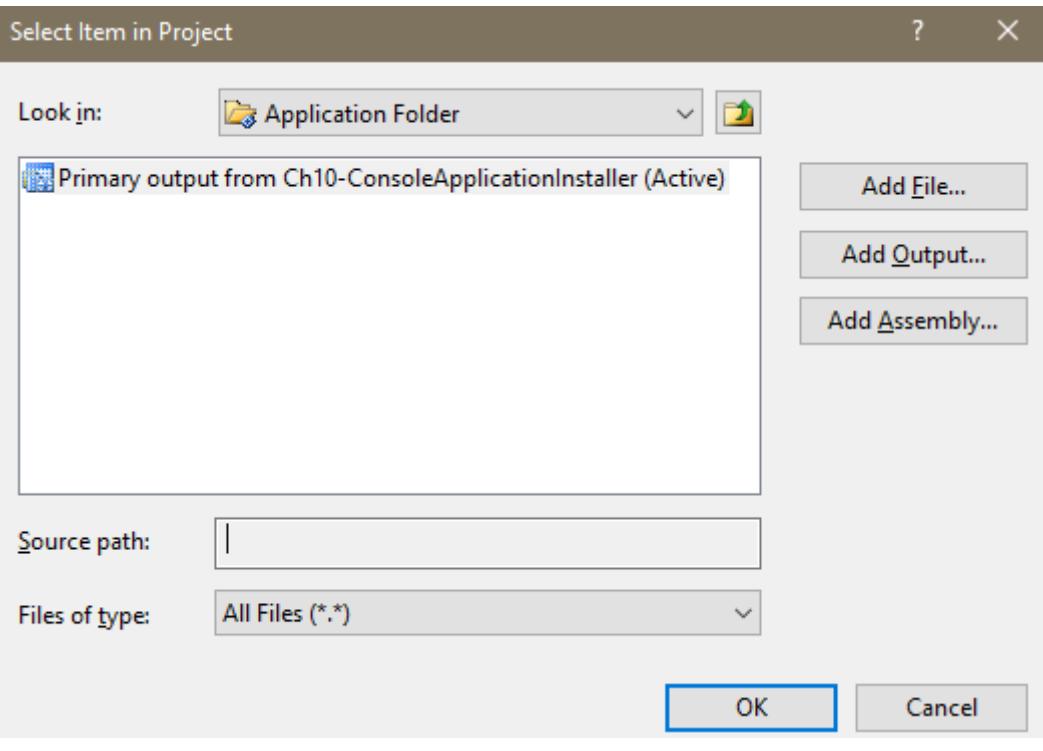

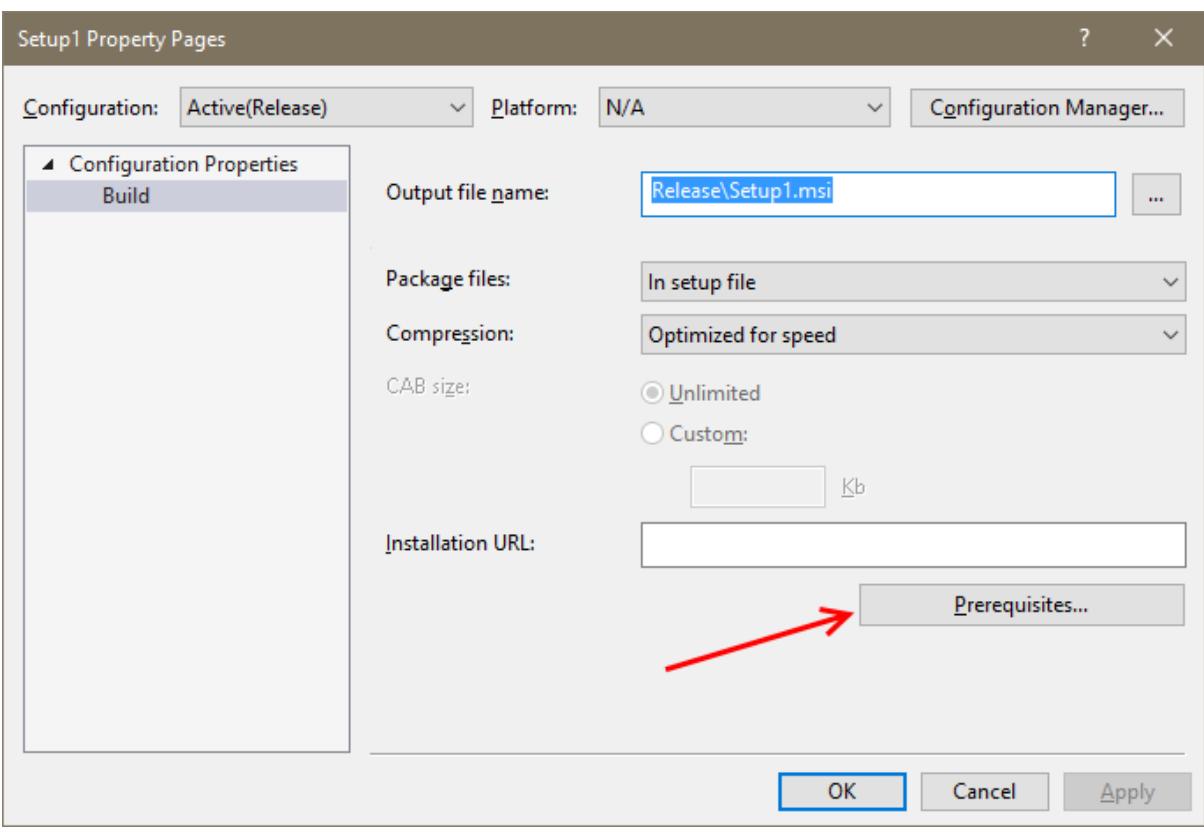

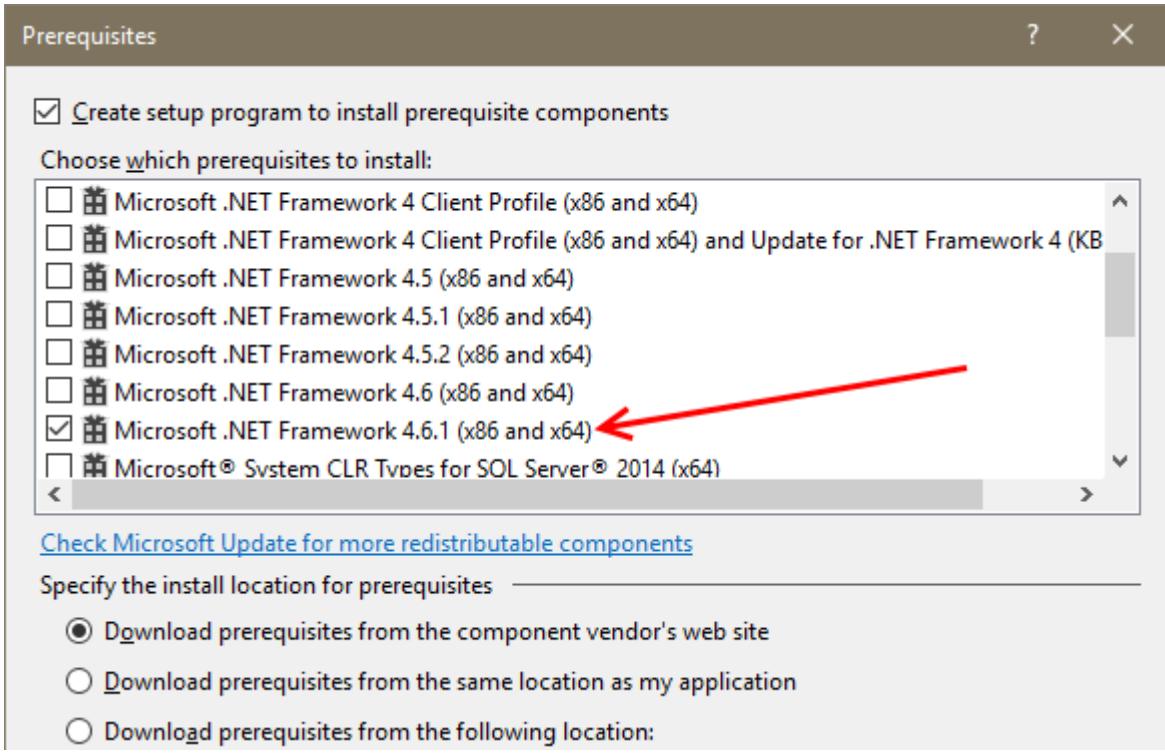

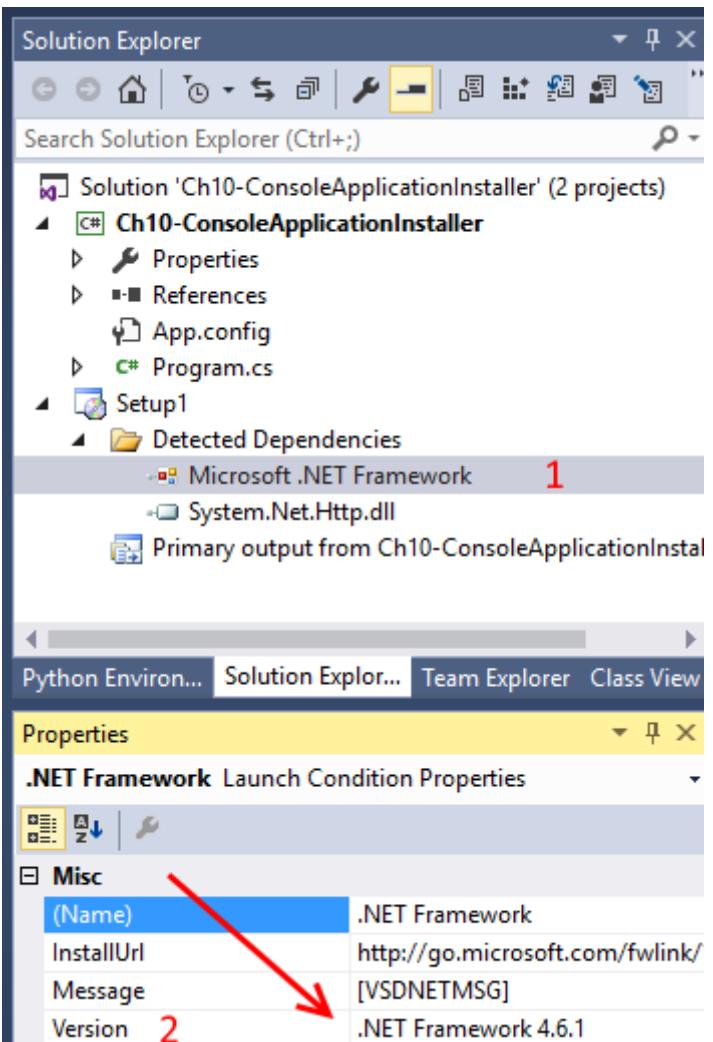

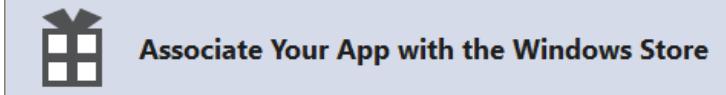

You can associate your app with the Windows Store and Visual Studio will automatically download the following values to your local app manifest:

Package Display Name Package Name Publisher ID Publisher Display Name Version

After these values are inserted in the manifest, you can test various purchase and notification scenarios.

To associate your app with the Windows Store, you must sign in to a Store account with a Microsoft account. For more information about the Windows Store and Store association, click here.

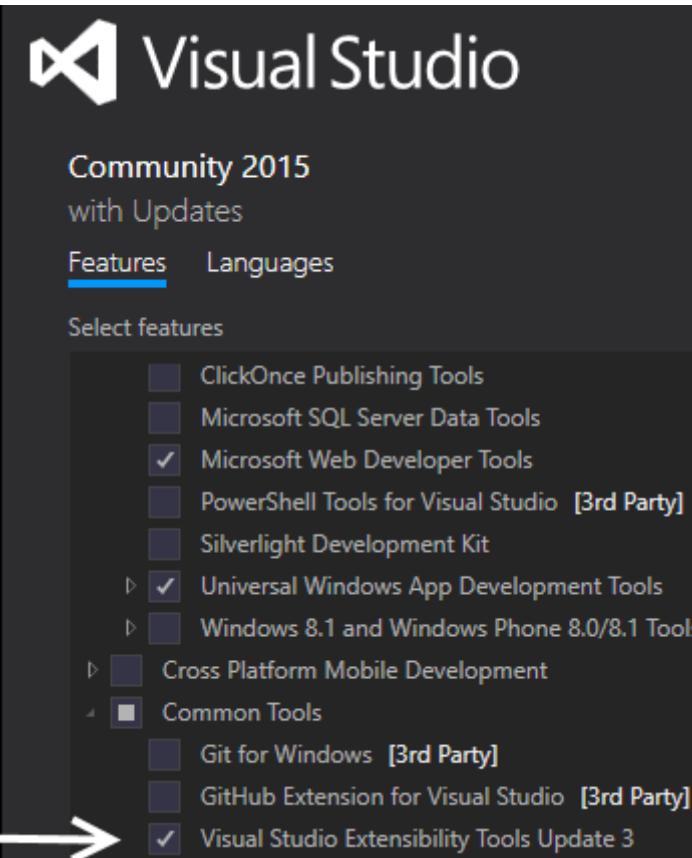

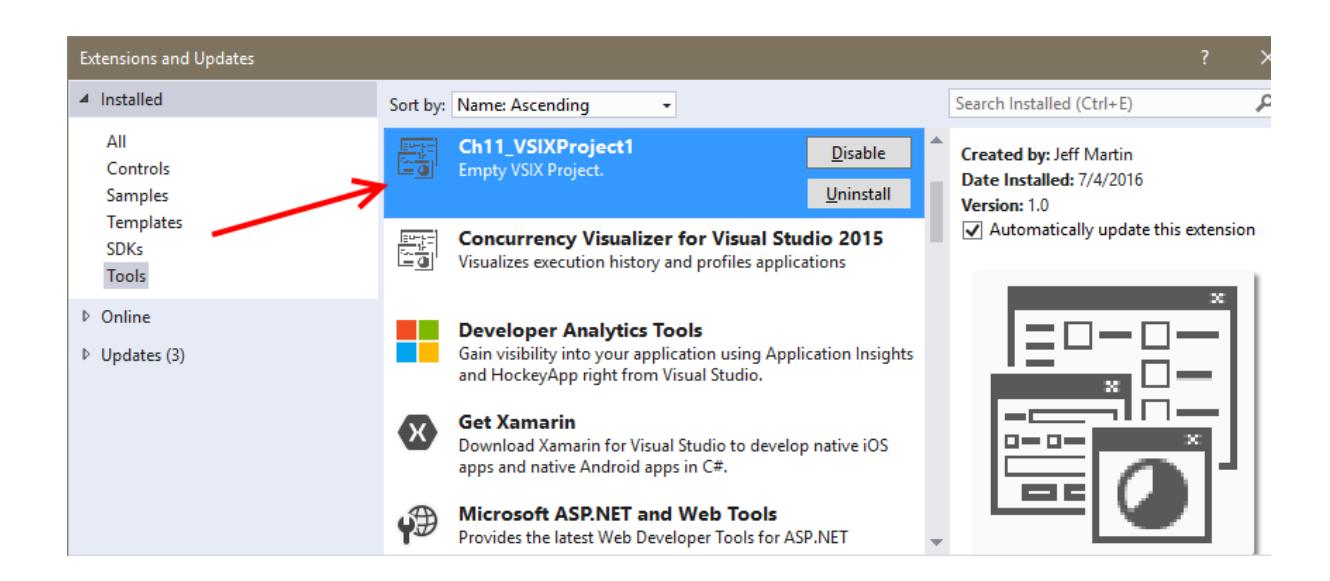

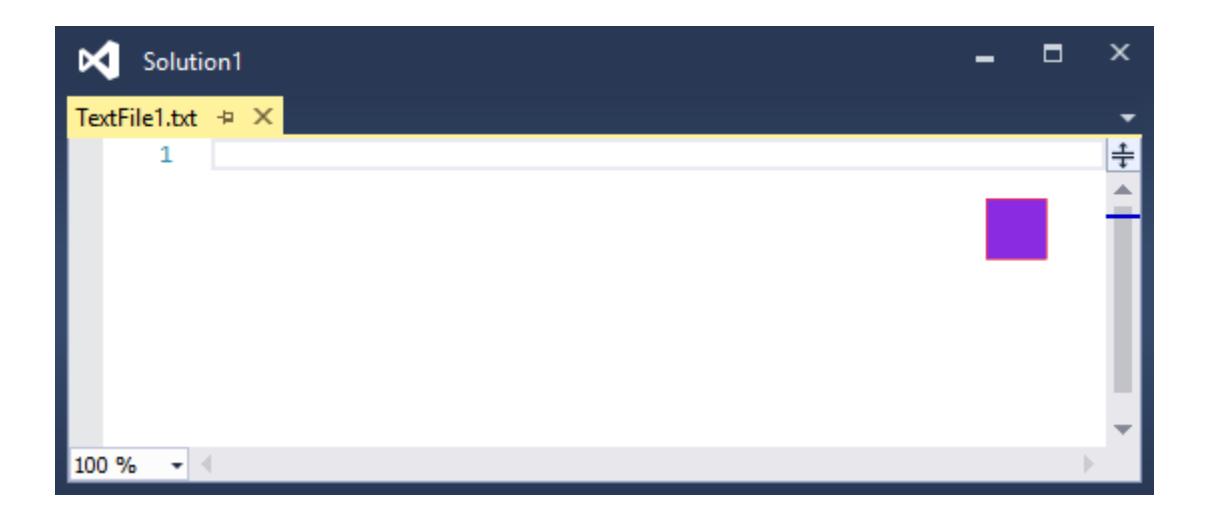

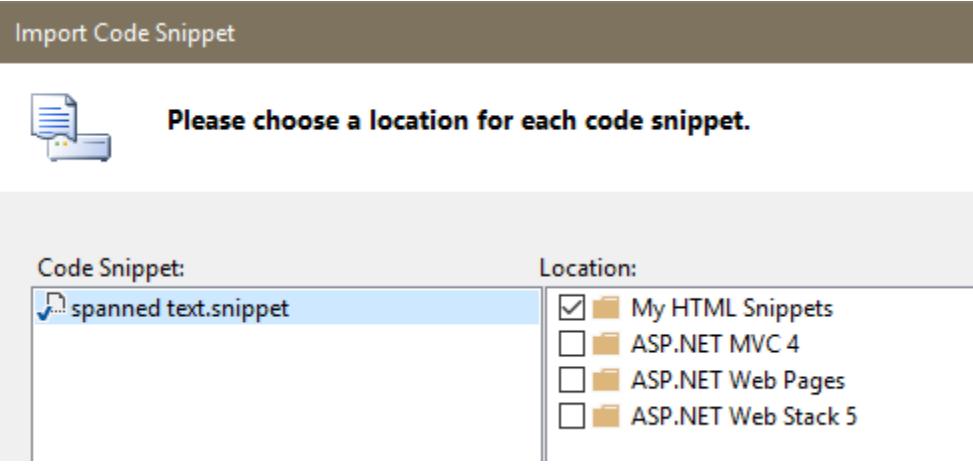

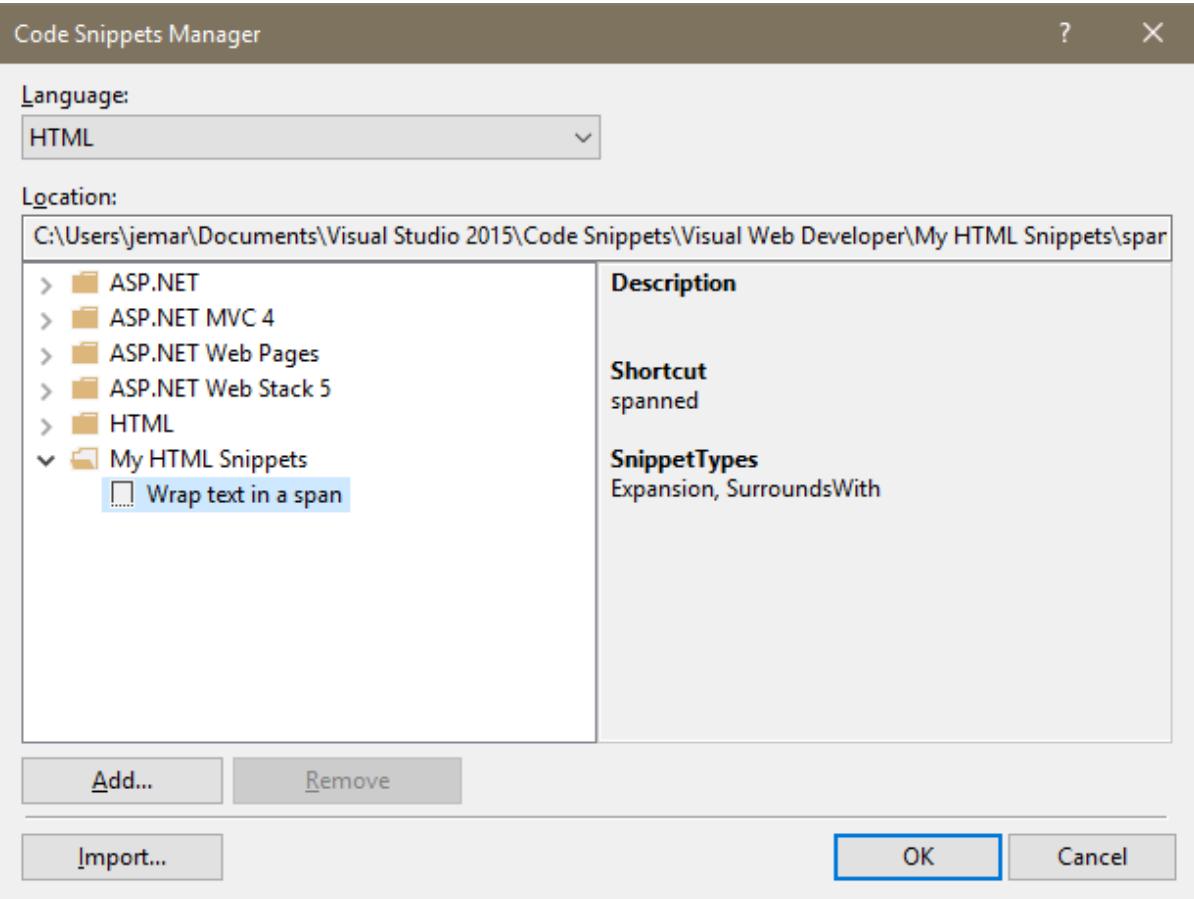

```
[<html lang="en" xmlns="http://www.w3.org/1999/xhtml">
\overline{\Box} <head>
      <meta charset="utf-8" />
      <title></title>
 </head>
□<body>
      <p>this is some Surround With: My HTML Snippets > |
 </body>
                                                           Wrap text in a span
 \langle/html>
                                           Shortcut: spanned
```